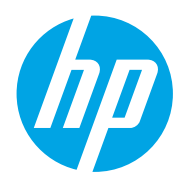

Vartotojo vadovas

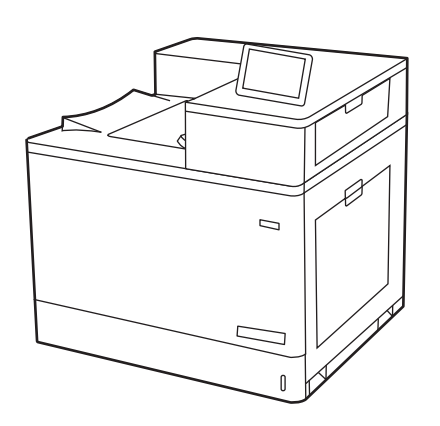

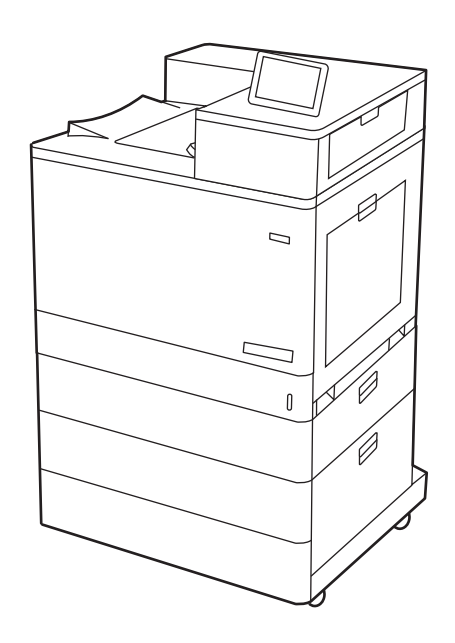

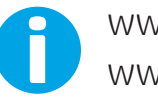

www.hp.com/videos/LaserJet www.hp.com/support/colorljM856

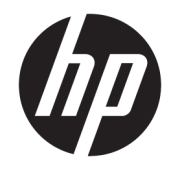

HP Color LaserJet Enterprise M856 Vartotojo vadovas

#### Autorių teisės ir licencija

© Copyright 2019 HP Development Company, L.P.

Draudžiama kopijuoti, pritaikyti ar versti be iš anksto gauto raštiško sutikimo, išskyrus tuos atvejus, kai tai daryti leidžia autorių teisių įstatymai.

Čia nurodyta informacija gali būti keičiama be išankstinio įspėjimo.

Vienintelės HP gaminiams ir paslaugoms suteikiamos garantijos yra išdėstytos kartu su gaminiais ir paslaugomis pateiktose garantijos nuostatose. Čia pateiktų teiginių negalima interpretuoti kaip papildomų garantijų. HP nėra atsakinga už čia esančias technines, redagavimo klaidas ar neatitikimus.

Edition 1, 10/2019

#### Prekės ženklų informacija

"Adobe®", "Adobe Photoshop®", "Acrobat®", ir "PostScript®" yra "Adobe Systems Incorporated" prekių ženklai.

"Apple" ir "Apple" logotipas yra "Apple Inc." prekių ženklai, registruoti JAV ir kitose šalyse / regionuose.

"macOS" yra "Apple Inc." prekės ženklas, registruotas JAV ir kitose šalyse.

"AirPrint" yra "Apple Inc." prekės ženklas, registruotas JAV ir kitose šalyse.

"Google™" yra "Google Inc." prekės ženklas.

"Microsoft®", "Windows®", "Windows® XP" ir "Windows Vista®" yra JAV registruoti prekių ženklai, priklausantys "Microsoft Corporation".

UNIX® yra registruotasis "The Open Group" prekės ženklas.

# **Turinys**

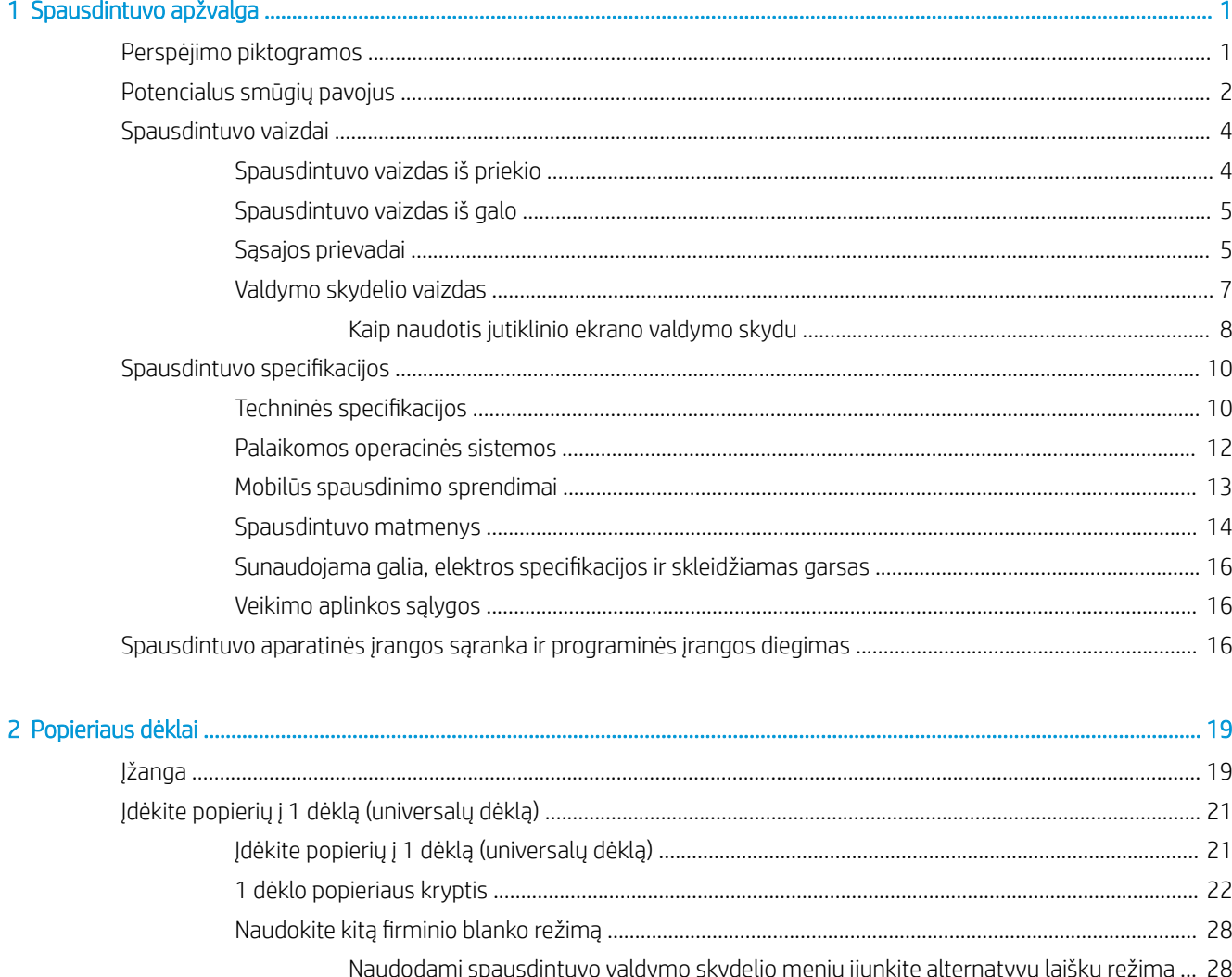

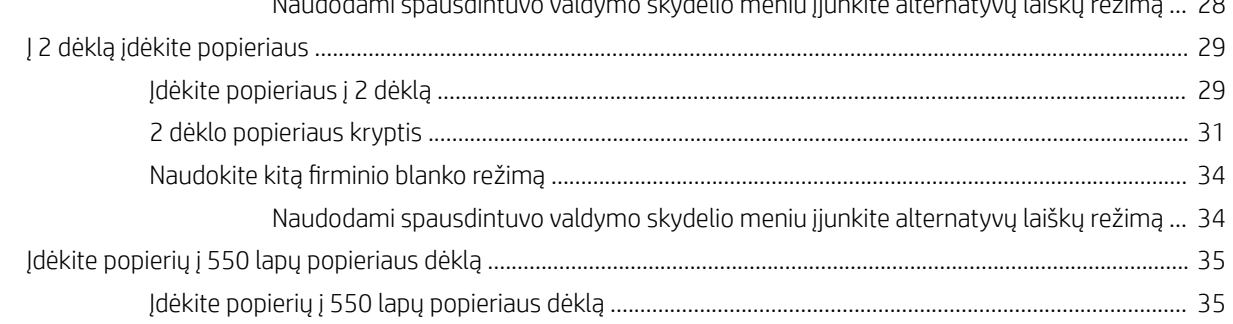

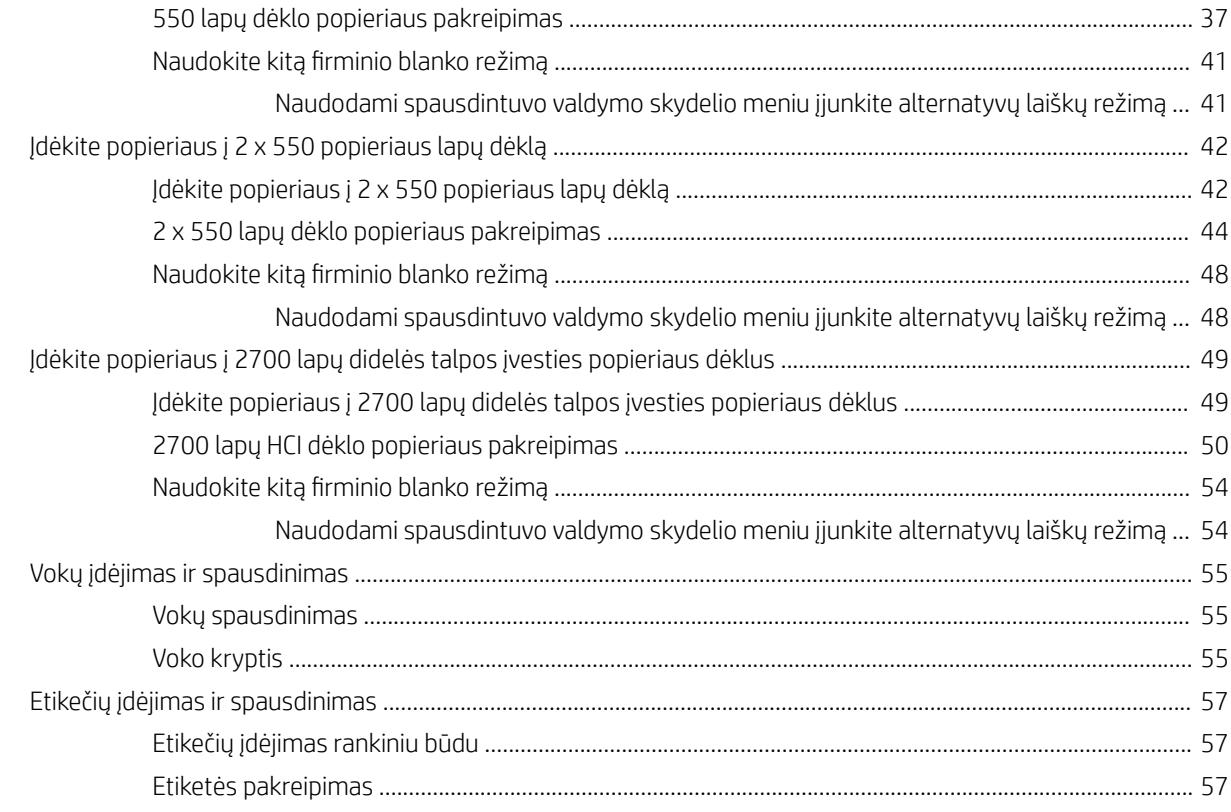

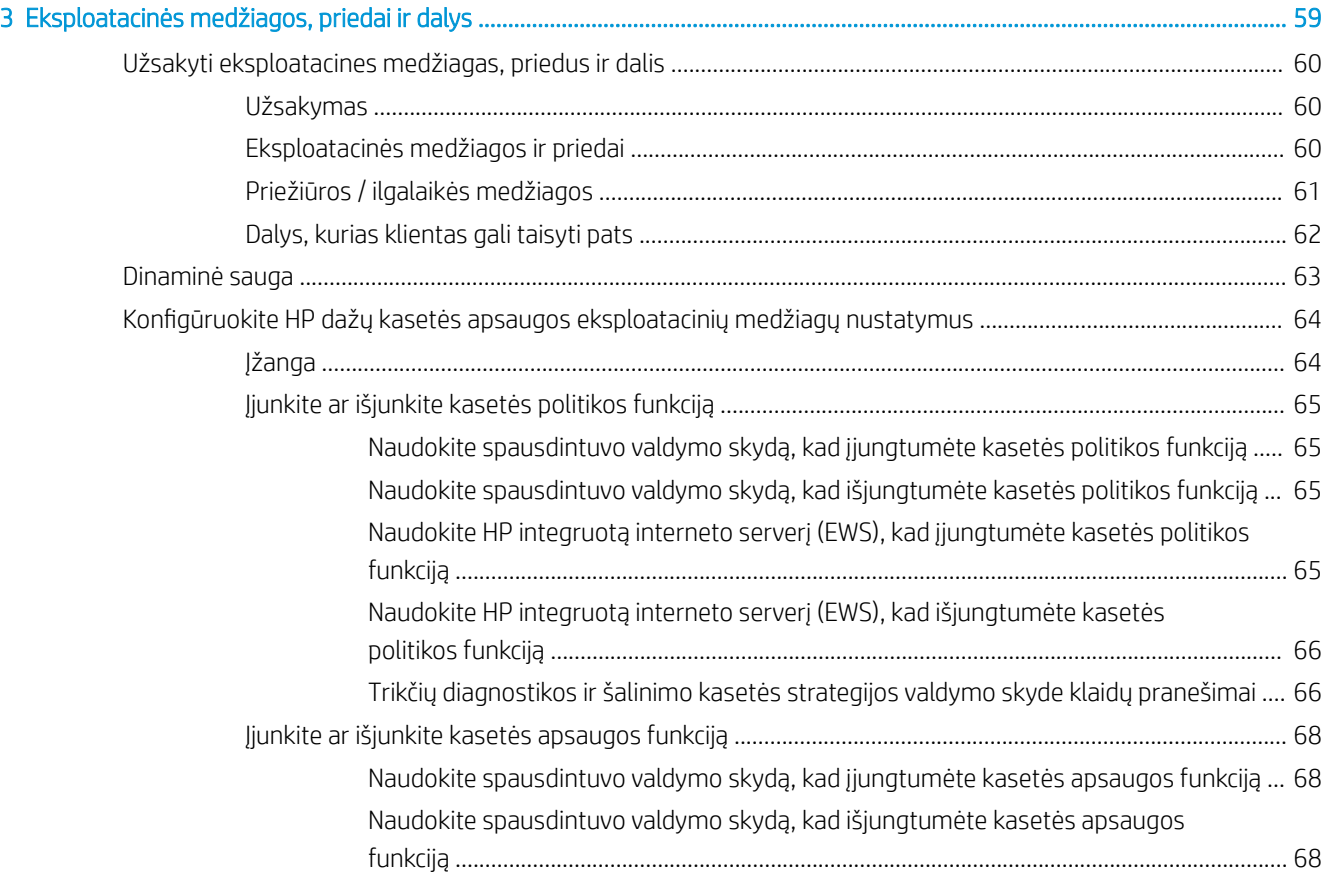

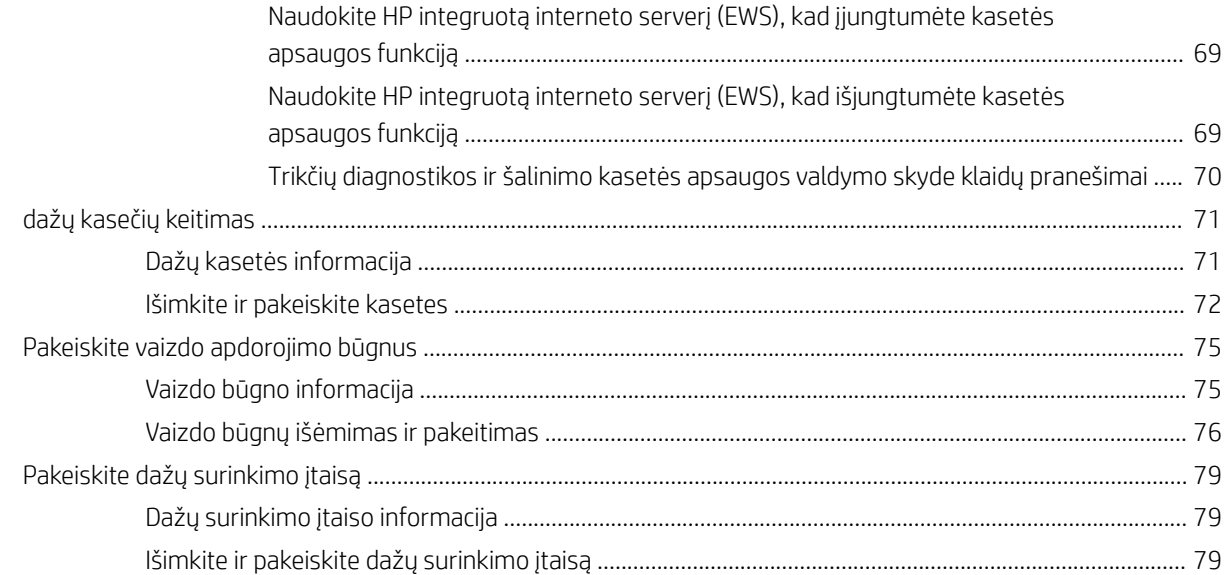

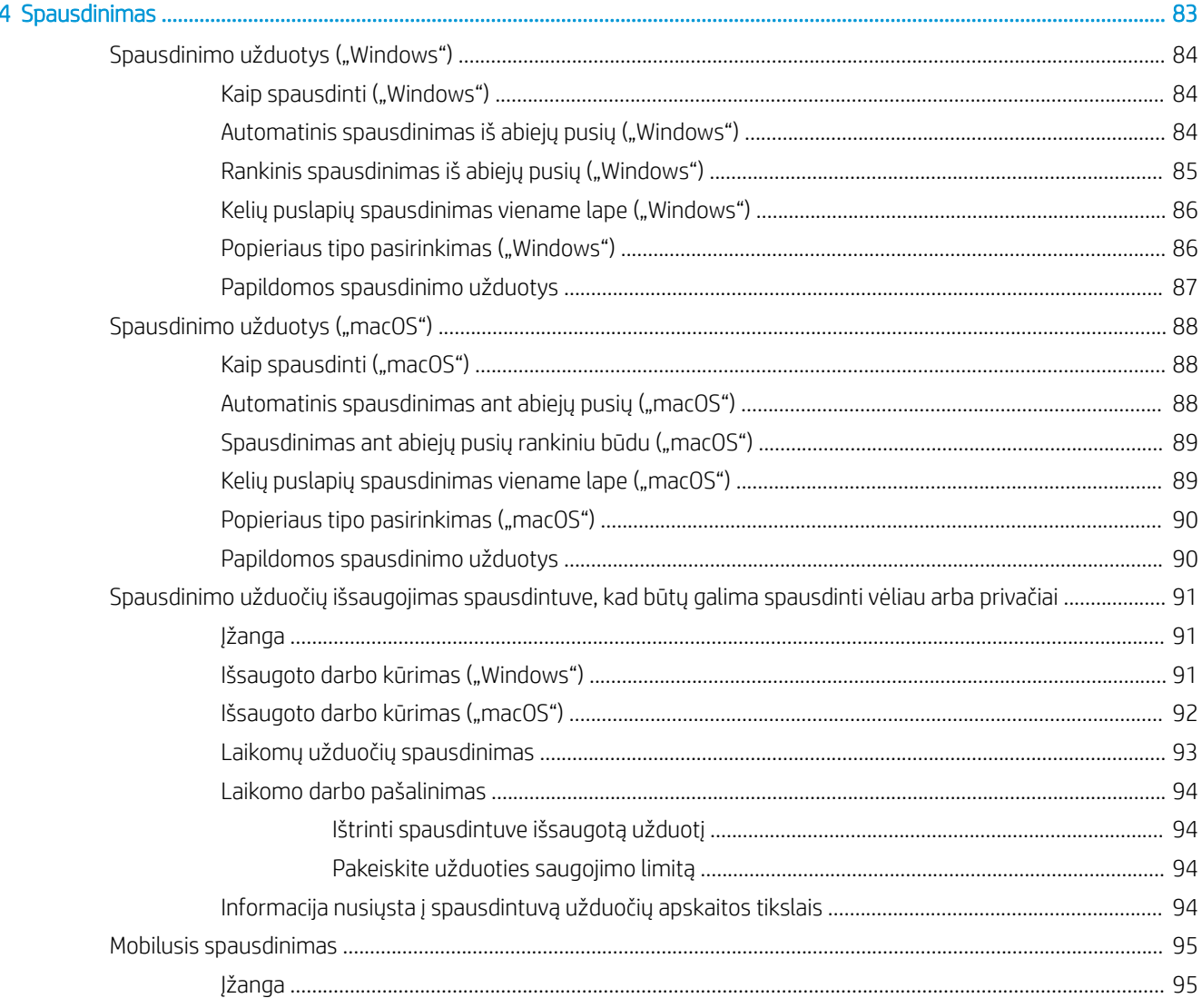

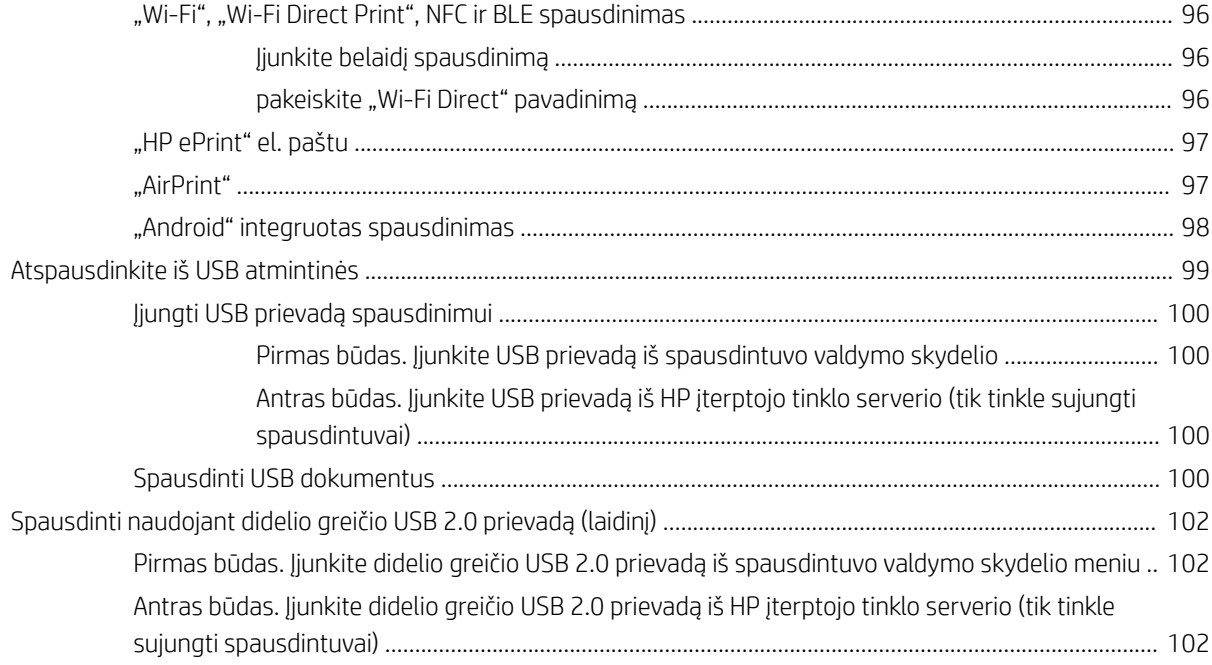

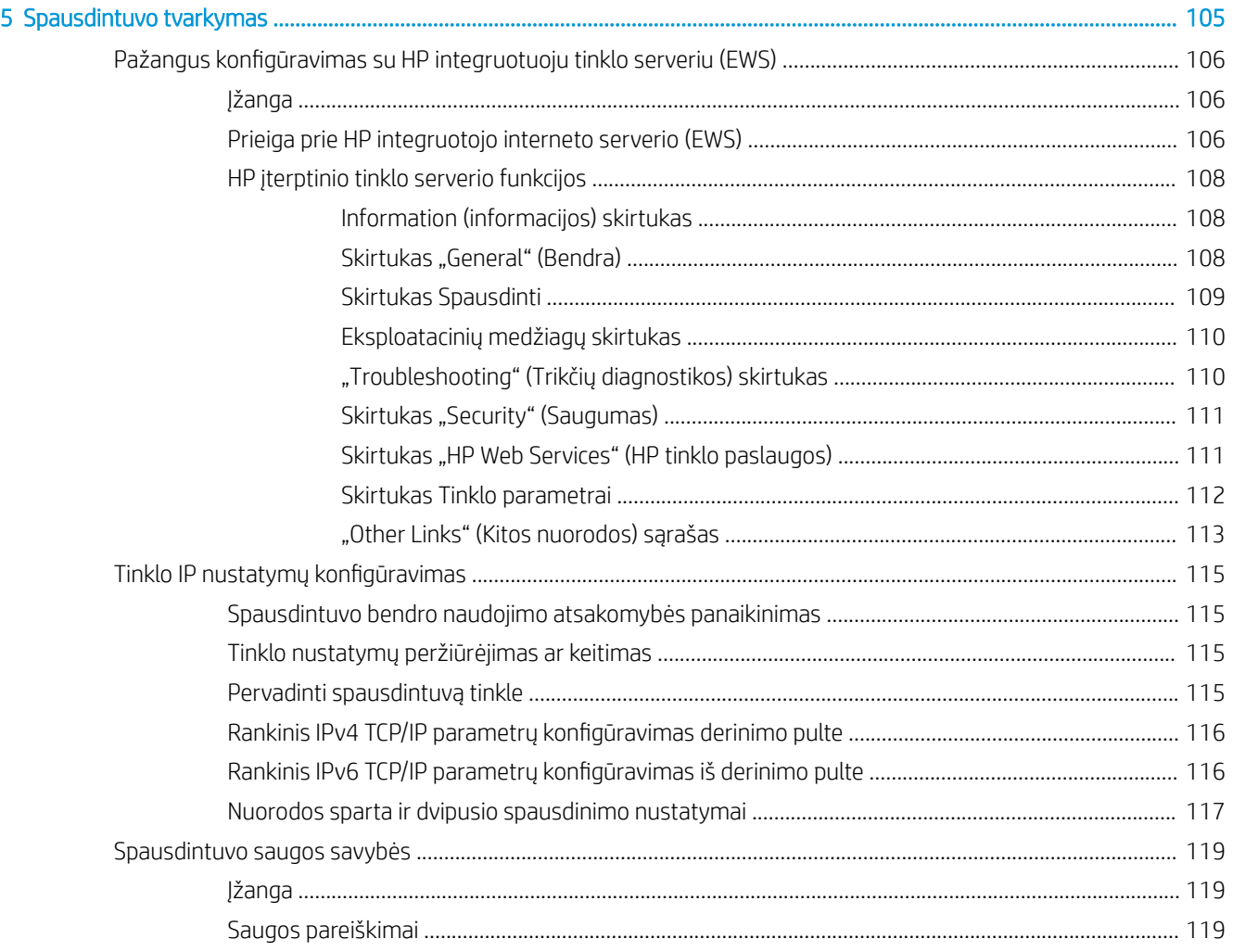

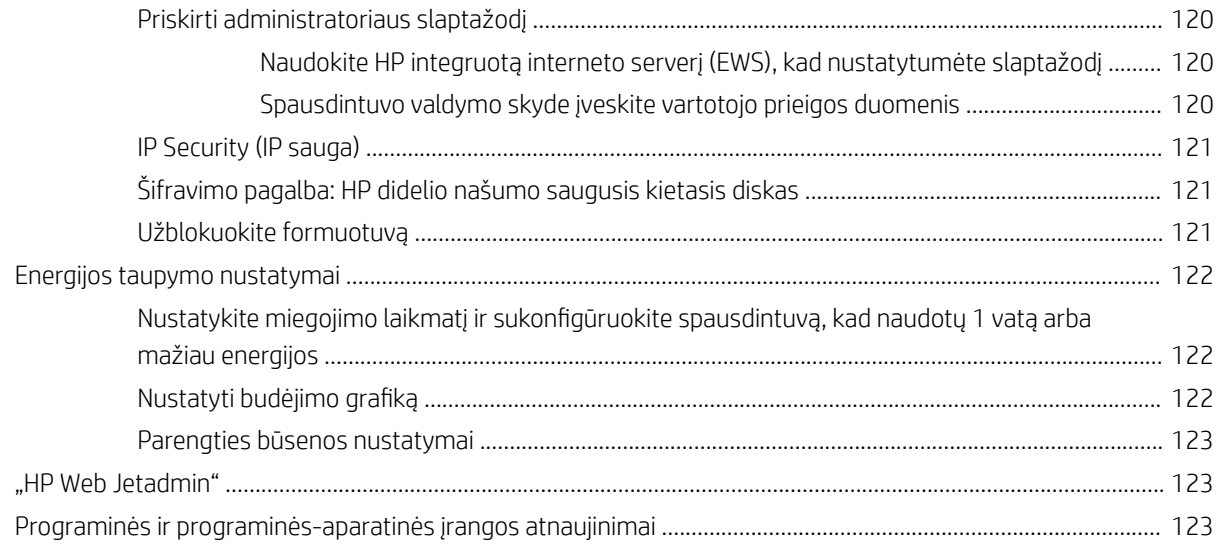

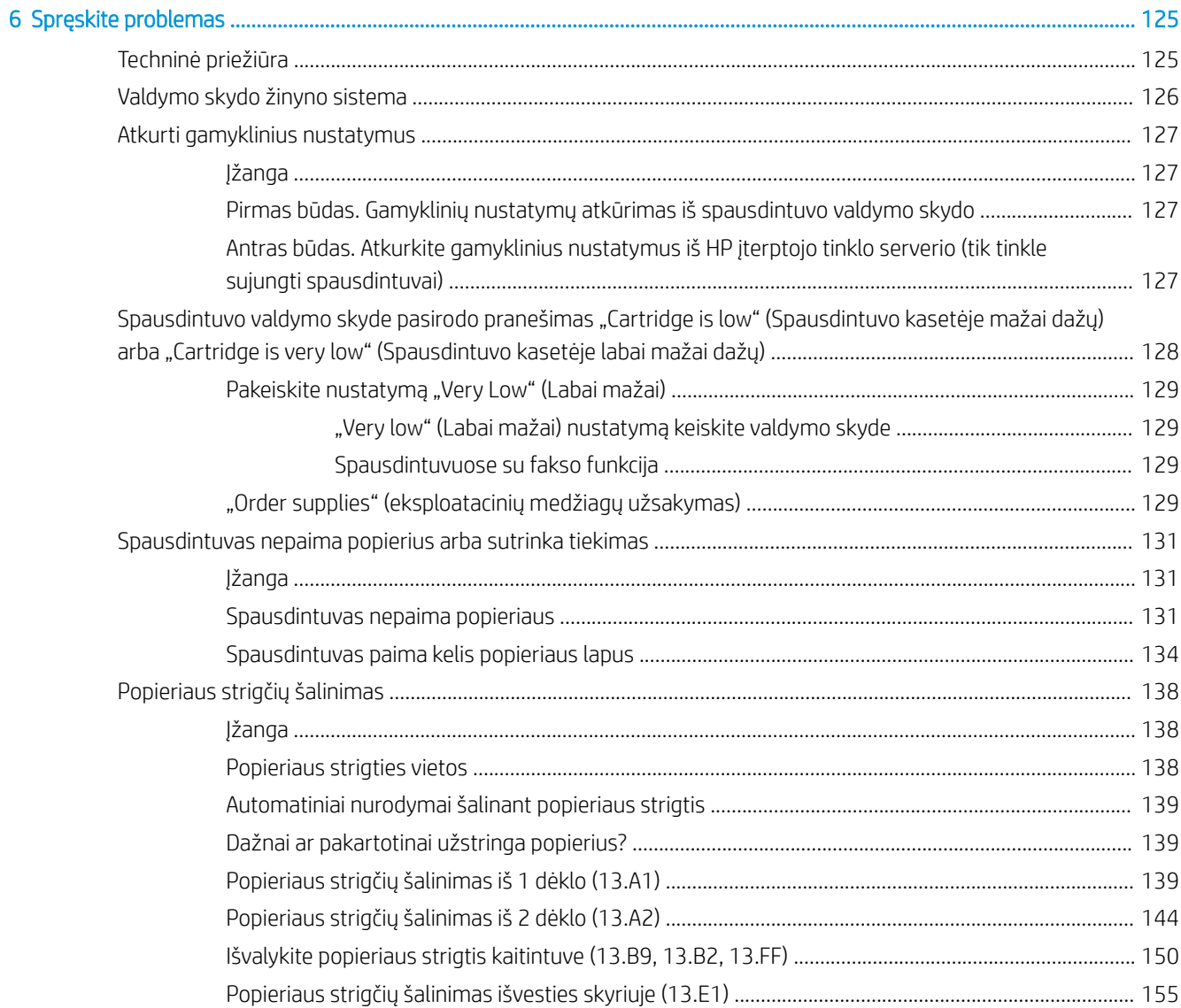

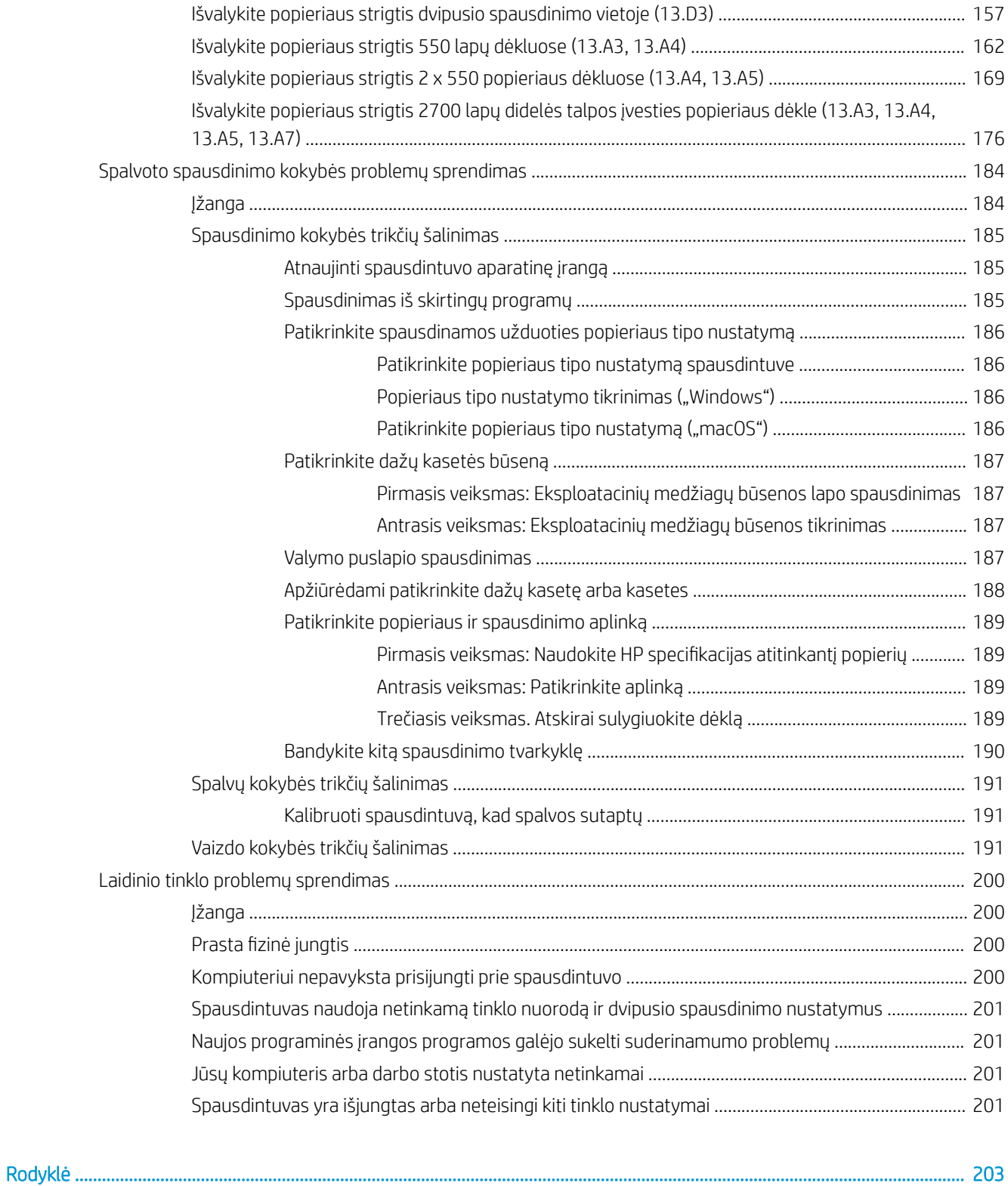

## <span id="page-10-0"></span>1 Spausdintuvo apžvalga

Peržiūrėkite, kur yra spausdintuvo funkcijos, fizinės ir techninės specifikacijos ir kur rasti sąrankos informaciją.

- Perspėjimo piktogramos
- [Potencialus smūgių pavojus](#page-11-0)
- [Spausdintuvo vaizdai](#page-13-0)
- · Spausdintuvo specifikacijos
- [Spausdintuvo aparatinės įrangos sąranka ir programinės įrangos diegimas](#page-25-0)

Vaizdinės pagalbos ieškokite [www.hp.com/videos/LaserJet](http://www.hp.com/videos/LaserJet).

Toliau pateikta informacija yra teisinga paskelbimo metu. Naujausios informacijos ieškokite [www.hp.com/](http://www.hp.com/support/colorljM856) [support/colorljM856](http://www.hp.com/support/colorljM856).

#### Daugiau informacijos rasite:

HP visa apimantis spausdintuvo pagalbos centras pateikia tokią informaciją:

- Diegimas ir konfigūracija
- Mokymai ir naudojimas
- Spręskite problemas
- Atsisiųskite programinės ir programinės-aparatinės įrangos atnaujinimus
- Prisijunkite prie pagalbos forumų
- Raskite informacijos apie garantiją ir teisinės informacijos

### Perspėjimo piktogramos

Jei HP spausdintuve matysite įspėjimo piktogramą, imkitės piktogramos apibrėžimuose nurodytų atsargumo priemonių.

● Įspėjimas. Elektros šokas

<span id="page-11-0"></span>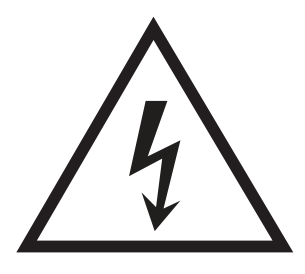

● Įspėjimas. Karštas paviršius

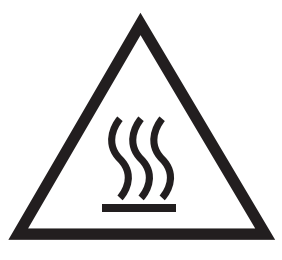

● Įspėjimas. Laikykite kūno dalis atokiau nuo judančių dalių

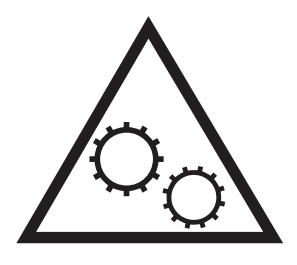

● Įspėjimas. Arti esantys aštrūs kraštai

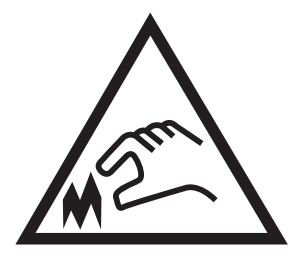

Perspėjimas

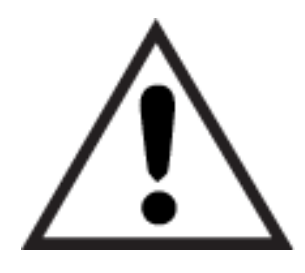

## Potencialus smūgių pavojus

Peržiūrėkite šią svarbią saugumo informaciją.

- Perskaitykite ir supraskite šiuos saugumo faktus, kad išvengtumėte elektros smūgio pavojaus.
- Visada laikykitės bazinių saugos priemonių, kai naudojate produktą, kad sumažintumėte sužeidimų dėl gaisro arba elektros smūgio pavojų.
- Perskaitykite ir supraskite visas šio vartotojo vadovo instrukcijas.
- Laikykitės visų ant gaminio pažymėtų įspėjimų ir instrukcijų.
- Jungdami gaminį prie elektros šaltinio naudokite tik įžemintą elektros lizdą. Jei nežinote, ar elektros lizdas jžemintas, pasikonsultuokite su kvalifikuotu elektriku.
- Nelieskite gaminio lizdo kontaktų. Nedelsiant pakeiskite sugadintus laidus.
- Atjunkite gaminį nuo sieninio lizdo prieš jį valydami.
- Nemontuokite ar nenaudokite šio gaminio arti vandens arba šlapiomis rankomis.
- Gaminį naudokite padėję ant tvirto paviršiaus.
- Montuokite gaminį apsaugotoje vietoje, kur ant jo niekas neužliptų arba neužkliūtų už maitinimo laidų.

### <span id="page-13-0"></span>Spausdintuvo vaizdai

Nustatykite tam tikras spausdintuvo ir valdymo skydo dalis.

- Spausdintuvo vaizdas iš priekio
- [Spausdintuvo vaizdas iš galo](#page-14-0)
- [Sąsajos prievadai](#page-14-0)
- [Valdymo skydelio vaizdas](#page-16-0)

### Spausdintuvo vaizdas iš priekio

Raskite spausdintuvo priekyje esančias funkcijas.

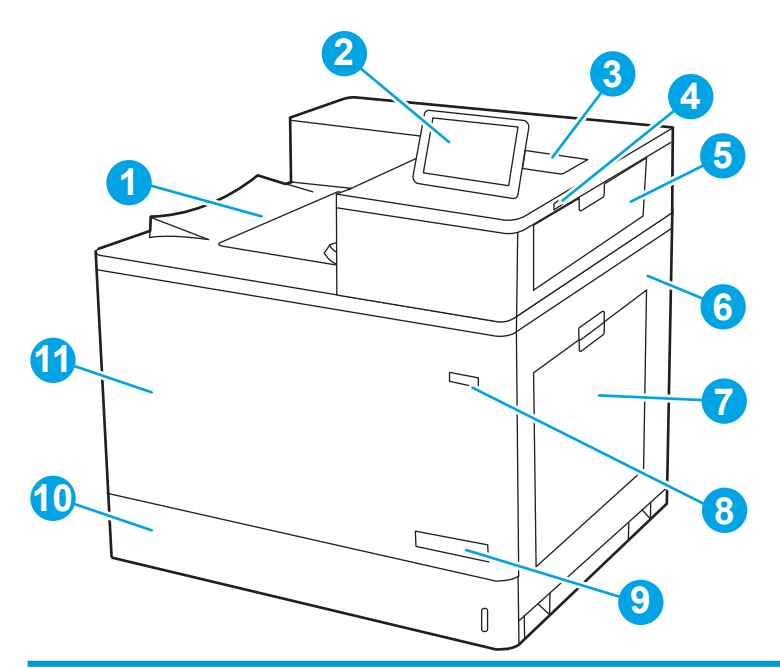

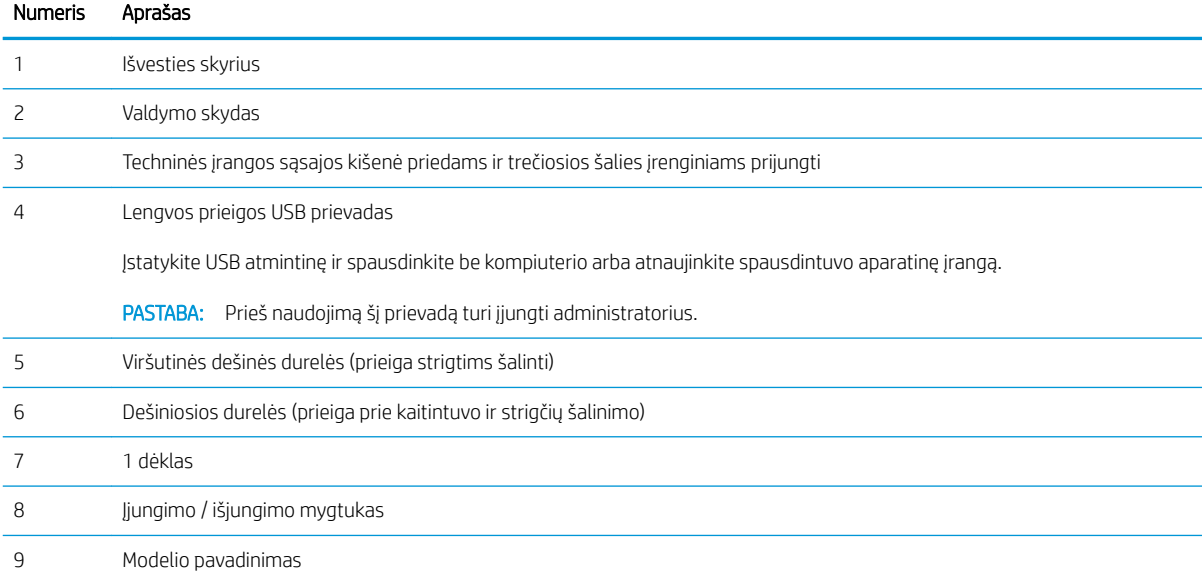

<span id="page-14-0"></span>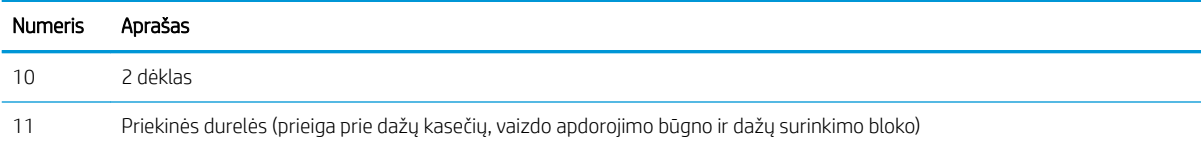

### Spausdintuvo vaizdas iš galo

Raskite spausdintuvo gale esančias funkcijas.

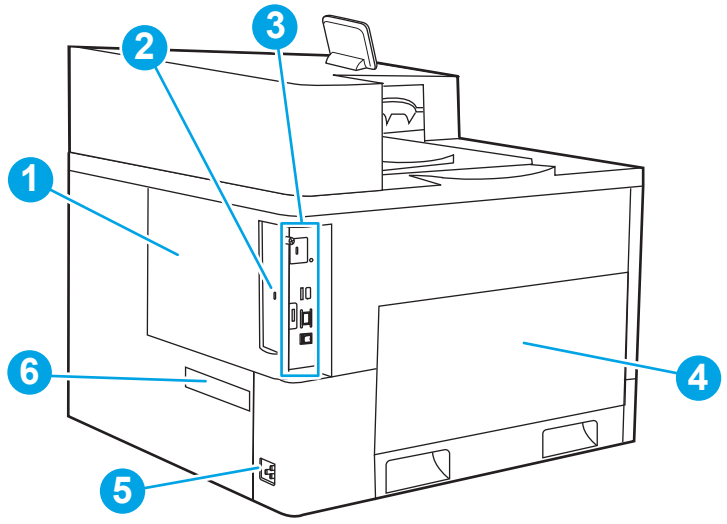

### Numeris Aprašas 1 Formatavimo dangtis 2 Anga kabeliniam apsauginiam fiksatoriui 3 Formato tvarkyklė (su sąsajos prievadais) 4 Kairiosios durelės (prieiga prie dažų surinkimo bloko) PASTABA: Priekinės durelės taip pat turi būti atidarytos siekiant pasiekti dažų surinkimo įtaisą. 5 Maitinimo jungtis 6 Serijos numerio ir gaminio numerio lipdukas

### Sąsajos prievadai

Raskite sąsajos prievadus spausdintuvo formatavimo įrenginyje.

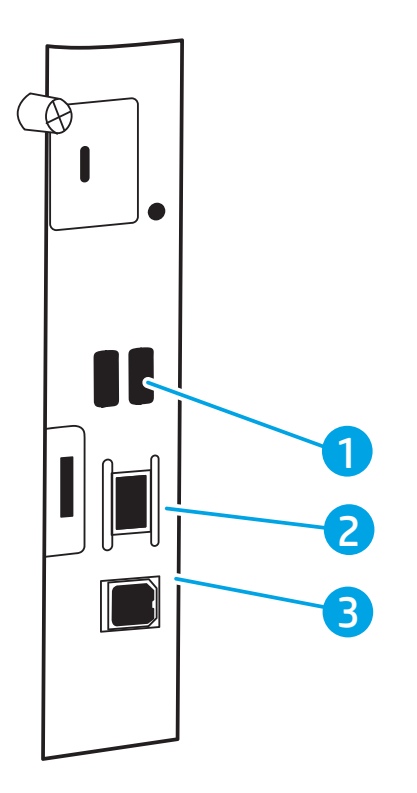

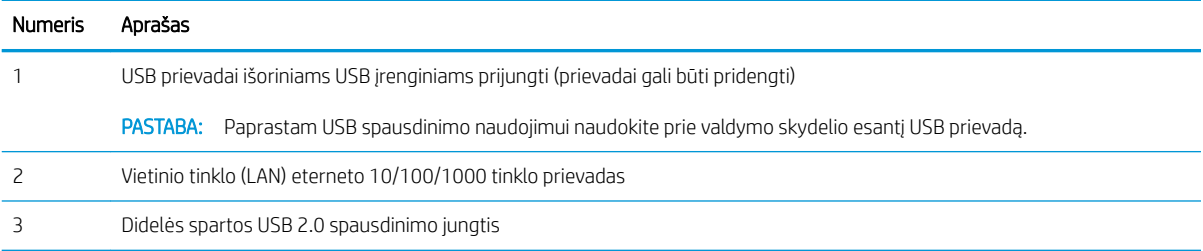

### <span id="page-16-0"></span>Valdymo skydelio vaizdas

Naudokite jutiklinį valdymo skydelį norėdami gauti spausdintuvo ir užduoties būsenos informaciją bei konfigūruodami spausdintuvą.

[Kaip naudotis jutiklinio ekrano valdymo skydu](#page-17-0)

**PASTABA:** Pakreipkite valdymo skydelį, kad geriau jį matytumėte.

Bet kuriuo metu galite grįžti į pradžios ekraną paspausdami pradžios mygtuką mygtukas spausdintuvo valdymo skydelio apačioje.

**EX** PASTABA: Daugiau informacijos apie spausdintuvo valdymo skydo funkcijas, eikite į [www.hp.com/support/](http://www.hp.com/support/colorljM856) colorliM856. Pasirinkite "Manuals" (Rankinis) ir tada pasirinkite "General reference" (Bendros nuorodos).

PASTABA: Pradžios ekrane matomos funkcijos gali stipriai skirtis ir priklauso nuo spausdintuvo konfigūracijos.

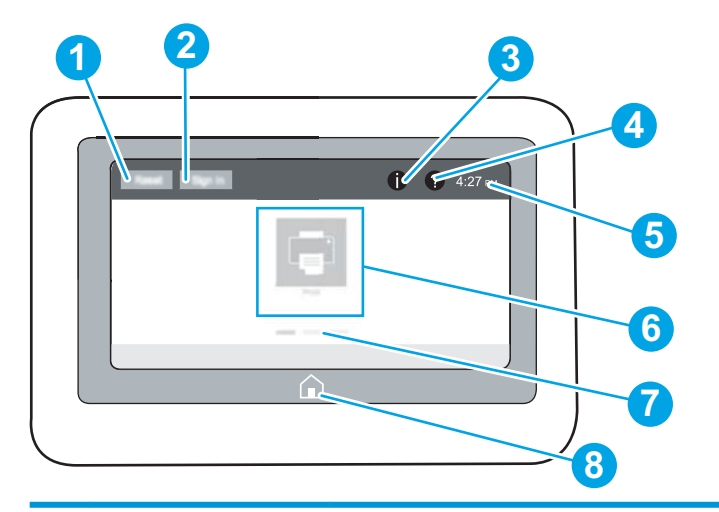

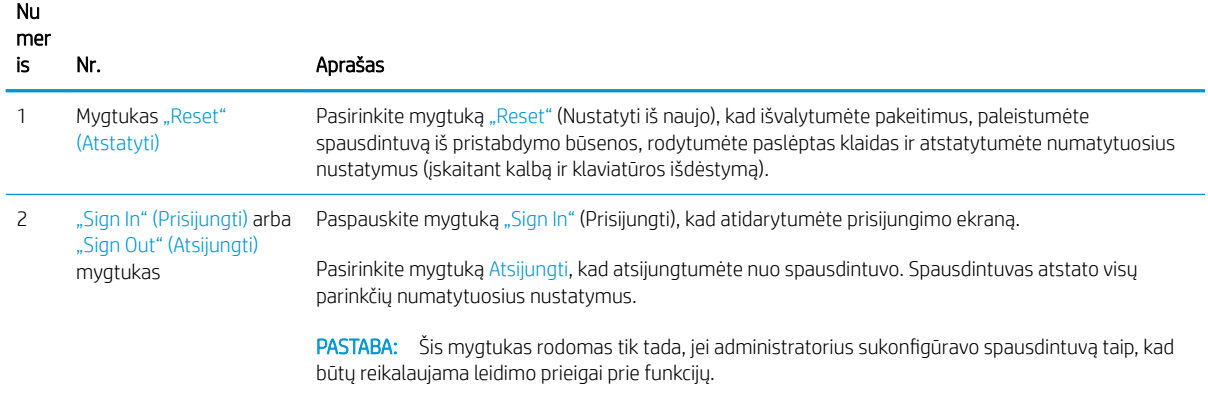

<span id="page-17-0"></span>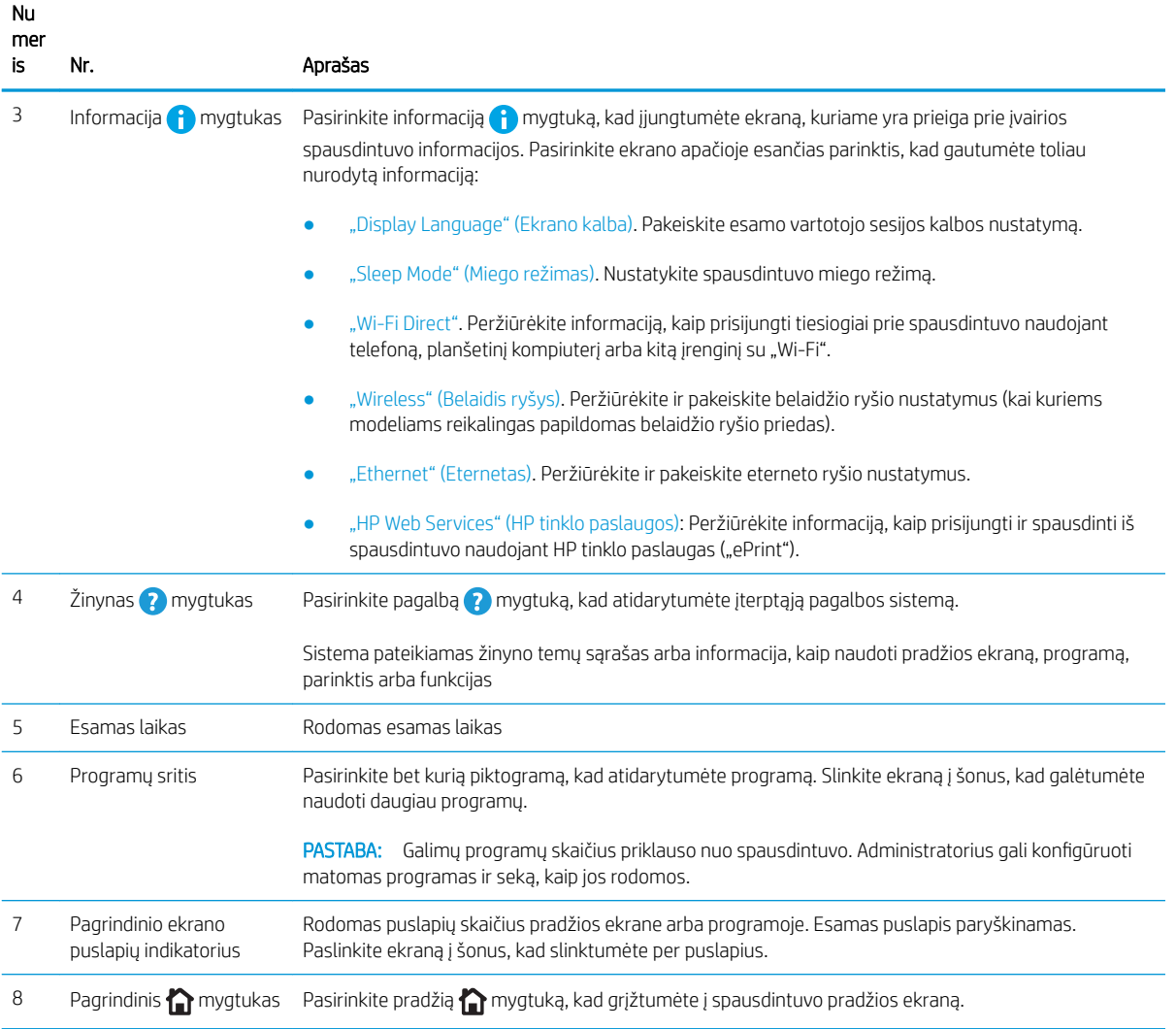

### Kaip naudotis jutiklinio ekrano valdymo skydu

Atlikite šiuos veiksmus, norėdami naudotis spausdintuvo jutiklinio ekrano valdymo skydu.

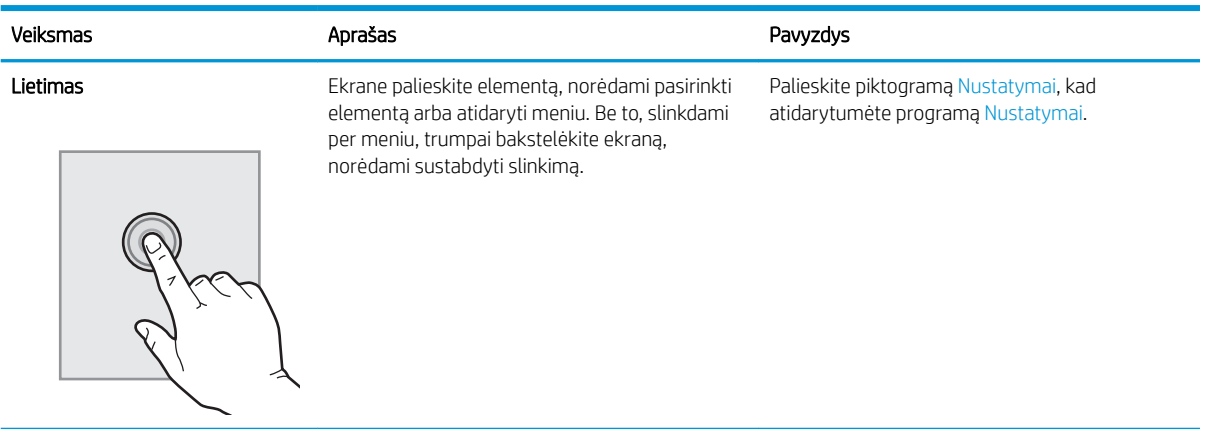

#### 1-1 lentelė Jutiklinio ekrano valdymo skydelio veiksmai

#### 1-1 lentelė Jutiklinio ekrano valdymo skydelio veiksmai (tęsinys)

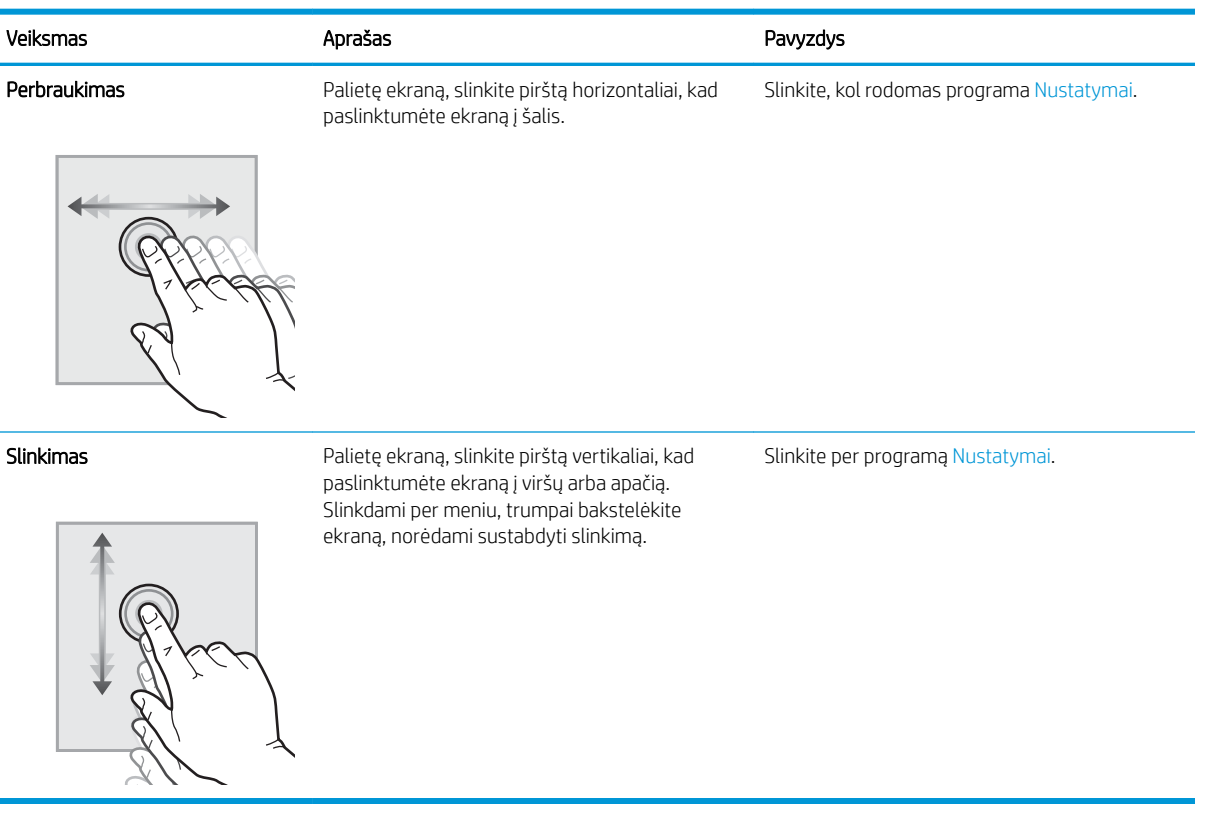

### <span id="page-19-0"></span>Spausdintuvo specifikacijos

Nustatykite spausdintuvo modelio specifikacijas.

- Techninės specifikacijos
- [Palaikomos operacinės sistemos](#page-21-0)
- [Mobilūs spausdinimo sprendimai](#page-22-0)
- [Spausdintuvo matmenys](#page-23-0)
- Sunaudojama galia, elektros specifikacijos ir skleidžiamas garsas
- [Veikimo aplinkos sąlygos](#page-25-0)

SVARBU: Šios specifikacijos yra teisingos leidimo metu, tačiau jos gali būti keičiamos vėliau. Naujausios informacijos ieškokite [www.hp.com/support/colorljM856.](http://www.hp.com/support/colorljM856)

### Techninės specifikacijos

Peržiūrėkite spausdintuvo technines specifikacijas.

Naujausios informacijos žr. [www.hp.com/support/colorljM856.](http://www.hp.com/support/colorljM856)

#### Kiekvieno modelio gaminio numeriai

- M856dn #T3U51A
- M856x #T3U52A

#### 1-2 lentelė Popieriaus tvarkymo specifikacijos

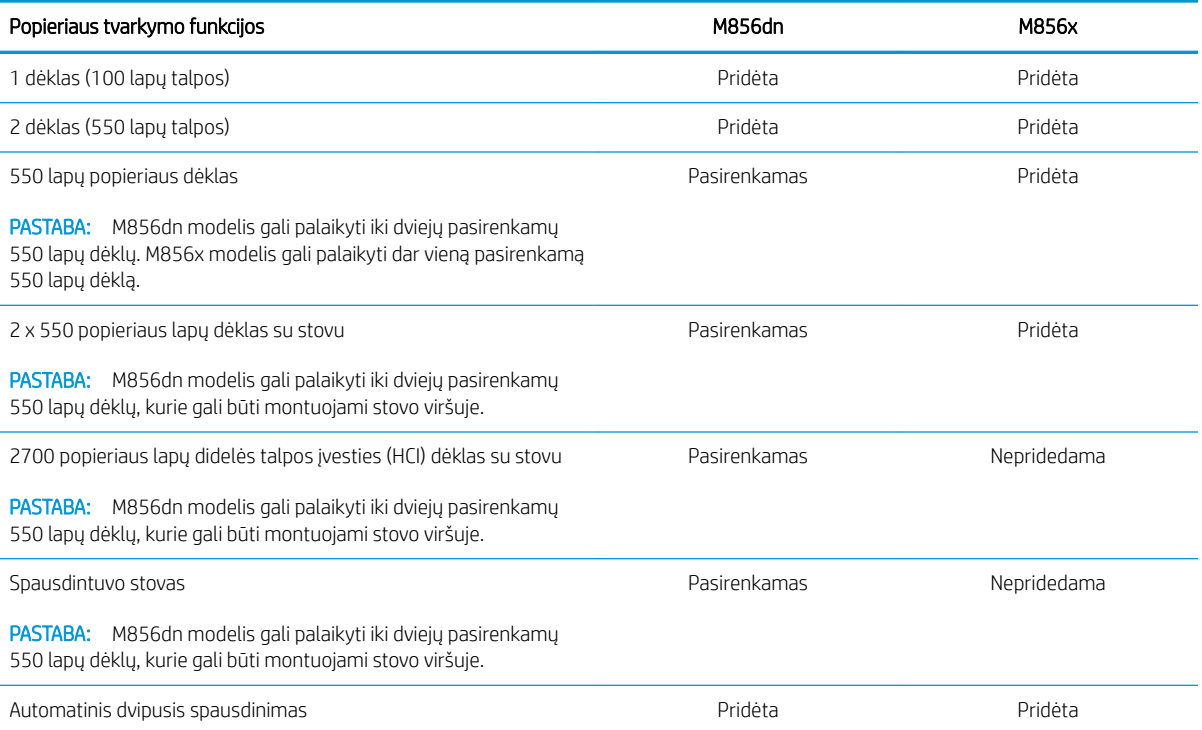

#### 1-3 lentelė Prijungimo specifikacijos

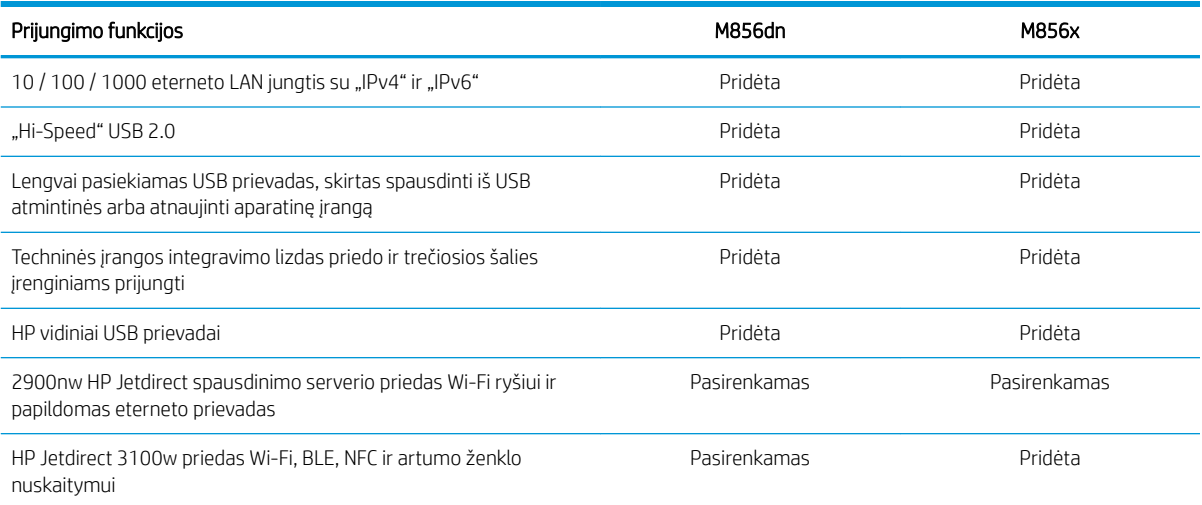

#### 1-4 lentelė Spausdinimo specifikacijos

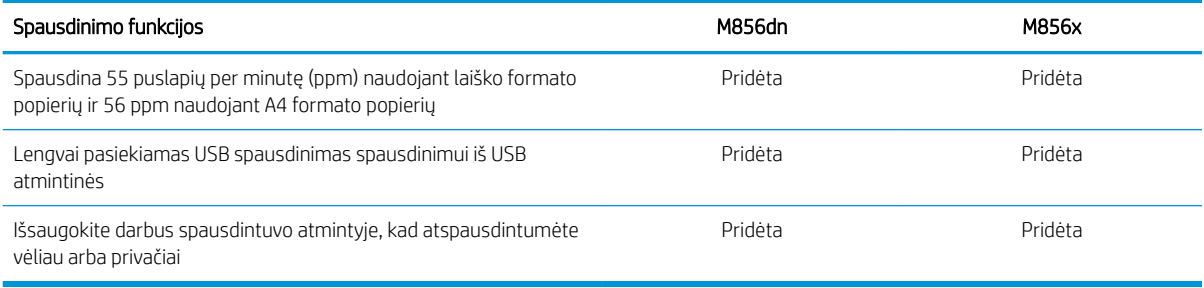

#### 1-5 lentelė Talpaus saugojimo specifikacijos

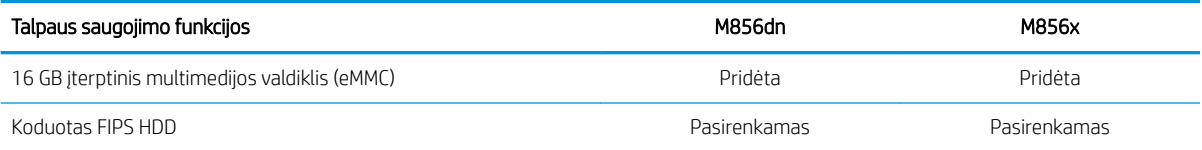

#### 1-6 lentelė Kitos specifikacijos

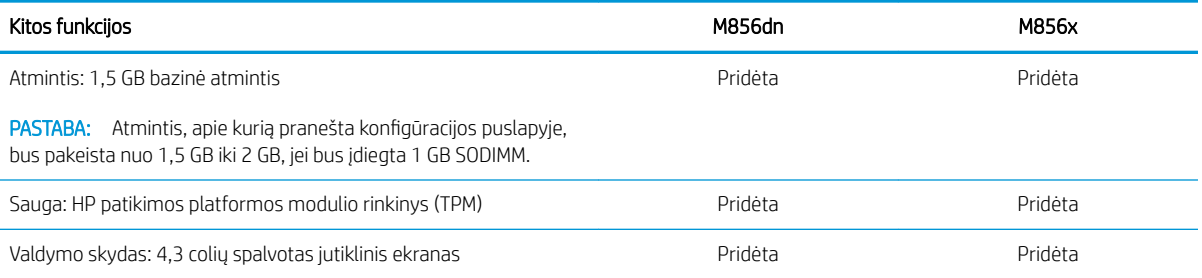

### <span id="page-21-0"></span>Palaikomos operacinės sistemos

Naudokite toliau pateiktą informaciją, kad užtikrintumėte spausdintuvo suderinamumą su kompiuterio operacine sistema.

"Linux": Informacijos ir spausdinimo tvarkyklių, skirtų "Linux", rasite adresu [www.hp.com/go/linuxprinting](http://www.hp.com/go/linuxprinting).

UNIX: UNIX® skirtą informaciją ir spausdinimo tvarkykles rasite adresu [www.hp.com/go/unixmodelscripts](http://www.hp.com/go/unixmodelscripts).

Toliau pateikta informacija taikoma atitinkamo spausdintuvo "Windows" HP PCL 6 spausdinimo tvarkyklėms, "macOS" skirtoms HP spausdinimo tvarkyklėms bei programinės įrangos diegimo programai.

"Windows": Atsisiųskite "HP Easy Start" iš [123.hp.com/LaserJet](http://123.hp.com/laserjet) ir įdiekite HP spausdinimo tvarkyklę. Arba eikite į spausdintuvo techninės pagalbos svetainę adresu: [www.hp.com/support/colorljM856](http://www.hp.com/support/colorljM856) ir atsisiųskite spausdinimo tvarkyklę arba programinės įrangos diegimo programą, kad įdiegtumėte HP spausdinimo tvarkyklę.

"macOS": Šis spausdintuvas palaiko "Mac" kompiuterius. Atsisiųskite "HP Easy Start" iš [123.hp.com/LaserJet](http://123.hp.com/laserjet) arba iš spausdintuvo pagalbos puslapio, tada naudokite "HP Easy Start", kad įdiegtumėte HP spausdinimo tvarkyklę.

- 1. Eikite į [123.hp.com/LaserJet.](http://123.hp.com/laserjet)
- 2. Norėdami atsisiųsti spausdintuvo programinę įrangą, atlikite toliau nurodytus veiksmus.

#### 1-7 lentelė Palaikomos operacinės sistemos ir spausdinimo tvarkyklės

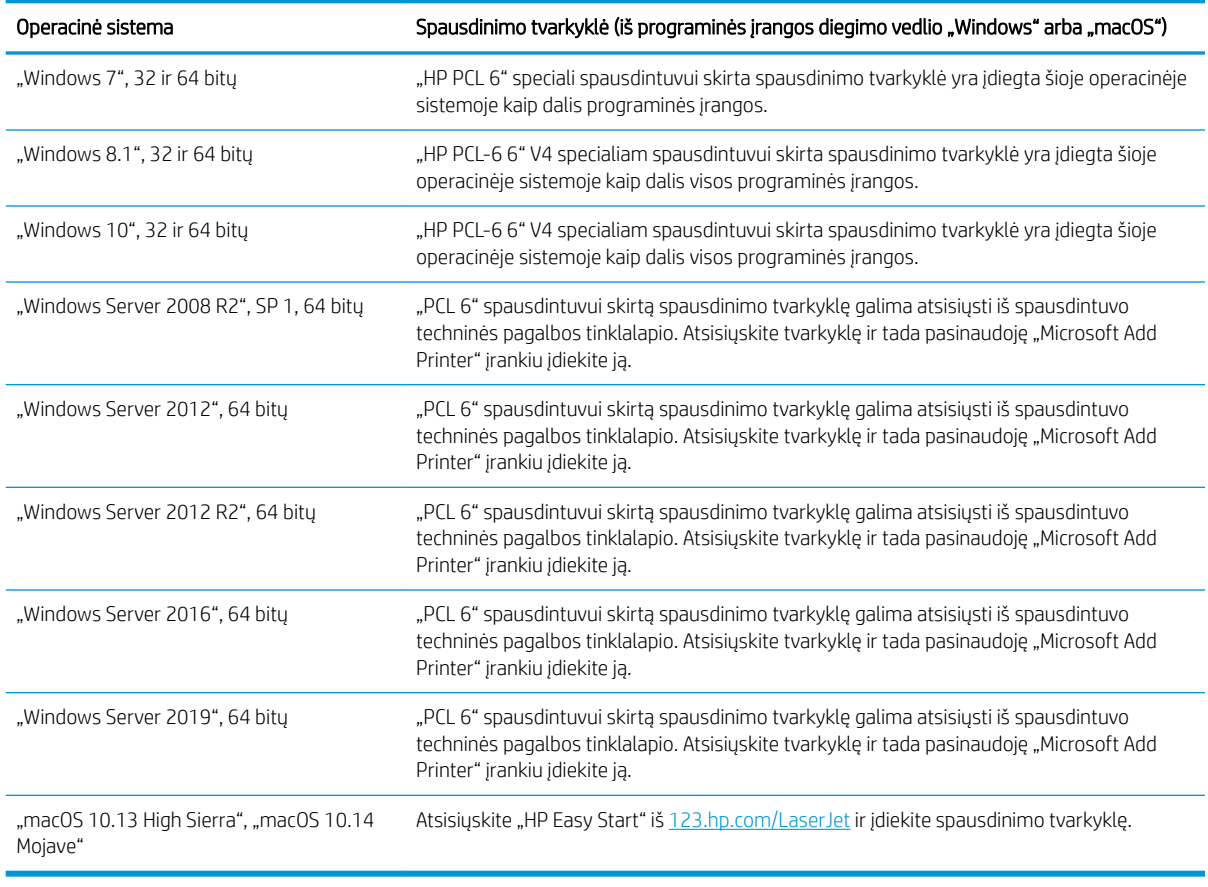

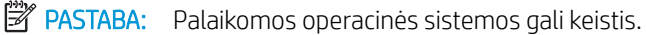

<span id="page-22-0"></span>**EX PASTABA:** Naujausią palaikomų operacinių sistemų sąrašą ir visa apimantį HP spausdintuvo pagalbos vadovą rasite [www.hp.com/support/colorljM856.](http://www.hp.com/support/colorljM856)

PASTABA: Kliento ir serverio operacinių sistemų detales bei HP UPD tvarkyklių pagalbą šiam spausdintuvui rasite [www.hp.com/go/upd.](http://www.hp.com/go/upd) Pasirinkę "Additional information" (Papildoma informacija) spustelėkite "Specifications" (Specifikacijos).

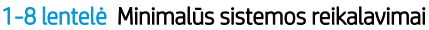

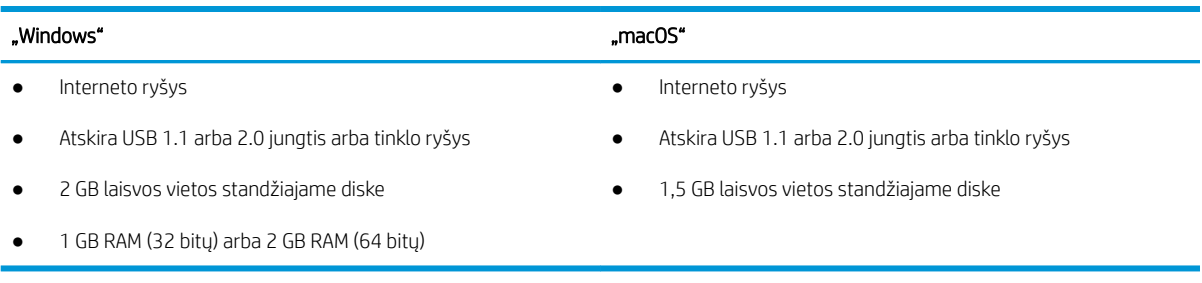

**PASTABA:** "Windows" programinės įrangos diegimo programa įdiegia paslaugą "HP Smart Device Agent Base". Failo dydis yra mažesnis nei 100 KB. Vienintelė paslaugos funkcija – kas valandą tikrinti per USB jungtį prijungtus spausdintuvus. Nerenkami jokie duomenys. Jei aptinkamas USB spausdintuvas, tada bandoma nustatyti, ar tinkle yra "JetAdvantage Management Connector" ("JAMc"). Jei aptinkama "JAMc", paslauga "HP Smart Device Agent Base" per "JAMc" saugiai atnaujinama į visą "Smart Device Agent", todėl išspausdintus lapus galima įskaičiuoti į spausdinimo tarnybų valdymo (MPS) paskyrą. Iš [www.hp.com](http://www.hp.com) atsisiuntus tik tvarkyklei skirtus interneto paketus ir juos įdiegus naudojant vedlį "Add Printer" (Pridėti spausdintuvą), ši paslauga neįdiegiama.

Norėdami pašalinti šią paslaugą, atidarykite "Control Panel" (Valdymo skydelis), pasirinkite "Programs" (Programos) arba "Programs and Features" (Programos ir funkcijos), o tada pasirinkite "Add/Remove Programs" (Pridėti / pašalinti programas) arba "Uninstall a Program" (Pašalinti programą), kad pašalintumėte paslaugą. Failo pavadinimas yra .HPSmartDeviceAgentBase".

### Mobilūs spausdinimo sprendimai

HP siūlo daug mobiliųjų spausdinimo sprendimų, kad HP spausdintuve būtų galima įgalinti lengvą spausdinimą iš nešiojamojo ar planšetinio kompiuterio, išmaniojo telefono ar kito mobiliojo prietaiso.

Norėdami pamatyti visą sąrašą ir išsirinkti geriausią pasiūlymą, apsilankykite [www.hp.com/go/MobilePrinting.](http://www.hp.com/go/MobilePrinting)

**B** PASTABA: Atnaujinkite spausdintuvo programinę-aparatinę įrangą, kad būtų užtikrinta, jog palaikomos visos mobilaus spausdinimo galimybės.

- "Wi-Fi Direct" (tik belaidžiai modeliai su "HP Jetdirect 3100w" BLE / NFC / belaidžiu priedu)
- "HP ePrint" per el. paštą (būtina įjungti HP tinklo paslaugas ir registruoti spausdintuvą "HP Connected")
- "HP Smart" programa
- "Google Cloud Print"
- "AirPrint"
- "Android" spausdinimas
- "HP Roam"

### <span id="page-23-0"></span>Spausdintuvo matmenys

Įsitikinkite, kad spausdintuvo aplinka yra pakankamai didelė, kad joje tilptų spausdintuvą.

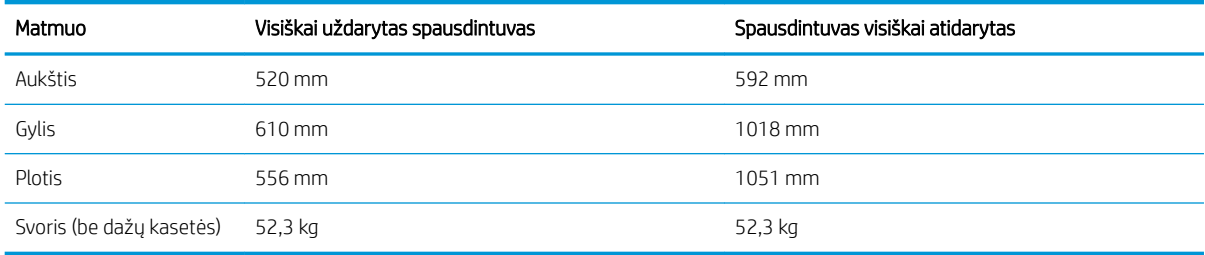

#### 1-9 lentelė Pagrindinio spausdintuvo matmenys – M856dn

#### 1-10 lentelė Spausdintuvo M856x matmenys

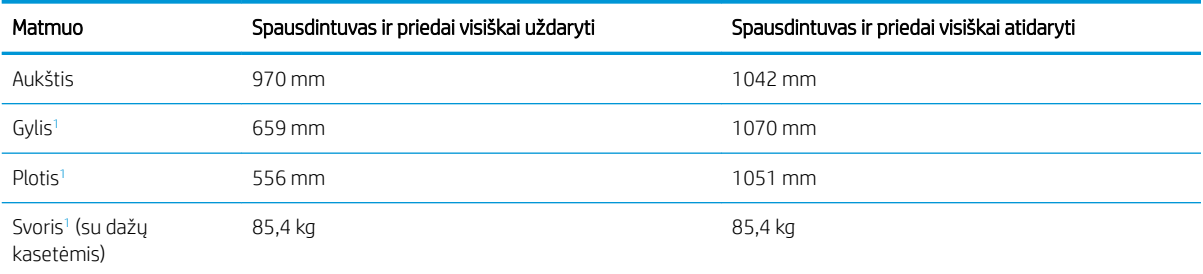

<sup>1</sup> Nepridedamos stabilumo kojelės.

#### 1-11 lentelė 550 popieriaus lapų dėklo matmenys

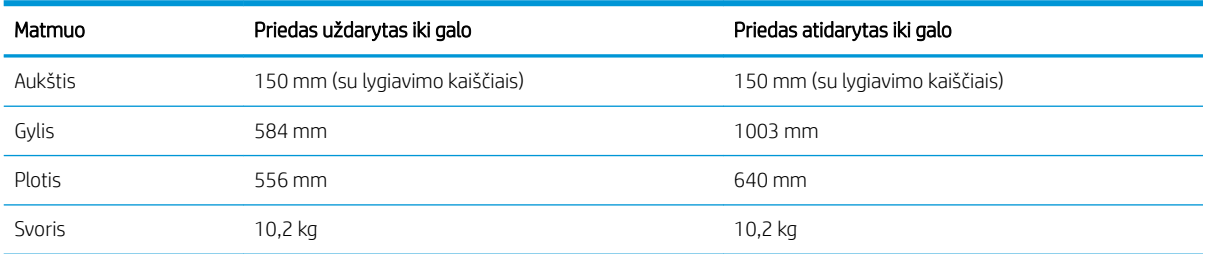

#### 1-12 lentelė Spausdintuvo su vienu 550 popieriaus lapų dėklu matmenys

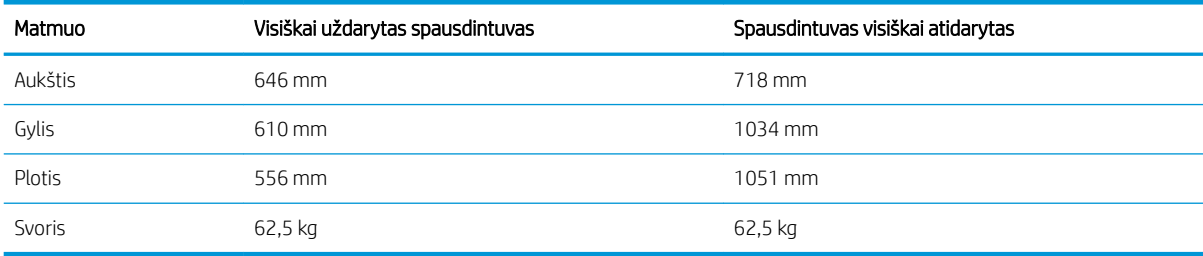

#### 1-13 lentelė 2 x 550 popieriaus lapų dėklo ir stovo matmenys

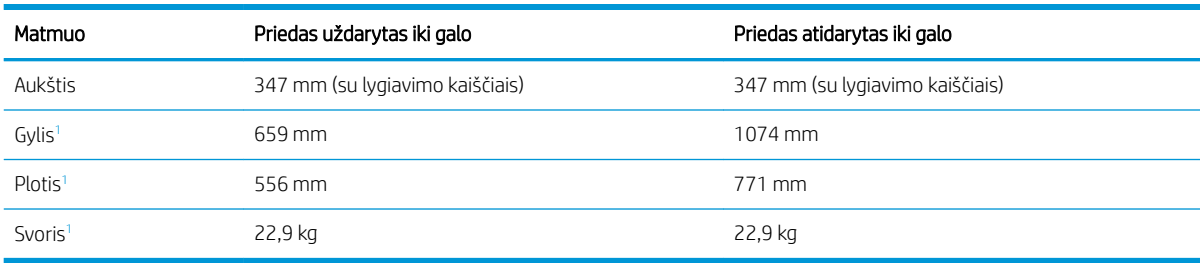

1 Nepridedamos stabilumo kojelės.

#### 1-14 lentelė Spausdintuvo su 2 x 550 popieriaus lapų dėklu ir stovu matmenys

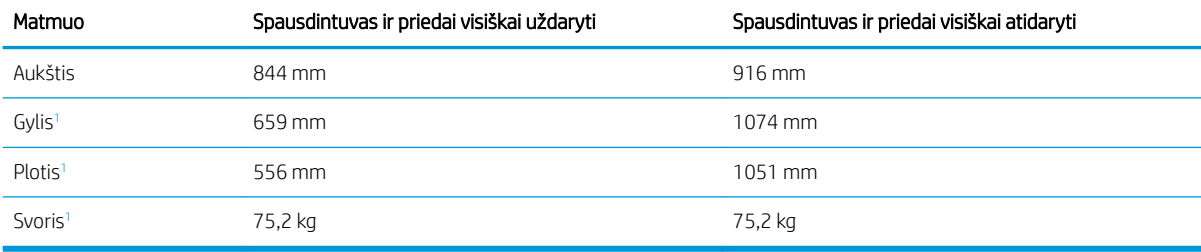

1 Nepridedamos stabilumo kojelės.

#### 1-15 lentelė Didelės talpos įvesties dėklo su stovu matmenys

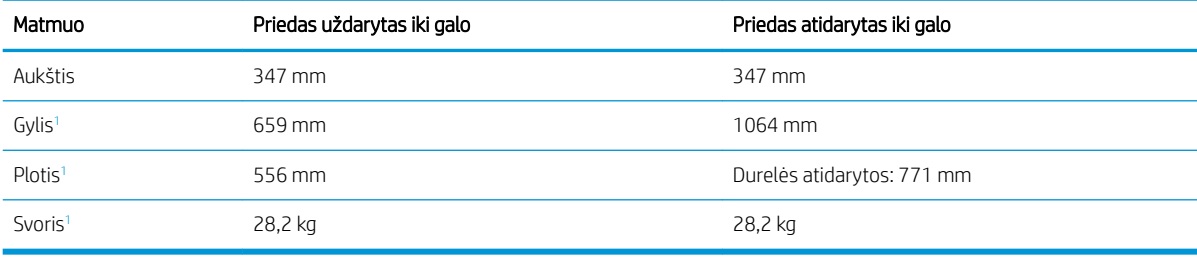

<sup>1</sup> Nepridedamos stabilumo kojelės.

#### 1-16 lentelė Spausdintuvo ir didelės talpos įvesties dėklo su stovu matmenys

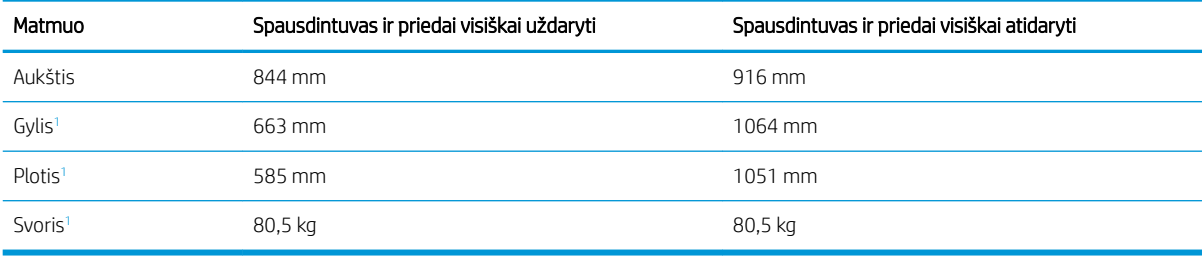

<sup>1</sup> Nepridedamos stabilumo kojelės.

#### 1-17 lentelė Stovo matmenys

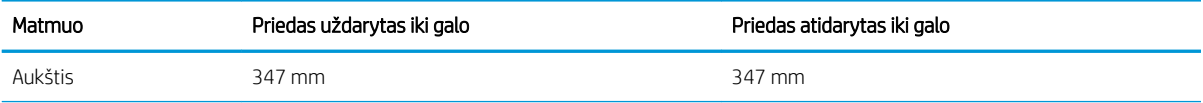

#### <span id="page-25-0"></span>1-17 lentelė Stovo matmenys (tęsinys)

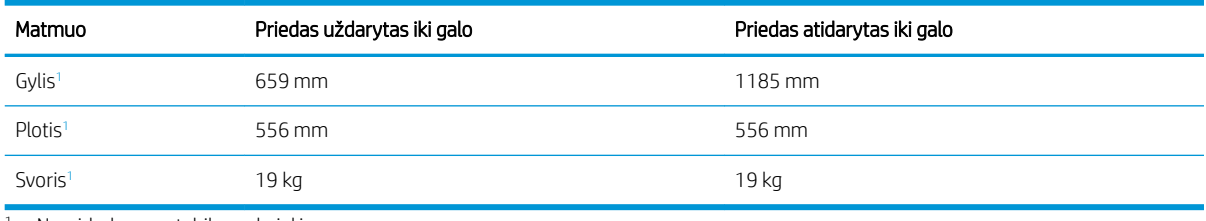

Nepridedamos stabilumo kojelės.

#### 1-18 lentelė Spausdintuvo su stovu matmenys

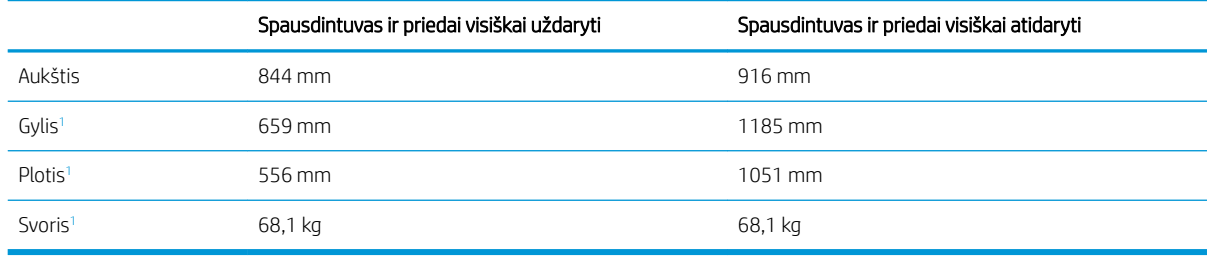

<sup>1</sup> Nepridedamos stabilumo kojelės.

### Sunaudojama galia, elektros specifikacijos ir skleidžiamas garsas

Kad tinkamai veiktų, spausdintuvas turi būti aplinkoje, kuri atitinka tam tikras energijos specifikacijas.

Naujausios informacijos žr. [www.hp.com/support/colorljM856.](http://www.hp.com/support/colorljM856)

<u>A ISPĖJIMAS:</u> Maitinimo srovės reikalavimai skiriasi priklausomai nuo šalies / regiono, kuriame spausdintuvas parduodamas. Nekeiskite darbinės įtampos nustatymo. Taip sugadinsite spausdintuvą ir spausdintuvo garantija nustos galioti.

### Veikimo aplinkos sąlygos

Kad tinkamai veiktų, spausdintuvas turi būti aplinkoje, kuri atitinka tam tikras specifikacijas.

#### 1-19 lentelė Darbo aplinkos specifikacijos

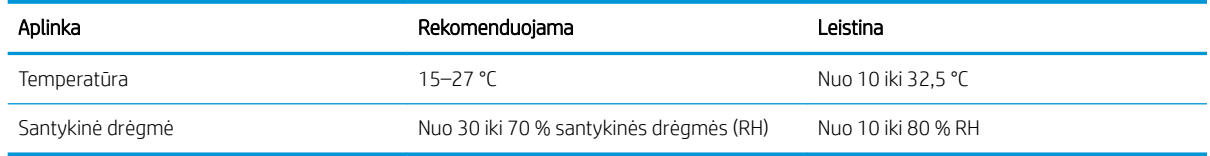

### Spausdintuvo aparatinės įrangos sąranka ir programinės įrangos diegimas

Pagrindines sąrankos instrukcijas rasite kartu su spausdintuvu pateikiamame aparatinės įrangos diegimo vadove. Papildomų instrukcijų ieškokite HP pagalbos internetiniame puslapyje.

Eikite į [www.hp.com/support/colorljM856](http://www.hp.com/support/colorljM856) HP visuotinį spausdintuvo pagalbos centrą, kuris pateikia tokią informaciją:

- · Diegimas ir konfigūracija
- Mokymai ir naudojimas
- Spręskite problemas
- Atsisiųskite programinės ir programinės-aparatinės įrangos atnaujinimus
- Prisijunkite prie pagalbos forumų
- Raskite informacijos apie garantiją ir teisinės informacijos
- · Suraskite nurodymus, kaip naudoti "Microsoft Add Printer" įrankį

## <span id="page-28-0"></span>2 Popieriaus dėklai

Atraskite, kaip pildyti ir naudoti popieriaus dėklus, įskaitant, kaip pildyti specialias priemones, tokias kaip vokai ir etiketės.

- **Jžanga**
- Jdėkite popierių į 1 dėklą (universalų dėklą)
- [Į 2 dėklą įdėkite popieriaus](#page-38-0)
- [Įdėkite popierių į 550 lapų popieriaus dėklą](#page-44-0)
- [Įdėkite popieriaus į 2 x 550 popieriaus lapų dėklą](#page-51-0)
- [Įdėkite popieriaus į 2700 lapų didelės talpos įvesties popieriaus dėklus](#page-58-0)
- [Vokų įdėjimas ir spausdinimas](#page-64-0)
- [Etikečių įdėjimas ir spausdinimas](#page-66-0)

Vaizdinės pagalbos ieškokite [www.hp.com/videos/LaserJet](http://www.hp.com/videos/LaserJet).

Toliau pateikta informacija yra teisinga paskelbimo metu. Naujausios informacijos ieškokite [www.hp.com/](http://www.hp.com/support/colorljM856) [support/colorljM856](http://www.hp.com/support/colorljM856).

#### Daugiau informacijos rasite:

HP visa apimantis spausdintuvo pagalbos centras pateikia tokią informaciją:

- · Diegimas ir konfigūracija
- Mokymai ir naudojimas
- Spręskite problemas
- Atsisiųskite programinės ir programinės-aparatinės įrangos atnaujinimus
- Prisijunkite prie pagalbos forumų
- Raskite informacijos apie garantiją ir teisinės informacijos

### Įžanga

Būkite atsargūs, kai pildote popieriaus dėklus.

**A** ĮSPĖJIMAS: Vienu metu ištraukite ne daugiau nei vieną popieriaus dėklą.

Nenaudokite popieriaus dėklo kaip laiptelio.

Nelieskite popieriaus dėklų, kai jie užsidaro.

Visi dėklai turi būti uždaryti, kai spausdintuvas pernešamas.

## <span id="page-30-0"></span>Įdėkite popierių į 1 dėklą (universalų dėklą)

Toliau pateikiama informacija, kaip į 1 dėklą įdėti popierių.

- Įdėkite popierių į 1 dėklą (universalų dėklą)
- [1 dėklo popieriaus kryptis](#page-31-0)
- Naudokite kitą firminio blanko režimą

### Įdėkite popierių į 1 dėklą (universalų dėklą)

Norėdami įdėti popierių į 1 dėklą, atlikite šiuos veiksmus.

1. Atidarykite 1 dėklą.

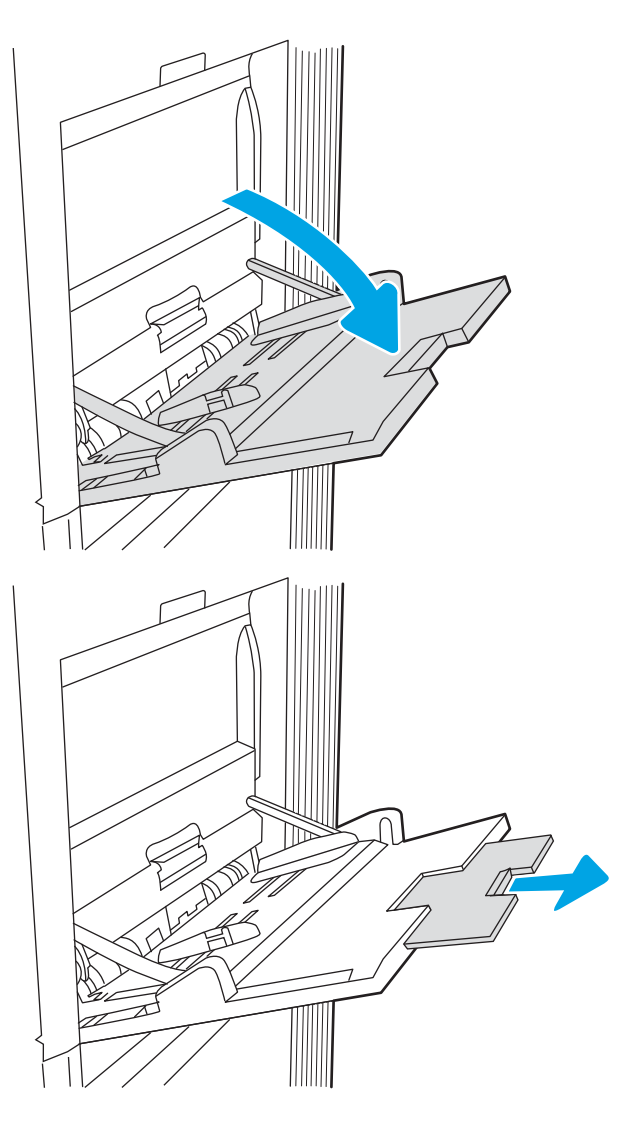

2. Ištraukite dėklo ilgintuvą, kad prilaikytumėte popierių.

<span id="page-31-0"></span>3. Naudodami mėlyną reguliavimo skląstį išplėskite popieriaus kreipiklius iki tinkamo dydžio ir įdėkite popierių į dėklą. Informacijos apie popieriaus nukreipimą rasite <u>1 dėklo popieriaus kryptis</u> 22 puslapyje.

> Įsitikinkite, kad popierius tinkamai telpa į popieriaus kreipiklius.

PASTABA: Maksimalus dėtuvės aukštis yra 10 mm arba apie 100 lapų 75 g/m2 popieriaus.

4. Naudodami mėlyną reguliavimo skląstį sureguliuokite šoninius kreiptuvus, kad jie šiek tiek liestų popieriaus krūvą, bet nelenktų jos.

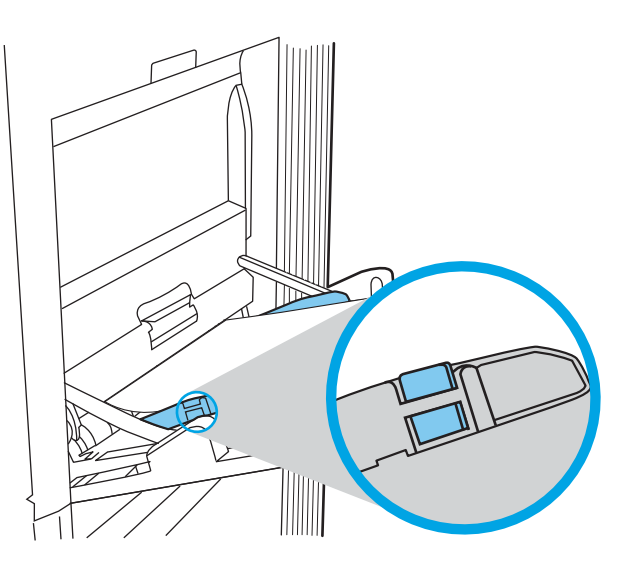

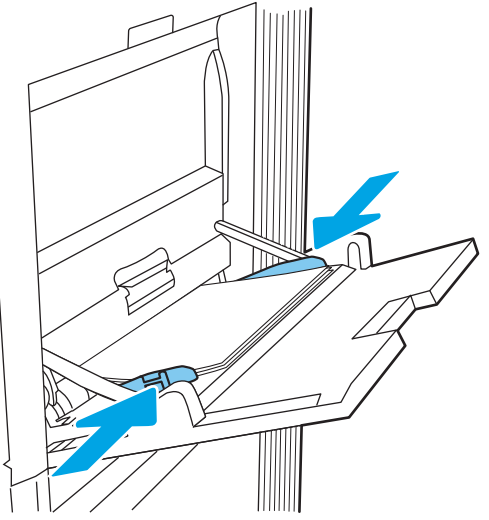

### 1 dėklo popieriaus kryptis

Norėdami užtikrinti geriausią spausdinimo kokybę, teisingai įdėkite popierių į 1 dėklą.

2-1 lentelė Antraštės arba iš anksto atspausdintas – vertikalus

| Režimas "Duplex" (dvipusis) | Popieriaus dydis                                                                                                    | Kaip dėti popierių                                                   |
|-----------------------------|----------------------------------------------------------------------------------------------------|----------------------------------------------------------------------|
| Vienpusis spausdinimas      | 12 x 18, 11 x 17, RA3, SRA3, A3, 8K (273 x<br>394 mm), 8K (270 x 390 mm), 8K (260 x<br>368 mm), B4 (JIS), "Legal", "Oficio" (8,5 x<br>13), "Oficio" (216 x 340 mm), SRA4, RA4, A4,<br>"Letter" | Spausdinimo puse žemyn<br>Apatinis kraštas nukreiptas į spausdintuvą |
|                             |                                                                                                    |                                                                      |

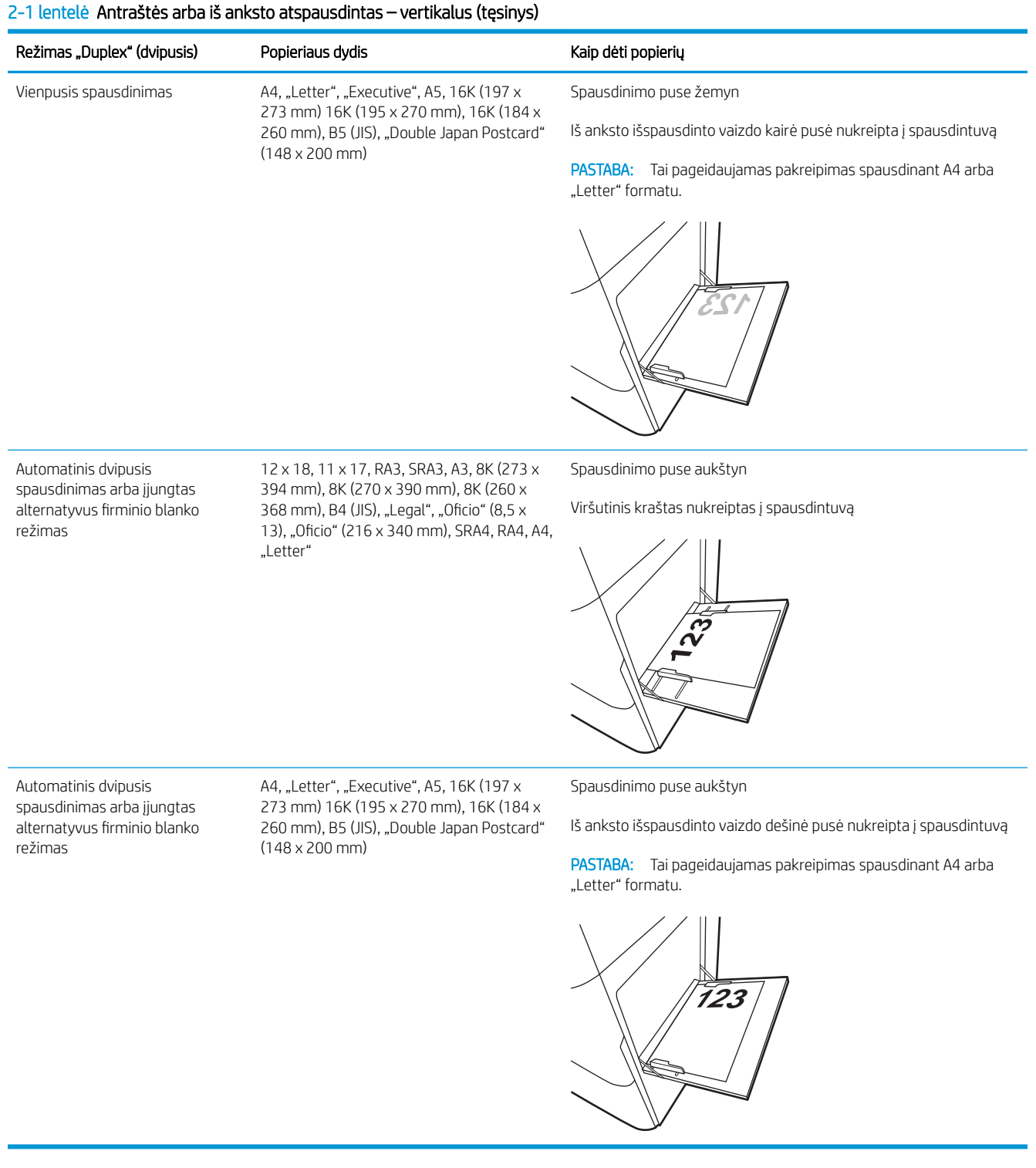

#### 2-2 lentelė Antraštės arba iš anksto atspausdintas – horizontalus

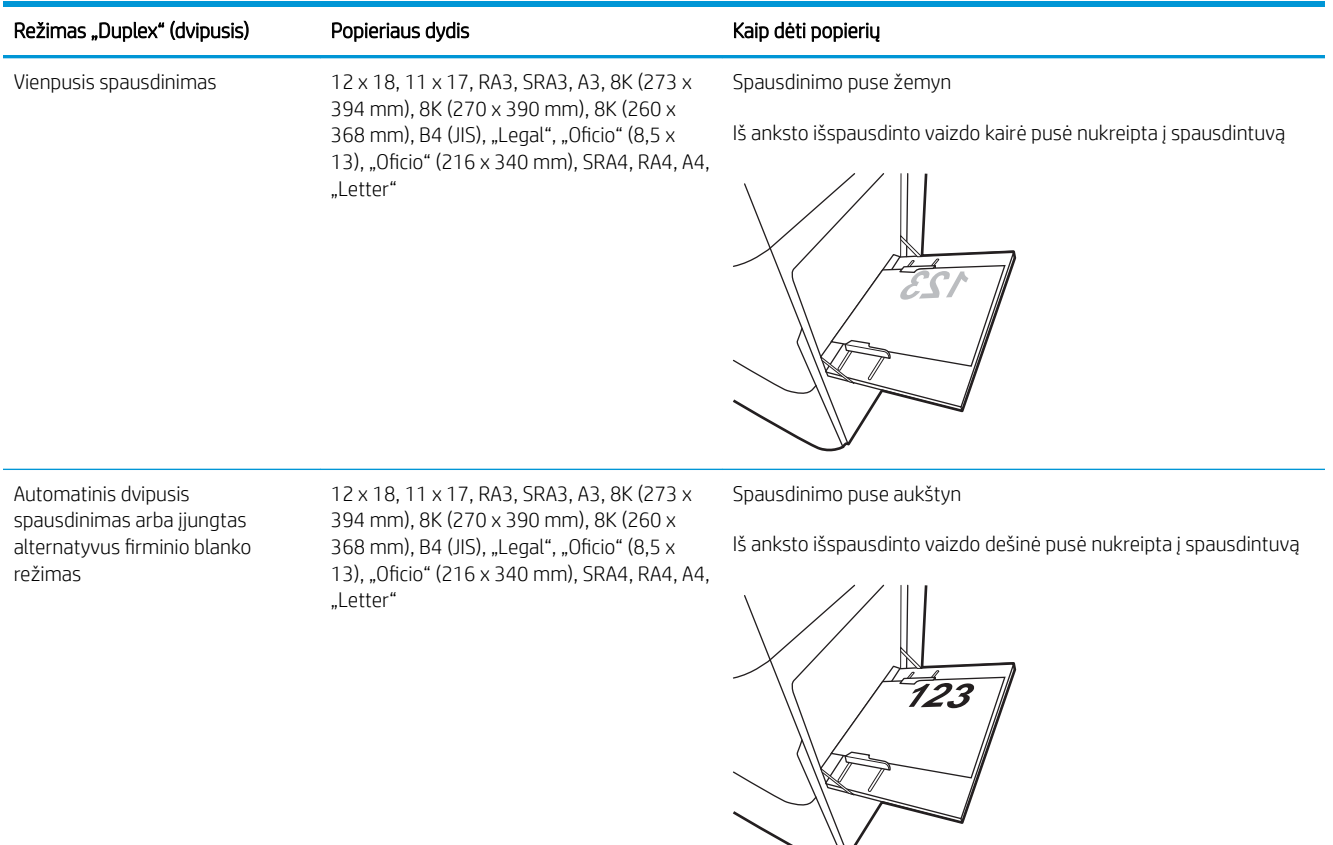

#### 2-2 lentelė Antraštės arba iš anksto atspausdintas – horizontalus (tęsinys)

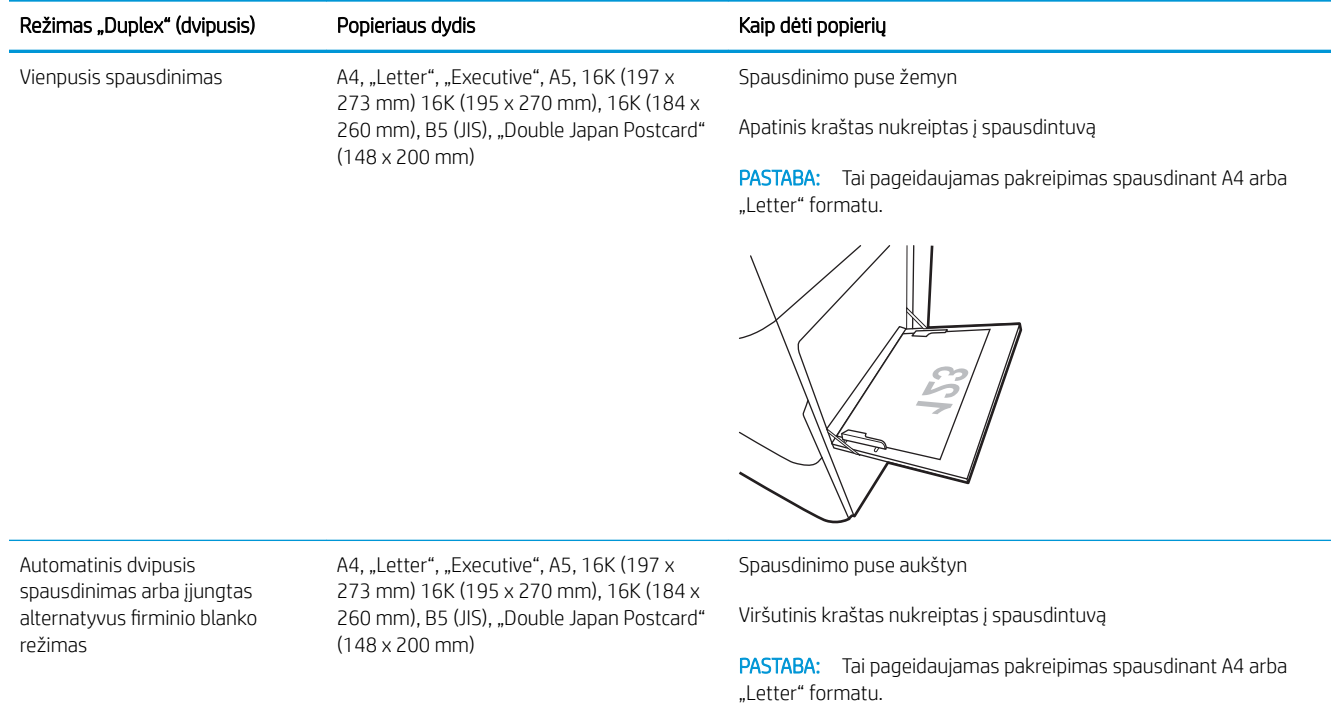

#### 2-3 lentelė Perforuotas – vertikalus

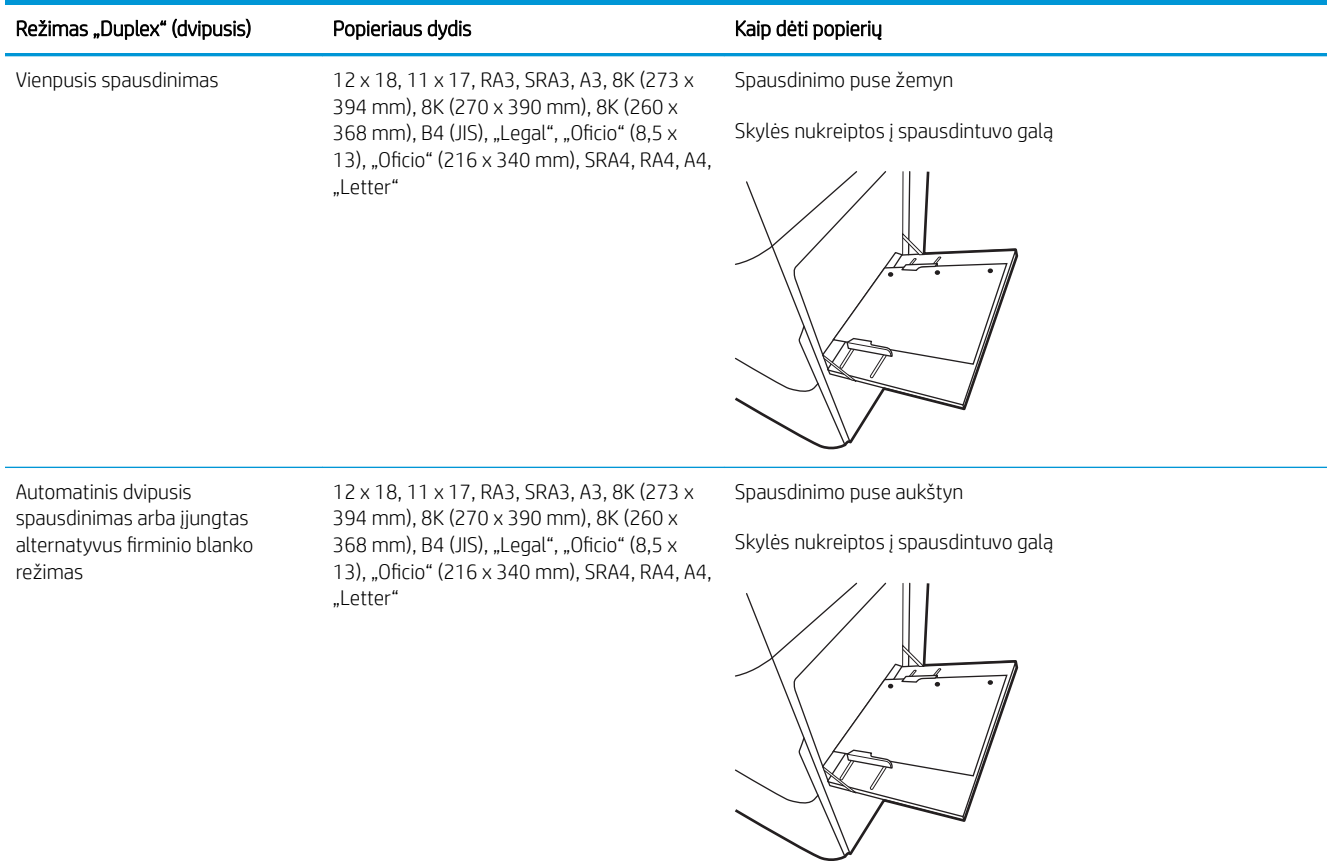
### 2-4 lentelė Perforuotas – horizontalus

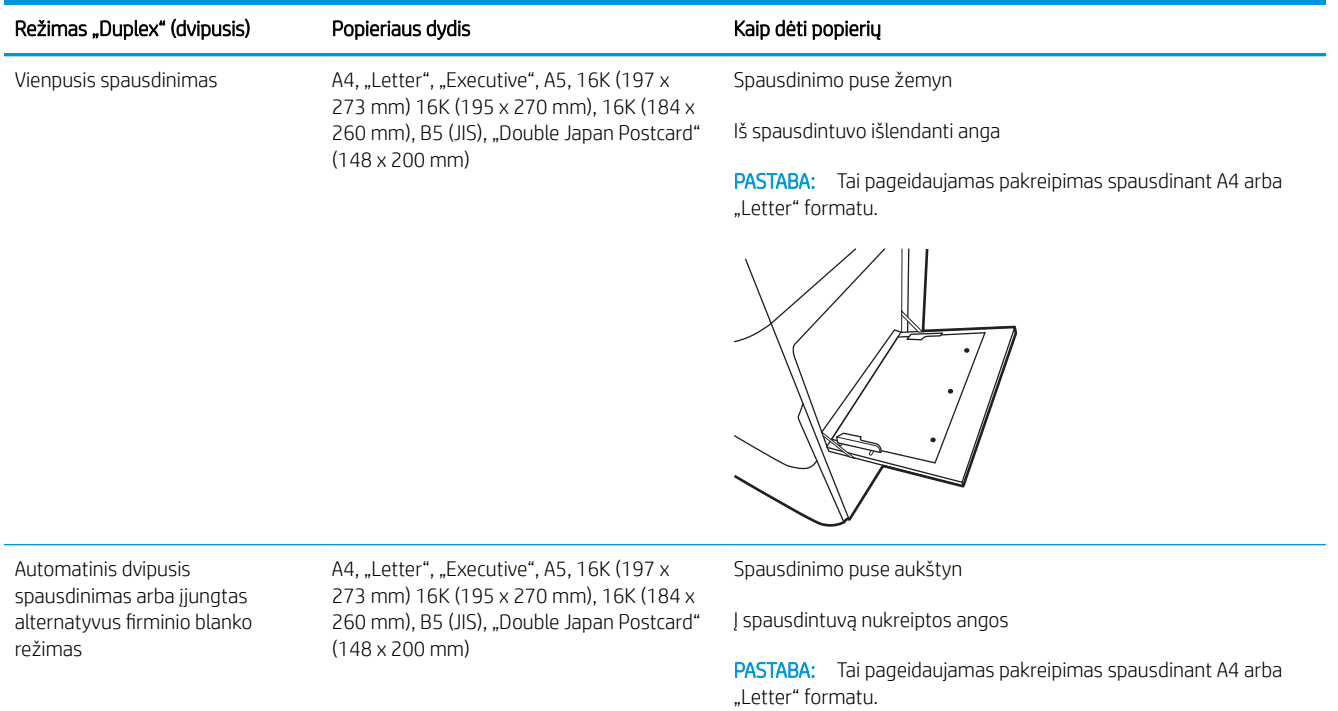

## Naudokite kitą firminio blanko režimą

Naudokite "Alternative Letterhead Mode" (Kitas firminio blanko režimas) funkciją, kad į dėklą tokiu pačiu būdu įdėtumėte firminį blanką arba iš anksto atspausdintą popierių, nesvarbu spausdinant vienoje lapo pusėje, ar abiejuose. Naudojant šį režimą popierių įdėkite kaip automatiniam dvipusiam spausdinimui.

● Naudodami spausdintuvo valdymo skydelio meniu įjunkite alternatyvų laiškų režimą

## Naudodami spausdintuvo valdymo skydelio meniu įjunkite alternatyvų laiškų režimą

Naudokite meniu Nustatymai kad nustatytumėte Alternatyvaus laiškų režimo nustatymą.

- 1. Pradiniame spausdintuvo valdymo skydo ekrane naršykite ir atidarykite meniu Nustatymai.
- 2. Atidarykite šiuos meniu:
	- a. Kopijavimas / spausdinimas arba Spausdinimas
	- **b.** Tvarkyti dėklus
	- c. Kitas firminio blanko režimas
- 3. Pasirinkite Įjungta.

# Į 2 dėklą įdėkite popieriaus

Toliau pateikiama informacija, kaip į 2 dėklą įdėti popierių.

- Jdėkite popieriaus į 2 dėklą
- [2 dėklo popieriaus kryptis](#page-40-0)
- Naudokite kitą firminio blanko režimą

## Įdėkite popieriaus į 2 dėklą

Norėdami įdėti popierių į 2 dėklą, naudokite šį procesą.

1. Atidarykite dėklą.

PASTABA: Kai spausdintuvas naudojamas, neatidarykite šio dėklo.

2. Prieš dėdami popieriaus, spauskite mėlynus reguliavimo griovelius ir slinkdami kreiptuvus sureguliuokite naudojamo popieriaus ilgį ir plotį.

3. Sureguliuokite popieriaus ilgio kreiptuvą spausdami reguliavimo griovelį ir paslinkite kreiptuvą iki naudojamo popieriaus dydžio.

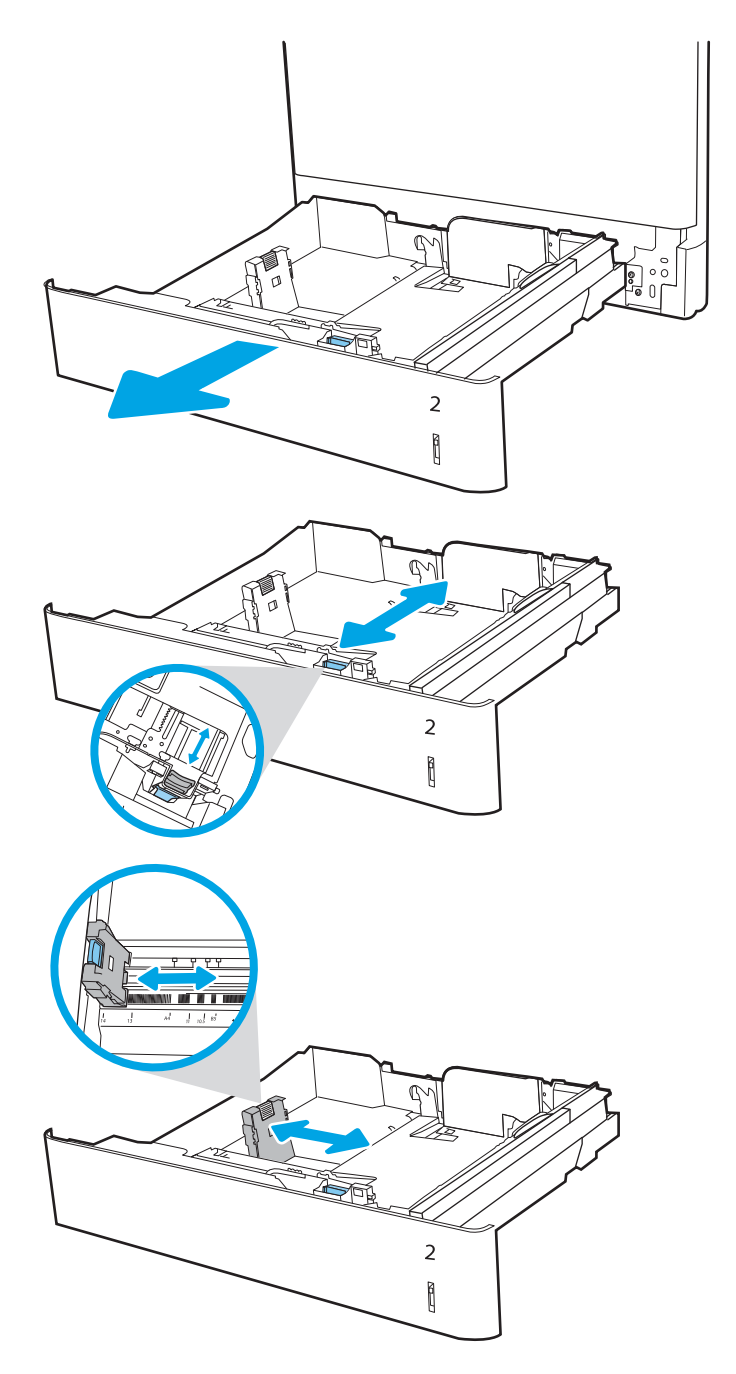

4. J dėklą į dėkite popieriaus. Informacijos apie popieriaus nukreipimą rasite [2 dėklo popieriaus](#page-40-0)  kryptis 31 [puslapyje.](#page-40-0)

PASTABA: norėdami išvengti strigčių, dėklo neperpildykite. Įsitikinkite, kad popieriaus šūsnies viršus yra šiek tiek žemiau pilno dėklo žymės.

5. Patikrinkite, ar kreiptuvai šiek tiek liečia popierių, bet nelenkia jo.

PASTABA: Popieriaus kreipiklių neprispauskite prie pat popieriaus šūsnies. Sureguliuokite juos iki dėkle esančių žymėjimo įspaudų.

6. Uždarykite dėklą.

- 7. Spausdintuvo valdymo pulte rodomas dėklo konfigūracijos pranešimas.
- 8. Paspauskite mygtuką "OK" (Gerai), kad patvirtintumėte aptiktą tipą ir dydį, arba pasirinkite "Modify" (Keisti), kad pasirinktumėte kitą popieriaus dydį arba tipą.

Pasirinktiniam popieriaus dydžiui nustatykite X ir Y popieriaus matmenis, kai to bus reikalaujama spausdintuvo valdymo skydelio ekrane.

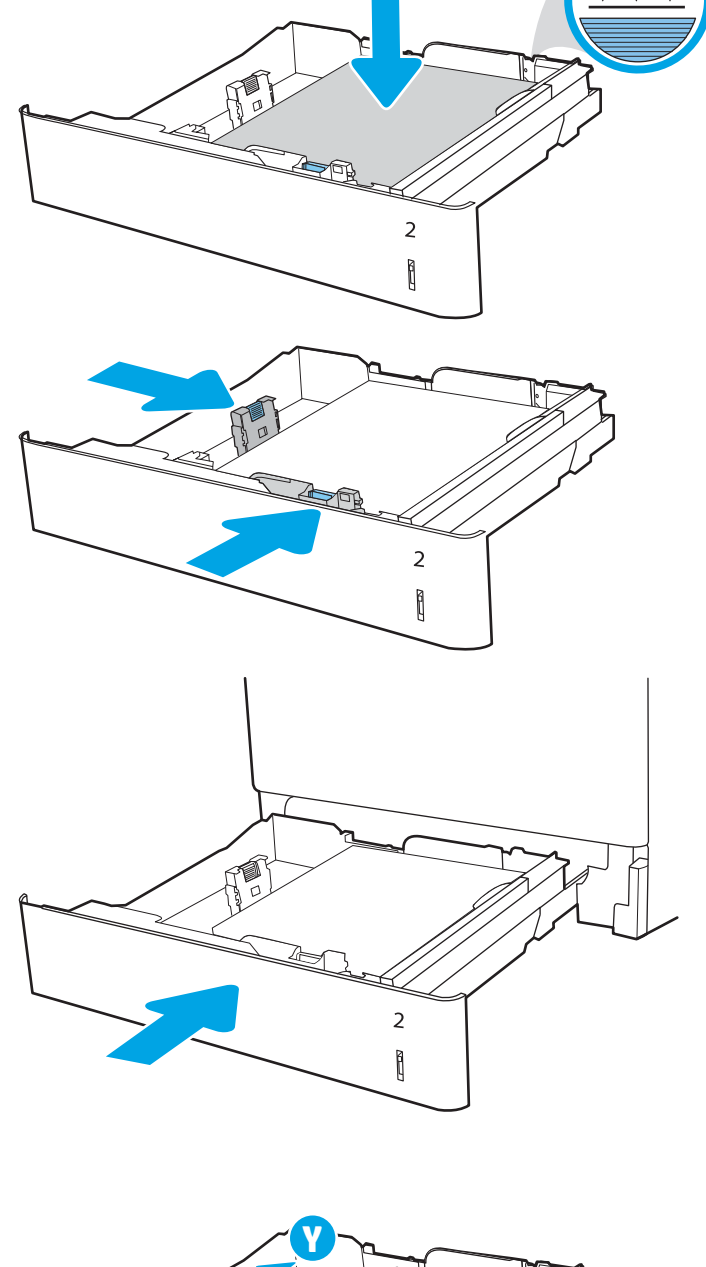

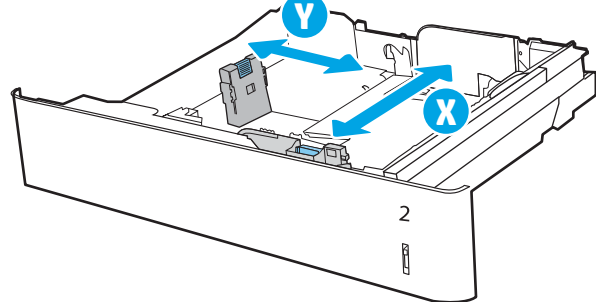

## <span id="page-40-0"></span>2 dėklo popieriaus kryptis

Norėdami užtikrinti geriausią spausdinimo kokybę, teisingai įdėkite popierių į 2 dėklą.

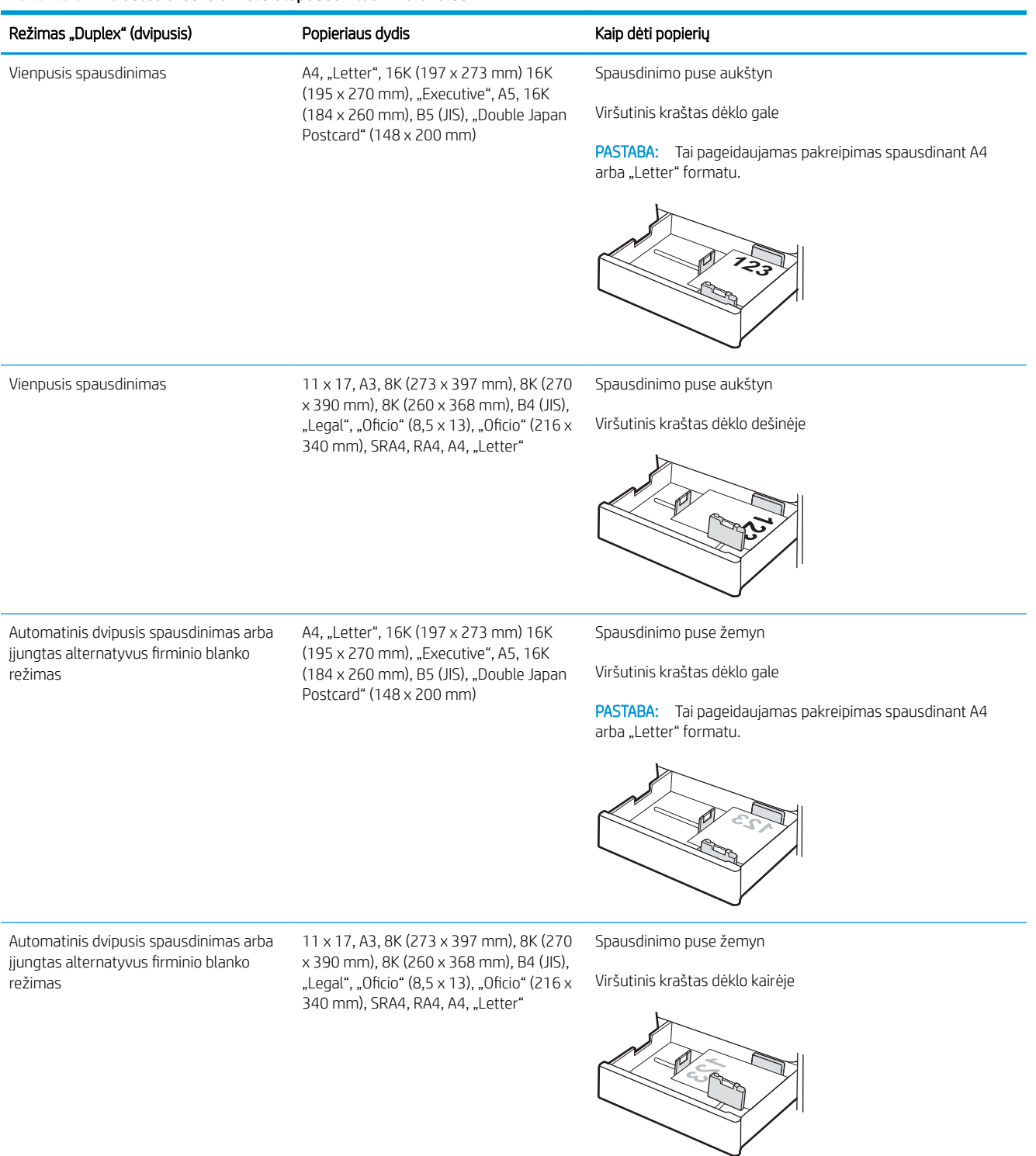

#### 2-5 lentelė Antraštės arba iš anksto atspausdintas – vertikalus

#### 2-6 lentelė Antraštės arba iš anksto atspausdintas – horizontalus

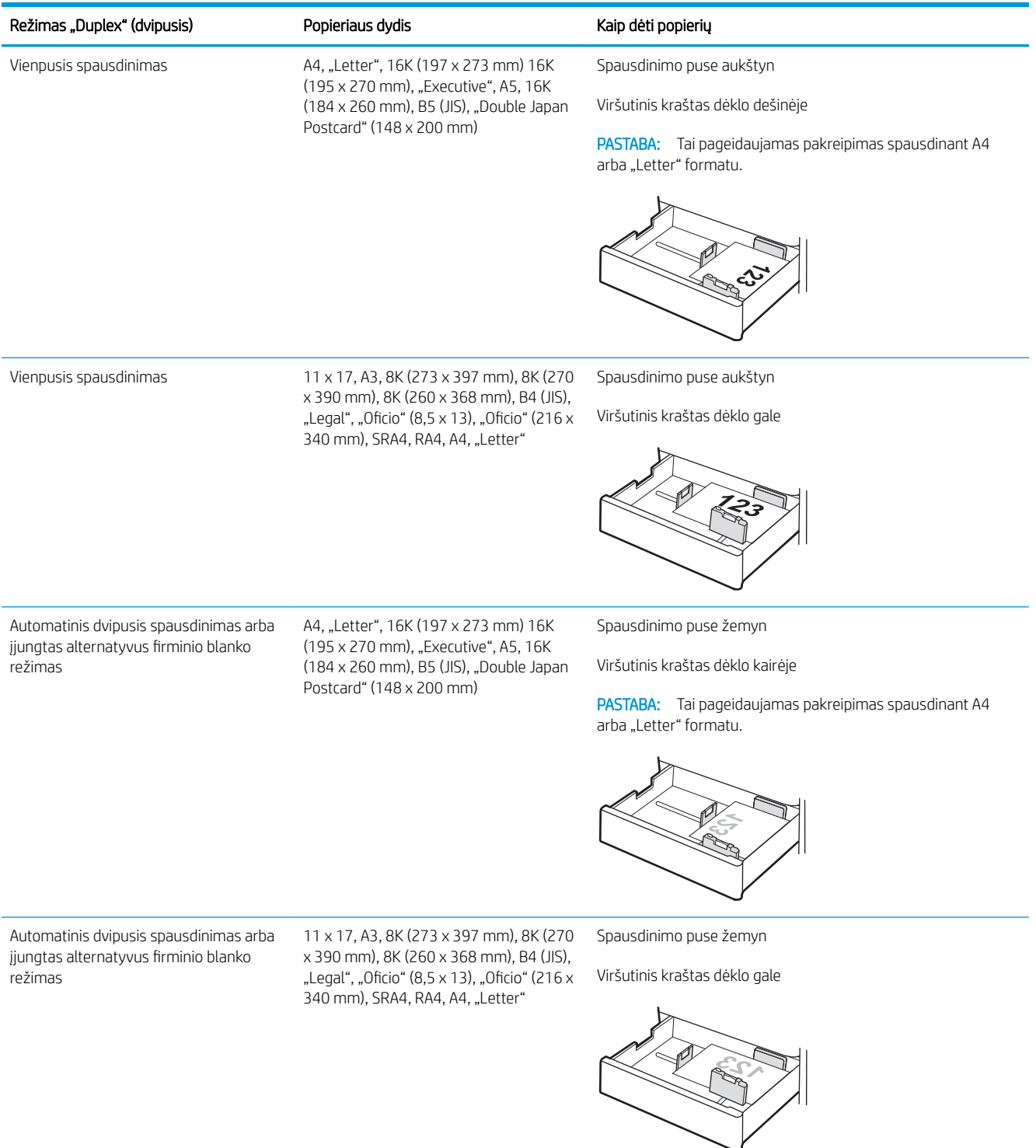

#### 2-7 lentelė Perforuotas – vertikalus

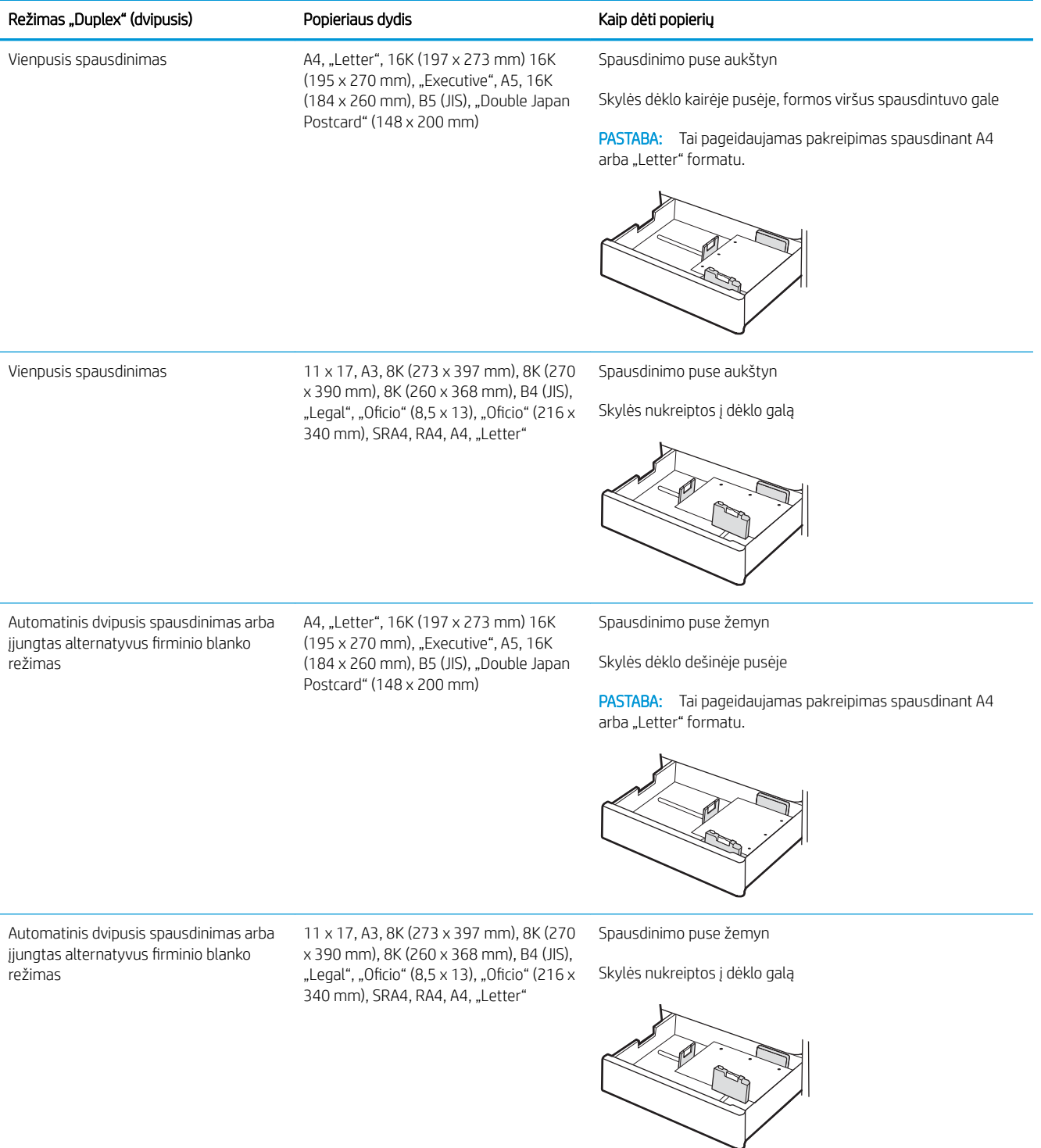

## <span id="page-43-0"></span>Naudokite kitą firminio blanko režimą

Naudokite "Alternative Letterhead Mode" (Kitas firminio blanko režimas) funkciją, kad į dėklą tokiu pačiu būdu įdėtumėte firminį blanką arba iš anksto atspausdintą popierių, nesvarbu spausdinant vienoje lapo pusėje, ar abiejuose. Naudojant šį režimą popierių įdėkite kaip automatiniam dvipusiam spausdinimui.

● Naudodami spausdintuvo valdymo skydelio meniu įjunkite alternatyvų laiškų režimą

## Naudodami spausdintuvo valdymo skydelio meniu įjunkite alternatyvų laiškų režimą

Naudokite meniu Nustatymai kad nustatytumėte Alternatyvaus laiškų režimo nustatymą.

- 1. Pradiniame spausdintuvo valdymo skydo ekrane naršykite ir atidarykite meniu Nustatymai.
- 2. Atidarykite šiuos meniu:
	- a. Kopijavimas / spausdinimas arba Spausdinimas
	- **b.** Tvarkyti dėklus
	- c. Kitas firminio blanko režimas
- 3. Pasirinkite Įjungta.

# Įdėkite popierių į 550 lapų popieriaus dėklą

Toliau pateiktoje informacijoje aprašoma, kaip dėti popierių į 550 lapų dėklą.

- Jdėkite popierių į 550 lapų popieriaus dėklą
- [550 lapų dėklo popieriaus pakreipimas](#page-46-0)
- Naudokite kitą firminio blanko režimą

## Įdėkite popierių į 550 lapų popieriaus dėklą

Norėdami įdėti popierių į 550 lapų popieriaus dėklą, atlikite šiuos veiksmus.

1. Atidarykite dėklą.

PASTABA: Kai spausdintuvas naudojamas, neatidarykite šio dėklo.

2. Prieš dėdami popieriaus, spauskite mėlynus reguliavimo griovelius ir slinkdami kreiptuvus sureguliuokite naudojamo popieriaus ilgį ir plotį.

3. Sureguliuokite popieriaus ilgio kreiptuvą spausdami reguliavimo griovelį ir paslinkite kreiptuvą iki naudojamo popieriaus dydžio.

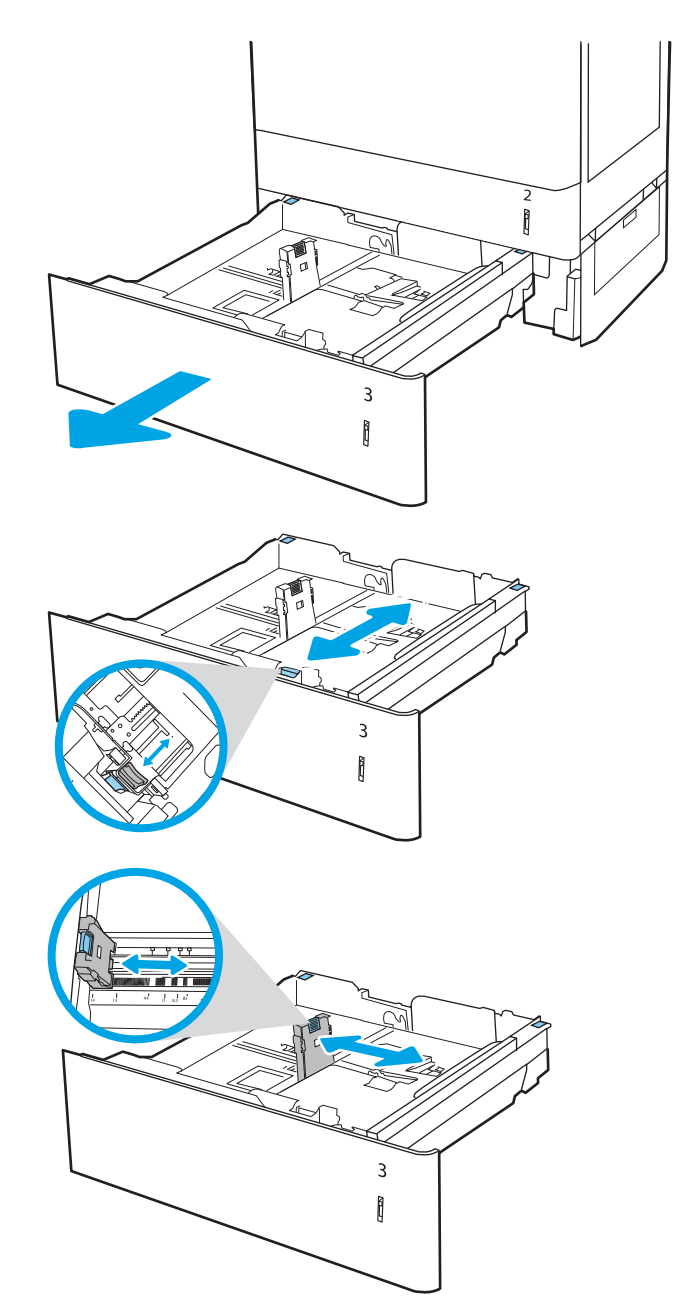

- 4. Naudodami bet kurį iš toliau pateiktų popieriaus dydį, taip pat galite koreguoti mėlyną popieriaus stabdiklį į tinkamą padėtį kairiajame galiniame dėkle, kaip nurodyta dėklo etiketėje:
	- $-12 \times 18$
	- RA3
	- $-11 \times 17$
	- A3
	- SRA3
- 5. Į dėklą įdėkite popieriaus. Norėdami gauti informacijos apie tai, kaip pakreipti popierių, žr. [550 lapų dėklo popieriaus pakreipimas](#page-46-0) 37 [puslapyje](#page-46-0).

PASTABA: norėdami išvengti strigčių, dėklo neperpildykite. Įsitikinkite, kad popieriaus šūsnies viršus yra šiek tiek žemiau pilno dėklo žymės.

6. Patikrinkite, ar kreiptuvai šiek tiek liečia popierių, bet nelenkia jo.

PASTABA: Popieriaus kreipiklių neprispauskite prie pat popieriaus šūsnies. Sureguliuokite juos iki dėkle esančių žymėjimo įspaudų.

7. Uždarykite dėklą.

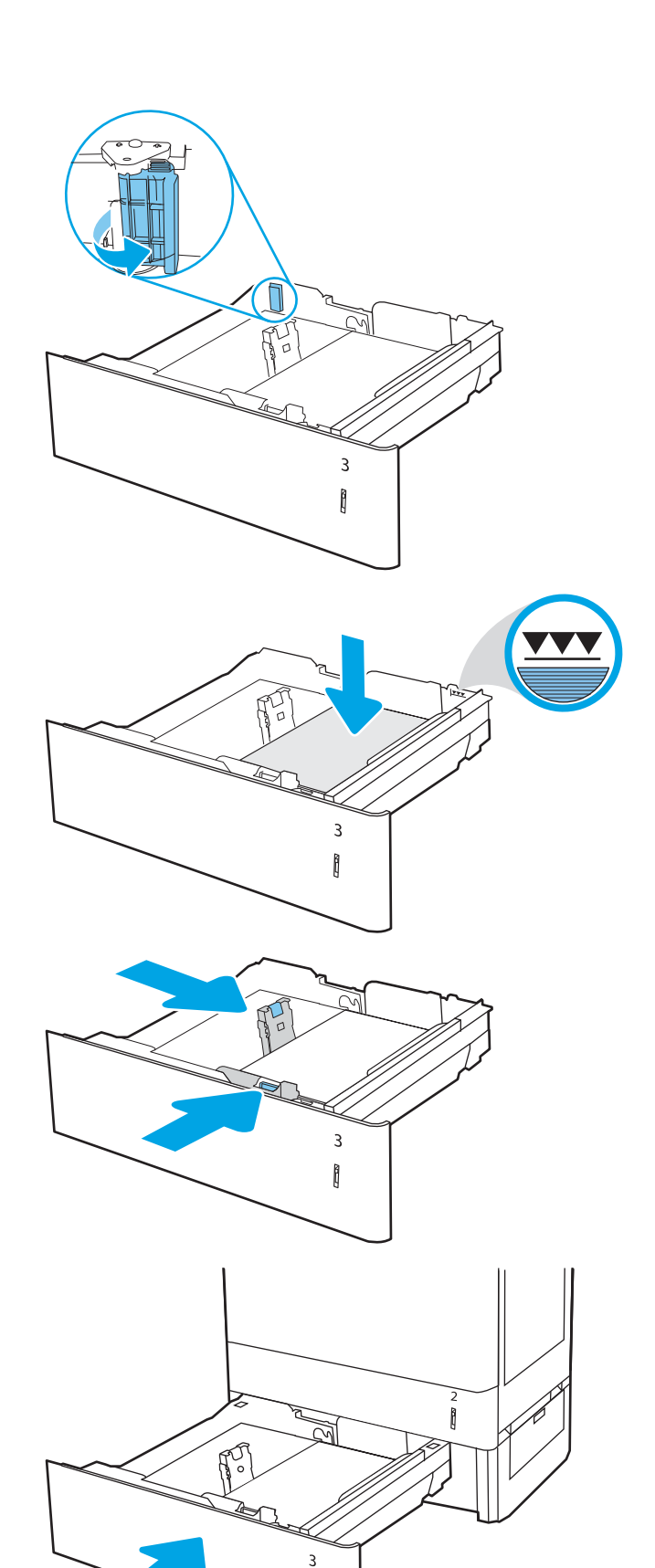

Î

- <span id="page-46-0"></span>8. Spausdintuvo valdymo pulte rodomas dėklo konfigūracijos pranešimas.
- 9. Paspauskite mygtuką "OK" (Gerai), kad patvirtintumėte aptiktą tipą ir dydį, arba pasirinkite "Modify" (Keisti), kad pasirinktumėte kitą popieriaus dydį arba tipą.

Pasirinktiniam popieriaus dydžiui nustatykite X ir Y popieriaus matmenis, kai to bus reikalaujama spausdintuvo valdymo skydelio ekrane.

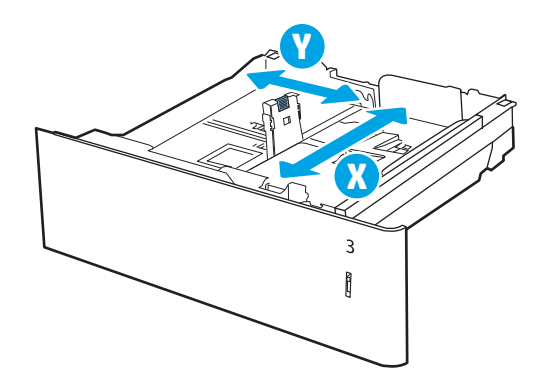

## 550 lapų dėklo popieriaus pakreipimas

Norėdami užtikrinti geriausią spausdinimo kokybę, tinkamai įdėkite popierių į 550 lapų dėklą.

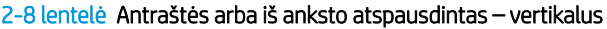

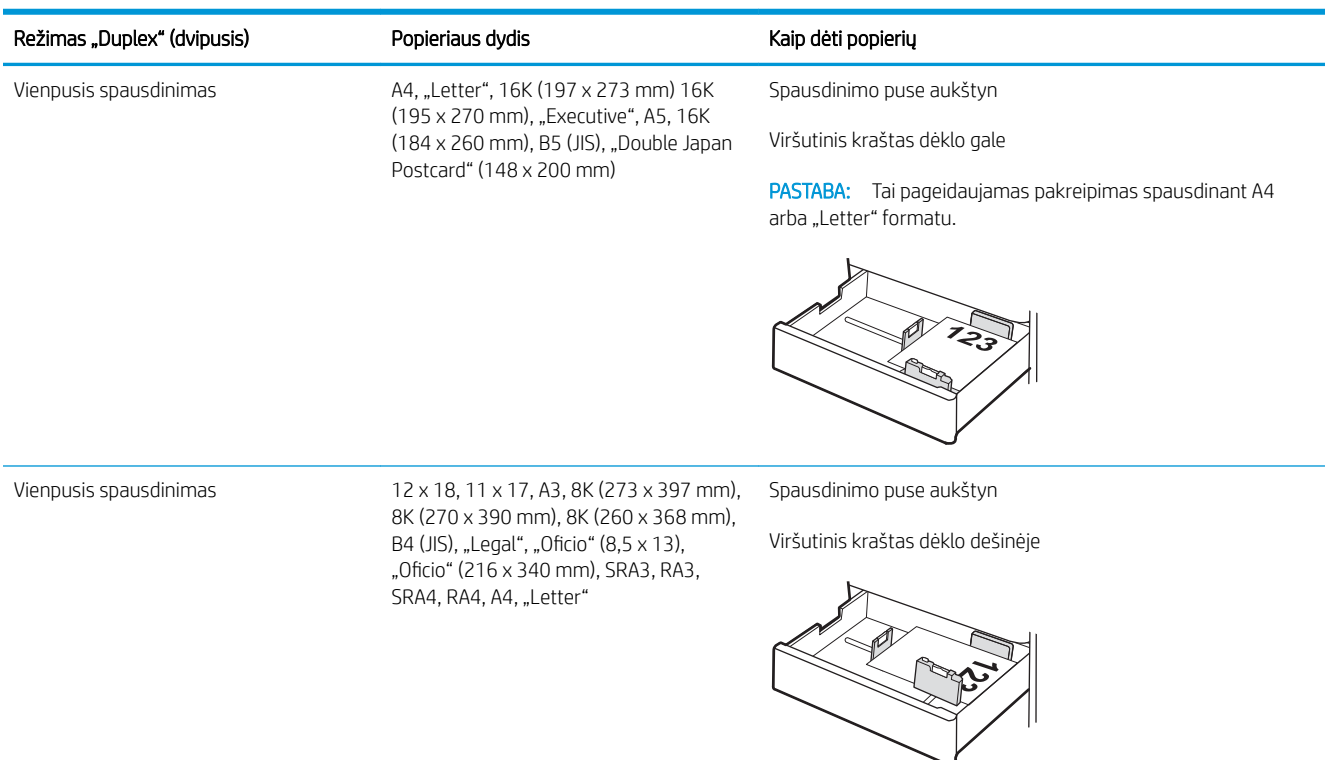

#### 2-8 lentelė Antraštės arba iš anksto atspausdintas – vertikalus (tęsinys)

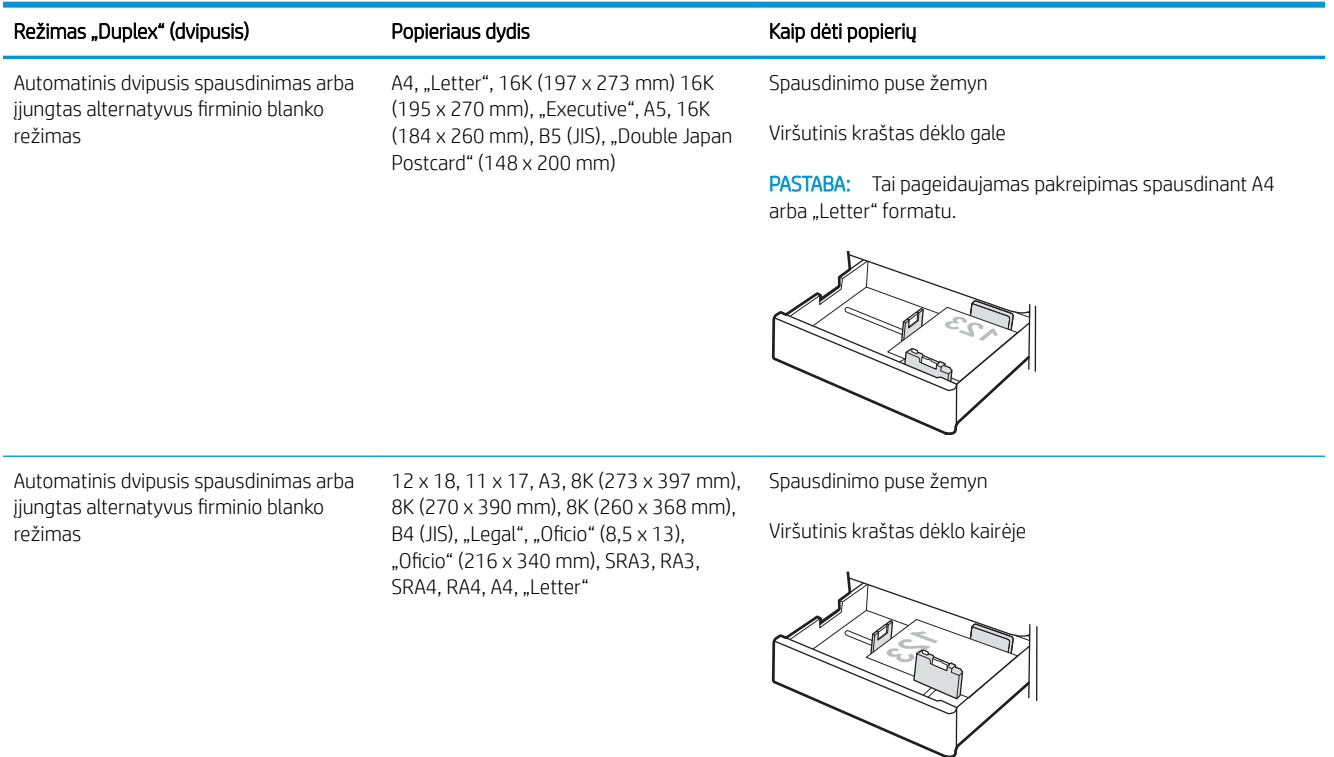

## 2-9 lentelė Antraštės arba iš anksto atspausdintas – horizontalus

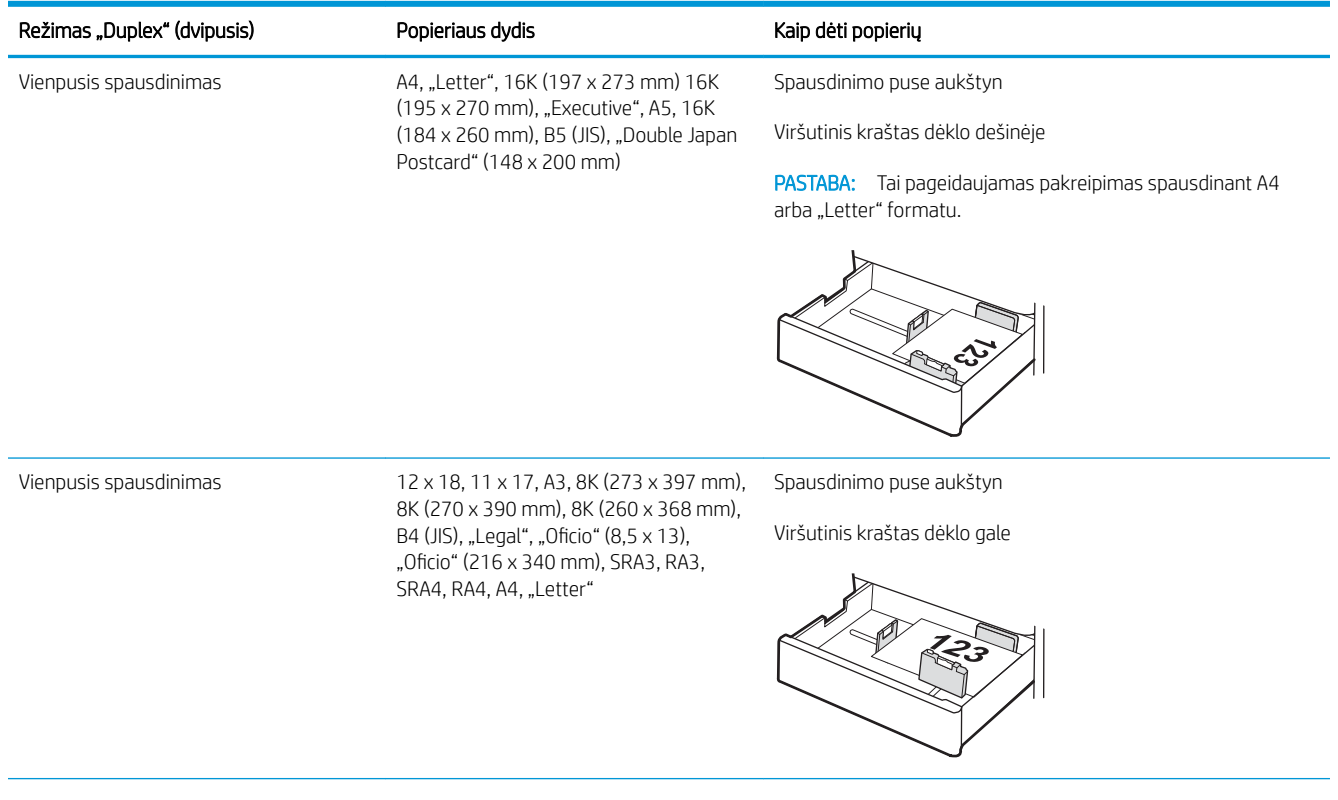

#### 2-9 lentelė Antraštės arba iš anksto atspausdintas – horizontalus (tęsinys)

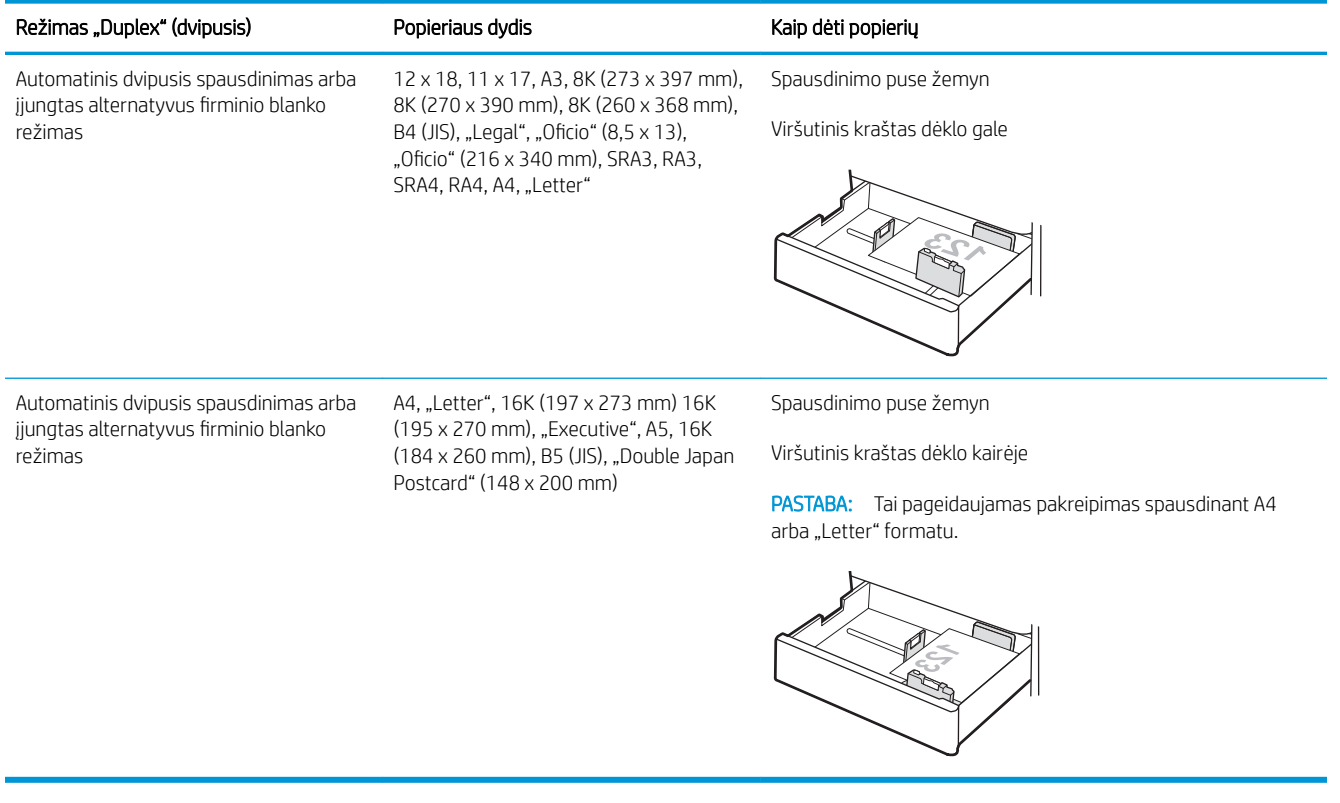

#### 2-10 lentelė Perforuotas – vertikalus

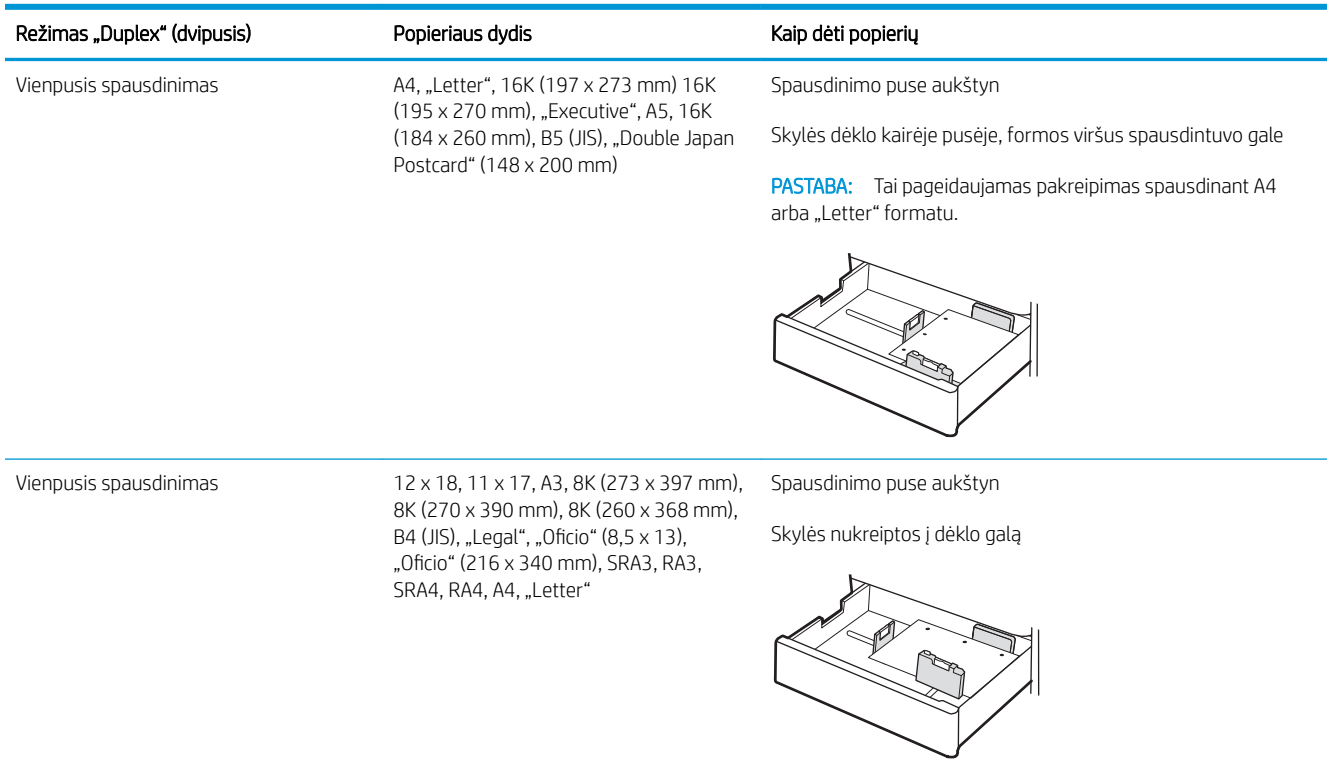

## 2-10 lentelė Perforuotas – vertikalus (tęsinys)

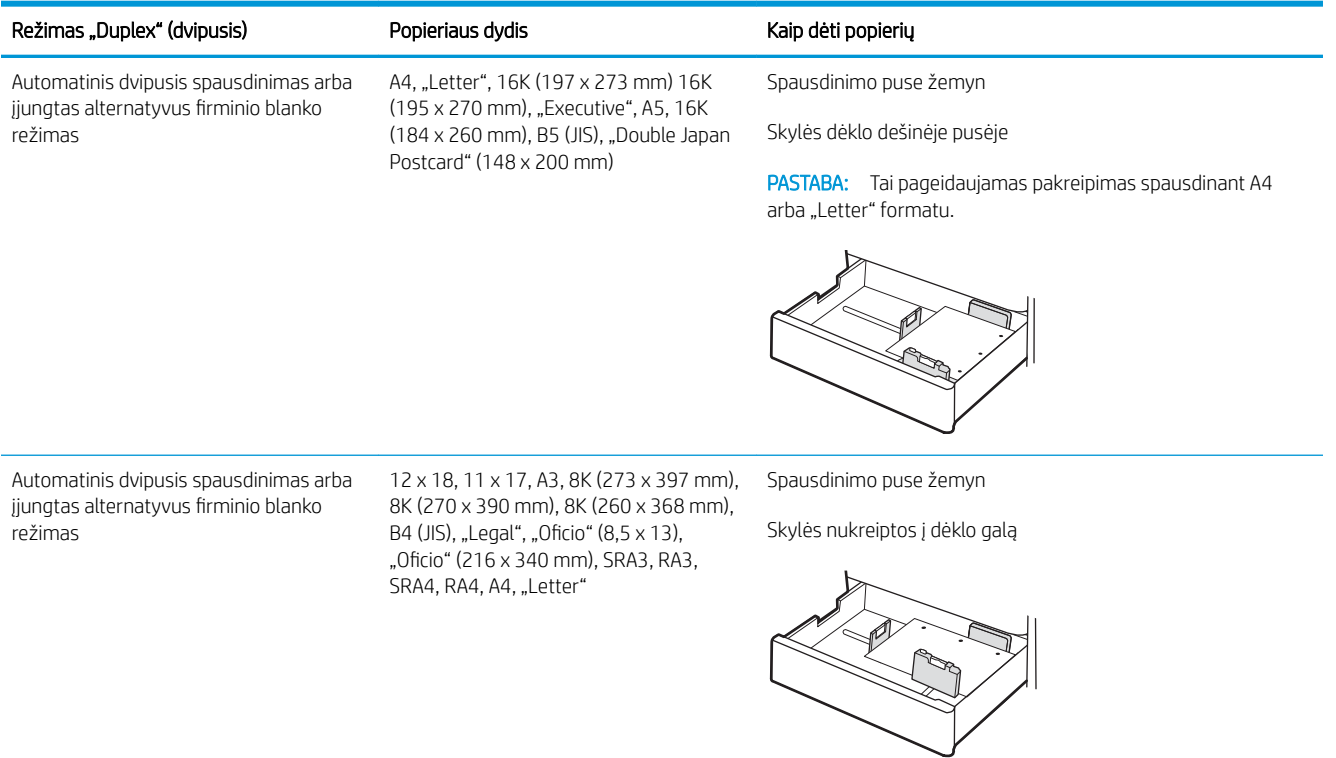

## <span id="page-50-0"></span>Naudokite kitą firminio blanko režimą

Naudokite "Alternative Letterhead Mode" (Kitas firminio blanko režimas) funkciją, kad į dėklą tokiu pačiu būdu įdėtumėte firminį blanką arba iš anksto atspausdintą popierių, nesvarbu spausdinant vienoje lapo pusėje, ar abiejuose. Naudojant šį režimą popierių įdėkite kaip automatiniam dvipusiam spausdinimui.

● Naudodami spausdintuvo valdymo skydelio meniu įjunkite alternatyvų laiškų režimą

## Naudodami spausdintuvo valdymo skydelio meniu įjunkite alternatyvų laiškų režimą

Naudokite meniu Nustatymai kad nustatytumėte Alternatyvaus laiškų režimo nustatymą.

- 1. Pradiniame spausdintuvo valdymo skydo ekrane naršykite ir atidarykite meniu Nustatymai.
- 2. Atidarykite šiuos meniu:
	- a. Kopijavimas / spausdinimas arba Spausdinimas
	- b. Tvarkyti dėklus
	- c. Kitas firminio blanko režimas
- 3. Pasirinkite Įjungta.

# Įdėkite popieriaus į 2 x 550 popieriaus lapų dėklą

Šiame skyriuje nurodoma, kaip dėti popieriaus į 2 x 550 lapų dėklus.

- Jdėkite popieriaus į 2 x 550 popieriaus lapų dėklą
- [2 x 550 lapų dėklo popieriaus pakreipimas](#page-53-0)
- Naudokite kitą firminio blanko režimą

## Įdėkite popieriaus į 2 x 550 popieriaus lapų dėklą

Norėdami įdėti popierių į 2 x 550 lapų popieriaus dėklus, atlikite šiuos veiksmus.

1. Atidarykite dėklą.

PASTABA: Kai spausdintuvas naudojamas, neatidarykite šio dėklo.

2. Prieš dėdami popieriaus, spauskite mėlynus reguliavimo griovelius ir slinkdami kreiptuvus sureguliuokite naudojamo popieriaus ilgį ir plotį.

3. Sureguliuokite popieriaus ilgio kreiptuvą spausdami reguliavimo griovelį ir paslinkite kreiptuvą iki naudojamo popieriaus dydžio.

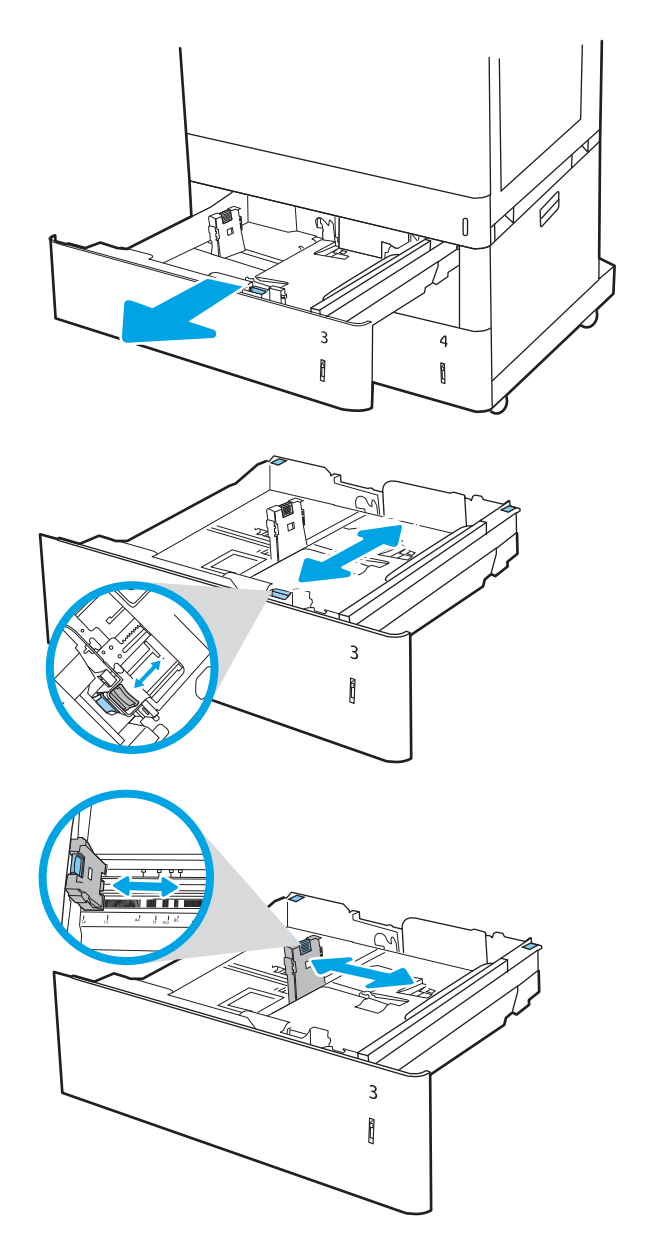

- 4. Naudodami bet kurį iš toliau pateiktų popieriaus dydį, taip pat galite koreguoti mėlyną popieriaus stabdiklį į tinkamą padėtį kairiajame galiniame dėkle, kaip nurodyta dėklo etiketėje:
	- 12 x 18
	- RA3
	- 11 x 17
	- A3
	- SRA3
- 5. Į dėklą įdėkite popieriaus. Norėdami gauti informacijos apie tai, kaip pakreipti popierių, žr.  $2 \times$ [550 lapų dėklo popieriaus pakreipimas](#page-53-0) 44 [puslapyje](#page-53-0).

PASTABA: norėdami išvengti strigčių, dėklo neperpildykite. Įsitikinkite, kad popieriaus šūsnies viršus yra šiek tiek žemiau pilno dėklo žymės.

6. Patikrinkite, ar kreiptuvai šiek tiek liečia popierių, bet nelenkia jo.

PASTABA: Popieriaus kreipiklių neprispauskite prie pat popieriaus šūsnies. Sureguliuokite juos iki dėkle esančių žymėjimo įspaudų.

7. Uždarykite dėklą.

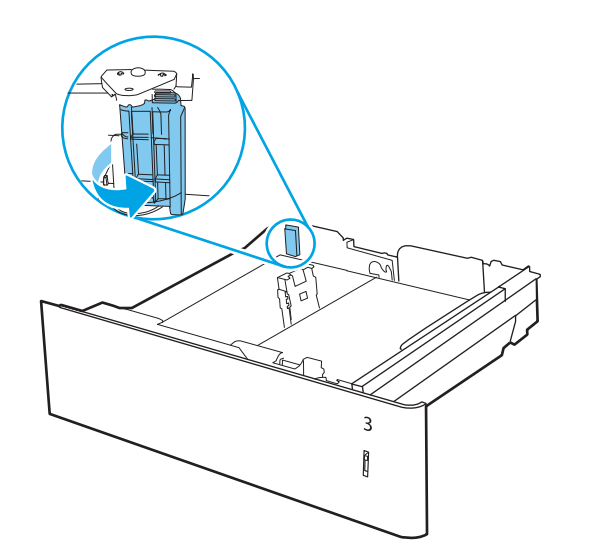

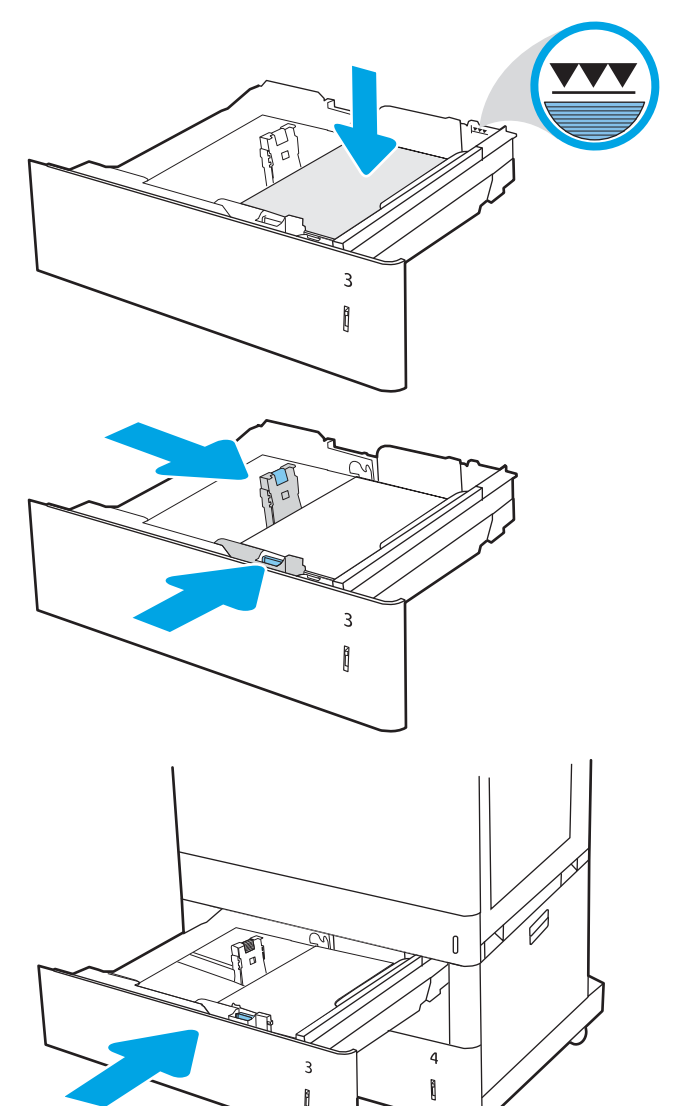

- <span id="page-53-0"></span>8. Spausdintuvo valdymo pulte rodomas dėklo spaasantavo valdymo pall
- 9. Paspauskite mygtuką "OK" (Gerai), kad patvirtintumėte aptiktą tipą ir dydį, arba pasirinkite "Modify" (Keisti), kad pasirinktumėte kitą popieriaus dydį arba tipą.

Pasirinktiniam popieriaus dydžiui nustatykite X ir Y popieriaus matmenis, kai to bus reikalaujama spausdintuvo valdymo skydelio ekrane.

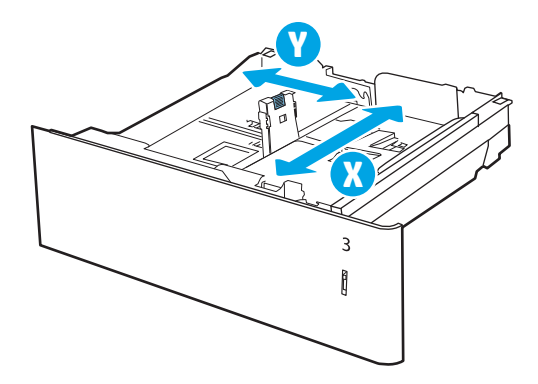

## 2 x 550 lapų dėklo popieriaus pakreipimas

Norėdami užtikrinti geriausią spausdinimo kokybę, tinkamai įdėkite popierių į 2 x 550 lapų dėklus.

#### 2-11 lentelė Antraštės arba iš anksto atspausdintas – vertikalus

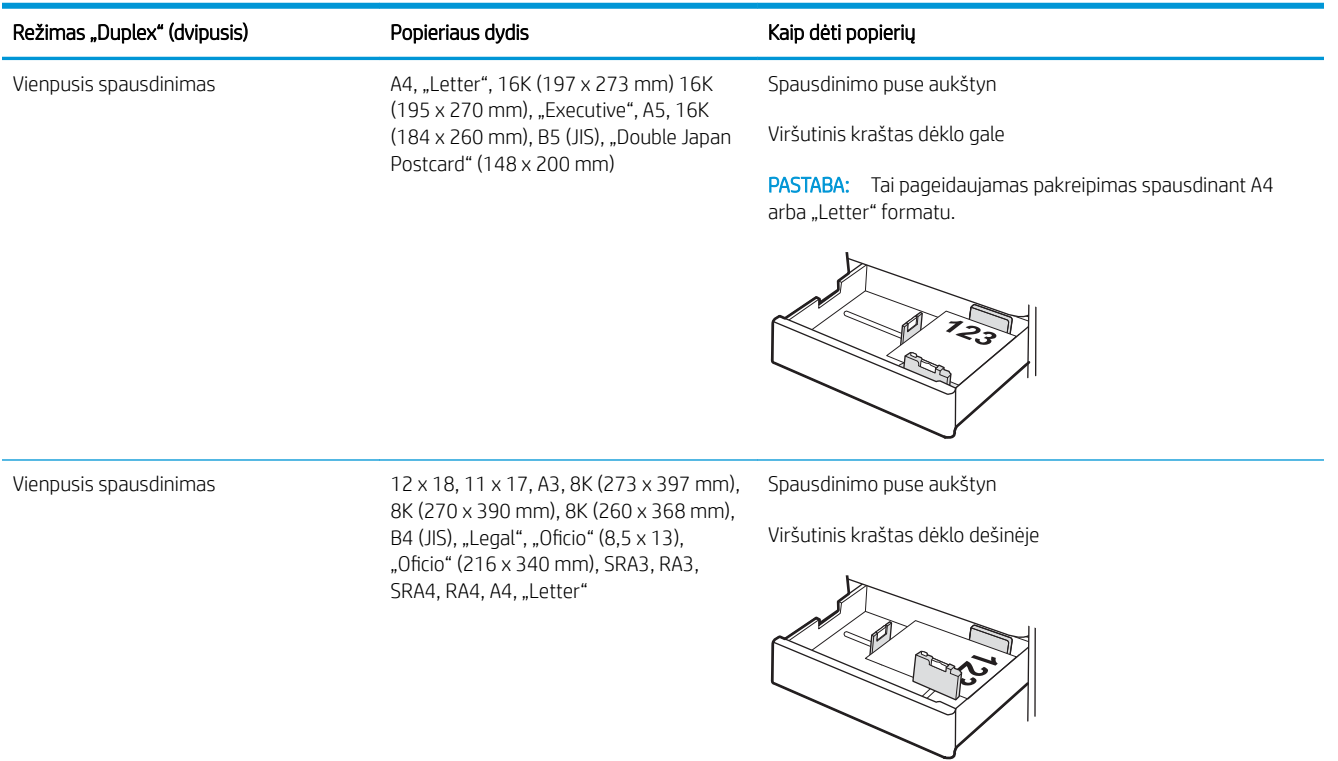

#### 2-11 lentelė Antraštės arba iš anksto atspausdintas – vertikalus (tęsinys)

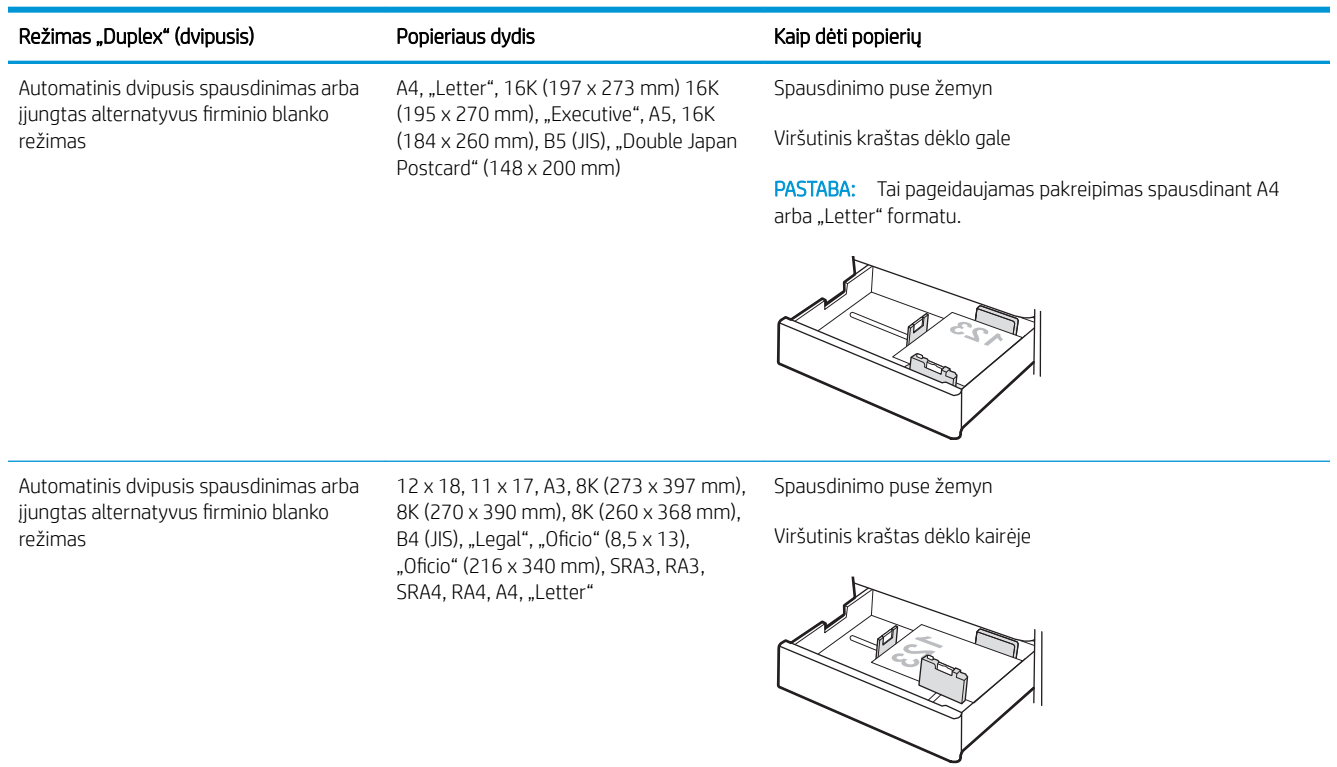

## 2-12 lentelė Antraštės arba iš anksto atspausdintas – horizontalus

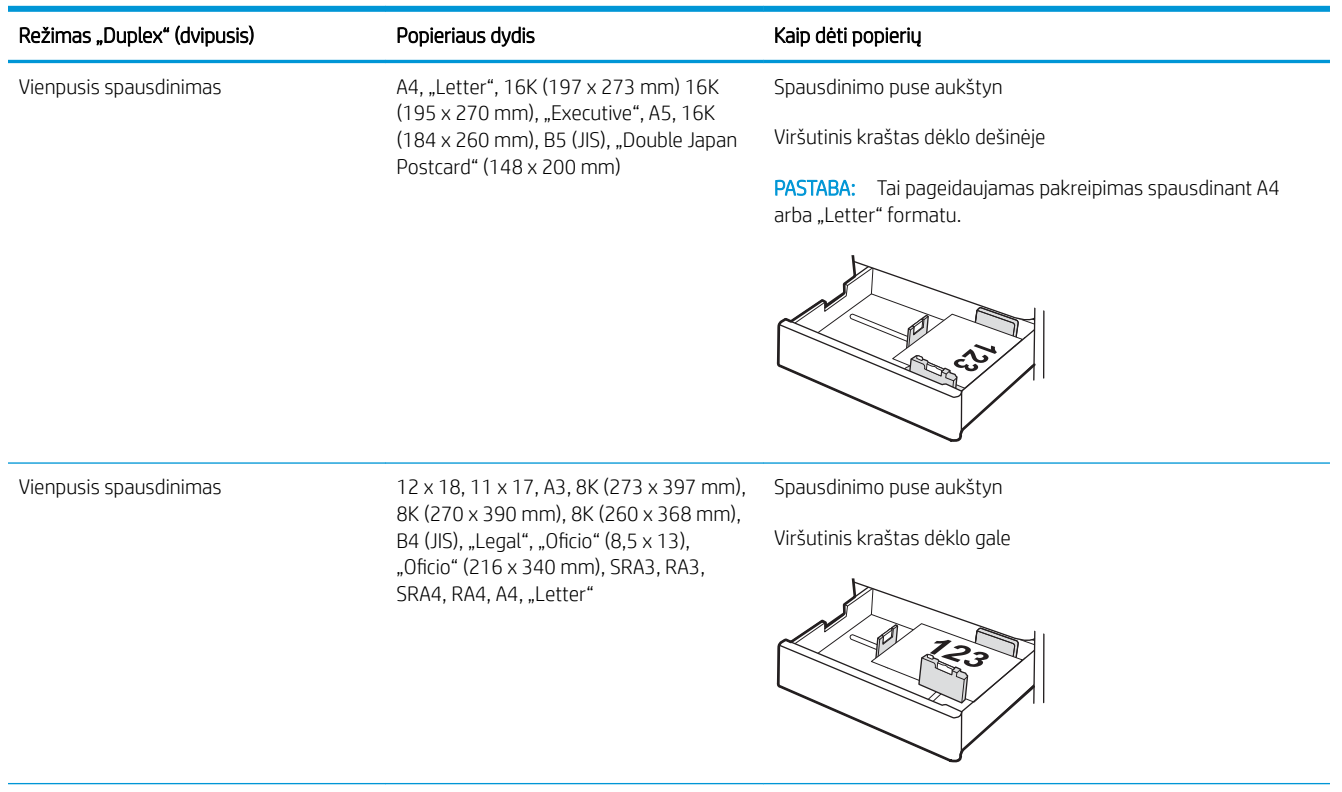

## 2-12 lentelė Antraštės arba iš anksto atspausdintas – horizontalus (tęsinys)

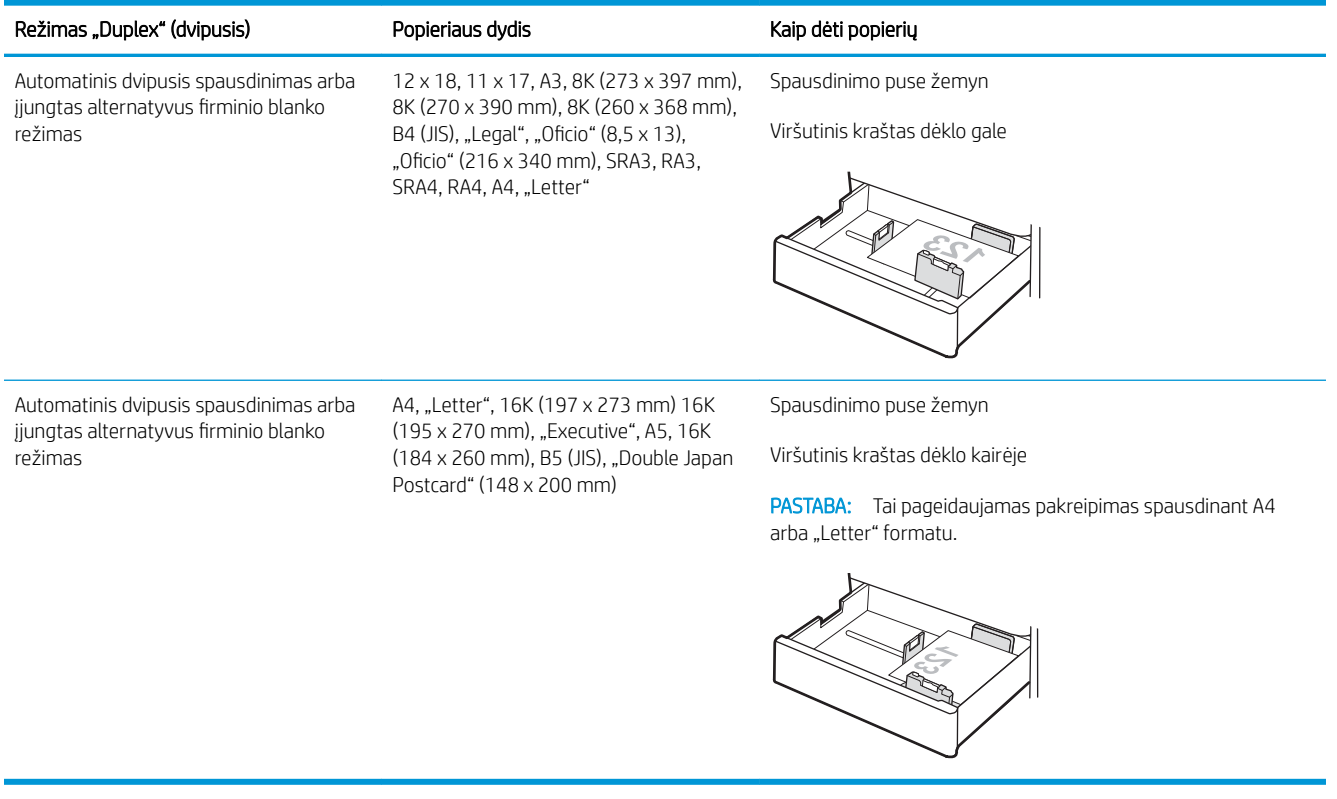

#### 2-13 lentelė Perforuotas – vertikalus

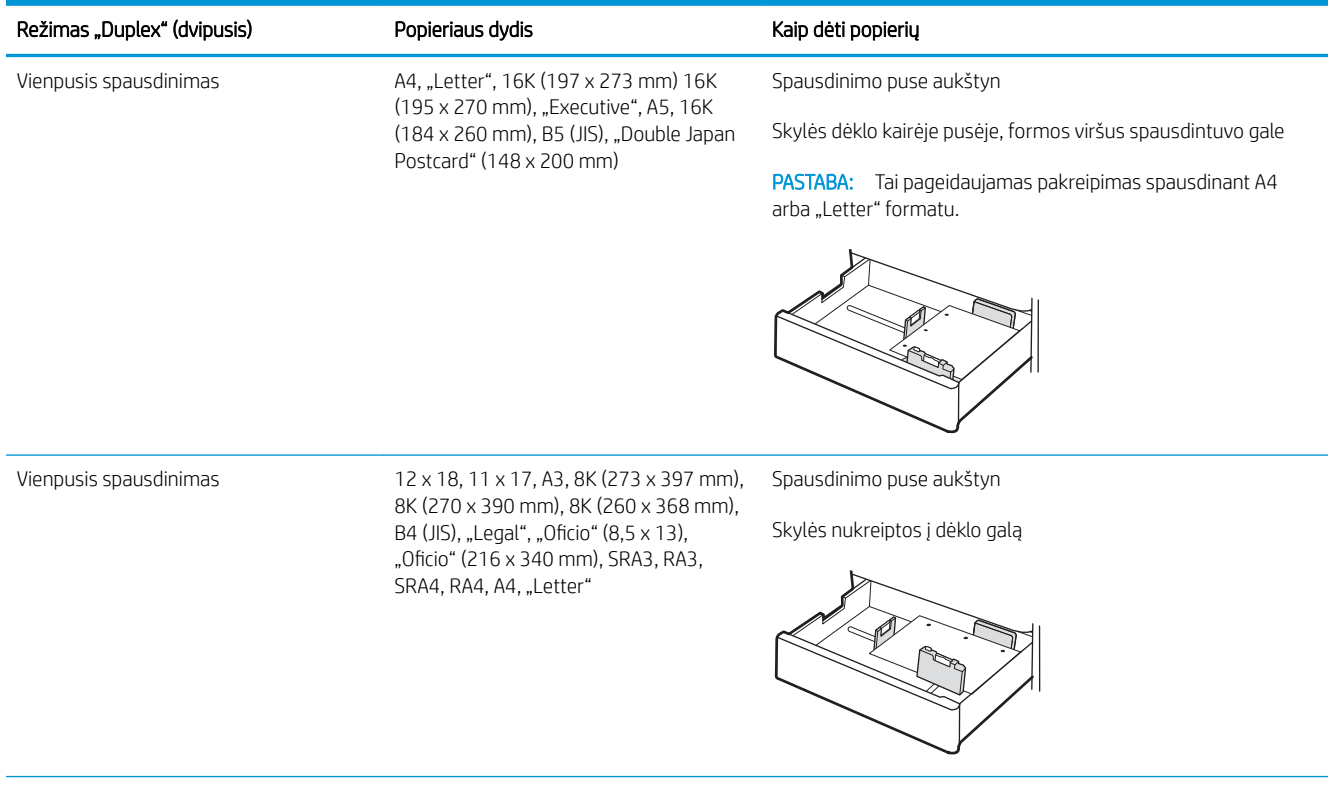

#### 2-13 lentelė Perforuotas – vertikalus (tęsinys)

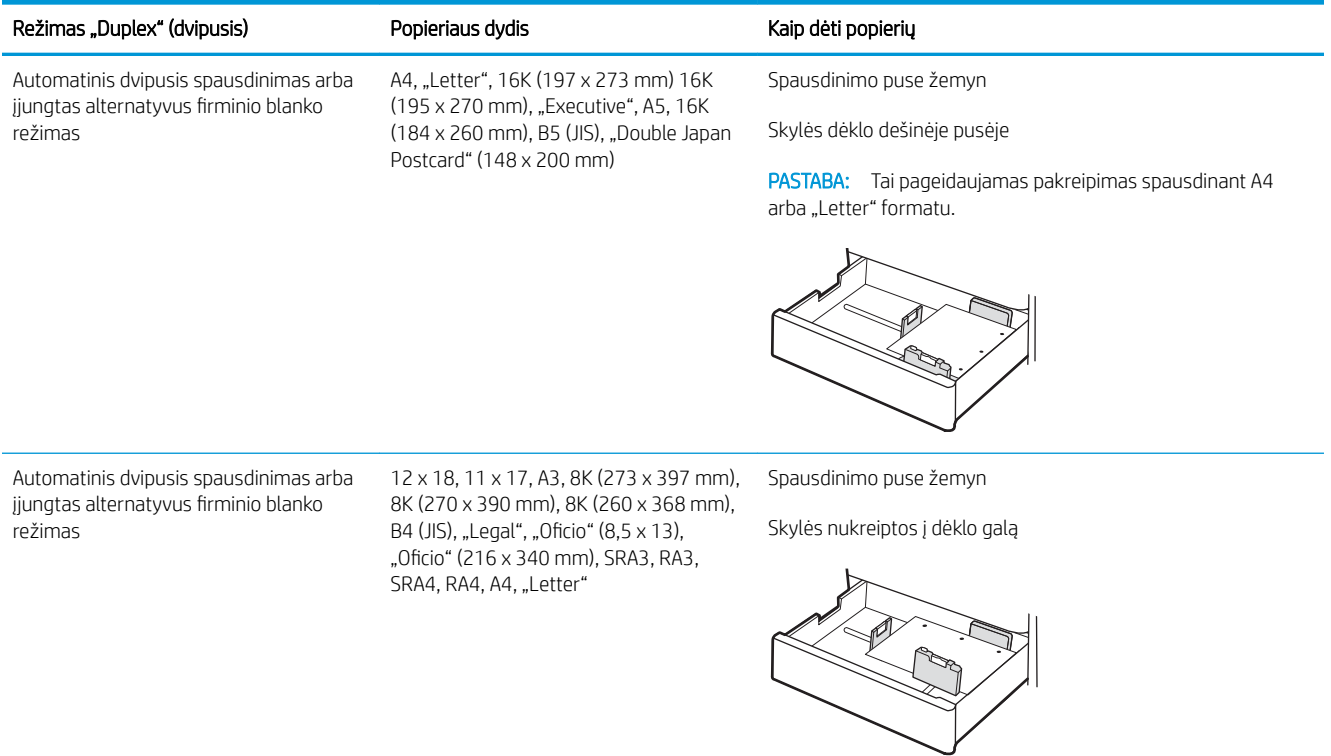

## <span id="page-57-0"></span>Naudokite kitą firminio blanko režimą

Naudokite "Alternative Letterhead Mode" (Kitas firminio blanko režimas) funkciją, kad į dėklą tokiu pačiu būdu įdėtumėte firminį blanką arba iš anksto atspausdintą popierių, nesvarbu spausdinant vienoje lapo pusėje, ar abiejuose. Naudojant šį režimą popierių įdėkite kaip automatiniam dvipusiam spausdinimui.

● Naudodami spausdintuvo valdymo skydelio meniu įjunkite alternatyvų laiškų režimą

## Naudodami spausdintuvo valdymo skydelio meniu įjunkite alternatyvų laiškų režimą

Naudokite meniu Nustatymai kad nustatytumėte Alternatyvaus laiškų režimo nustatymą.

- 1. Pradiniame spausdintuvo valdymo skydo ekrane naršykite ir atidarykite meniu Nustatymai.
- 2. Atidarykite šiuos meniu:
	- a. Kopijavimas / spausdinimas arba Spausdinimas
	- **b.** Tvarkyti dėklus
	- c. Kitas firminio blanko režimas
- 3. Pasirinkite Įjungta.

# Įdėkite popieriaus į 2700 lapų didelės talpos įvesties popieriaus dėklus

Toliau pateikiama informacija kaip į HCI dėklus įdėti popierių.

- Įdėkite popieriaus į 2700 lapų didelės talpos įvesties popieriaus dėklus
- [2700 lapų HCI dėklo popieriaus pakreipimas](#page-59-0)
- Naudokite kitą firminio blanko režimą

## Įdėkite popieriaus į 2700 lapų didelės talpos įvesties popieriaus dėklus

Norėdami įdėti popierių į HCI popieriaus dėklus, atlikite šiuos veiksmus.

1. Atleiskite dėklo skląstį ir tada slinkite dėklę toliau nuo spausdintuvo, kad jį atidarytumėte.

PASTABA: Kai spausdintuvas naudojamas, neatidarykite šio dėklo.

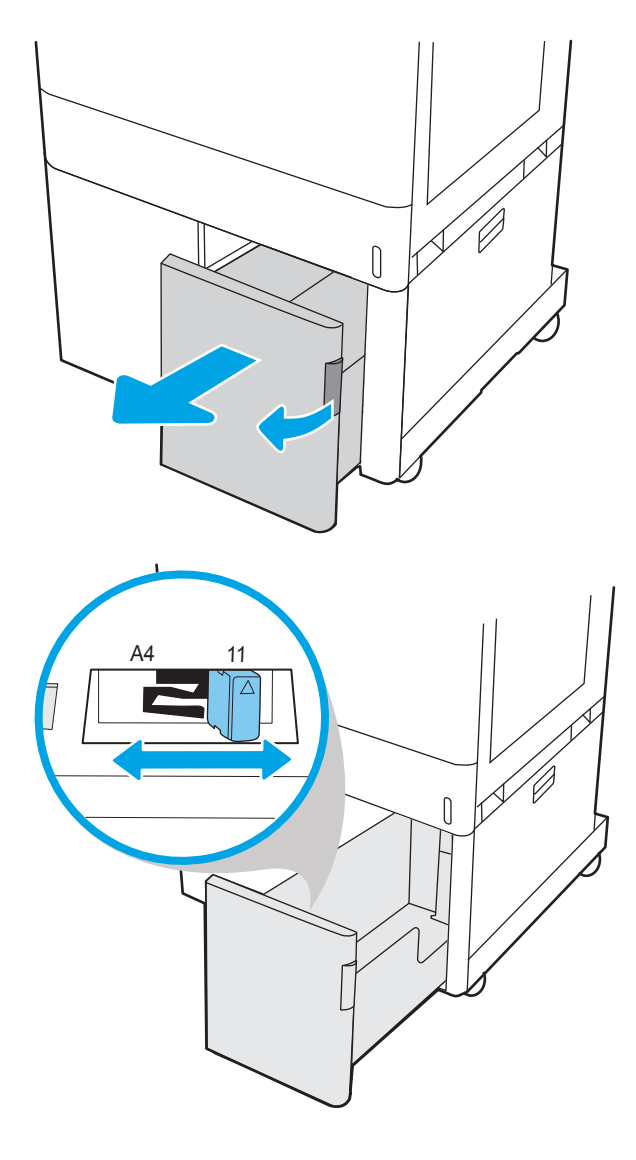

2. Sureguliuokite popieriaus dydžio kreipiklius į tinkamą padėtį.

<span id="page-59-0"></span>3. J dėklą įdėkite popieriaus. Patikrinkite, ar kreiptuvai šiek tiek liečia popierių, bet nelenkia jo. Norėdami gauti informacijos apie popieriaus nukreipimą, žr. 2700 lapų HCI dėklo popieriaus pakreipimas 50 puslapyje.

PASTABA: norėdami išvengti strigčių, dėklo neperpildykite. Įsitikinkite, kad popieriaus šūsnies viršus yra šiek tiek žemiau pilno dėklo žymės.

PASTABA: Jei dėklas netinkamai sureguliuotas, spausdinimo metu gali būti pateiktas klaidos pranešimas arba užstrigti popierius.

4. Uždarykite dėklą.

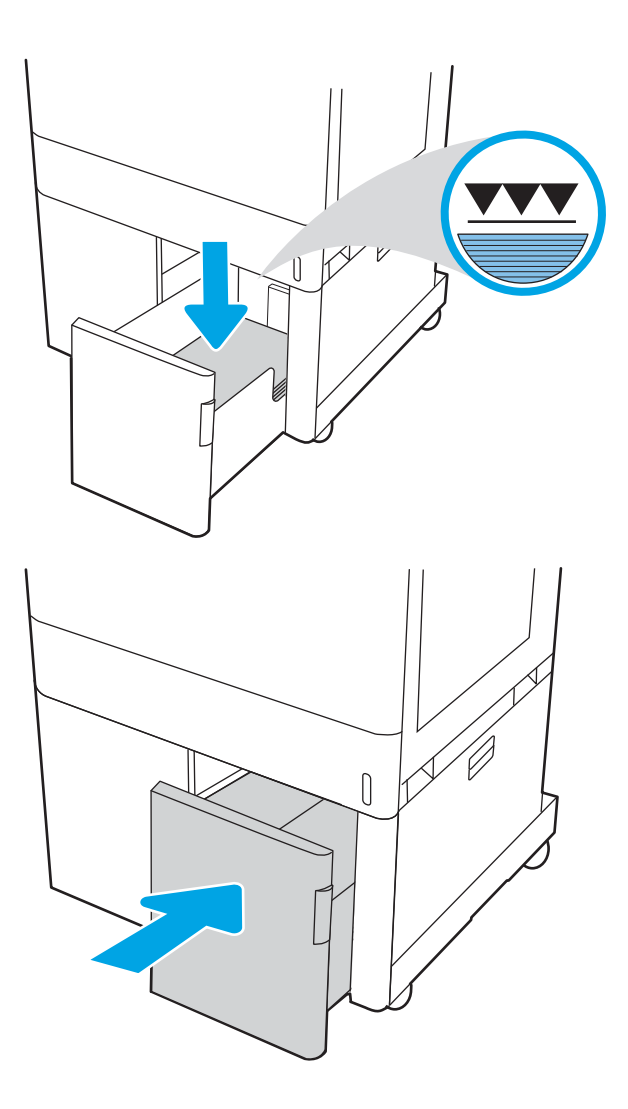

- 5. Spausdintuvo valdymo pulte rodomas dėklo konfigūracijos pranešimas.
- 6. Paspauskite mygtuką "OK" (Gerai), kad patvirtintumėte aptiktą tipą ir dydį, arba pasirinkite "Modify" (Keisti), kad pasirinktumėte kitą popieriaus dydį arba tipą.

## 2700 lapų HCI dėklo popieriaus pakreipimas

Norėdami užtikrinti geriausią spausdinimo kokybę, tinkamai įdėkite popierių į HCI dėklą.

### 2-14 lentelė Antraštės arba iš anksto atspausdintas – vertikalus

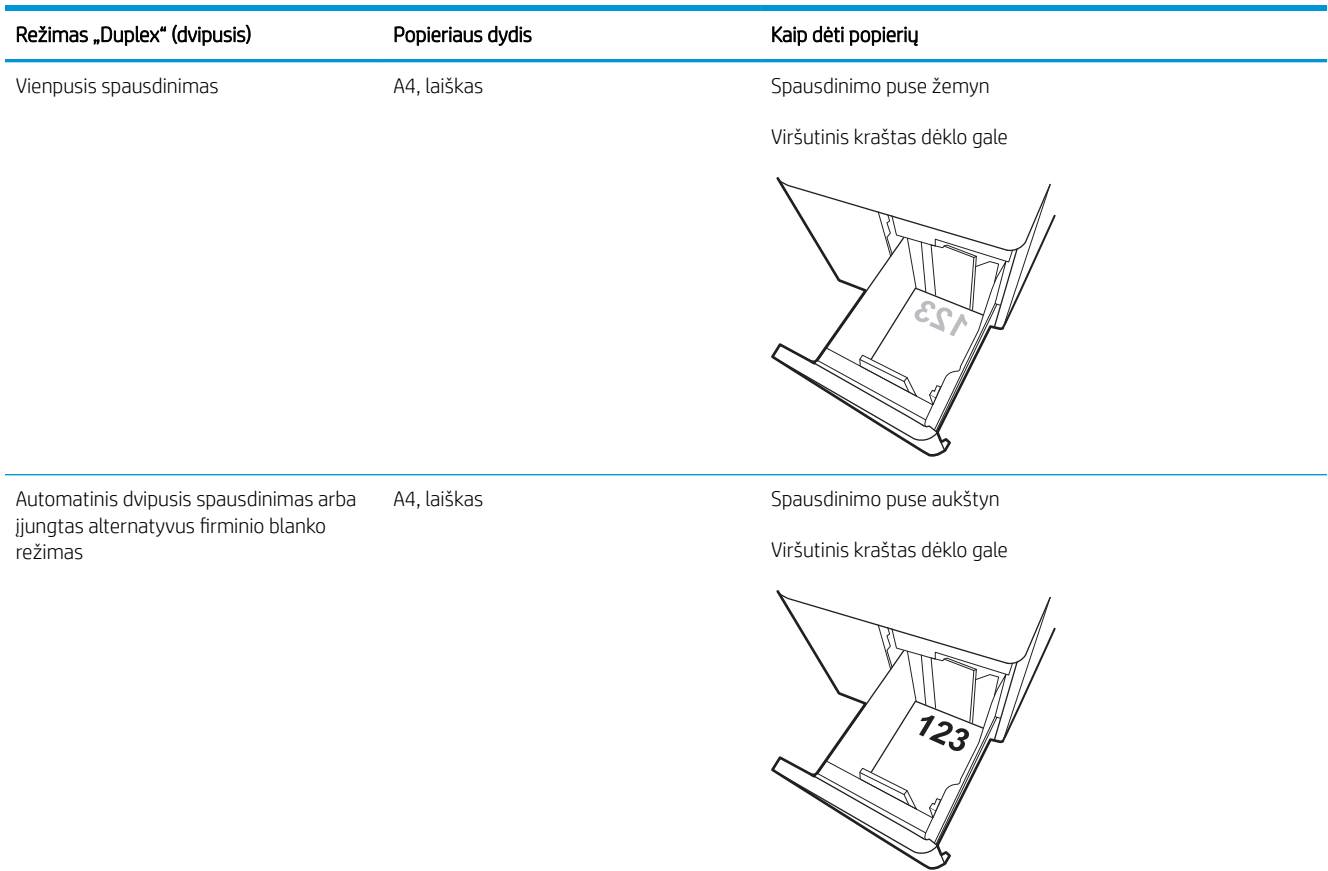

#### 2-15 lentelė Antraštės arba iš anksto atspausdintas – horizontalus

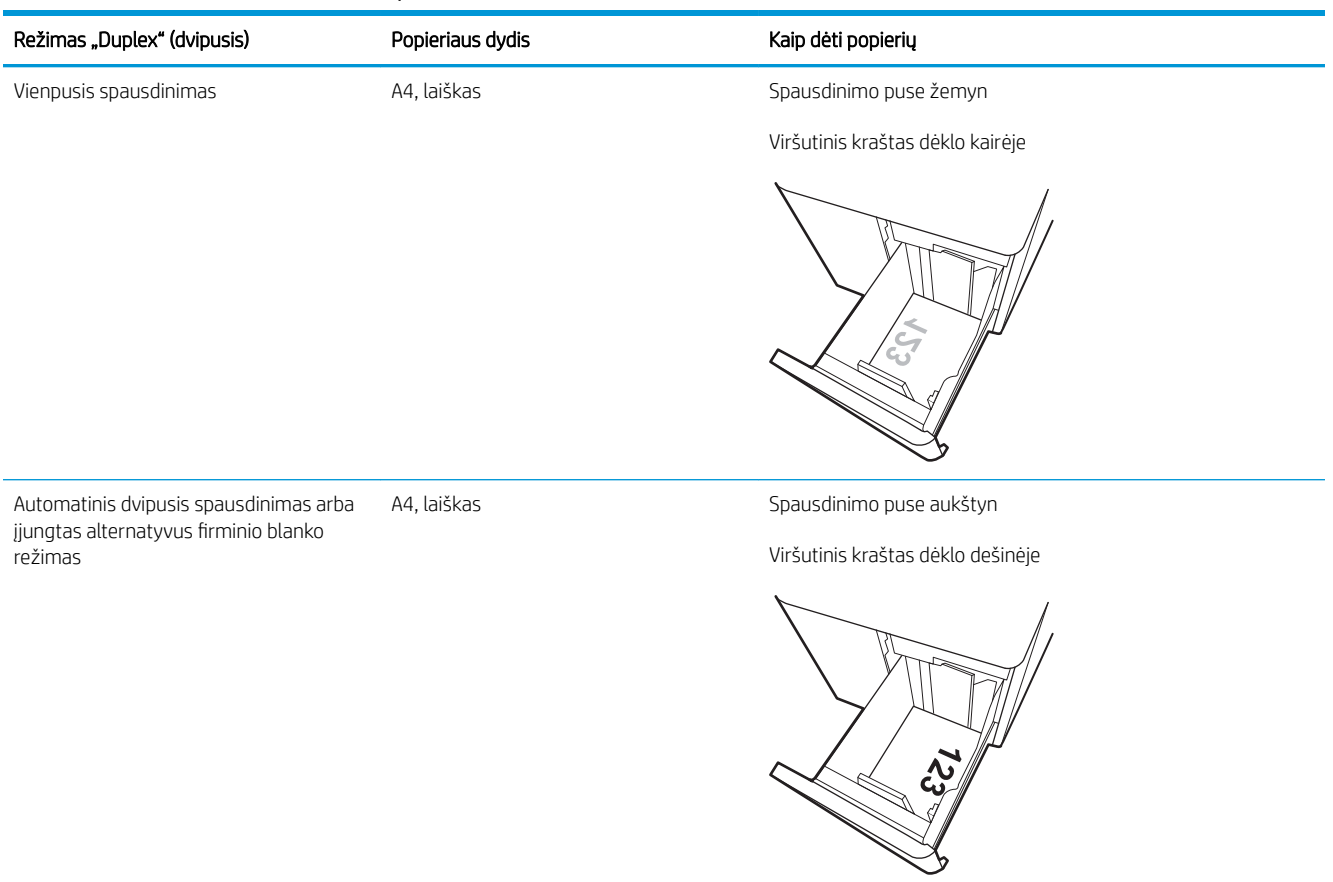

## 2-16 lentelė Perforuotas horizontalus

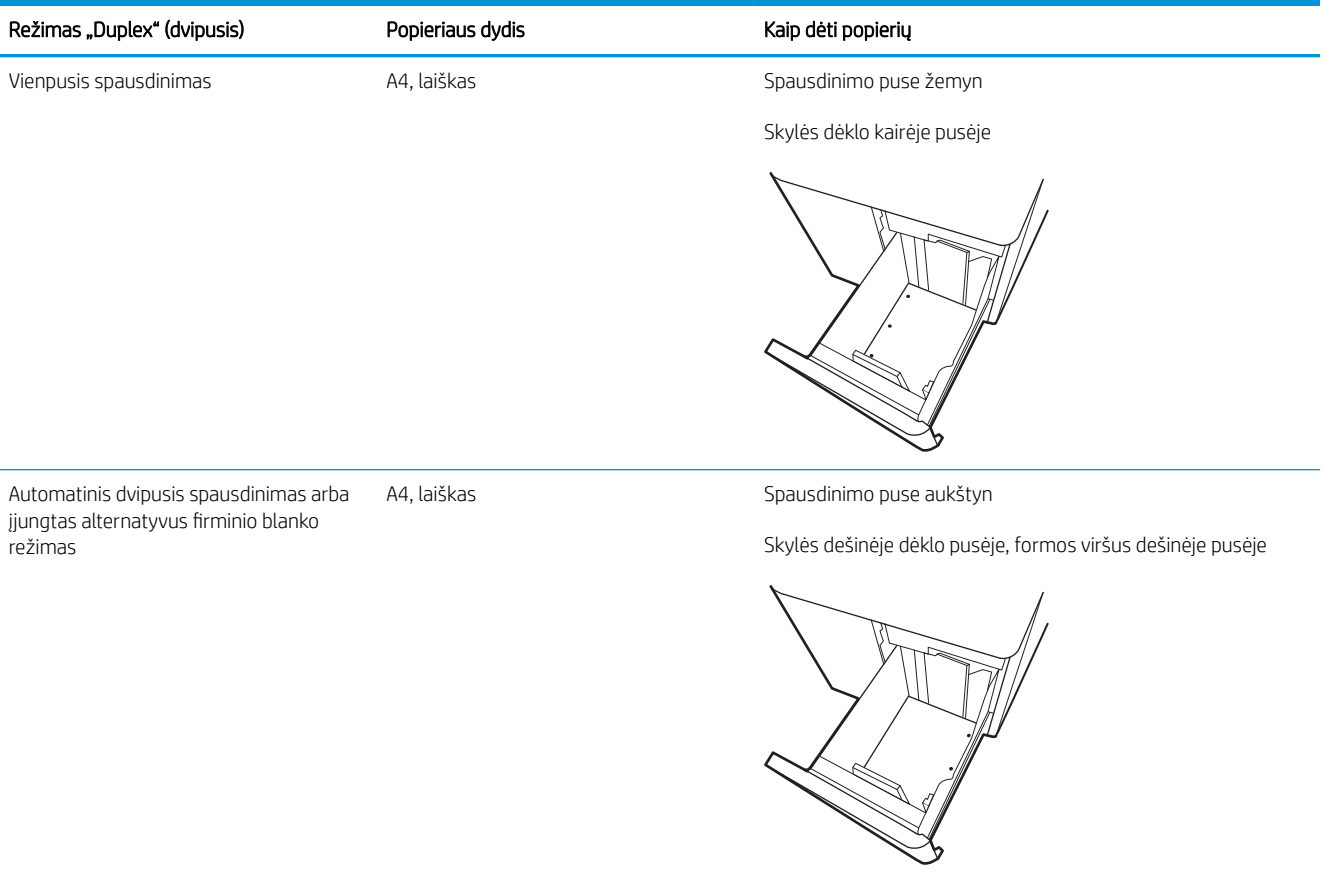

## <span id="page-63-0"></span>Naudokite kitą firminio blanko režimą

Naudokite "Alternative Letterhead Mode" (Kitas firminio blanko režimas) funkciją, kad į dėklą tokiu pačiu būdu įdėtumėte firminį blanką arba iš anksto atspausdintą popierių, nesvarbu spausdinant vienoje lapo pusėje, ar abiejuose. Naudojant šį režimą popierių įdėkite kaip automatiniam dvipusiam spausdinimui.

● Naudodami spausdintuvo valdymo skydelio meniu įjunkite alternatyvų laiškų režimą

## Naudodami spausdintuvo valdymo skydelio meniu įjunkite alternatyvų laiškų režimą

Naudokite meniu Nustatymai kad nustatytumėte Alternatyvaus laiškų režimo nustatymą.

- 1. Pradiniame spausdintuvo valdymo skydo ekrane naršykite ir atidarykite meniu Nustatymai.
- 2. Atidarykite šiuos meniu:
	- a. Kopijavimas / spausdinimas arba Spausdinimas
	- **b.** Tvarkyti dėklus
	- c. Kitas firminio blanko režimas
- 3. Pasirinkite Įjungta.

# Vokų įdėjimas ir spausdinimas

Spausdinimui ant vokų naudokite tik 1 dėklą. 1 dėkle telpa iki 10 vokų.

- Vokų spausdinimas
- Voko kryptis

## Vokų spausdinimas

Norėdami spausdinti vokus su rankinio tiekimo parinktimi, atlikite nurodytus veiksmus, kad spausdinimo tvarkyklėje pasirinktumėte tinkamus nustatymus, ir spausdintuve nustatę spausdinimo užduotį įdėkite vokus į dėklą.

- 1. Programoje pasirinkite parinktį Spausdinti.
- 2. Pasirinkite spausdintuvą iš spausdintuvų sąrašo, tada spustelėkite mygtuką Ypatybės arba Nuostatos tam, kad atvertumėte spausdintuvo tvarkyklę.
- **PASTABA:** skirtingos programos turi kitokius mygtukų pavadinimus.
- **EX** PASTABA: Norėdami pasinaudoti šiomis funkcijomis iš "Windows" 8.1 pradžios ekrano programų, pasirinkite Įrenginiai, pasirinkite Spausdinti ir tada rinkitės spausdintuvą.
- PASTABA: Norėdami pasiekti šias funkcijas "Windows 10" pasirinkite "Print" (Spausdinti) ir tada pasirinkite spausdintuvą.
- 3. Spustelėkite skirtuką Popierius / kokybė.
- 4. Išskleidžiamajame sąraše "Paper size" (Popieriaus dydis) pasirinkite tinkamą vokų dydį.
- 5. Išskleidžiamajame sąraše "Paper type" (Popieriaus tipas) pasirinkite "Envelope" (Vokas).
- 6. Išskleidžiamajame sąraše "Paper source" (Popieriaus tiekimas) pasirinkite "Manual feed" (Rankinis tiekimas).
- 7. Spustelėkite mygtuką Gerai, jei norite uždaryti dialogo langą Dokumentų savybės.
- 8. Norėdami spausdinti užduotį, dialogo lange Spausdinti spustelėkite mygtuką Gerai.

## Voko kryptis

Vokai turi būti įdedami tam tikru būdu, kad būtų spausdinama taisyklingai.

**PASTABA:** Spausdintuvas nepalaiko dvipusio spausdinimo ant vokų.

## 2-17 lentelė Voko kryptis

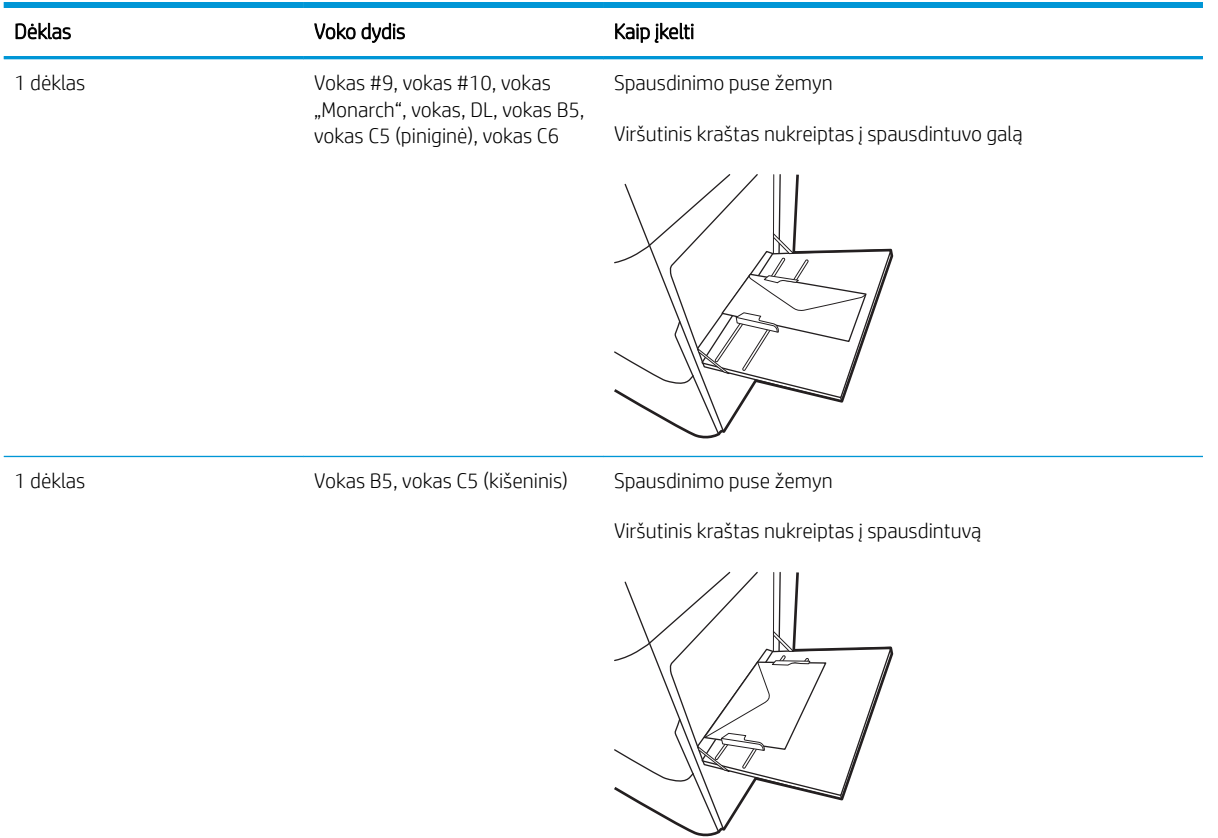

# Etikečių įdėjimas ir spausdinimas

Norėdami spausdinti ant etikečių lapų, naudokite 1 dėklą arba vieną iš 550 lapų dėklų.

- Etikečių idėjimas rankinių būdu
- Etiketės pakreipimas

## Etikečių įdėjimas rankiniu būdu

Naudokitės rankinio tiekimo režimą, kad spausdintumėte ant etikečių.

- 1. Programoje pasirinkite parinktį Spausdinti.
- 2. Pasirinkite spausdintuvą iš spausdintuvų sąrašo, tada spustelėkite mygtuką Ypatybės arba Nuostatos tam, kad atvertumėte spausdintuvo tvarkyklę.
- **PASTABA:** skirtingos programos turi kitokius mygtukų pavadinimus.
- **EX** PASTABA: Norėdami pasinaudoti šiomis funkcijomis iš "Windows" 8.1 pradžios ekrano programų, pasirinkite *Jrenginiai*, pasirinkite Spausdinti ir tada rinkitės spausdintuvą.
- PASTABA: Norėdami pasiekti šias funkcijas "Windows 10" pasirinkite "Print" (Spausdinti) ir tada pasirinkite spausdintuvą.
- 3. Spustelėkite skirtuką Popierius / kokybė.
- 4. Išskleidžiamajame sąraše "Paper size" (Popieriaus dydis) pasirinkite tinkamą etikečių lapų dydį.
- 5. Išskleidžiamajame sąraše "Paper type" (Popieriaus tipas) pasirinkite "Labels" (Etiketės).
- 6. Išskleidžiamajame sąraše "Paper source" (Popieriaus tiekimas) pasirinkite "Manual feed" (Rankinis tiekimas).
- **PASTABA:** Kai naudojate rankinio įdėjimo būdą, spausdintuvas spausdina iš pirmojo dėklo, kuris yra konfigūruotas tinkamo dydžio popieriui, todėl nebūtina nurodyti konkretaus dėklo. Pvz., jei 2 dėklas konfigūruotas etiketėms, spausdintuvas spausdins iš 2 dėklo. Jei 3 dėklas yra įdiegtas ir sukonfigūruotas etiketėms, tačiau 2 dėklas nesukonfigūruotas etiketėms, spausdintuvas spausdins iš 3 dėklo.
- 7. Spustelėkite mygtuką Gerai, jei norite uždaryti dialogo langą Dokumentų savybės.
- 8. Dialogo lange Spausdinti spustelėkite mygtuką Spausdinti, kad atspausdintumėte darbą.

## Etiketės pakreipimas

Etiketės turi būti įdedamos tam tikru būdu, kad būtų spausdinama taisyklingai.

#### 2-18 lentelė Etiketės pakreipimas

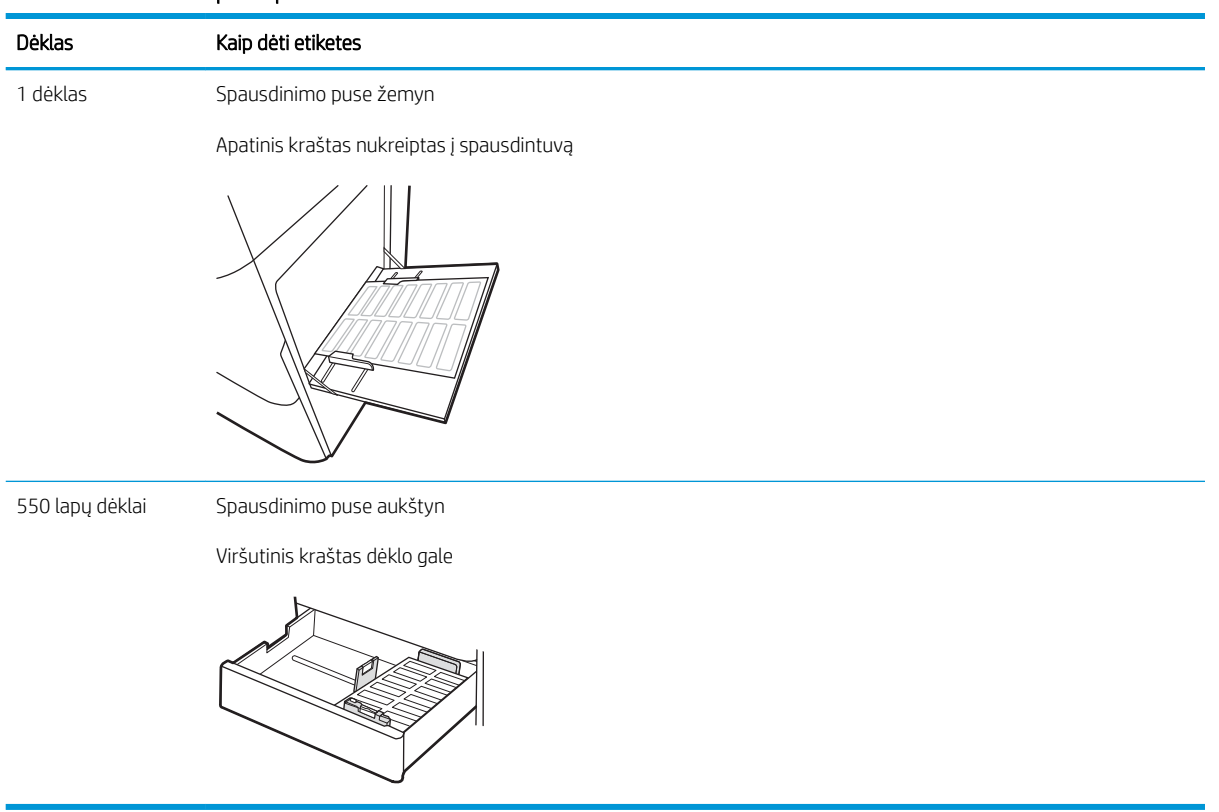

# 3 Eksploatacinės medžiagos, priedai ir dalys

Užsakykite eksploatacinių medžiagų ar priedų, pakeiskite dažų kasetes arba nuimkite ir pakeiskite kitas dalis.

- [Užsakyti eksploatacines medžiagas, priedus ir dalis](#page-69-0)
- [Dinaminė sauga](#page-72-0)
- · Konfigūruokite HP dažų kasetės apsaugos eksploatacinių medžiagų nustatymus
- [dažų kasečių keitimas](#page-80-0)
- [Pakeiskite vaizdo apdorojimo būgnus](#page-84-0)
- [Pakeiskite dažų surinkimo įtaisą](#page-88-0)

Vaizdinės pagalbos ieškokite [www.hp.com/videos/LaserJet](http://www.hp.com/videos/LaserJet).

Toliau pateikta informacija yra teisinga paskelbimo metu. Naujausios informacijos ieškokite [www.hp.com/](http://www.hp.com/support/colorljM856) [support/colorljM856](http://www.hp.com/support/colorljM856).

#### Daugiau informacijos rasite:

HP visa apimantis spausdintuvo pagalbos centras pateikia tokią informaciją:

- Diegimas ir konfigūracija
- Mokymai ir naudojimas
- Spręskite problemas
- Atsisiųskite programinės ir programinės-aparatinės įrangos atnaujinimus
- Prisijunkite prie pagalbos forumų
- Raskite informacijos apie garantiją ir teisinės informacijos

# <span id="page-69-0"></span>Užsakyti eksploatacines medžiagas, priedus ir dalis

Sužinokite, kaip gauti keičiamas eksploatacines medžiagas, priedus ir dalis spausdintuvui.

- Užsakymas
- Eksploatacinės medžiagos ir priedai
- [Priežiūros / ilgalaikės medžiagos](#page-70-0)
- [Dalys, kurias klientas gali taisyti pats](#page-71-0)

## Užsakymas

Užsakykite dalis, reikmenis ar priedus vienu iš šių būdų.

#### 3-1 lentelė Užsakymo parinktys

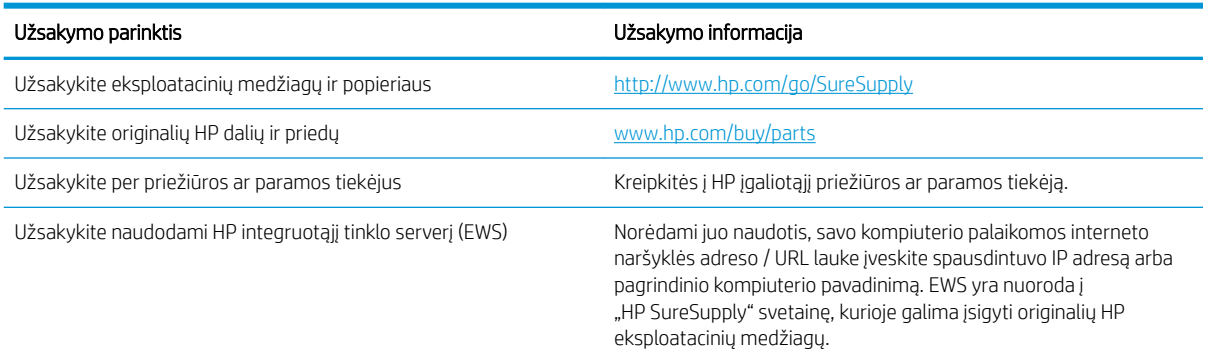

## Eksploatacinės medžiagos ir priedai

Norėdami užsisakyti reikmenų ar priedų, suraskite tinkamą dalies numerį.

#### 3-2 lentelė Eksploatacinės medžiagos

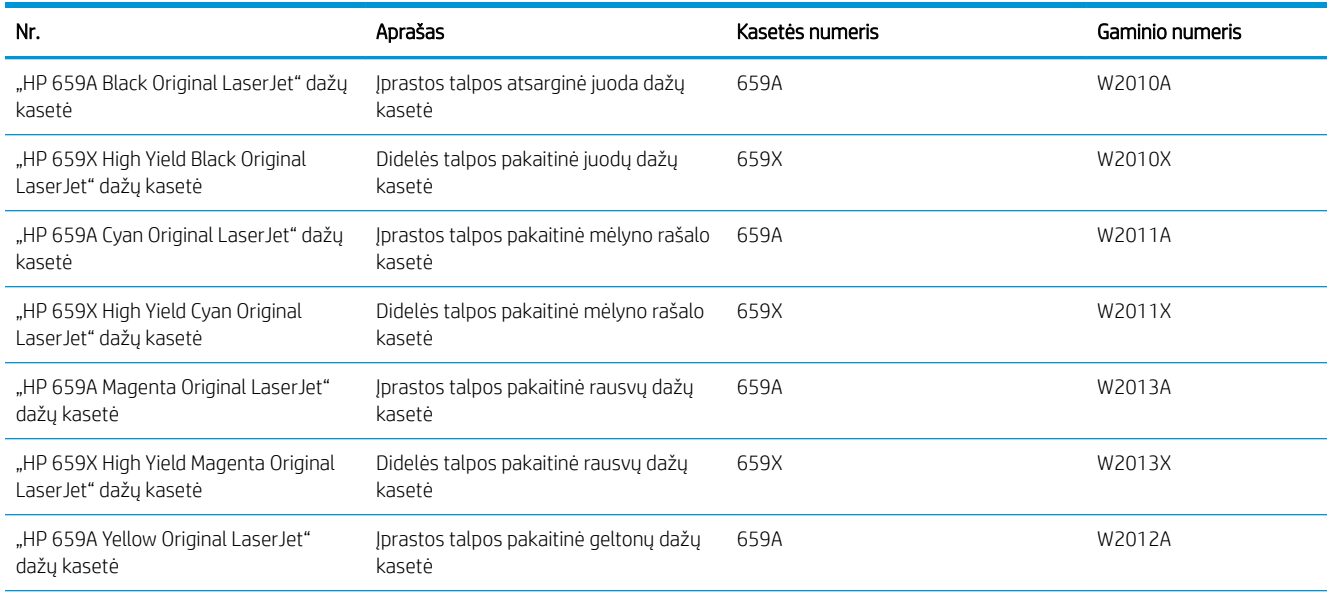

#### <span id="page-70-0"></span>3-2 lentelė Eksploatacinės medžiagos (tęsinys)

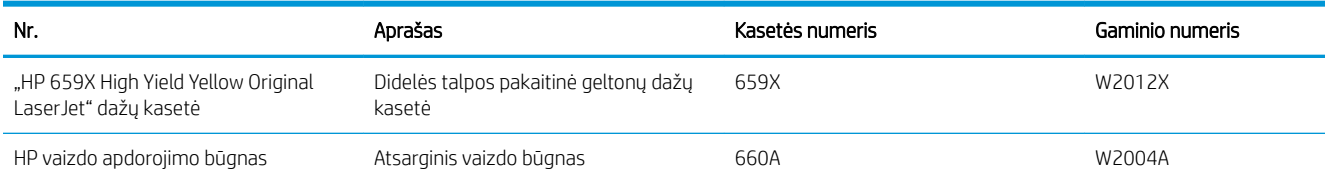

#### 3-3 lentelė Priedai

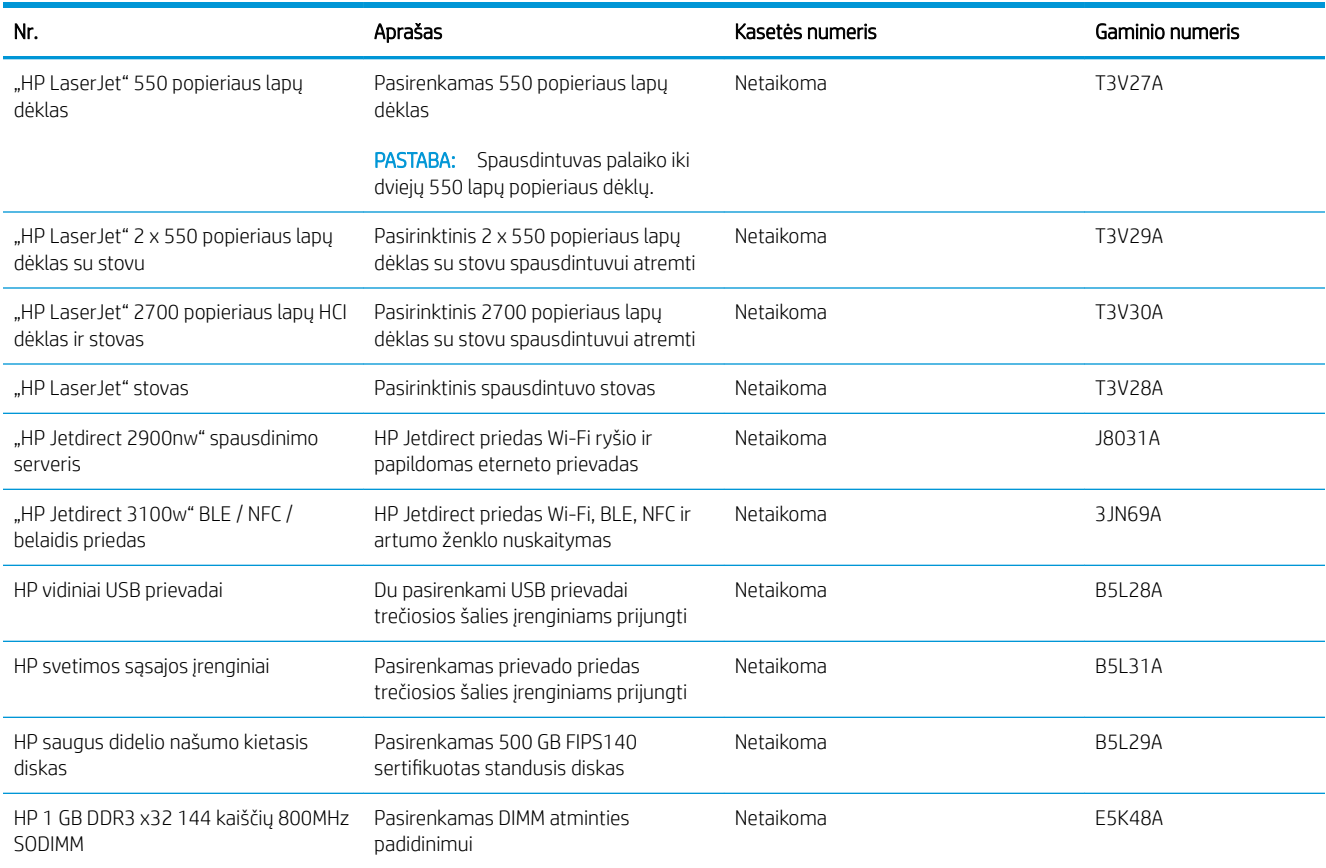

## Priežiūros / ilgalaikės medžiagos

Išlaikykite optimalią spausdinimo kokybę, naudodami sertifikuotas originalias HP ilgalaikes medžiagas (LLC).

#### 3-4 lentelė Priežiūros / ilgalaikės medžiagos

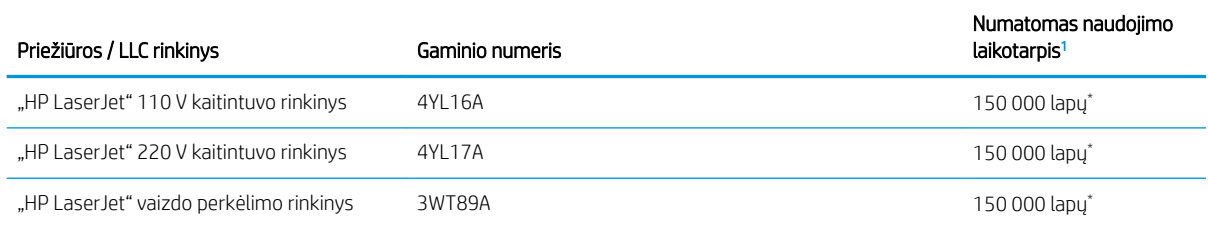

#### <span id="page-71-0"></span>3-4 lentelė Priežiūros / ilgalaikės medžiagos (tęsinys)

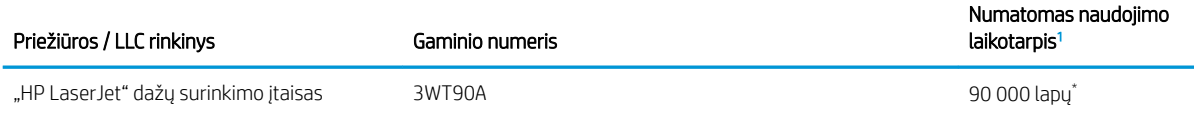

HP priežiūros / ilgalaikių medžiagų (LLC) eksploatavimo specifikacijos yra paskaičiavimai, kurie yra paremti LLC eksploatavimo testinėmis sąlygomis. Realus individualus eksploatavimo laikas / išeiga naudojant priklauso nuo naudojimo būdo, aplinkos, popieriaus ir kitų veiksnių. Numatomas laikas nėra garantija ar garantuojamas.

\*LLC eksploatavimo laiko testo sąlygos:

- Spausdinimo padengimas: 5 % tolygiai paskirstoma per puslapj
- Aplinka: 17 iki 25 °C ; 30–70 % santykinė drėgmė (RH)
- Spausdinimo medžiagos dydis: Laiškas / A4
- Spausdinimo medžiagos svoris: 75 g/m2 plokščia spausdinimo medžiaga
- Užduoties dydis: 4 psl. arba daugiau vidutiniškai
- Ilgų kraštų tiektuvas ("Letter" / A4)

Veiksniai, kurie gali sumažinti eksploatavimą nuo įprastų sąlygų:

- Spausdinimo medžiagos plotis siauresnis nei laiško / A4 (terminis jutiklis tampa lėtesniu ir reikia daugiau sūkių)
- Popieriaus storesnis nei 75 g/m2 (sunkesnės spausdinimo medžiagos sukuria daugiau spaudimo spausdintuvo komponentams)
- Spausdinimo užduotys mažesnės nei 4 lapai (dėl mažesnių užduočių reikia daugiau terminių ciklų ir sūkių)

## Dalys, kurias klientas gali taisyti pats

Daugeliui "HP LaserJet" spausdintuvų galima įsigyti remonto, kurį gali atlikti pats klientas, dalių (CSR), kad būtų sutrumpintas remonto laikas.

**PASTABA:** Daugiau informacijos apie CSR programą ir privalumus galite rasti [www.hp.com/go/csr-support](http://www.hp.com/go/csr-support) ir [www.hp.com/go/csr-faq.](http://www.hp.com/go/csr-faq)

Originalios HP atsarginės dalys gali būti užsakytos iš [www.hp.com/buy/parts](http://www.hp.com/buy/parts) arba susisiekus su HP įgaliotaisiais paslaugų bei pagalbos teikėjais. Užsakant, reikės vieno iš šių: dalies numerio, serijos numerio (rasite spausdintuvo gale), gaminio numerio arba spausdintuvo pavadinimo.

- Dalis, esančias Privalomų dalių, kurias klientas gali taisyti pats, saraše, klientas turi įtaisyti pats, nebent norite sumokėti HP aptarnavimo skyriaus darbuotojams, kad jie atlikti remontą. Pagal HP spausdintuvo garantiją, šioms dalims vietoje teikiamo remonto arba grąžinimo palaikymas netaikomas.
- Saraše Pasirinktiniai esančias dalis, kurias klientas gali taisyti pats, spausdintuvo garantijos laikotarpiu HP priežiūros darbuotojai gali įmontuoti jūsų prašymu be papildomo apmokestinimo.
#### 3-5 lentelė Dalys, kurias klientas gali taisyti pats

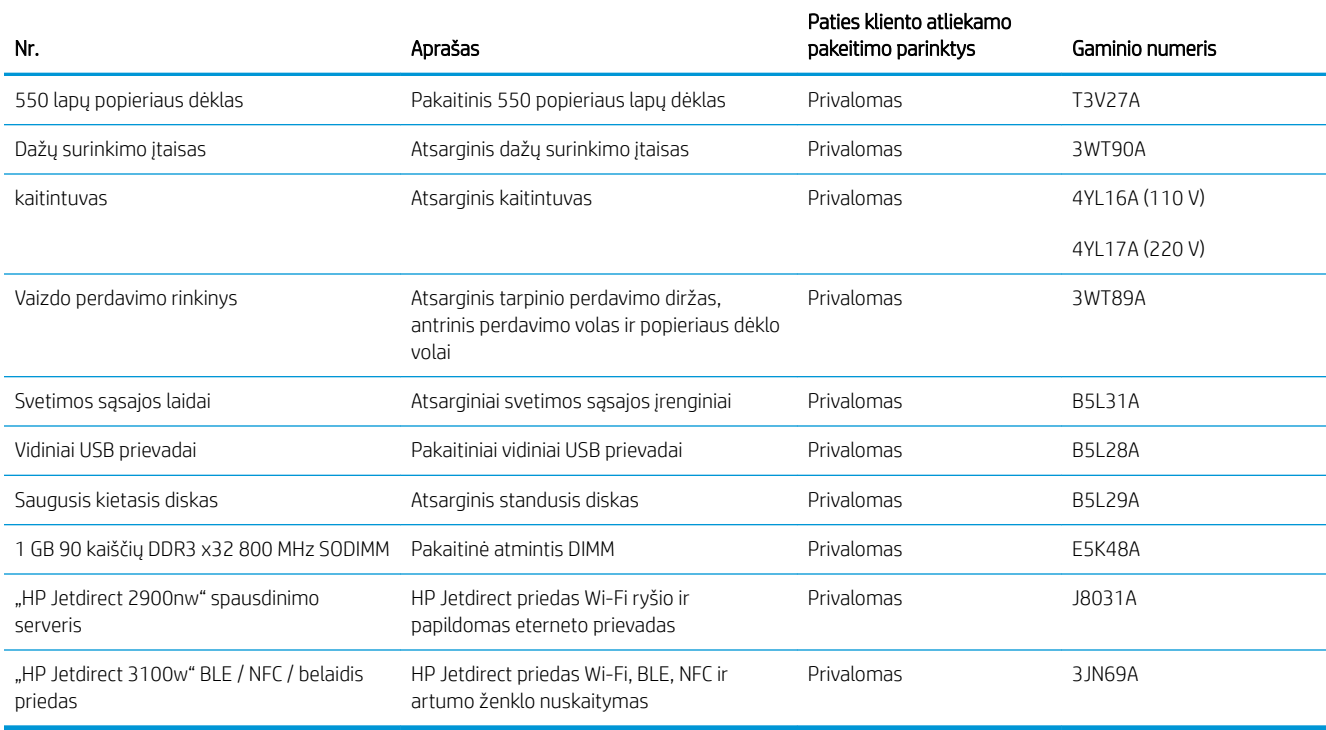

# Dinaminė sauga

Sužinokite apie spausdintuvus su dinamine sauga.

Kai kurie HP spausdintuvai naudoja kasetes, turinčias apsauginius lustus arba elektronines grandines. Kasetės, kuriose nėra HP lustų arba modifikuotos ar ne HP grandinės\* kasetės gali neveikti. Ir tos, kurios veikia dabar, gali neveikti ateityje.

Kaip priimtina spausdinimo versle, HP turi procesą, skirtą kasetėms autentifikuoti. HP toliau naudojasi saugumo priemonėmis, kad apsaugotų klientų patirtį, išlaikytų mūsų spausdinimo sistemų vientisumą ir apsaugotų intelektinę nuosavybę. Šios priemonės apima autentiškumo nustatymo metodus, kurie periodiškai keičiasi ir gali užkirsti kelią kai kurių trečiųjų šalių tiekimui dabar arba ateityje. HP spausdintuvai ir originalios HP kasetės užtikrina geriausią kokybę, saugumą ir patikimumą. Kai kasetės yra nukopijuotos ar padirbtos, klientas susiduria su galimais kokybės ir saugumo pavojais, o tai gali pakenkti spausdinimo patirčiai.

\*Ne HP lustai arba pakeistos arba ne HP elektroninės grandinės nėra sukurtos arba arba patvirtintos HP. HP negali užtikrinti, kad šie lustai ar grandinės veiks spausdintuve dabar arba ateityje. Jei naudojate ne originalią HP kasetę, pasitarkite su savo tiekėju, kad įsitikintumėte, jog kasetėje yra originalus HP saugos lustas arba nepakeista HP elektroninė grandinė.

# Konfigūruokite HP dažų kasetės apsaugos eksploatacinių medžiagų nustatymus

Dažų kasetės saugos nustatymus tinklo administratorius gali konfigūruoti spausdintuvo valdymo skydelyje arba HP integruotame tinklo serveryje (EWS).

- **Jžanga**
- Jjunkite ar išjunkite kasetės politikos funkciją
- Jiunkite ar išjunkite kasetės apsaugos funkciją

### Įžanga

Naudokitės HP kasečių politika ir kasečių apsauga, kad valdytumėte, kurios kasetės yra spausdintuve, ir apsaugotumėte kasetes nuo vagystės.

Kai naudojamas "HP Web Jetadmin", nustatymai yra "Device Management" (Įtaiso valdymas) skyde toliau pateiktoje meniu grandinėje: "Config" (Konfigūravimas) > "Supplies" (Eksploatacinės medžiagos) > "Cartridge Policy" (Kasetės politika) ar "Cartridge Protection" (Kasetės apsauga).

Šios funkcijos galimos su "HP FutureSmart" 3 arba vėlesne versija. Abi funkcijos yra išjungtos pagal numatytąjį nustatymą.

- Kasečių naudojimo politika: Šia funkcija apsaugomas spausdintuvas nuo suklastotų dažų kasečių užtikrinant, kad su spausdintuvu galėtų būti naudojamos tik originalios HP kasetės. Naudojantis originaliomis HP kasetėmis užtikrinama geriausia galima spausdinimo kokybė. Kai kas nors įdeda neoriginalią HP kasetę, spausdintuvo valdymo skyde rodomas pranešimas, kad įdėta kasetė yra negalima ir suteikiama informacija, ką daryti toliau.
- Kasetės apsauga: Šia funkcija visam laikui dažų kasetės susiejamos su konkrečiu spausdintuvu ar spausdintuvų grupe, kad jų nebūtų galima naudoti kituose spausdintuvuose. Apsaugodami kasetes apsaugote savo pinigus. Kai ši funkcija įjungta, jei kas nors mėgina perkelti apsaugotą kasetę iš originalaus spausdintuvo į neautorizuotą, pastarasis nespausdins naudojant apsaugotą kasetę. Spausdintuvo valdymo skyde rodomas pranešimas, kad įdėta kasetė yra apsaugota ir suteikiama informacija, ką daryti toliau.
	- <sup>1</sup>SPĖJIMAS: Kai įjungiama spausdintuvo kasetės apsauga, visos kitos toliau į spausdintuvą įdedamos dažų kasetės bus automatiškai ir *visam laikui* apsaugotos. Jei nenorite apsaugoti naujos kasetės, *prieš* įdėdami naują kasetę išjunkite šią funkciją.

Kai išjungiama ši funkcija, jau įdėtų kasečių apsauga nėra išjungiama.

### <span id="page-74-0"></span>Įjunkite ar išjunkite kasetės politikos funkciją

Kasetės politikos funkcija gali būti įjungta arba išjungta, naudojant valdymo pultelį arba įterptinį interneto serverį (EWS).

- Naudokite spausdintuvo valdymo skydą, kad jiungtumėte kasetės politikos funkciją
- Naudokite spausdintuvo valdymo skydą, kad išjungtumėte kasetės politikos funkciją
- Naudokite HP integruota interneto serverį (EWS), kad jiungtumėte kasetės politikos funkciją
- Naudokite HP integruotą interneto serverį (EWS), kad išiungtumėte kasetės politikos funkciją
- [Trikčių diagnostikos ir šalinimo kasetės strategijos valdymo skyde klaidų pranešimai](#page-75-0)

**PASTABA:** Jjungiant arba išjungiant šią funkciją gali reikėti įvesti administratoriaus slaptažodį.

Pasitarkite su savo administratoriumi, kad sužinotumėte, ar nustatytas administratoriaus slaptažodis. EWS slaptažodžių negalima atkurti.

#### Naudokite spausdintuvo valdymo skydą, kad įjungtumėte kasetės politikos funkciją

Spausdintuvo valdymo skyde, tinklo administratorius gali įjungti kasetės politikos funkciją. Taip su spausdintuvu leidžiama naudoti tik originalias HP kasetes.

- 1. Pradiniame spausdintuvo valdymo skydo ekrane eikite į "Settings" (Nustatymai) programėlę ir tada pasirinkite piktogramą "Settings" (Nustatymai).
- 2. Atidarykite šiuos meniu:
	- a. "Manage Supplies" (eksploatacinių medžiagų tvarkymas)
	- b. Kasetės naudojimo politika
- 3. Pasirinkite Įgaliotas HP.

#### Naudokite spausdintuvo valdymo skydą, kad išjungtumėte kasetės politikos funkciją

Spausdintuvo valdymo skyde, tinklo administratorius gali išjungti kasetės politikos funkciją. Taip pašalinamas ribojimas, kuriuo leidžiama naudoti tik originalias HP kasetes.

- 1. Pradiniame spausdintuvo valdymo skydo ekrane eikite į "Settings" (Nustatymai) programėlę ir tada pasirinkite piktogramą "Settings" (Nustatymai).
- 2. Atidarykite šiuos meniu:
	- a. "Manage Supplies" (eksploatacinių medžiagų tvarkymas)
	- **b.** Kasetės naudojimo politika
- 3. Pasirinkite Išjungti.

#### Naudokite HP integruotą interneto serverį (EWS), kad įjungtumėte kasetės politikos funkciją

EWS skyde, tinklo administratorius gali įjungti kasetės politikos funkciją. Taip su spausdintuvu leidžiama naudoti tik originalias HP kasetes.

1. Atidarykite HP įterptinį tinklo serverį (EWS):

- <span id="page-75-0"></span>a. Pradiniame spausdintuvo valdymo skydo ekrane palieskite piktogramą "Informacija" (a. tada palieskite eterneto piktogramą 몸 norėdami peržiūrėti IP adresą arba pagrindinio kompiuterio pavadinimą.
- b. Atidarykite žiniatinklio naršyklę ir adreso eilutėje įveskite IP adresą arba pagrindinio kompiuterio pavadinimą tiksliai taip, kaip yra nurodyta spausdintuvo valdymo skyde. Kompiuterio klaviatūroje paspauskite klavišą "Enter" (įvesti). Atidaromas EWS.

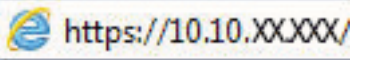

- **PASTABA:** Jei interneto naršyklėje rodomas pranešimas, kad svetainės prieiga gali būti nesaugi, pasirinkite atitinkamą parinktį, kad galėtumėte tęsti jungimąsi prie svetainės. Prieiga prie šios svetainės kompiuteriui nepakenks.
- 2. Atidaryti "Copy / Print" (Kopijuoti / spausdinti) skirtuką.
- 3. Kairėje naršymo juostoje pasirinkite Valdyti eksploatacines medžiagas.
- 4. Eksploatacinių medžiagų nustatymų srityje pasirinkite Įgalioti HP iš išskleidžiamojo sąrašo Kasetės politika.
- 5. Spustelėdami mygtuką "Apply" (Taikyti), įrašykite pakeitimus.

#### Naudokite HP integruotą interneto serverį (EWS), kad išjungtumėte kasetės politikos funkciją

EWS skyde, tinklo administratorius gali išjungti kasetės politikos funkciją. Taip pašalinamas ribojimas, kuriuo leidžiama naudoti tik originalias HP kasetes.

- 1. Atidarykite HP įterptinį tinklo serverį (EWS):
	- **a.** Pradiniame spausdintuvo valdymo skydo ekrane palieskite piktogramą "Informacija"  $\bigcap$ , tada palieskite eterneto piktogramą 卡 norėdami peržiūrėti IP adresą arba pagrindinio kompiuterio pavadinimą.
	- b. Atidarykite žiniatinklio naršyklę ir adreso eilutėje įveskite IP adresą arba pagrindinio kompiuterio pavadinimą tiksliai taip, kaip yra nurodyta spausdintuvo valdymo skyde. Kompiuterio klaviatūroje paspauskite klavišą "Enter" (įvesti). Atidaromas EWS.

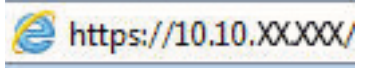

- **PASTABA:** Jei interneto naršyklėje rodomas pranešimas, kad svetainės prieiga gali būti nesaugi, pasirinkite atitinkamą parinktį, kad galėtumėte tęsti jungimąsi prie svetainės. Prieiga prie šios svetainės kompiuteriui nepakenks.
- 2. Atidaryti "Copy / Print" (Kopijuoti / spausdinti) skirtuką.
- 3. Kairėje naršymo juostoje pasirinkite Valdyti eksploatacines medžiagas.
- 4. Eksploatacinių medžiagų nustatymų srityje pasirinkite Išjungti iš išskleidžiamojo sąrašo Kasetės politika.
- 5. Spustelėdami mygtuką "Apply" (Taikyti), įrašykite pakeitimus.

#### Trikčių diagnostikos ir šalinimo kasetės strategijos valdymo skyde klaidų pranešimai

Peržiūrėkite rekomenduojamus veiksmus, kai rodomi kasetės politikos klaidų pranešimai.

#### 3-6 lentelė Kasetės politikos valdymo skydo klaidų pranešimai

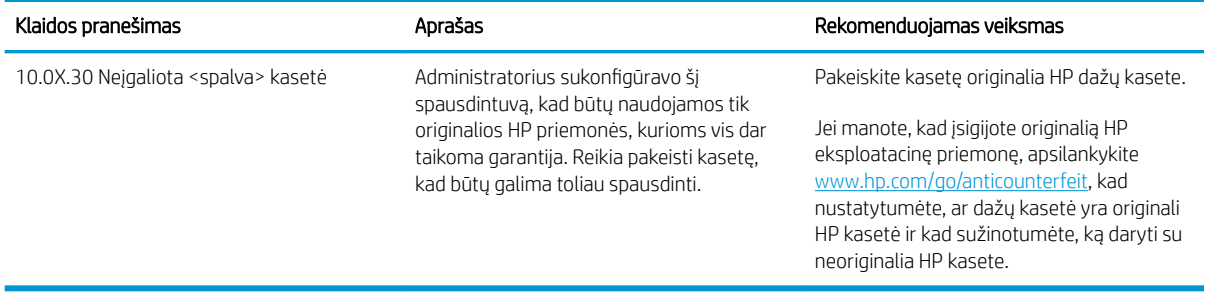

### <span id="page-77-0"></span>Įjunkite ar išjunkite kasetės apsaugos funkciją

Kasetės apsaugos funkcija gali būti įjungta arba išjungta, naudojant valdymo pultelį arba įterptinį interneto serveri (EWS).

- Naudokite spausdintuvo valdymo skyda, kad jiungtumėte kasetės apsaugos funkciją
- Naudokite spausdintuvo valdymo skyda, kad išiungtumėte kasetės apsaugos funkciją
- Naudokite HP integruotą interneto serverį (EWS), kad ijungtumėte kasetės apsaugos funkciją
- [Naudokite HP integruotą interneto serverį \(EWS\), kad išjungtumėte kasetės apsaugos funkciją](#page-78-0)
- [Trikčių diagnostikos ir šalinimo kasetės apsaugos valdymo skyde klaidų pranešimai](#page-79-0)

**PASTABA:** Jjungiant arba išjungiant šią funkciją gali reikėti įvesti administratoriaus slaptažodį.

Pasitarkite su savo administratoriumi, kad sužinotumėte, ar nustatytas administratoriaus slaptažodis. EWS slaptažodžių negalima atkurti.

#### Naudokite spausdintuvo valdymo skydą, kad įjungtumėte kasetės apsaugos funkciją

Spausdintuvo valdymo skyde, tinklo administratorius gali įjungti kasetės apsaugos funkciją. Taip apsaugoma, kad su spausdintuvu susietos kasetės nebūtų pavogtos ir naudojamos su kitais spausdintuvais.

- 1. Pradiniame spausdintuvo valdymo skydo ekrane eikite į "Settings" (Nustatymai) programėlę ir tada pasirinkite piktogramą "Settings" (Nustatymai).
- 2. Atidarykite šiuos meniu:
	- a. "Manage Supplies" (eksploatacinių medžiagų tvarkymas)
	- b. Kasetės apsauga
- 3. Pasirinkite Apsaugoti kasetes.
- 4. Kai spausdintuvu raginama patvirtinti, pasirinkite Tęsti, kad įjungtumėte šią funkciją.

A ĮSPĖJIMAS: Kai įjungiama spausdintuvo kasetės apsauga, visos kitos toliau į spausdintuvą įdedamos dažų kasetės bus automatiškai ir *visam laikui* apsaugotos. Jei nenorite apsaugoti naujos kasetės, *prieš* įdėdami naują kasetę išjunkite šią funkciją.

Kai išjungiama ši funkcija, jau įdėtų kasečių apsauga nėra išjungiama.

#### Naudokite spausdintuvo valdymo skydą, kad išjungtumėte kasetės apsaugos funkciją

Spausdintuvo valdymo skyde, tinklo administratorius gali išjungti kasetės apsaugos funkciją. Taip pašalinama visų naujų į spausdintuvą įdėtų kasečių apsauga.

- 1. Pradiniame spausdintuvo valdymo skydo ekrane eikite į "Settings" (Nustatymai) programėlę ir tada pasirinkite piktogramą "Settings" (Nustatymai).
- 2. Atidarykite šiuos meniu:
	- a. "Manage Supplies" (eksploatacinių medžiagų tvarkymas)
	- **b.** Kasetės apsauga
- 3. Pasirinkite Išjungti.

#### <span id="page-78-0"></span>Naudokite HP integruotą interneto serverį (EWS), kad įjungtumėte kasetės apsaugos funkciją

EWS skyde, tinklo administratorius gali įjungti kasetės apsaugos funkciją. Taip apsaugoma, kad su spausdintuvu susietos kasetės nebūtų pavogtos ir naudojamos su kitais spausdintuvais.

- 1. Atidarykite HP įterptinį tinklo serverį (EWS):
	- a. Pradiniame spausdintuvo valdymo skydo ekrane palieskite piktogramą "Informacija" nada palieskite eterneto piktogramą 품 norėdami peržiūrėti IP adresą arba pagrindinio kompiuterio pavadinimą.
	- b. Atidarykite žiniatinklio naršyklę ir adreso eilutėje įveskite IP adresą arba pagrindinio kompiuterio pavadinimą tiksliai taip, kaip yra nurodyta spausdintuvo valdymo skyde. Kompiuterio klaviatūroje paspauskite klavišą "Enter" (įvesti). Atidaromas EWS.

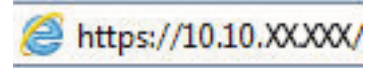

PASTABA: Jei interneto naršyklėje rodomas pranešimas, kad svetainės prieiga gali būti nesaugi, pasirinkite atitinkamą parinktį, kad galėtumėte tęsti jungimąsi prie svetainės. Prieiga prie šios svetainės kompiuteriui nepakenks.

- 2. Atidaryti "Copy / Print" (Kopijuoti / spausdinti) skirtuką.
- 3. Kairėje naršymo juostoje pasirinkite Valdyti eksploatacines medžiagas.
- 4. Eksploatacinių medžiagų nustatymų srityje pasirinkite Apsaugoti kasetes iš išskleidžiamojo sąrašo Kasetės apsauga.
- 5. Spustelėdami mygtuką "Apply" (Taikyti), įrašykite pakeitimus.
- $\bigtriangleup$  ISPĖJIMAS: Kai įjungiama spausdintuvo kasetės apsauga, visos kitos toliau į spausdintuvą įdedamos dažų kasetės bus automatiškai ir *visam laikui* apsaugotos. Jei nenorite apsaugoti naujos kasetės, *prieš* įdėdami naują kasetę išjunkite šią funkciją.

Kai išjungiama ši funkcija, jau įdėtų kasečių apsauga nėra išjungiama.

#### Naudokite HP integruotą interneto serverį (EWS), kad išjungtumėte kasetės apsaugos funkciją

EWS skyde, tinklo administratorius gali išjungti kasetės apsaugos funkciją. Taip pašalinama visų naujų į spausdintuvą įdėtų kasečių apsauga.

- 1. Atidarykite HP įterptinį tinklo serverį (EWS):
	- a. Pradiniame spausdintuvo valdymo skydo ekrane palieskite piktogramą "Informacija" nada palieskite eterneto piktogramą – 黑 norėdami peržiūrėti IP adresą arba pagrindinio kompiuterio pavadinimą.

<span id="page-79-0"></span>b. Atidarykite žiniatinklio naršyklę ir adreso eilutėje įveskite IP adresą arba pagrindinio kompiuterio pavadinimą tiksliai taip, kaip yra nurodyta spausdintuvo valdymo skyde. Kompiuterio klaviatūroje paspauskite klavišą "Enter" (įvesti). Atidaromas EWS.

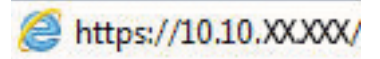

- **PASTABA:** Jei interneto naršyklėje rodomas pranešimas, kad svetainės prieiga gali būti nesaugi, pasirinkite atitinkamą parinktį, kad galėtumėte tęsti jungimąsi prie svetainės. Prieiga prie šios svetainės kompiuteriui nepakenks.
- 2. Atidaryti "Copy / Print" (Kopijuoti / spausdinti) skirtuką.
- 3. Kairėje naršymo juostoje pasirinkite Valdyti eksploatacines medžiagas.
- 4. Eksploatacinių medžiagų nustatymų srityje pasirinkite Išjungti iš išskleidžiamojo sąrašo Kasetės apsauga.
- 5. Spustelėdami mygtuką "Apply" (Taikyti), įrašykite pakeitimus.

#### Trikčių diagnostikos ir šalinimo kasetės apsaugos valdymo skyde klaidų pranešimai

Peržiūrėkite rekomenduojamus veiksmus, kai rodomi kasetės apsaugos klaidų pranešimai.

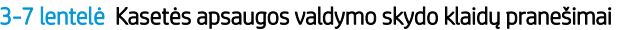

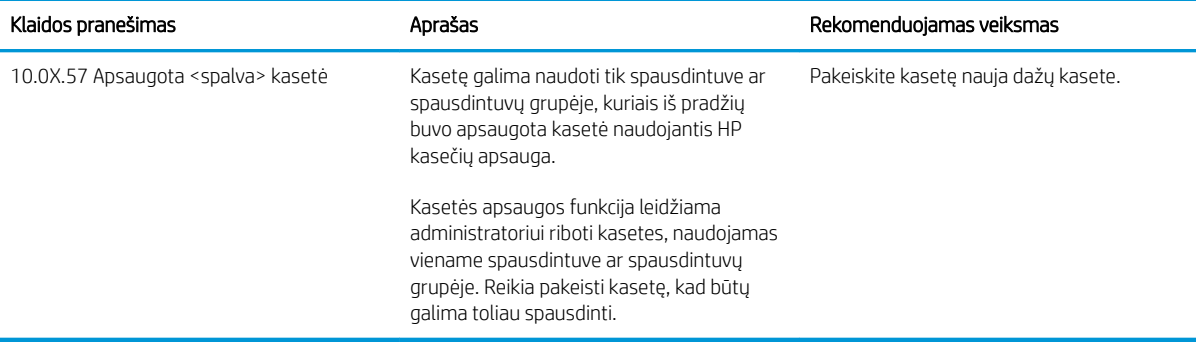

# dažų kasečių keitimas

Jei spausdintuve rodomas dažų kasetės pakeitimo pranešimas arba jei kyla spausdinimo kokybės problemų.

- Dažų kasetės informacija
- [Išimkite ir pakeiskite kasetes](#page-81-0)

### Dažų kasetės informacija

Šis spausdintuvas įspėja, kai dažų kasetėje liko labai mažai dažų arba jų beveik neliko. Tikroji likusi dažų kasetės eksploatavimo trukmė gali skirtis. Spausdinimo kokybei tapus nebepriimtinai, pasirūpinkite nauja kasete.

Norėdami įsigyti kasečių arba patikrinti jų suderinamumą su spausdintuvu, eikite į "HP SureSupply" adresu [www.hp.com/go/suresupply.](http://www.hp.com/go/suresupply) Slinkite į puslapio apačią ir patikrinkite, šalis / regionas yra tinkami.

Spausdintuvas naudoja keturias spalvas ir turi atskirą dažų kasetę kiekvienai spalvai: geltona (Y), rausvai raudona (M), žalsvai žydra (C) ir juoda (K). Dažų kasetės yra priekinių durelių viduje.

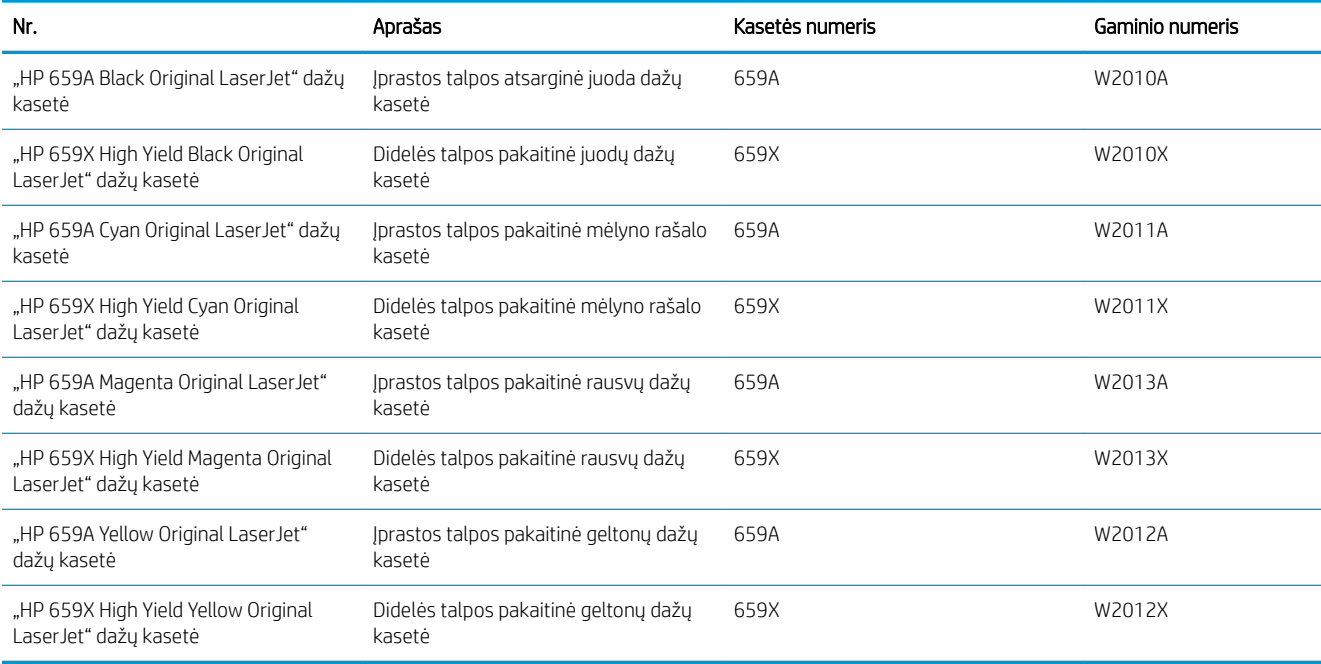

#### 3-8 lentelė Dažų kasetės informacija

**PASTABA:** Didelio našumo dažų kasetėse yra daugiau dažų nei įprastose kasetėse, kad būtų spausdinama daugiau puslapių. Daugiau informacijos rasite [www.hp.com/go/learnaboutsupplies](http://www.hp.com/go/learnaboutsupplies).

Neišimkite dažų kasetės iš pakuotės, kol neketinate jos naudoti.

<u>AJSPĖJIMAS:</u> Kad nepažeistumėte dažų kasetės, nepalikite jos šviesoje ilgiau nei keletą minučių. Uždenkite žalią vaizdo apdorojimo būgną, jei ilgesniam laikui iš spausdintuvo reikia išimti dažų kasetę.

ĮSPĖJIMAS: Nelieskite išmetimo volo. Pirštų atspaudai ant išmetimo volo gali sukelti spausdinimo kokybės problemų.

Šiame piešinyje parodomos dažų kasetės dalys.

<span id="page-81-0"></span>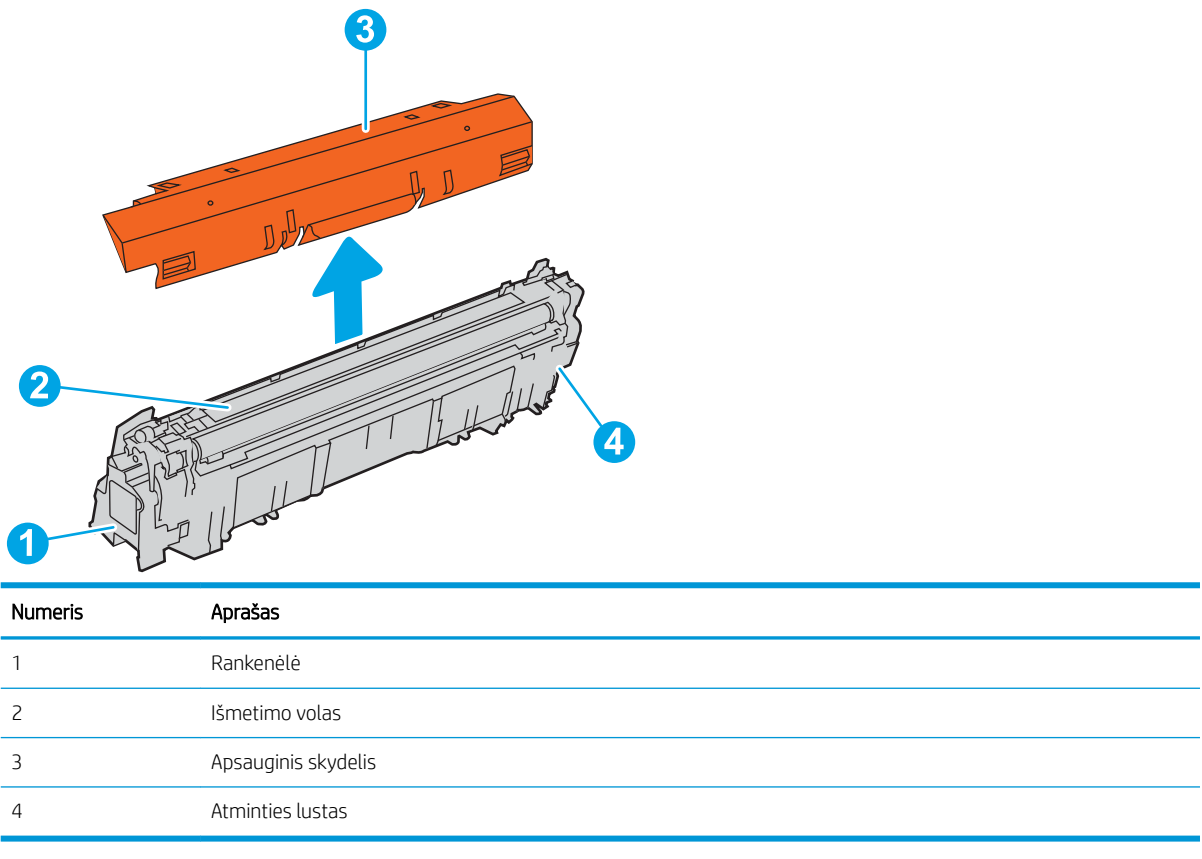

△ [SPĖJIMAS: Jei dažų pateko ant drabužių, nuvalykite sausu audiniu ir plaukite šaltame vandenyje. Karštas vanduo padės dažams įsiskverbti į audinį.

PASTABA: Informacija apie panaudotų dažų kasečių perdirbimą pateikta ant dažų kasečių dėžės.

### Išimkite ir pakeiskite kasetes

Atlikite šiuos veiksmus, kad pakeistumėte dažų kasetę.

1. Atidarykite priekines dureles.

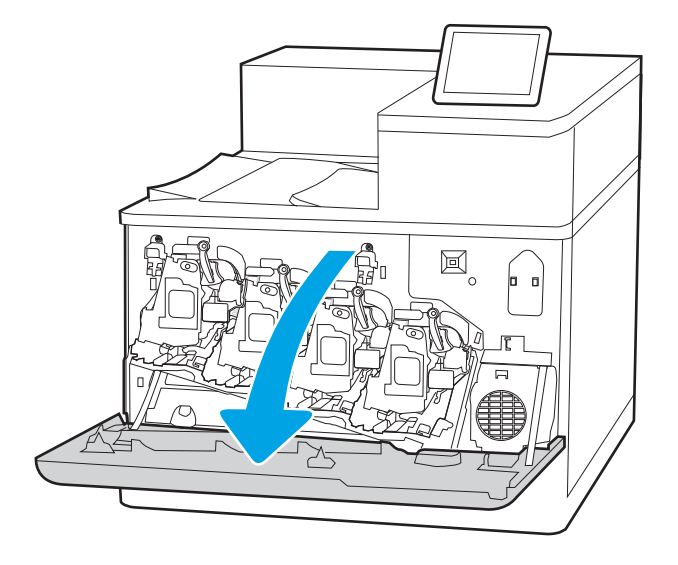

2. Paimkite už panaudotos dažų kasetės rankenos ir ištraukite.

3. Išimkite naują dažų kasetę iš pakuotės, pašalindami galinius dangtelius (1 žyma), išimdami dažų kasetę iš plastikinio maišelio (2 žyma), o po to nuimdami oranžinį apsauginį skydą (3 žyma).

PASTABA: Nelieskite išmetimo volo. Pirštų atspaudai ant išmetimo volo gali sukelti spausdinimo kokybės problemų.

4. Laikykite abu dažų kasetės galus ir pakratykite 5–6 kartus.

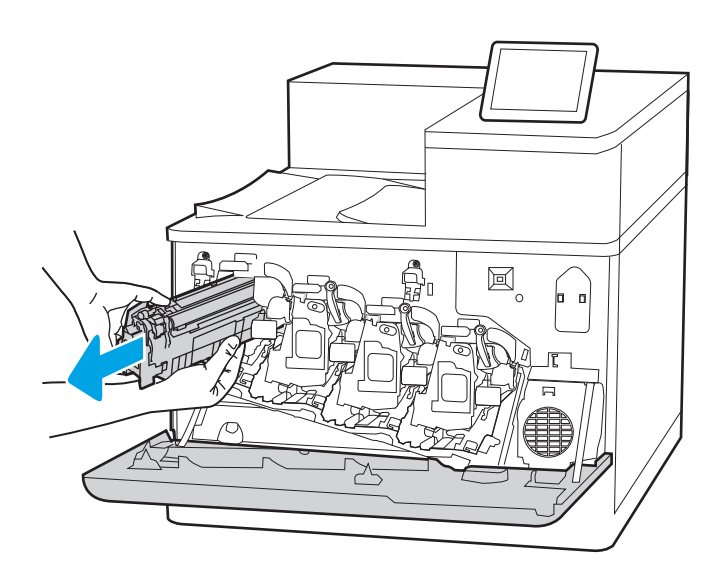

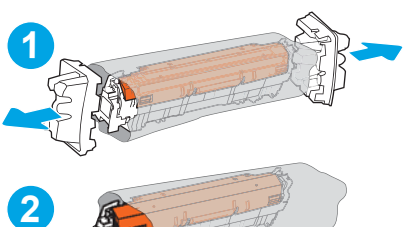

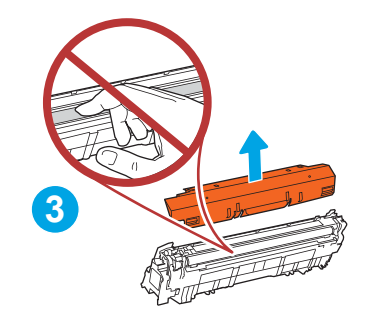

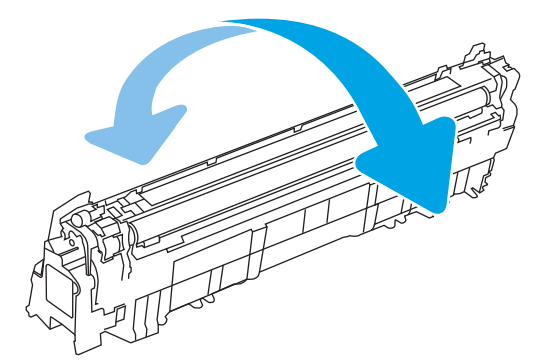

5. Viena ranka laikydami kasetės rankeną su kita palaikykite dažų kasetės apačią. Sulygiuokite dažų kasetę su jos angomis ir tada įstatykite dažų kasetę į spausdintuvą.

PASTABA: Venkite liesti išmetimo volą. Pirštų atspaudai ant išmetimo volo gali sukelti spausdinimo defektų.

- 圓
- $\boxtimes$ ≭

6. Uždarykite priekines dureles.

Išsaugokite visas pakuotes, kad galėtumėte perdirbti dažų kasetę. Norėdami utilizuoti panaudotą kasetę, vadovaukitės kartu su nauja kasete pateikiamomis instrukcijomis.

# Pakeiskite vaizdo apdorojimo būgnus

Pakeiskite vaizdo apdorojimo būgną, jei rodomas pranešimas spausdintuve arba jei kyla spausdinimo kokybės problemų.

- Vaizdo būgno informacija
- [Vaizdo būgnų išėmimas ir pakeitimas](#page-85-0)

### Vaizdo būgno informacija

Šis spausdintuvas parodo, kai vaizdo apdorojimo būgne liko labai mažai dažų arba jų beveik neliko. Tikroji likusi vaizdo būgno eksploatavimo trukmė gali skirtis. Spausdinimo kokybei tapus nebepriimtinai, pasirūpinkite nauju vaizdo būgnu.

Norėdami įsigyti vaizdo apdorojimo būgnų arba patikrinti jų suderinamumą su spausdintuvu, eikite į "HP SureSupply" adresu [www.hp.com/go/suresupply](http://www.hp.com/go/suresupply). Slinkite į puslapio apačią ir patikrinkite, šalis / regionas yra tinkami.

Spausdintuvas naudoja keturis vaizdo apdorojimo būgnus, sumontuotus prie kiekvienos dažų kasetės. Vienas universalus vaizdo apdorojimo būgnas tinka visoms keturioms padėtims. Vaizdo apdorojimo būgnai yra priekinių durelių viduje.

#### 3-9 lentelė Vaizdo būgno informacija

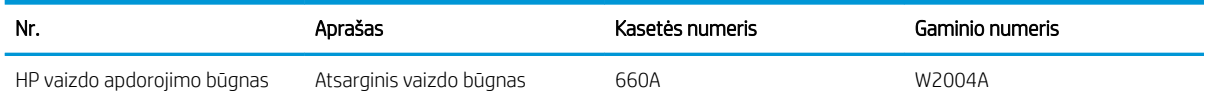

Neišimkite vaizdo būgno iš pakuotės, kol neketinate jo naudoti.

 $\Delta$  ĮSPĖJIMAS: Kad nepažeistumėte vaizdo būgno, nepalikite jo šviesoje ilgiau nei keletą minučių. Uždenkite žalią vaizdo būgną, jei jį ilgesniam laikui iš spausdintuvo reikia išimti. nelieskite vaizdo būgno. Pirštų atspaudai ant vaizdo būgno gali sukelti spausdinimo kokybės problemų.

Šioje iliustracijoje parodomos vaizdo būgno komponentai.

<span id="page-85-0"></span>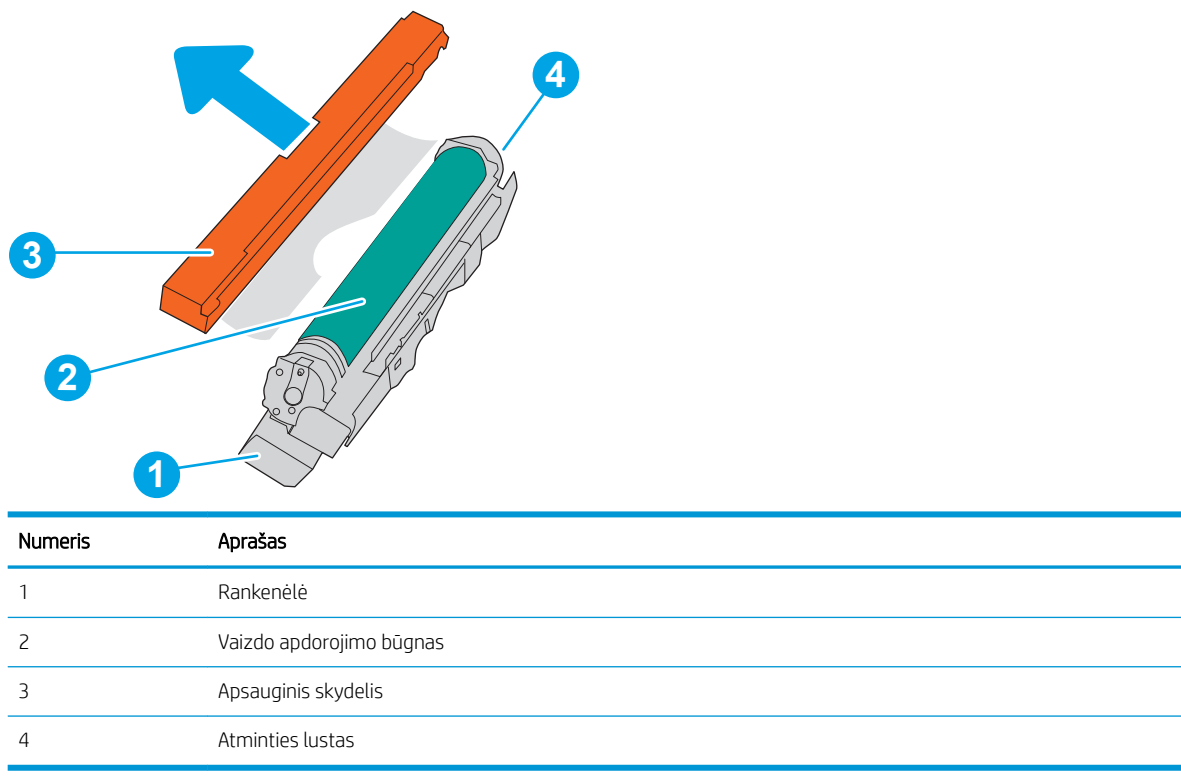

△ SPĖJIMAS: Jei dažų pateko ant drabužių, nuvalykite sausu audiniu ir plaukite šaltame vandenyje. Karštas vanduo padės dažams įsiskverbti į audinį.

PASTABA: Informacijos apie panaudotų vaizdo būgnų perdirbimą rasite vaizdo būgno dėžėje.

### Vaizdo būgnų išėmimas ir pakeitimas

Atlikite šiuos veiksmus, jei norite pakeisti vaizdo apdorojimo būgną.

1. Atidarykite priekines dureles.

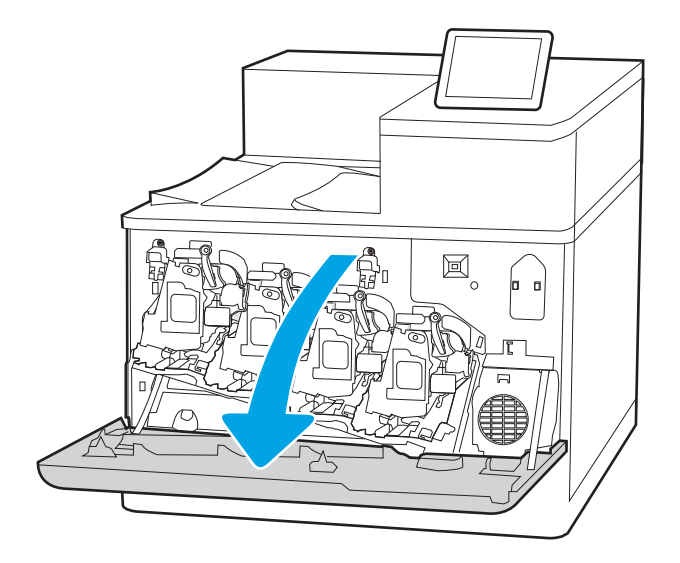

2. Pasukite mėlyną svirtelę vaizdo apdorojimo būgno priekyje į kairę pusę.

3. Paimkite už panaudoto vaizdo apdorojimo būgno rankenos ir ištraukite.

4. Išimkite naują vaizdo apdorojimo būgną iš pakuotės, pašalindami galinius dangtelius (1 žyma), išimdami vaizdo apdorojimo būgną iš plastikinio maišelio (2 žyma), o po to išimdami oranžinį apsauginį skydą (3 žyma).

PASTABA: Nelieskite žalio vaizdo apdorojimo būgno. Pirštų atspaudai ant vaizdo būgno gali sukelti spausdinimo defektų.

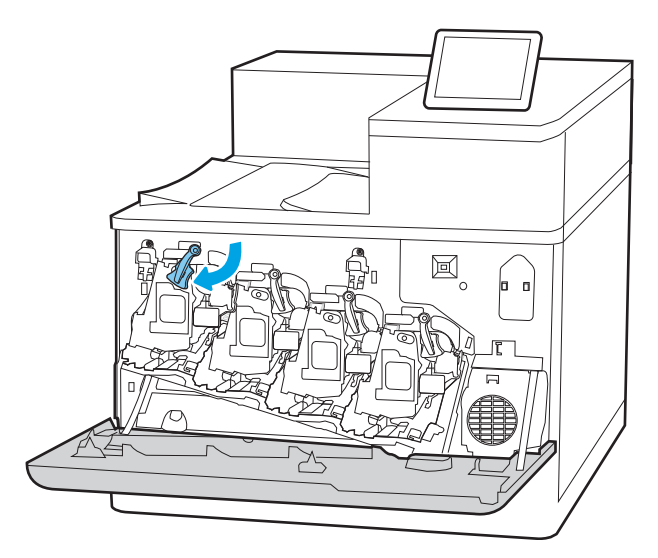

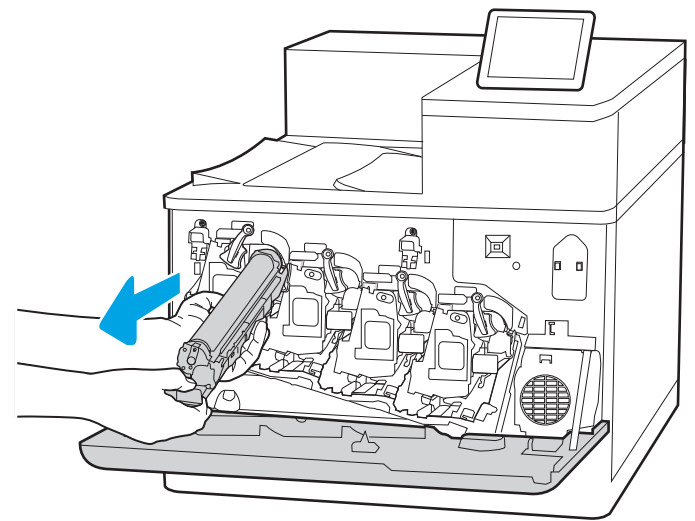

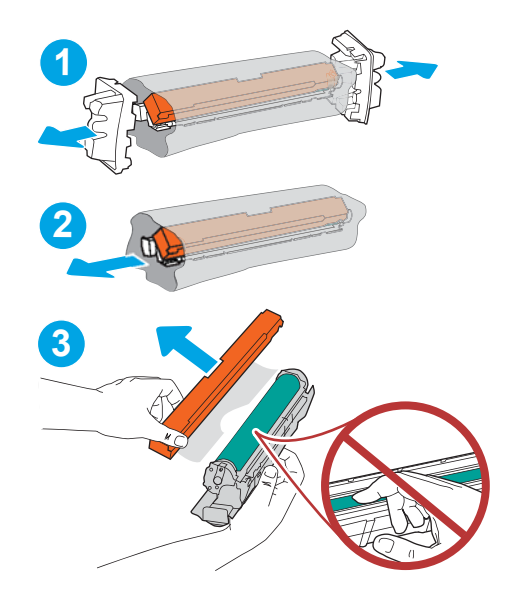

5. Viena ranka laikydami vaizdo apdorojimo būgno rankeną su kita palaikykite apačią. Sulygiuokite vaizdo apdorojimo būgną su jos angomis ir tada įstatykite vaizdo apdorojimo būgną į spausdintuvą.

PASTABA: Nelieskite žalio vaizdo apdorojimo būgno. Pirštų atspaudai ant vaizdo būgno gali sukelti spausdinimo defektų.

6. Pasukite mėlyną svirtelę vaizdo apdorojimo būgno priekyje į dešinę pusę.

7. Uždarykite priekines dureles.

Išsaugokite visas pakuotes, kad galėtumėte perdirbti vaizdo apdorojimo būgną. Norėdami utilizuoti panaudotą vaizdo apdorojimo būgną, vadovaukitės kartu su nauju būgnu pateikiamomis instrukcijomis.

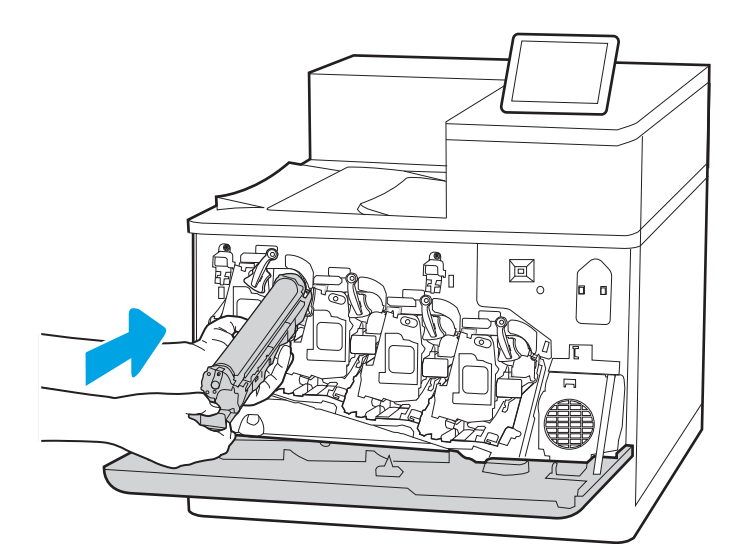

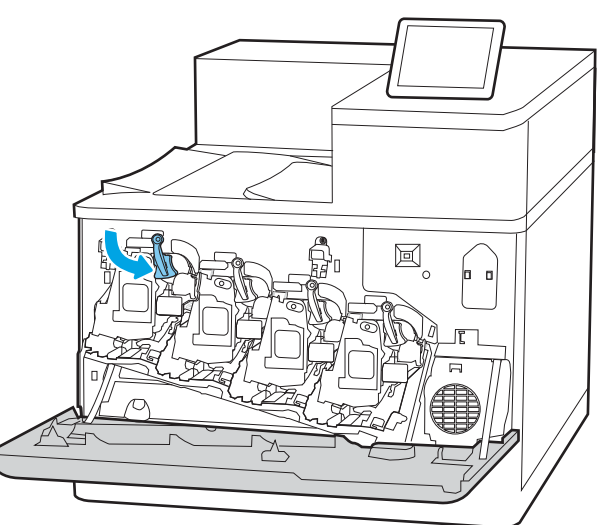

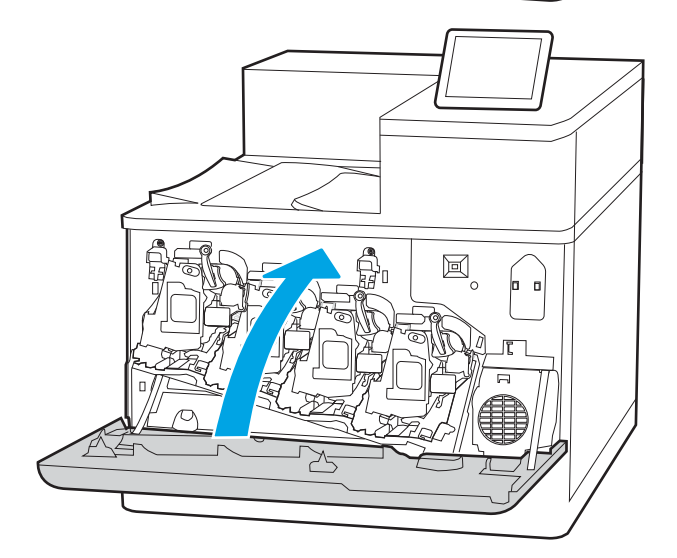

# Pakeiskite dažų surinkimo įtaisą

Jei gavote pranešimą spausdintuve arba turite spausdinimo kokybės problemų, pakeiskite dažų surinkimo įtaisą.

- Dažų surinkimo įtaiso informacija
- Išimkite ir pakeiskite dažų surinkimo įtaisą

### Dažų surinkimo įtaiso informacija

Kai valdymo skydelyje bus pateiktas nurodymas, pakeiskite dažų surinkimo įtaisą.

#### 3-10 lentelė Dažų surinkimo įtaiso informacija

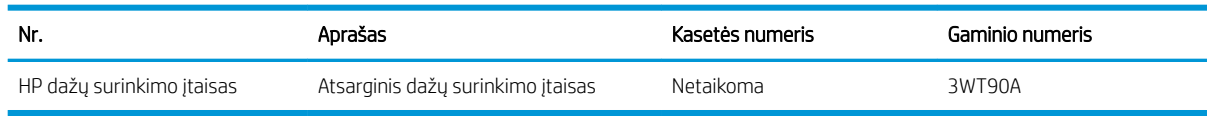

 $\triangle$  JSPĖJIMAS: Kai dažų surinkimo įtaisas pasiekia eksploatavimo pabaigą, spausdintuvas nustos spausdinti, jog išvengtų pažeidimų vidinėms dalims. Turite pakeisti dažų surinkimo įtaisą, kad tęstumėte spausdinimą.

PASTABA: Dažų surinkimo įtaisas yra vienkartinio naudojimo. Nebandykite ištuštinti dažų surinkimo įtaiso ir naudoti iš naujo. Tokiu būdu galite išlieti dažus į spausdintuvą ir spausdinimo kokybė taptų bloga. Dažų surinkimo įtaisą grąžinkite perdirbimui pagal "HP Planet Partners" grąžinimo programą.

A ISPĖJIMAS: Jei dažų pateko ant drabužių, nuvalykite sausu audiniu ir plaukite šaltame vandenyje. Karštas vanduo padės dažams įsiskverbti į audinį.

### Išimkite ir pakeiskite dažų surinkimo įtaisą

Atlikite šiuos veiksmus, kad pakeistumėte dažų surinkimo įtaisą.

1. Atidarykite priekines dureles.

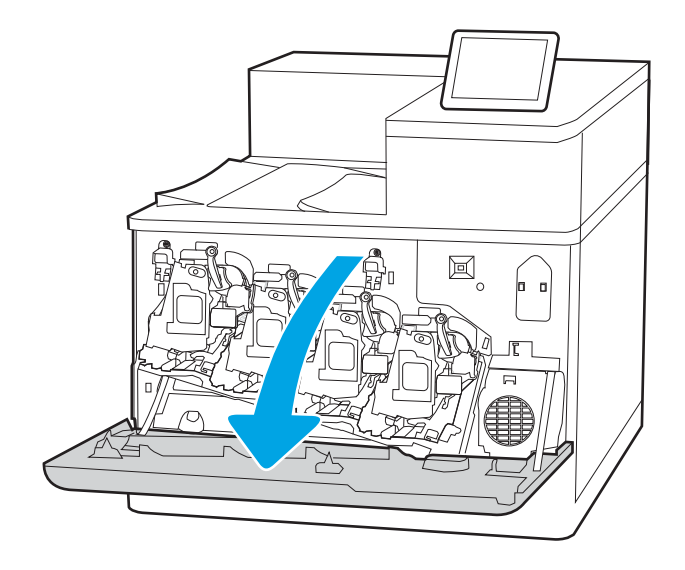

2. Atidarykite dureles kairėje pusėje.

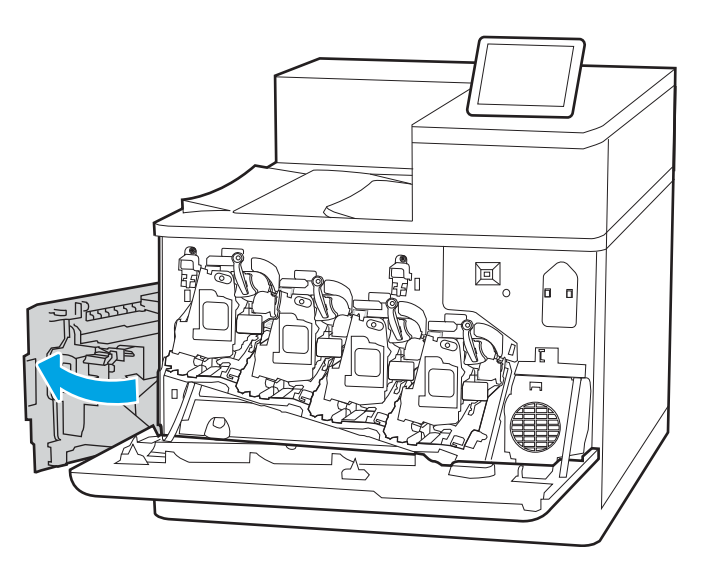

 $\mathbb{E}$  $\mathbf{d}$ less ≭

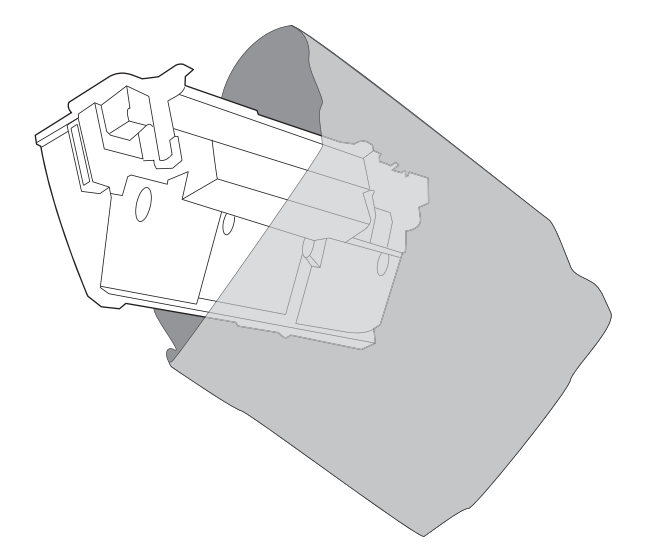

3. Suimkite dažų surinkimo įtaiso priekį ir išimkite jį iš spausdintuvo.

4. Iš pakuotės išimkite naują dažų surinkimo įrenginį.

- 5. Įdiekite naują įtaisą į spausdintuvą. Patikrinkite, ar dažų surinkimo įtaisas yra tvirtai užfiksuotas.
- $\boxtimes$ REELE

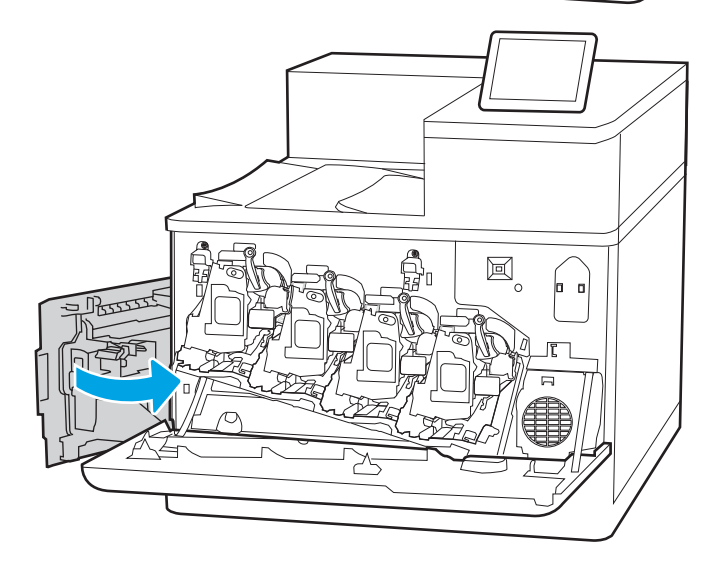

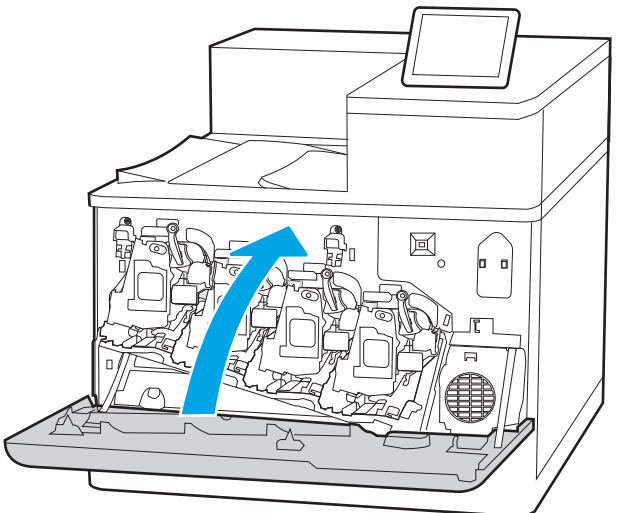

6. Uždarykite dureles kairėje pusėje.

PASTABA: Jei dažų surinkimo įtaisas nėra įstatytas tinkamai, kairiosios durelės neužsidaro iki galo.

7. Uždarykite priekines dureles.

Išsaugokite visas pakuotes, kad galėtumėte perdirbti naudotą dažų surinkimo įtaisą. Norėdami perdirbti panaudotą dažų surinkimo įrenginį, laikykitės instrukcijų, kurios yra pridėtos prie naujo dažų surinkimo įrenginio.

# 4 Spausdinimas

Spausdinkite naudodami programinę įrangą arba spausdinkite iš mobiliojo įrenginio ar USB atmintinės.

- · [Spausdinimo užduotys \("Windows"\)](#page-93-0)
- · [Spausdinimo užduotys \("macOS"\)](#page-97-0)
- [Spausdinimo užduočių išsaugojimas spausdintuve, kad būtų galima spausdinti vėliau arba privačiai](#page-100-0)
- [Mobilusis spausdinimas](#page-104-0)
- [Atspausdinkite iš USB atmintinės](#page-108-0)
- [Spausdinti naudojant didelio greičio USB 2.0 prievadą \(laidinį\)](#page-111-0)

Vaizdinės pagalbos ieškokite [www.hp.com/videos/LaserJet](http://www.hp.com/videos/LaserJet).

Toliau pateikta informacija yra teisinga paskelbimo metu. Naujausios informacijos ieškokite [www.hp.com/](http://www.hp.com/support/colorljM856) [support/colorljM856](http://www.hp.com/support/colorljM856).

#### Daugiau informacijos rasite:

HP visa apimantis spausdintuvo pagalbos centras pateikia tokią informaciją:

- Diegimas ir konfigūracija
- Mokymai ir naudojimas
- Spręskite problemas
- Atsisiųskite programinės ir programinės-aparatinės įrangos atnaujinimus
- Prisijunkite prie pagalbos forumų
- Raskite informacijos apie garantiją ir teisinės informacijos

# <span id="page-93-0"></span>Spausdinimo užduotys ("Windows")

Sužinokite apie įprastas "Windows" vartotojų spausdinimo užduotis.

- Kaip spausdinti ("Windows")
- Automatinis spausdinimas iš abiejų pusių ("Windows")
- Rankinis spausdinimas iš abiejų pusių ("Windows")
- [Kelių puslapių spausdinimas viename lape \("Windows"\)](#page-95-0)
- [Popieriaus tipo pasirinkimas \("Windows"\)](#page-95-0)
- [Papildomos spausdinimo užduotys](#page-96-0)

### Kaip spausdinti ("Windows")

Naudokite parinktį "Print" (Spausdinti), esančią programinės įrangos programėlėje, kad pasirinktumėte spausdintuvą ir pagrindines spausdinimo darbo parinktis.

Toliau pateikiami veiksmai aprašo pagrindinį spausdinimo procesą, skirtą "Windows".

- 1. Programoje pasirinkite parinktį Spausdinti.
- 2. Iš spausdintuvų sąrašo pasirinkite spausdintuvą. Norėdami pakeisti nustatymus, spustelėkite mygtuką Ypatybės arba Nuostatos tam, kad atvertumėte spausdintuvo tvarkyklę.
	- **PASTABA:** skirtingos programos turi kitokius mygtukų pavadinimus.

"Windows" 10, 8.1 ir 8 šios programos turės skirtingą išdėstymą ir skirtingas funkcijas nei toliau aprašytos darbastalio programos. Norėdami prieiti prie spausdinimo funkcijos iš pradžios ekrano programos, atlikite šiuos veiksmus:

- "Windows" 10: Pasirinkite Spausdinti ir tada pasirinkite spausdintuvą.
- "Windows" 8.1 ar 8: Pasirinkite Jrenginiai, pasirinkite Spausdinti ir tada pasirinkite spausdintuvą.

"HP PCL-6 V4" tvarkyklei "HP AiO Printer Remote" programa atsiunčia papildomas tvarkyklės funkcijas, kai pasirenkama Daugiau nustatymų.

- **PASTABA:** Daugiau informacijos rasite spausdintuvo tvarkyklėje paspaudę mygtuką "Help" (?) (Pagalba).
- 3. Norėdami sukonfigūruoti galimas parinktis, spustelėkite skirtukus spausdintuvo tvarkyklėje. Pavyzdžiui, nustatykite popieriaus orientaciją skirtuke Apdailos ir pasirinkite popieriaus šaltinį, tipą, dydį bei keiskite kokybės nustatymus skirtuke Popierius / kokybė.
- 4. Spustelėkite mygtuką Gerai, norėdami grįžti į dialogo langą Spausdinti. Ekrane pasirinkite norimą spausdinamų kopijų skaičių.
- 5. Norėdami spausdinti užduotį, spustelėkite mygtuką Spausdinti.

### Automatinis spausdinimas iš abiejų pusių ("Windows")

Jei jūsų spausdintuve sumontuotas automatinio dvipusio spausdinimo įrenginys, galite automatiškai spausdinti ant abiejų popieriaus lapo pusių. Naudokite dvipusio spausdinimo įrenginiui tinkamą popieriaus dydį ir tipą.

- <span id="page-94-0"></span>1. Programoje pasirinkite parinktį Spausdinti.
- 2. Pasirinkite spausdintuvą iš spausdintuvų sąrašo, tada spustelėkite mygtuką Ypatybės arba Nuostatos tam, kad atvertumėte spausdintuvo tvarkyklę.

**PASTABA:** skirtingos programos turi kitokius mygtukų pavadinimus.

"Windows" 10, 8.1 ir 8 šios programos turės skirtingą išdėstymą ir skirtingas funkcijas nei toliau aprašytos darbastalio programos. Norėdami prieiti prie spausdinimo funkcijos iš pradžios ekrano programos, atlikite šiuos veiksmus:

- "Windows" 10: Pasirinkite Spausdinti ir tada pasirinkite spausdintuvą.
- "Windows" 8.1 ar 8: Pasirinkite Įrenginiai, pasirinkite Spausdinti ir tada pasirinkite spausdintuvą.

"HP PCL-6 V4" tvarkyklei "HP AiO Printer Remote" programa atsiunčia papildomas tvarkyklės funkcijas, kai pasirenkama Daugiau nustatymų.

- 3. Spustelėkite skirtuką Finishing (užbaigimas).
- 4. Pasirinkite Spausdinti ant abiejų pusių. Spustelėkite Gerai, kad uždarytumėte dialogo langą Dokumentų savybės.
- 5. Dialogo lange Spausdinti spustelėkite mygtuką Spausdinti, kad atspausdintumėte užduotį.

### Rankinis spausdinimas iš abiejų pusių ("Windows")

Šią procedūrą naudokite spausdintuvams, kurie neturi automatinio dvipusio spausdinimo įrenginio arba, jei norite spausdinti ant popieriaus, kurio dvipusio spausdinimo įrenginys nepalaiko.

- 1. Programoje pasirinkite parinktį Spausdinti.
- 2. Pasirinkite spausdintuvą iš spausdintuvų sąrašo, tada spustelėkite mygtuką Ypatybės arba Nuostatos tam, kad atvertumėte spausdintuvo tvarkyklę.
- **PASTABA:** skirtingos programos turi kitokius mygtukų pavadinimus.

"Windows" 10, 8.1 ir 8 šios programos turės skirtingą išdėstymą ir skirtingas funkcijas nei toliau aprašytos darbastalio programos. Norėdami prieiti prie spausdinimo funkcijos iš pradžios ekrano programos, atlikite šiuos veiksmus:

- "Windows" 10: Pasirinkite Spausdinti ir tada pasirinkite spausdintuvą.
- "Windows" 8.1 ar 8: Pasirinkite Įrenginiai, pasirinkite Spausdinti ir tada pasirinkite spausdintuvą.

"HP PCL-6 V4" tvarkyklei "HP AiO Printer Remote" programa atsiunčia papildomas tvarkyklės funkcijas, kai pasirenkama Daugiau nustatymų.

- 3. Spustelėkite skirtuką Finishing (užbaigimas).
- 4. Pasirinkite Spausdinti ant abiejų pusių (rankiniu būdu), tada spustelėkite OK ir uždarykite Dokumentų savybių langą.
- 5. Dialogo lange Spausdinti spustelėkite Spausdinti ir spausdinkite pirmą užduoties pusę.
- 6. Išimkite išspausdintą darbą iš išvesties dėklo ir įdėkite į 1 dėklą.
- 7. Jei būsite paraginti, pasirinkite reikiamą valdymo skydo mygtuką ir tęskite.

### <span id="page-95-0"></span>Kelių puslapių spausdinimas viename lape ("Windows")

Kai spausdinate iš programinės įrangos programėlės naudodamiesi parinktimi "Print" (Spausdinti), galite pasirinkti parinktį spausdinti kelis puslapius ant vieno popieriaus lapo. Pavyzdžiui, galite pasinaudoti šia parinktimi, kai spausdinate didelį dokumentą ir norite sutaupyti popieriaus.

- 1. Programoje pasirinkite parinktį Spausdinti.
- 2. Pasirinkite spausdintuvą iš spausdintuvų sąrašo, tada spustelėkite mygtuką Ypatybės arba Nuostatos tam, kad atvertumėte spausdintuvo tvarkyklę.

**PASTABA:** skirtingos programos turi kitokius mygtukų pavadinimus.

"Windows" 10, 8,1 ir 8 šios programos turės skirtingą išdėstymą ir skirtingas funkcijas nei toliau aprašytos darbastalio programos. Norėdami prieiti prie spausdinimo funkcijos iš pradžios ekrano programos, atlikite šiuos veiksmus:

- "Windows" 10: Pasirinkite Spausdinti ir tada pasirinkite spausdintuvą.
- "Windows" 8.1 ar 8: Pasirinkite Jrenginiai, pasirinkite Spausdinti ir tada pasirinkite spausdintuvą.

"HP PCL-6 V4" tvarkyklei "HP AiO Printer Remote" programa atsiunčia papildomas tvarkyklės funkcijas, kai pasirenkama Daugiau nustatymų.

- 3. Spustelėkite skirtuką Finishing (užbaigimas).
- 4. Išskleidžiamame sąraše Puslapių lape pasirinkite puslapių skaičių kiekviename lape.
- 5. Pasirinkite teisingas parinktis Spausdinti puslapio rėmeliai, Puslapių tvarka ir Padėtis. Spustelėkite Gerai, kad uždarytumėte dialogo langą Dokumentų savybės.
- 6. Dialogo lange Spausdinti spustelėkite mygtuką Spausdinti, kad atspausdintumėte užduotį.

#### Popieriaus tipo pasirinkimas ("Windows")

Kai spausdinate iš programinės įrangos programėlės naudodamiesi parinktimi "Print" (Spausdinti), galite nustatyti spausdinimo darbui naudojamą popieriaus tipą. Pavyzdžiui, jei numatytasis yra laiško formatas, bet spausdinimo darbui naudojate kitokį popieriaus tipą, pasirinkite tą popieriaus tipą.

- 1. Programoje pasirinkite parinktį Spausdinti.
- 2. Pasirinkite spausdintuvą iš spausdintuvų sąrašo, tada spustelėkite mygtuką Ypatybės arba Nuostatos tam, kad atvertumėte spausdintuvo tvarkyklę.

**PASTABA:** skirtingos programos turi kitokius mygtukų pavadinimus.

"Windows" 10, 8.1 ir 8 šios programos turės skirtingą išdėstymą ir skirtingas funkcijas nei toliau aprašytos darbastalio programos. Norėdami prieiti prie spausdinimo funkcijos iš pradžios ekrano programos, atlikite šiuos veiksmus:

- "Windows" 10: Pasirinkite Spausdinti ir tada pasirinkite spausdintuvą.
- "Windows" 8.1 ar 8: Pasirinkite Jrenginiai, pasirinkite Spausdinti ir tada pasirinkite spausdintuvą.

"HP PCL-6 V4" tvarkyklei "HP AiO Printer Remote" programa atsiunčia papildomas tvarkyklės funkcijas, kai pasirenkama Daugiau nustatymų.

3. Spustelėkite skirtuką Popierius / kokybė.

- <span id="page-96-0"></span>4. Išskleidžiamajame sąraše Popieriaus tipas pasirinkite popieriaus tipą.
- 5. Spustelėkite Gerai, kad uždarytumėte dialogo langą Dokumentų savybės. Dialogo lange Spausdinti spustelėkite mygtuką Spausdinti, kad atspausdintumėte užduotį.

Jei dėklą reikia konfigūruoti, spausdintuvo valdymo skyde rodomas dėklo konfigūracijos pranešimas.

- 6. Jdėkite į dėklą nurodyto tipo ir formato popieriaus ir uždarykite dėklą.
- 7. Palieskite mygtuką "OK" (Gerai), kad patvirtintumėte aptiktą tipą ir dydį, arba palieskite mygtuką "Modify" (Keisti), kad pasirinktumėte kitą popieriaus dydį arba tipą.
- 8. Pasirinkite tinkamą tipą ir dydį, tada palieskite mygtuką "OK" (Gerai).

#### Papildomos spausdinimo užduotys

Suraskite informaciją internete, kaip atlikti įprastas spausdinimo užduotis.

Eikite į [www.hp.com/support/colorljM856](http://www.hp.com/support/colorljM856).

Instrukcijos yra prieinamos atliekant tokias spausdinimo užduotis, kaip šios:

- Kurkite ir naudokite spausdinimo nuorodas arba išankstines pasirinktis
- Pasirinkite popieriaus dydį arba naudokite pasirinktinį popieriaus didį
- Pasirinkite puslapio padėtį
- Sukurkite lankstinuką
- Pritaikykite dokumentą prie konkretaus popieriaus dydžio
- Pirmą ir paskutinį puslapį spausdinkite ant kitokio popieriaus
- Spausdinkite vandens ženklus ant dokumento

# <span id="page-97-0"></span>Spausdinimo užduotys ("macOS")

Spausdinkite naudodami HP spausdinimo programinę įrangą, skirtą "macOS", įskaitant tai, kaip spausdinti ant abiejų pusių ar spausdinti kelis puslapius ant vieno lapo.

- Kaip spausdinti ("macOS")
- Automatinis spausdinimas ant abiejų pusių ("macOS")
- [Spausdinimas ant abiejų pusių rankiniu būdu \("macOS"\)](#page-98-0)
- [Kelių puslapių spausdinimas viename lape \("macOS"\)](#page-98-0)
- [Popieriaus tipo pasirinkimas \("macOS"\)](#page-99-0)
- [Papildomos spausdinimo užduotys](#page-99-0)

### Kaip spausdinti ("macOS")

Naudokite parinktį "Print" (Spausdinti), esančią programinės įrangos programėlėje, kad pasirinktumėte spausdintuvą ir pagrindines spausdinimo darbo parinktis.

Toliau pateikiamuose veiksmuose aprašomas pagrindinis spausdinimo procesas, skirtas "macOS".

- 1. Spustelėkite meniu Failas, tada spustelėkite parinktį Spausdinti.
- 2. Pasirinkite spausdintuvą.
- 3. Spustelėkite "Show Details" (Rodyti išsamią informaciją) arba "Copies & Pages" (Kopijos ir puslapiai), tuomet pasirinkite kitą meniu, kad pritaikytumėte spausdinimo nustatymus.

**PASTABA:** Skirtingos programinės įrangos programos turi kitokius elementų pavadinimus.

4. Spustelėkite mygtuką Spausdinti.

### Automatinis spausdinimas ant abiejų pusių ("macOS")

Jei jūsų spausdintuve sumontuotas automatinio dvipusio spausdinimo įrenginys, galite automatiškai spausdinti ant abiejų popieriaus lapo pusių. Naudokite dvipusio spausdinimo įrenginiui tinkamą popieriaus dydį ir tipą.

**PASTABA:** Ši informacija skirta automatinio dvipusio spausdinimo spausdintuvams.

PASTABA: ši funkcija yra galima, jei įdiegiate HP spausdinimo tvarkyklę. Ši funkcija yra negalima, jei naudojate "AirPrint®".

- 1. Spustelėkite meniu Failas, tada spustelėkite parinktį Spausdinti.
- 2. Pasirinkite spausdintuvą.
- 3. Spustelėkite "Show Details" (Rodyti išsamią informaciją) arba "Copies & Pages" (Kopijos ir puslapiai), tuomet paspauskite meniu "Layout" (Išdėstymas).

"macOS 10.14 Mojave" ir vėlesnės versijos: Iš pradžių paspauskite Rodyti išsamią informaciją, spauskite Dvipusis, tuomet paspauskite meniu Išdėstymas.

**PASTABA:** Skirtingos programinės įrangos programos turi kitokius elementų pavadinimus.

- <span id="page-98-0"></span>4. Išskleidžiamajame sąraše Dvipusis pasirinkite atitinkamą parinktį.
- 5. Spustelėkite mygtuką Spausdinti.

### Spausdinimas ant abiejų pusių rankiniu būdu ("macOS")

Šią procedūrą naudokite spausdintuvams, kurie neturi automatinio dvipusio spausdinimo įrenginio arba, jei norite spausdinti ant popieriaus, kurio dvipusio spausdinimo įrenginys nepalaiko.

**PASTABA:** ši funkcija yra galima, jei įdiegiate HP spausdinimo tvarkyklę. Ši funkcija yra negalima, jei naudojate "AirPrint".

- 1. Spustelėkite meniu Failas, tada spustelėkite parinktį Spausdinti.
- 2. Pasirinkite spausdintuvą.
- 3. Spustelėkite "Show Details" (Rodyti išsamią informaciją) arba "Copies & Pages" (Kopijos ir puslapiai), tuomet paspauskite meniu "Manual Duplex" (Rankinis dvipusis spausdinimas).

**PASTABA:** Skirtingos programinės įrangos programos turi kitokius elementų pavadinimus.

- 4. Spustelėkite langelį Rankinis dvipusis spausdinimas ir pasirinkite atitinkamą parinktį.
- 5. Spustelėkite mygtuką Spausdinti.
- 6. Iš spausdintuvo 1 dėklo išimkite visą tuščią popierių.
- 7. Išspausdintus lapus išimkite iš išvesties skyriaus ir įdėkite spausdinta puse žemyn į įvesties dėklą.
- 8. Jei jus paragins, palieskite reikiamą valdymo skydo mygtuką ir tęskite.

#### Kelių puslapių spausdinimas viename lape ("macOS")

Kai spausdinate iš programinės įrangos programėlės naudodamiesi parinktimi "Print" (Spausdinti), galite pasirinkti parinktį spausdinti kelis puslapius ant vieno popieriaus lapo. Pavyzdžiui, galite pasinaudoti šia parinktimi, kai spausdinate didelį dokumentą ir norite sutaupyti popieriaus.

- 1. Spustelėkite meniu Failas, tada spustelėkite parinktį Spausdinti.
- 2. Pasirinkite spausdintuvą.
- 3. Spustelėkite "Show Details" (Rodyti išsamią informaciją) arba "Copies & Pages" (Kopijos ir puslapiai), tuomet paspauskite meniu "Layout" (Išdėstymas).

**PASTABA:** Skirtingos programinės įrangos programos turi kitokius elementų pavadinimus.

- 4. Išskleidžiamajame sąraše Puslapių lape pasirinkite puslapių, kuriuose norite spausdinti, numerius.
- 5. Srityje Išdėstymo kryptis, pasirinkite puslapių lape tvarką ir išdėstymą.
- 6. Iš meniu Rėmeliai pasirinkite, kokio tipo rėmelius norite spausdinti aplink kiekvieną puslapį.
- 7. Spustelėkite mygtuką Spausdinti.

### <span id="page-99-0"></span>Popieriaus tipo pasirinkimas ("macOS")

Kai spausdinate iš programinės įrangos programėlės naudodamiesi parinktimi "Print" (Spausdinti), galite nustatyti spausdinimo darbui naudojamą popieriaus tipą. Pavyzdžiui, jei numatytasis yra laiško formatas, bet spausdinimo darbui naudojate kitokį popieriaus tipą, pasirinkite tą popieriaus tipą.

- 1. Spustelėkite meniu Failas, tada spustelėkite parinktį Spausdinti.
- 2. Pasirinkite spausdintuvą.
- 3. Spustelėkite "Show Details" (Rodyti išsamią informaciją) arba "Copies & Pages" (Kopijos ir puslapiai), tuomet paspauskite meniu "Media & Quality" (Laikmena ir kokybė) arba meniu "Paper / Quality" (Popierius / kokybė).

**PASTABA:** Skirtingos programinės įrangos programos turi kitokius elementų pavadinimus.

- 4. Pasirinkite iš parinkčių "Media & Quality" (Laikmena ir kokybė) arba "Paper / Quality" (Popierius / kokybė).
	- **PASTABA:** Šiame sąraše pateikiamas pagrindinių parinkčių rinkinys. Kai kurios parinktys galimos ne visuose spausdintuvuose.
		- **"Media Type" (Laikmenos tipas)**: Spausdinimo užduočiai pasirinkite popieriaus tipo parinkti.
		- Spausdinimo kokybė arba Kokybė: Spausdinimo užduočiai pasirinkite raiškos lygį.
		- "Edge-To-Edge Printing" (Spausdinimas nuo krašto iki krašto): Pasirinkite parinktį spausdinti arčiau popieriaus kraštų.
- 5. Spustelėkite mygtuką Spausdinti.

#### Papildomos spausdinimo užduotys

Suraskite informaciją internete, kaip atlikti įprastas spausdinimo užduotis.

Eikite į [www.hp.com/support/colorljM856](http://www.hp.com/support/colorljM856).

Instrukcijos yra prieinamos atliekant tokias spausdinimo užduotis, kaip šios:

- Kurkite ir naudokite spausdinimo nuorodas arba išankstines pasirinktis
- Pasirinkite popieriaus dydį arba naudokite pasirinktinį popieriaus didį
- Pasirinkite puslapio padėtį
- Sukurkite lankstinuką
- Pritaikykite dokumentą prie konkretaus popieriaus dydžio
- Pirmą ir paskutinį puslapį spausdinkite ant kitokio popieriaus
- Spausdinkite vandens ženklus ant dokumento

# <span id="page-100-0"></span>Spausdinimo užduočių išsaugojimas spausdintuve, kad būtų galima spausdinti vėliau arba privačiai

Išsaugokite spausdinimo užduotis spausdintuvo atmintyje, kad galėtumėte spausdinti vėliau.

- **Jžanga**
- Išsaugoto darbo kūrimas ("Windows")
- [Išsaugoto darbo kūrimas \("macOS"\)](#page-101-0)
- [Laikomų užduočių spausdinimas](#page-102-0)
- [Laikomo darbo pašalinimas](#page-103-0)
- [Informacija nusiųsta į spausdintuvą užduočių apskaitos tikslais](#page-103-0)

#### Įžanga

Toliau pateikiama informacija, kaip sukurti ir atspausdinti dokumentus, laikomus USB atmintinėje. Šiuos darbus galima atspausdinti vėliau arba atspausdinti privačiai.

### Išsaugoto darbo kūrimas ("Windows")

Išsaugokite užduotis USB atmintinėje privačiam arba uždelstam spausdinimui.

- 1. Programoje pasirinkite parinktį Spausdinti.
- 2. Spausdintuvų sąraše pasirinkite spausdintuvą ir tada pasirinkite "Properties" (Savybės) ar "Preferences" (Nuostatos).
- **PASTABA:** skirtingos programos turi kitokius mygtukų pavadinimus.

"Windows" 10, 8.1 ir 8 šios programos turės skirtingą išdėstymą ir skirtingas funkcijas nei toliau aprašytos darbastalio programos. Norėdami prieiti prie spausdinimo funkcijos iš pradžios ekrano programos, atlikite šiuos veiksmus:

- · "Windows" 10: Pasirinkite Spausdinti ir tada pasirinkite spausdintuvą.
- "Windows" 8.1 ar 8: Pasirinkite Jrenginiai, pasirinkite Spausdinti ir tada pasirinkite spausdintuvą.

"HP PCL-6 V4" tvarkyklei "HP AiO Printer Remote" programa atsiunčia papildomas tvarkyklės funkcijas, kai pasirenkama Daugiau nustatymų.

- 3. Spustelėkite skirtuką "Job Storage" (Darbo saugojimas).
- 4. Pasirinkite parinktį "Job Storage Mode" (Darbo saugojimo režimas):
	- "Proof and Hold" (Tikrinti ir laikyti): spausdinkite ir tikrinkite vieną darbo kopiją, tada spausdinkite daugiau kopijų.
	- "Personal Job" (Asmeninė užduotis): Darbas nespausdinamas, kol jo nepatvirtinate spausdintuvo valdymo skyde. Šiame darbo saugojimo režimas galite pasirinkti vieną iš "Make Job Private / Secure" (Paversti darbą privačiu / apsaugoti) parinkčių. Jei priskiriate užduočiai asmeninį identifikacijos numerį (PIN), turite nurodyti reikiamą PIN kodą valdymo skydeliui. Jei užkoduojate darbą, valdymo skyde turite pateikti reikiamą slaptažodį. Atspausdinus darbą jis yra ištrinamas iš atminties ir yra prarandamas, jei nutraukiamas spausdintuvo maitinimas.
- <span id="page-101-0"></span>"Quick Copy" (Greitas kopijavimas): Galite atspausdinti reikiamą darbo kopijų skaičių, o tada išsaugoti jo kopiją spausdintuvo atmintyje, kad galėtumėte spausdinti vėliau.
- "Stored Job" (Išsaugotas darbas): Išsaugokite darbą spausdintuve ir leiskite kitiems naudotojams spausdinti jį bet kuriuo metu. Šiame darbo saugojimo režimas galite pasirinkti vieną iš "Make Job Private / Secure" (Paversti darbą privačiu / apsaugoti) parinkčių. Jei priskiriate darbui asmeninį identifikacijos numerį (PIN), darbą spausdinantis asmuo turi nurodyti reikiamą PIN valdymo skydelyje. Jei užkoduojate darbą, darbą spausdinantis asmuo valdymo skyde turi pateikti reikiamą slaptažodį.
- 5. Norėdami naudoti pasirinktinį vartotojo vardą arba darbo pavadinimą, spustelėkite mygtuką "Custom" (Pasirinktis) ir įveskite vartotojo vardą arba darbo pavadinimą.

Pasirinkite, kurią parinktį norite naudoti, jei tuo vardu jau buvo pavadintas kitas darbas:

- "Use Job Name + (1-99)" (Naudoti darbo pavadinimą + (1–99): Prie užduoties pavadinimo pabaigos pridėkite unikalų numerį.
- "Replace Existing File" (Pakeisti esamą failą): Esamą išsaugotą užduotį perrašykite nauja.
- 6. Spustelėkite mygtuką Gerai, jei norite uždaryti dialogo langą Dokumentų savybės. Dialogo lange Spausdinti spustelėkite mygtuką Spausdinti, kad atspausdintumėte darbą.

### Išsaugoto darbo kūrimas ("macOS")

Išsaugokite užduotis USB atmintinėje privačiam arba uždelstam spausdinimui.

- 1. Spustelėkite meniu Failas, tada spustelėkite parinktį Spausdinti.
- 2. "Printer" (Spausdintuvas) meniu pasirinkite spausdintuvą.
- 3. Spustelėkite Rodyti išsamią informaciją arba Kopijos ir puslapiai, tuomet paspauskite meniu Išdėstymas.
- **PASTABA:** Jei **Užduoties saugojimo** meniu nerodomas, vykdykite nurodymus skyriuje "Atjungti ar įjungti užduoties saugojimo funkciją", kad įjungtumėte meniu.
- 4. Išskleidžiamajame sąraše "Mode" (Režimas) pasirinkite išsaugoto darbo tipą.
	- "Proof and Hold" (Tikrinti ir laikyti): spausdinkite ir tikrinkite vieną darbo kopiją, tada spausdinkite daugiau kopijų. Pirmoji kopija išspausdinama nedelsiant. Kitų kopijų spausdinimas turi būti pradėtas iš prietaiso priekinio valdymo skydo. Pvz., jei siunčiama 10 kopijų, viena kopija spausdinama nedelsiant, o kitos devynios kopijos bus spausdinamos, kai užduotis bus atkurta. Užduotis ištrinama atspausdinus visas kopijas.
	- "Personal Job" (Asmeninė užduotis): Darbas nespausdinamas, kol kas nors jo nepatvirtina spausdintuvo valdymo skyde. Jei darbui yra priskirtas asmeninis identifikacijos numeris (PIN), turite nurodyti reikiamą PIN kodą valdymo skydelyje. Spausdinimo užduotis yra ištrinama iš atminties, po to, kai ji spausdinama.
	- "Quick Copy" (Greitas kopijavimas): Galite išspausdinti reikiamą darbo kopijų skaičių, o tada išsaugoti jo kopiją spausdintuvo atmintyje, kad galėtumėte spausdinti vėliau. Užduotis ištrinama rankiniu būdu arba užduoties išsaugojimo tvarkaraštyje.
	- · Stored Job" (Išsaugotas darbas): Išsaugokite darbą spausdintuve ir leiskite kitiems naudotojams spausdinti jį bet kuriuo metu. Jei darbui yra priskirtas asmeninis identifikacijos numeris (PIN), darbą spausdinantis asmuo turi nurodyti reikiamą PIN valdymo skydelyje. Užduotis ištrinama rankiniu būdu arba užduoties išsaugojimo tvarkaraštyje.
- <span id="page-102-0"></span>5. Norėdami naudoti pasirinktinį vartotojo vardą arba darbo pavadinimą, spustelėkite mygtuką "Custom" (Pasirinktis) ir įveskite vartotojo vardą arba darbo pavadinimą.
	- **PASTABA:** "macOS 10.14 Mojave" ir vėlesnės versijos: Spausdintuvo tvarkyklėje nebėra mygtuko Pasirinktinis. Naudokite parinktis, esančias po Režimo išskleidžiamuoju sąrašu, kad nustatytumėte išsaugotą užduotį.

Pasirinkite, kurią parinktį norite naudoti, jei tuo vardu jau buvo pavadinta kita saugoma užduotis.

- "Use Job Name + (1-99)" (Naudoti darbo pavadinimą + (1–99): Prie užduoties pavadinimo pabaigos pridėkite unikalų numerį.
- "Replace Existing File" (Pakeisti esamą failą): Esamą išsaugotą užduotį perrašykite nauja.
- 6. Jei pasirinkote parinktis Išsaugota užduotis arba Asmeninė užduotis išskleidžiamame sąraše Režimas, užduotį galite apsaugoti PIN kodu. Laukelyje "Use PIN to Print" (Naudoti PIN prieš spausdinant) įveskite 4 skaitmenų kodą. Kai šią užduotį bandys spausdinti kiti asmenys, spausdintuvas juos paragins įvestį šį PIN kodą.
- 7. Norėdami apdoroti darbą, spustelėkite mygtuką "Print" (Spausdinti).

### Laikomų užduočių spausdinimas

Norėdami spausdinti spausdintuvo atmintyje išsaugotą užduotį naudokite toliau nurodytą procedūrą.

- 1. Pradiniame spausdintuvo valdymo skydo ekrane pasirinkite Spausdinimas iš užduoties saugyklos.
- 2. Pasirinkite Pasirinkti ir pasirinkite aplanko, kuriame darbas saugomas, pavadinimą.
- 3. Pasirinkite darbo pavadinimą. Jei darbas yra privatus arba koduotas, įveskite PIN kodą arba slaptažodį.
- 4. Norėdami reguliuoti kopijų skaičių, pasirinkite kopijų skaičiaus laukelį. Spausdinamų kopijų skaičių įveskite klaviatūra.
- 5. Pasirinkite pradėti o arba Spausdinti, kad atspausdintumėte užduotį.

### <span id="page-103-0"></span>Laikomo darbo pašalinimas

Gali ištrinti spausdintuve išsaugotus dokumentus, jei jų nebereikia. Taip pat galite reguliuoti maksimalų spausdintuve saugomų užduočių skaičių.

- Ištrinti spausdintuve išsaugotą užduotį
- Pakeiskite užduoties saugojimo limitą

#### Ištrinti spausdintuve išsaugotą užduotį

Norėdami trinti spausdintuvo atmintyje išsaugotą užduotį naudokite valdymo skydą.

- 1. Pradiniame spausdintuvo valdymo skydo ekrane pasirinkite Spausdinti iš užduočių saugyklos.
- 2. Pasirinkite Pasirinkti ir pasirinkite aplanko, kuriame darbas saugomas, pavadinimą.
- 3. Pasirinkite darbo pavadinimą. Jei darbas yra privatus arba koduotas, įveskite PIN kodą arba slaptažodį.
- 4. Pasirinkite šiukšlių dėžės mygtuką **kauzotas** kad ištrintumėte užduotį.

#### Pakeiskite užduoties saugojimo limitą

Kai spausdintuvo atmintyje yra išsaugomas naujas darbas, spausdintuvas įrašo jį vietoje ankstesnių darbų, pažymėtų tuo pačiu vartotoju vardu ir užduoties pavadinimu. Jei darbas nėra saugomas tuo pačiu vartotojo vardu ir darbo pavadinimu, ir spausdintuvui reikia daugiau vietos, jis gali ištrinti kitus saugomus spausdinimo darbus pradedant nuo seniausio.

Jei norite pakeisti spausdintuvo saugomų užduočių skaičių, atlikite šiuos veiksmus:

- 1. Pradiniame spausdintuvo valdymo skydo ekrane eikite į "Settings" (Nustatymai) programėlę ir tada pasirinkite piktogramą "Settings" (Nustatymai).
- 2. Atidarykite šiuos meniu:
	- a. Kopijavimas / spausdinimas arba Spausdinimas
	- b. Nėra išsaugotų užduočių
	- c. Laikinas užduočių saugojimo limitas
- 3. Klaviatūra įveskite spausdintuvo saugomų užduočių skaičių.
- 4. Pasirinkite "OK" (gerai) arba "Done" (atlikta), kad išsaugotumėte nustatymą.

#### Informacija nusiųsta į spausdintuvą užduočių apskaitos tikslais

Spausdinimo užduotyse, siunčiamose iš klientui priklausančių tvarkyklių (pvz., asmeninio kompiuterio), į HP spausdinimo ir vaizdavimo įrenginius gali būti nusiųsta asmeninė informacija. Ši informacija gali apimti duomenis, įskaitant, bet neapsiribojant vartotojo vardu ir kliento vardu, kuriame buvo sukurta užduotis, ir kuris gali būti naudojamas užduoties apskaitos tikslais, kaip numatyta spausdinimo įrenginio administratoriaus. Naudojant užduoties saugojimo funkciją, ši informacija taip pat gali būti išsaugota kartu su užduotimi spausdintuvo nuolatinio saugojimo įrenginyje (pvz., kietajame diske).

# <span id="page-104-0"></span>Mobilusis spausdinimas

Mobilieji ir "ePrint" sprendimai HP spausdintuve įgalina lengvą spausdinimą iš nešiojamojo ar planšetinio kompiuterio, išmaniojo telefono ar kito mobiliojo prietaiso.

- Įžanga
- · ["Wi-Fi", "Wi-Fi Direct Print", NFC ir BLE spausdinimas](#page-105-0)
- ["HP ePrint" el. paštu](#page-106-0)
- ["AirPrint"](#page-106-0)
- ["Android" integruotas spausdinimas](#page-107-0)

#### Įžanga

HP siūlo daug mobiliųjų spausdinimo sprendimų, kad HP spausdintuve būtų galima įgalinti lengvą spausdinimą iš nešiojamojo ar planšetinio kompiuterio, išmaniojo telefono ar kito mobiliojo prietaiso.

Norėdami pamatyti visą sąrašą ir išsirinkti geriausią pasiūlymą, apsilankykite [www.hp.com/go/](http://www.hp.com/go/LaserJetMobilePrinting) [LaserJetMobilePrinting](http://www.hp.com/go/LaserJetMobilePrinting).

### <span id="page-105-0"></span>"Wi-Fi", "Wi-Fi Direct Print", NFC ir BLE spausdinimas

HP teikia "Wi-Fi Direct Print", artimojo lauko ryšys (NFC) ir "Bluetooth Low Energy" (BLE) spausdinimas spausdintuvams, kurie palaiko "HP Jetdirect 3100w" BLE / NFC / belaidi prieda. Šis priedas galimas kaip HP spausdintuvų su techninės įrangos integravimo prievadu (HIP) parinktis.

- liunkite belaidi spausdinima
- pakeiskite "Wi-Fi Direct" pavadinimą

Šiomis funkcijomis leidžiama "Wi-Fi" ryšį turinčius (mobilius) įrenginius susieti tiesiogiai su spausdintuvu, nenaudojant belaidžio kelvedžio ir užmezgant belaidžio tinklo ryšį.

Spausdintuvo nereikia prijungti prie tinklo, kad veiktų mobiliojo "Walk-up" spausdinimo funkcija.

Su "Wi-Fi Direct Print" galite per belaidį tinklą spausdinti iš šių prietaisų:

- "iPhone", "iPad" arba "iPod Touch" naudojant "Apple AirPrint"
- Mobiliųjų įrenginių su "Android" operacine sistema, naudojančių "Android" integruoto spausdinimo sprendimus

Daugiau informacijos apie belaidį spausdinimą rasite [www.hp.com/go/LaserJetMobilePrinting.](http://www.hp.com/go/LaserJetMobilePrinting)

NFC, BLE ir "Wi-Fi Direct Print" spausdinimo funkcijas galima jjungti ar išjungti spausdintuvo valdymo skyde.

#### Įjunkite belaidį spausdinimą

Norint spausdinti iš laidais neprijungtų mobiliųjų prietaisų, turi būti įjungta "Wi-Fi Direct".

- 1. Pradiniame spausdintuvo valdymo skydo ekrane pasirinkite meniu Nustatymai.
- 2. Pasirinkite iš meniu:
	- a. Tinklinis sujungimas
	- b. .Wi-Fi Direct"
	- c. Būsena
- 3. Pasirinkite Jjungta ir tada pasirinkite Gerai, jei norite jjungti belaidį spausdinimą.

#### pakeiskite "Wi-Fi Direct" pavadinimą

Pakeiskite spausdintuvo "Wi-Fi Direct" pavadinimą, naudodami HP integruotąjį tinklo serverį (EWS).

**PASTABA:** Jei netoliese naudojami daugiau nei vienas tokio paties modelio spausdintuvai, gali būti naudinga kiekvienam spausdintuvui suteikti unikalų "Wi-Fi Direct" pavadinimą, kad "HP Wi-Fi Direct" spausdinimo funkcija lengviau juos atrastų. Belaidžio ryšio tinklo pavadinimai, pvz., belaidis ryšys, "Wi-Fi Direct" ir t. t pasiekiami informacijos ekrane pasirinkus informacijos piktograma $\bigoplus$ , ir tada pasirinkus "Wi-Fi Direct" piktograma  $\Box$ .

Atlikite šiuos veiksmus, jei norite keisti spausdintuvo "Wi-Fi Direct" pavadinimą:

- 1. Pradiniame spausdintuvo valdymo skydo ekrane pasirinkite piktogramą Nustatymai.
- 2. Atidarykite šiuos meniu:
- <span id="page-106-0"></span>a. Tinklinis sujungimas
- b. "Wi-Fi Direct"
- c. "Wi-Fi Direct" pavadinimas
- 3. Klaviatūra pakeiskite pavadinimą teksto laukelyje "Wi-Fi Direct" pavadinimas ir tada pasirinkite OK.

### "HP ePrint" el. paštu

Naudokite el. pašto "HP ePrint" funkciją dokumentams spausdinti išsiunčiant juos kaip el. laiško priedus spausdintuvo el. pašto adresu iš bet kurio įtaiso, turinčio el. paštą.

Norint naudotis "HP ePrint" el paštu funkciją, spausdintuvas turi atitikti toliau nurodytus reikalavimus:

- Spausdintuvas turi būti prijungtas prie laidinio arba belaidžio tinklo ir turėti prieigą prie interneto.
- Spausdintuve turi būti jjungtos HP interneto paslaugos ir spausdintuvas turi būti registruotas "HP Connected" svetainėje.

Laikykitės šios procedūros, kad įjungtumėte HP tinklo paslaugas ir užregistruotumėte "HP Connected":

- 1. Atidarykite HP įterptinį tinklo serverį (EWS):
	- a. Pradiniame spausdintuvo valdymo skydo ekrane palieskite piktogramą "Informacija" (; tada palieskite eterneto piktogramą 凡 norėdami peržiūrėti IP adresą arba pagrindinio kompiuterio pavadinimą.
	- b. To paties tinklo kompiuteryje atidarykite interneto naršyklę. Adreso eilutėje įveskite IP adresą arba pagrindinio kompiuterio pavadinimą tiksliai taip, kaip yra nurodyta spausdintuvo valdymo skyde. Kompiuterio klaviatūroje paspauskite klavišą "Enter" (įvesti). Atidaromas EWS.

# https://10.10.XXXXX/

- **PASTABA:** Jei interneto naršyklėje rodomas pranešimas, kad svetainės prieiga gali būti nesaugi, pasirinkite atitinkamą parinktį, kad galėtumėte tęsti jungimąsi prie svetainės. Prieiga prie šios svetainės kompiuteriui nepakenks.
- 2. Spustelėkite skirtuką HP Web Services (HP tinklo paslaugos).
- 3. Pasirinkite interneto paslaugų įjungimo parinktį.
- **PASTABA:** Tinklo paslaugų įjungimas gali užtrukti kelias minutes.
- 4. Norėdami sukurti "HP ePrint" paskyrą ir baigti paskyros procedūrą, apsilankykit[ewww.hpconnected.com.](http://www.hpconnected.com)

#### "AirPrint"

Tiesioginį spausdinimą naudojant "Apple AirPrint" palaiko "iOS" ir "Mac" kompiuteriai su "macOS" 10.7 "Lion" ar naujesne versija.

Naudokite "AirPrint", kad galėtumėte siusti spausdinti tiesiogiai į spausdintuvą iš "iPad", "iPhone" (3GS arba naujesnės versijos) arba "iPod Touch" (trečiosios kartos arba naujesnės versijos) naudodami toliau nurodytas mobiliąsias programas.

- <span id="page-107-0"></span>● El. paštas
- **Nuotraukos**
- "Safari"
- ..iBooks"
- Pasirinkite trečiosios šalies programas

Norėdami naudotis "AirPrint", spausdintuvą turite prijungti prie to paties tinklo (potinklio), kurį naudoja "Apple" jrenginys. Išsamesnės informacijos apie "AirPrint" naudojimą ir kurie HP spausdintuvai yra suderinami su "AirPrint", ieškokite [www.hp.com/go/MobilePrinting](http://www.hp.com/go/MobilePrinting).

**PASTABA:** Prieš naudojant "AirPrint" USB ryšiu, patvirtinkite versijos numerį. "AirPrint" 1.3 ir ankstesnės versijos nepalaiko USB ryšio.

#### "Android" integruotas spausdinimas

HP integruoto spausdinimo sprendimas iš "Android" ir "Kindle" įgalina mobiliuosius įrenginius automatiškai surasti ir spausdinti HP spausdintuvais, kurie yra prijungti prie tinklo arba yra nustatytame "Wi-Fi" tiesioginio spausdinimo belaidžiame diapazone.

Spausdinimo sprendimas įdiegtas daugelyje operacinės sistemos versijų.

**PASTABA:** Jei jūsų įrenginiu negalima spausdinti, eikite į ["Google Play" > "Android" programos](https://play.google.com/store/apps/details?id=com.hp.android.printservice) ir įdiekite HP spausdinimo paslaugos papildinį.

Daugiau informacijos apie "Android" įterptojo spausdinimo naudojimą ir "Android" įrenginių palaikymą rasite [www.hp.com/go/MobilePrinting.](http://www.hp.com/go/MobilePrinting)
# Atspausdinkite iš USB atmintinės

Šiame spausdintuve galima lengvai pasiekti USB spausdinimą, kad būtų galima spausdinti failus be kompiuterio.

- [Įjungti USB prievadą spausdinimui](#page-109-0)
- [Spausdinti USB dokumentus](#page-109-0)

Spausdintuvas priima standartines USB atmintines netoli valdymo skydo esančiame USB prievade. Palaikomi šių tipų failai:

- .pdf
- .prn
- .pcl
- .ps
- .cht

## <span id="page-109-0"></span>Įjungti USB prievadą spausdinimui

USB prievadas pagal numatytąjį nustatymą yra išjungtas. Prieš naudodami šią funkciją, įjunkite USB prievadą.

- Pirmas būdas. Jjunkite USB prievadą iš spausdintuvo valdymo skydelio
- Antras būdas. Įjunkite USB prievadą iš HP įterptojo tinklo serverio (tik tinkle sujungti spausdintuvai)

Norėdami įjungti prievadą naudokite vieną iš šių būdų:

#### Pirmas būdas. Įjunkite USB prievadą iš spausdintuvo valdymo skydelio

Naudokite spausdintuvo valdymo skydą, kad įjungtumėte USB prievadą spausdinimui.

- 1. Pradiniame spausdintuvo valdymo skydo ekrane eikite į "Settings" (Nustatymai) programėlę ir tada pasirinkite piktogramą "Settings" (Nustatymai).
- 2. Atidarykite šiuos meniu:
	- a. Kopijavimas / spausdinimas arba Spausdinimas
	- **b.** Jjungti įrenginio USB
- 3. Pasirinkite Jjungti spausdinimą iš USB atmintinės.

#### Antras būdas. Įjunkite USB prievadą iš HP įterptojo tinklo serverio (tik tinkle sujungti spausdintuvai)

Norėdami įjungti USB prievadą spausdinimui, naudokite HP integruotąjį tinklo serverį.

- 1. Pradiniame spausdintuvo valdymo skydo ekrane palieskite informacijos piktogramą n, tada palieskite eterneto piktogramą 몼, kad būtų rodomas spausdintuvo IP adresas arba pagrindinio kompiuterio pavadinimas.
- 2. Atidarykite interneto naršyklę ir adreso eilutėje įveskite tikslų IP adresą, rodomą spausdintuvo valdymo skyde. Kompiuterio klaviatūroje paspauskite klavišą "Enter" (įvesti). Atidaromas EWS.

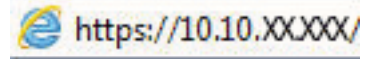

- **PASTABA:** Jei interneto naršyklėje rodomas pranešimas, kad svetainės prieiga gali būti nesaugi, pasirinkite atitinkamą parinktį, kad galėtumėte tęsti jungimąsi prie svetainės. Prieiga prie šios svetainės kompiuteriui nepakenks.
- 3. Pasirinkite skirtuką Kopijuoti / spausdinti MFP modeliuose arba skirtuką Spausdinti SFP modeliai.
- 4. Kairiajame meniu pasirinkite Spausdinimo iš USB atmintinės nustatymai.
- 5. Pasirinkite **Jjungti spausdinimą iš USB atmintinės**.
- 6. Spustelėkite Apply (taikyti).

## Spausdinti USB dokumentus

Atspausdinkite dokumentus iš USB atmintinės.

1. Įkiškite USB atmintinę į lengvos prieigos USB prievadą.

- **EX PASTABA:** Prievadas gali būti uždengtas. Kai kuriuose spausdintuvuose dangtelį galima pakelti. Kituose spausdintuvuose dangtelį reikia ištraukti jį patraukus tiesiai.
- 2. Pradiniame spausdintuvo valdymo skydo ekrane eikite į "Print" (Spausdinti) programėlę ir tada pasirinkite piktogramą "Print" (Spausdinti).
- 3. Pasirinkite Spausdinti iš USB atmintinės.
- 4. Pasirinkite "Choose" (Rinktis), tada pasirinkite spausdinamo dokumento pavadinimą ir pasirinkite "Select" (Pasirinkti).

**PASTABA:** Dokumentas gali būti aplanke. Atidarykite reikiamus aplankus.

- 5. Norėdami koreguoti kopijų skaičių, palieskite laukelį į kairę nuo mygtuko Spausdinti ir tada pasirinkite kopijų skaičių klaviatūra. Norėdami uždaryti klaviatūrą, pasirinkite uždarymo mygtuką ...
- 6. Pasirinkite "Print" (Spausdinti), kad atspausdintumėte dokumentą.

# Spausdinti naudojant didelio greičio USB 2.0 prievadą (laidinį)

Įjunkite didelio greičio USB 2.0 prievadą laidiniam USB spausdinimui. Prievadas yra sąsajos prievadų skyriuje ir yra išjungtas pagal numatytą nustatymą.

- Pirmas būdas. Jjunkite didelio greičio USB 2.0 prievadą iš spausdintuvo valdymo skydelio meniu
- Antras būdas. Įjunkite didelio greičio USB 2.0 prievadą iš HP įterptojo tinklo serverio (tik tinkle sujungti spausdintuvai)

Norėdami įjungti didelio greičio USB 2.0 prievadą naudokite vieną iš šių būdų. Kai prievadas yra įjungtas, įdiekite gaminio programinę įrangą, kad pradėtumėte spausdinti naudodami šį prievadą.

#### Pirmas būdas. Įjunkite didelio greičio USB 2.0 prievadą iš spausdintuvo valdymo skydelio meniu

Naudokite valdymo skydą, kad įjungtumėte prievadą.

- 1. Pradiniame spausdintuvo valdymo skydo ekrane eikite į "Settings" (Nustatymai) programėlę ir tada pasirinkite piktogramą "Settings" (Nustatymai).
- 2. Atidarykite šiuos meniu:
	- a. Bendra
	- **b.** Jjungti įrenginio USB
- 3. Pasirinkite parinktį "Enabled" (Jgalintas).

## Antras būdas. Įjunkite didelio greičio USB 2.0 prievadą iš HP įterptojo tinklo serverio (tik tinkle sujungti spausdintuvai)

Naudokite HP EWS, kad įjungtumėte prievadą.

- 1. Suraskite spausdintuvo IP adresą. Spausdintuvo valdymo skyde paspauskite informacijos mygtuką nie tada pasirinkite tinklo piktogramą 못, kad būtų rodomas spausdintuvo IP adresas arba pagrindinio kompiuterio pavadinimas.
- 2. Atidarykite interneto naršyklę ir adreso eilutėje įveskite tikslų IP adresą, rodomą spausdintuvo valdymo skyde. Kompiuterio klaviatūroje paspauskite klavišą "Enter" (įvesti). Atidaromas EWS.

#### https://10.10.XXXXX/

- PASTABA: Jei interneto naršyklėje rodomas pranešimas, kad svetainės prieiga gali būti nesaugi, pasirinkite atitinkamą parinktį, kad galėtumėte tęsti jungimąsi prie svetainės. Prieiga prie šios svetainės kompiuteriui nepakenks.
- 3. Pasirinkite skirtuką Apsauga.
- 4. Kairėje ekrano pusėje, pasirinkite "General Security" (Bendroji sauga).
- 5. Slinkite į Techninės įrangos prievadai ir pasirinkite šiuos laukelius:
- a. Įjungti įrenginio USB
- b. Įjunkite pagrindinio kompiuterio USB savaiminio paleidimo funkciją
- 6. Spustelėkite Apply (taikyti).

# 5 Spausdintuvo tvarkymas

Naudokite spausdintuvo valdymo įrankius, konfigūruokite saugumo ir energijos taupymo nustatymus, ir valdykite techninės įrangos naujinimus.

- Pažangus konfigūravimas su HP integruotuoju tinklo serveriu (EWS)
- · Tinklo IP nustatymų konfigūravimas
- [Spausdintuvo saugos savybės](#page-128-0)
- [Energijos taupymo nustatymai](#page-131-0)
- ["HP Web Jetadmin"](#page-132-0)
- [Programinės ir programinės-aparatinės įrangos atnaujinimai](#page-132-0)

Vaizdinės pagalbos ieškokite [www.hp.com/videos/LaserJet](http://www.hp.com/videos/LaserJet).

Toliau pateikta informacija yra teisinga paskelbimo metu. Naujausios informacijos ieškokite [www.hp.com/](http://www.hp.com/support/colorljM856) [support/colorljM856](http://www.hp.com/support/colorljM856).

#### Daugiau informacijos rasite:

HP visa apimantis spausdintuvo pagalbos centras pateikia tokią informaciją:

- · Diegimas ir konfigūracija
- Mokymai ir naudojimas
- Spręskite problemas
- Atsisiųskite programinės ir programinės-aparatinės įrangos atnaujinimus
- Prisijunkite prie pagalbos forumų
- Raskite informacijos apie garantiją ir teisinės informacijos

# <span id="page-115-0"></span>Pažangus konfigūravimas su HP integruotuoju tinklo serveriu (EWS)

Norėdami tvarkyti Išplėstines spausdinimo funkcijas, naudokite HP integruotąjį tinklo serverį.

- **Ižanga**
- Prieiga prie HP integruotojo interneto serverio (EWS)
- **HP iterptinio tinklo serverio funkcijos**

## Įžanga

Norėdami tvarkyti spausdinimo funkcijas iš kompiuterio, o ne iš spausdintuvo valdymo skydelio, naudokitės HP integruotuoju tinklo serveriu.

- Peržiūrėti spausdintuvo būsenos informaciją
- Sužinoti, kiek yra likę visų eksploatacinių medžiagų ir užsisakyti naujų
- Peržiūrėti ir keisti dėklų konfigūraciją
- Peržiūrėti ir keisti spausdintuvo derinimo pulto meniu konfigūraciją
- Peržiūrėti ir išspausdinti vidinius puslapius
- Gauti pranešimus apie spausdintuvo ir eksploatacinių medžiagų įvykius
- Peržiūrėti ir keisti tinklo konfigūracija

HP integruotas tinklo serveris veikia, kai spausdintuvas prijungtas prie IP pagrindu veikiančio tinklo. HP integruotas tinklo serveris nepalaiko IPX pagrindu veikiančių jungčių su spausdintuvu. Norint įjungti ir naudoti HP integruotąjį tinklo serverį, prieiga prie interneto nebūtina.

Kai spausdintuvas prijungtas prie tinklo, HP integruotas tinklo serveris tampa pasiekiamas automatiškai.

**PASTABA:** HP įterptinis tinklo serveris neprieinamas už tinklo ugniasienės.

## Prieiga prie HP integruotojo interneto serverio (EWS)

Norėdami atidarykite EWS, atlikite šiuos veiksmus.

- 1. Spausdintuvo valdymo skyde paspauskite informacijos mygtuką (b, tada rodyklių klavišais pasirinkite eterneto meniu . Paspauskite mygtuką Gerai, kad atidarytumėte meniu ir būtų rodomas IP adresas arba pagrindinio kompiuterio pavadinimas.
- 2. Atidarykite žiniatinklio naršyklę ir adreso eilutėje įveskite IP adresą arba pagrindinio kompiuterio pavadinimą tiksliai taip, kaip yra nurodyta spausdintuvo valdymo skyde. Kompiuterio klaviatūroje paspauskite klavišą "Enter" (įvesti). Atidaromas EWS.

#### https://10.10.XXXXX/

PASTABA: Jei interneto naršyklėje rodomas pranešimas, kad svetainės prieiga gali būti nesaugi, pasirinkite atitinkamą parinktį, kad galėtumėte tęsti jungimąsi prie svetainės. Prieiga prie šios svetainės kompiuteriui nepakenks.

Norint naudoti HP integruotąjį tinklo serverį, jūsų naršyklė turi atitikti šiuos reikalavimus:

#### "Windows® 7"

- "Internet Explorer" (8.x arba naujesnė versija)
- "Google Chrome" (34.x arba naujesnė versija)
- "Firefox" (20.x arba naujesnė versija)

#### "Windows® 8" arba naujesnė versija

- "Internet Explorer" (9.x arba naujesnė versija)
- "Google Chrome" (34.x arba naujesnė versija)
- "Firefox" (20.x arba naujesnė versija)

#### "macOS"

- "Safari" (5.x arba naujesnė versija)
- "Google Chrome" (34.x arba naujesnė versija)

#### "Linux"

- "Google Chrome" (34.x arba naujesnė versija)
- "Firefox" (20.x arba naujesnė versija)

## <span id="page-117-0"></span>HP įterptinio tinklo serverio funkcijos

Sužinokite apie kiekviename skirtuke esančias HP įterptojo tinklo serverio (EWS) funkcijas.

- Information (informacijos) skirtukas
- · Skirtukas "General" (Bendra)
- [Skirtukas Spausdinti](#page-118-0)
- [Eksploatacinių medžiagų skirtukas](#page-119-0)
- ["Troubleshooting" \(Trikčių diagnostikos\) skirtukas](#page-119-0)
- · [Skirtukas "Security" \(Saugumas\)](#page-120-0)
- [Skirtukas "HP Web Services" \(HP tinklo paslaugos\)](#page-120-0)
- [Skirtukas Tinklo parametrai](#page-121-0)
- ["Other Links" \(Kitos nuorodos\) sąrašas](#page-122-0)

#### Information (informacijos) skirtukas

Nustatymų lentelę žr. Informacijos skirtuke.

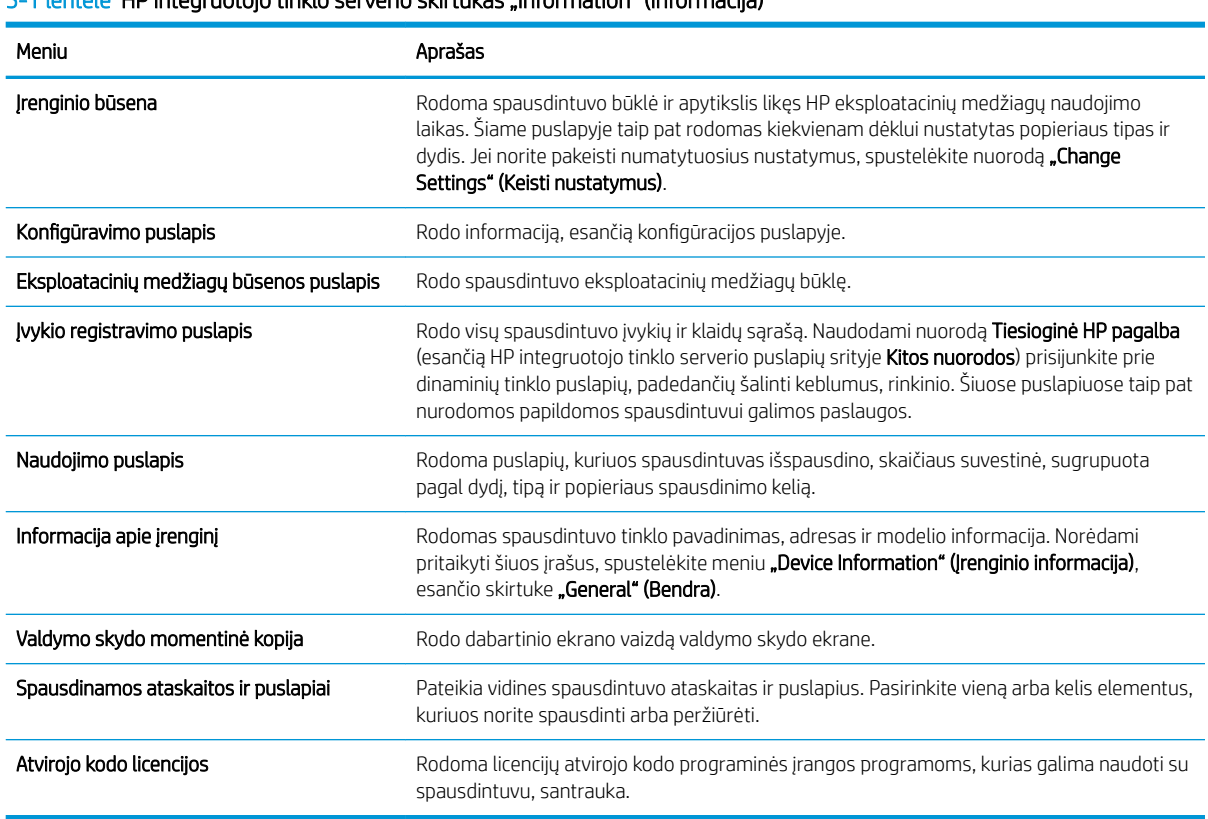

#### 5-1 lentelė HP integruotojo tinklo serverio skirtukas "Information" (Informacija)

#### Skirtukas "General" (Bendra)

Žr. nustatymų lentelę Bendrajame skirtuke.

#### <span id="page-118-0"></span>5-2 lentelė HP integruotojo tinklo serverio skirtukas "General" (Bendra)

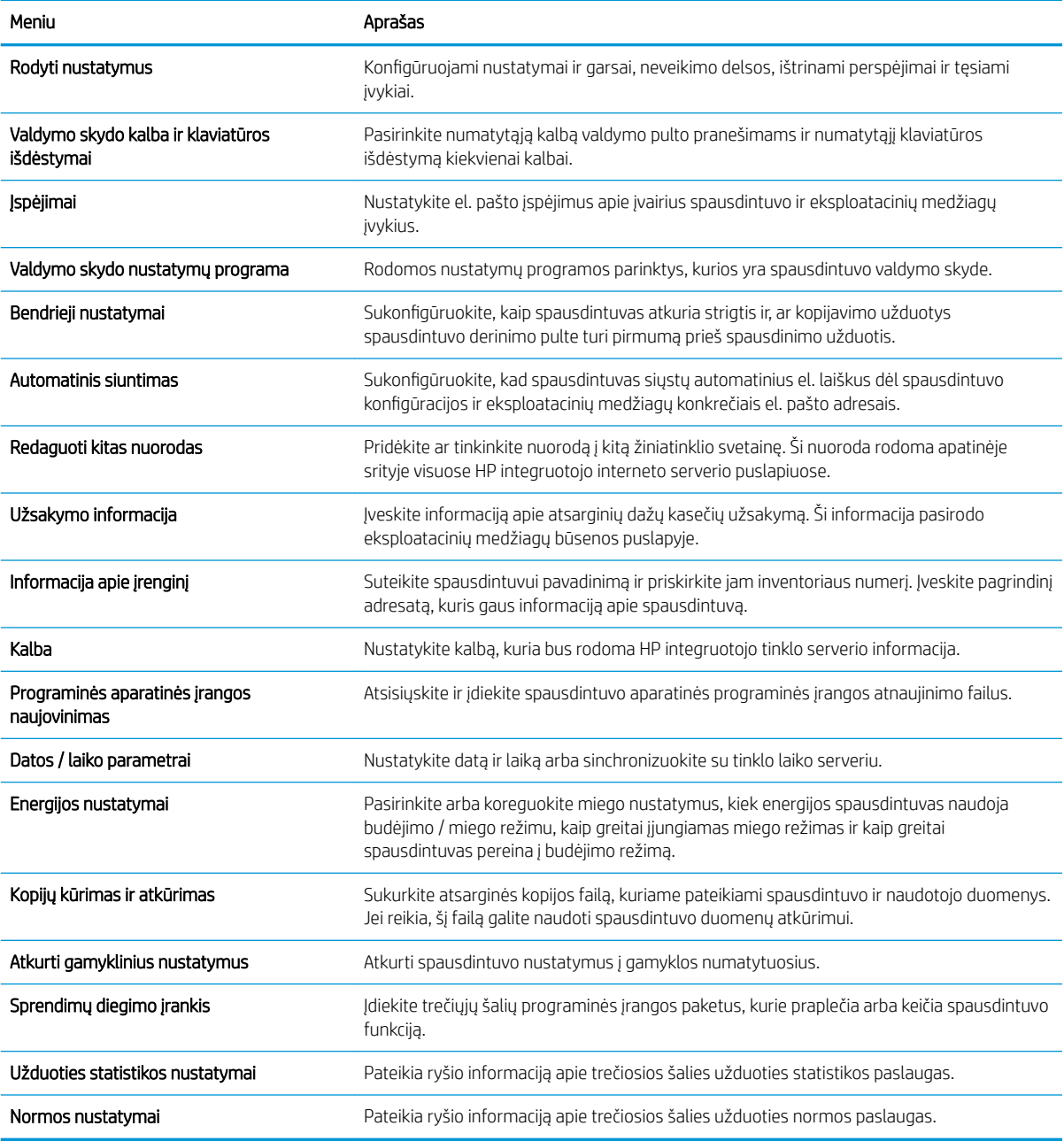

## Skirtukas Spausdinti

Žr. nustatymų lentelę Spausdinimo skirtuke.

#### 5-3 lentelė HP įterptojo tinklo serverio skirtukas "Print" (Spausdinti)

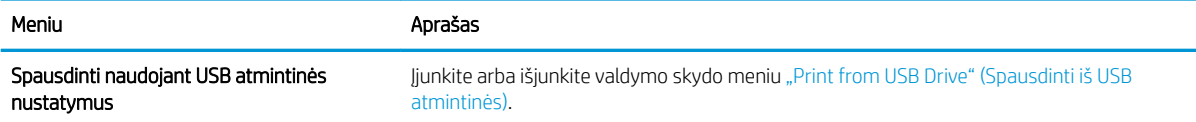

#### <span id="page-119-0"></span>5-3 lentelė HP įterptojo tinklo serverio skirtukas "Print" (Spausdinti) (tęsinys)

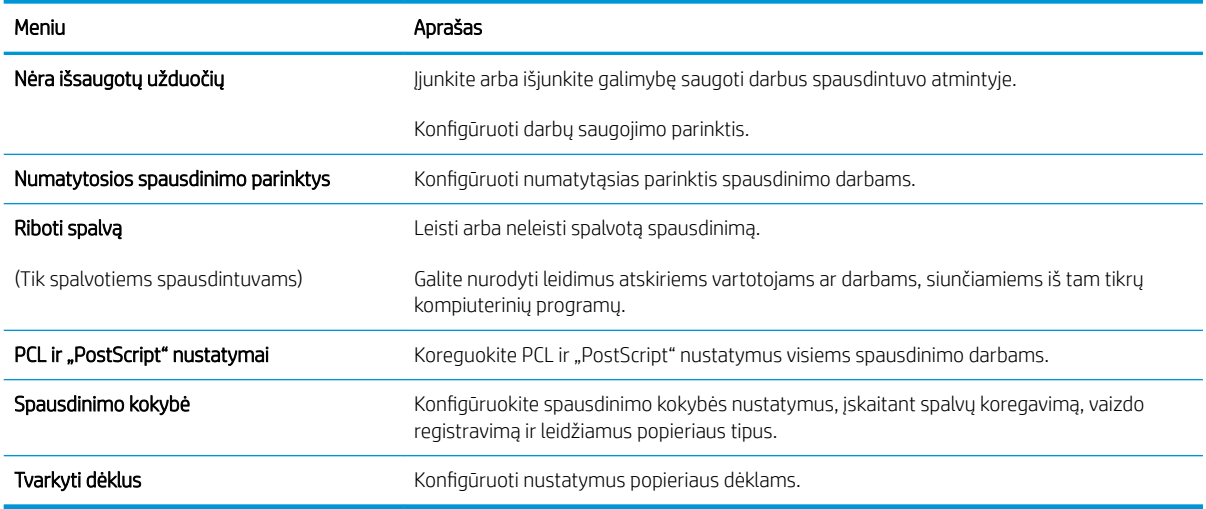

#### Eksploatacinių medžiagų skirtukas

Žr. nustatymų lentelę Eksploatacinių medžiagų skirtuke.

#### 5-4 lentelė HP integruotojo tinklo serverio skirtukas "Supplies" (Eksploatacinės medžiagos)

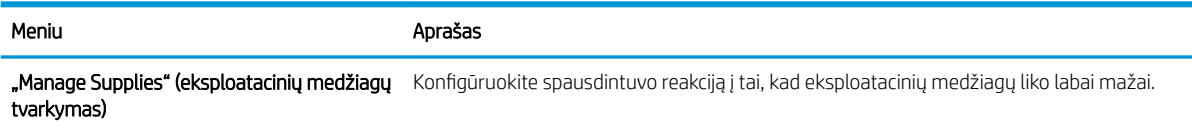

## "Troubleshooting" (Trikčių diagnostikos) skirtukas

Žr. nustatymų lentelę Trikčių diagnostikos skirtuke.

#### 5-5 lentelė HP integruotojo tinklo serverio skirtukas "Troubleshooting" (Trikčių diagnostika)

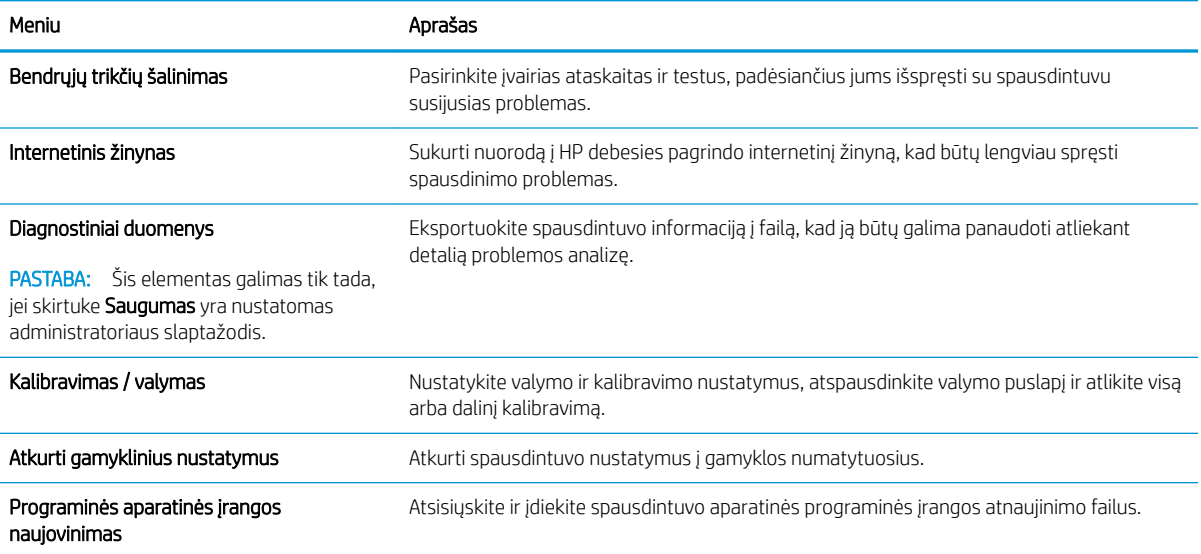

## <span id="page-120-0"></span>Skirtukas "Security" (Saugumas)

Žr. nustatymų lentelę Saugos skirtuke.

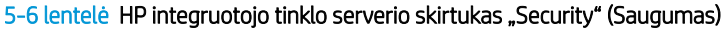

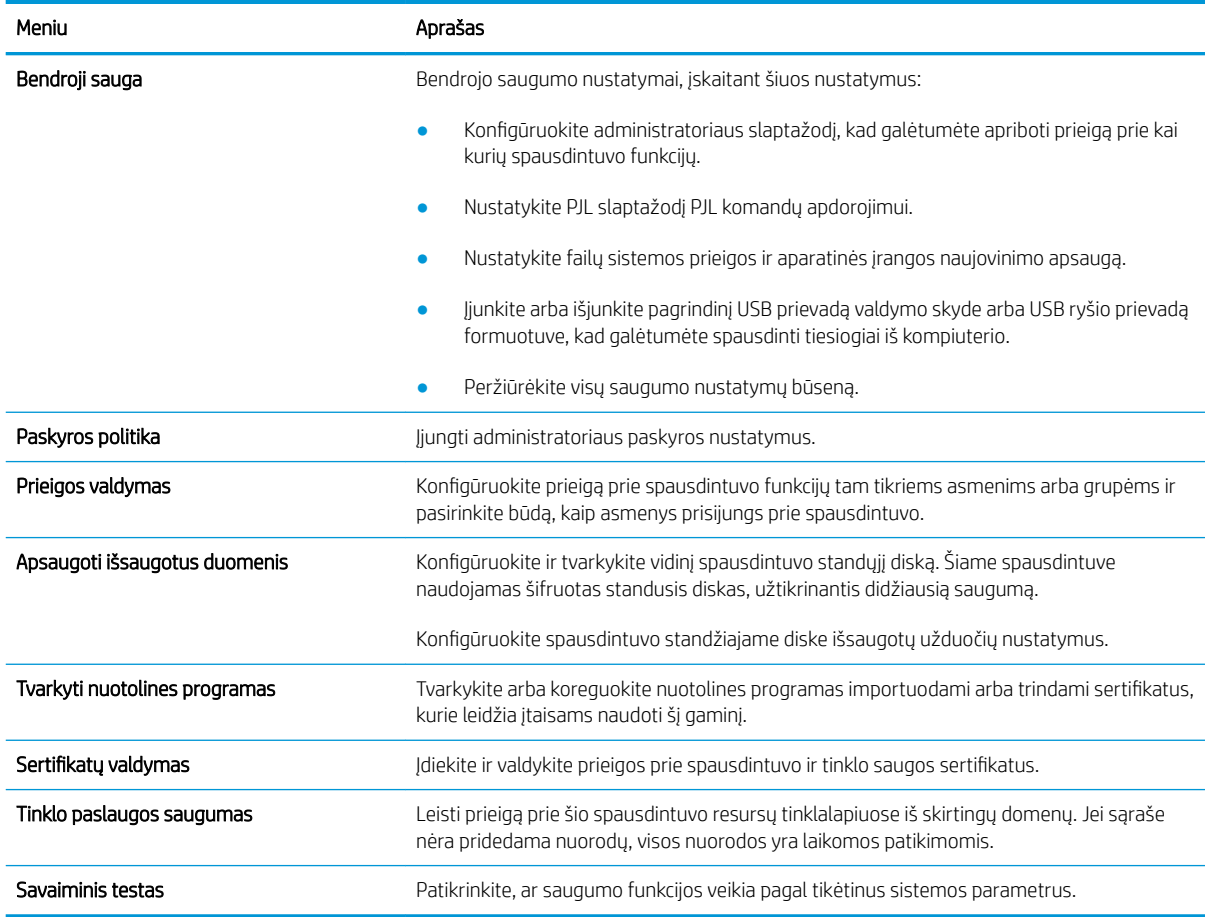

## Skirtukas "HP Web Services" (HP tinklo paslaugos)

Naudokite "HP Web Services" (HP tinklo paslaugos) skirtuką, kad sukonfigūruotumėte ir įjungtumėte HP tinklo paslaugas šiam spausdintuvui. Turite įjungti HP tinklo paslaugas, kad galėtumėte naudotis funkcija "HP ePrint".

#### 5-7 lentelė HP įterptinio tinklo serveris "HP Web Services" (HP tinklo paslaugos) skirtukas

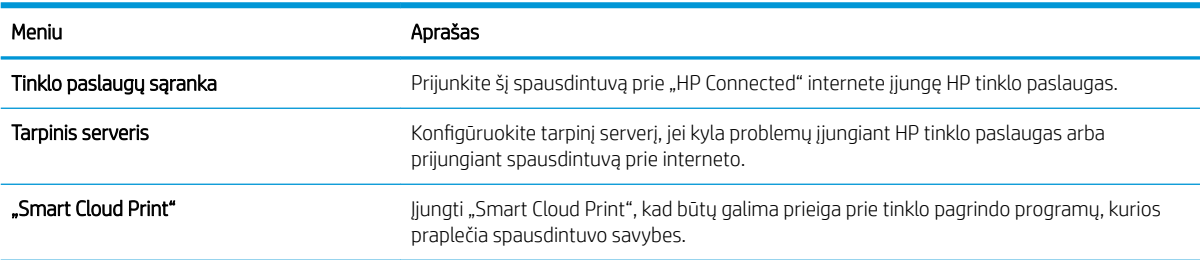

#### <span id="page-121-0"></span>Skirtukas Tinklo parametrai

Naudodami skirtuką "Networking" (Darbas tinkle) sukonfigūruokite ir apsaugokite spausdintuvo tinklo nustatymus, kai jis yra prijungtas prie IP pagrindu veikiančio tinklo. Šis skirtukas nerodomas, jei spausdintuvas prijungtas prie kito tipo tinklų.

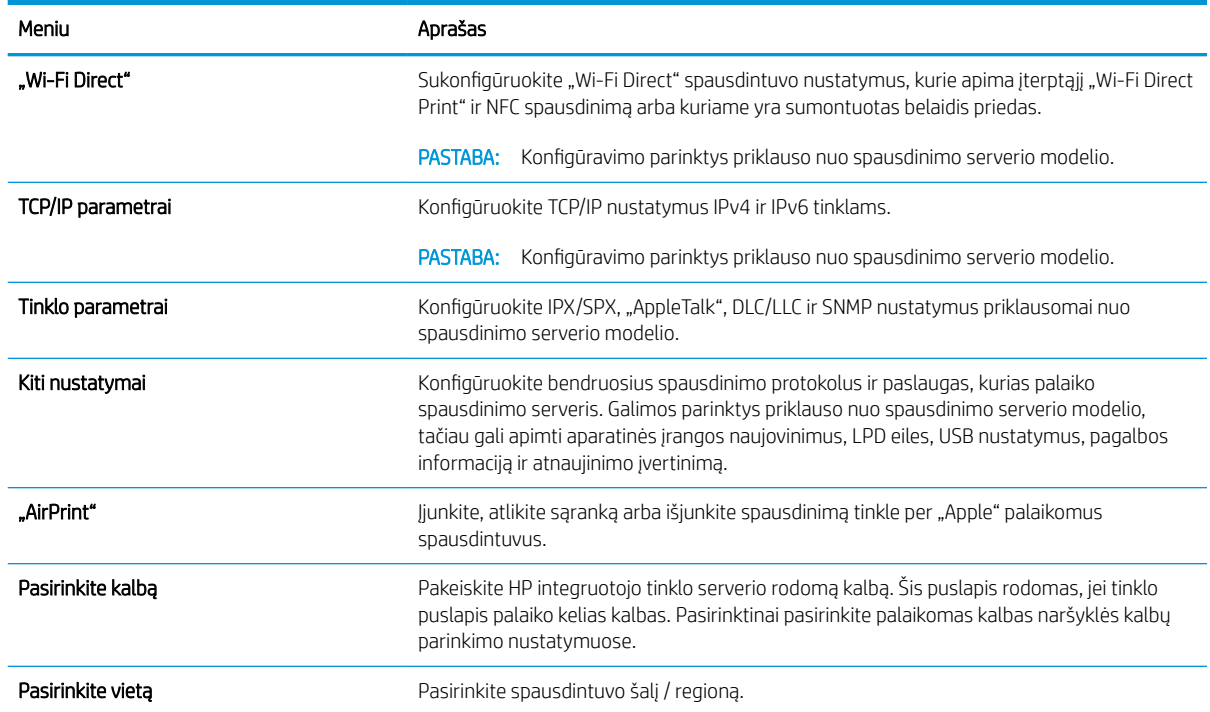

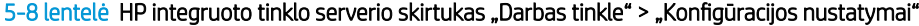

#### 5-9 lentelė HP integruoto tinklo serverio skirtukas "Darbas tinkle" > "Google debesies spausdinimo nustatymai"

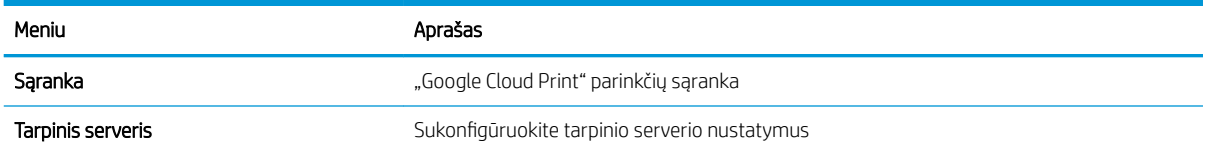

#### 5-10 lentelė HP integruoto tinklo serverio skirtukas "Darbas tinkle" > "Saugos nustatymai"

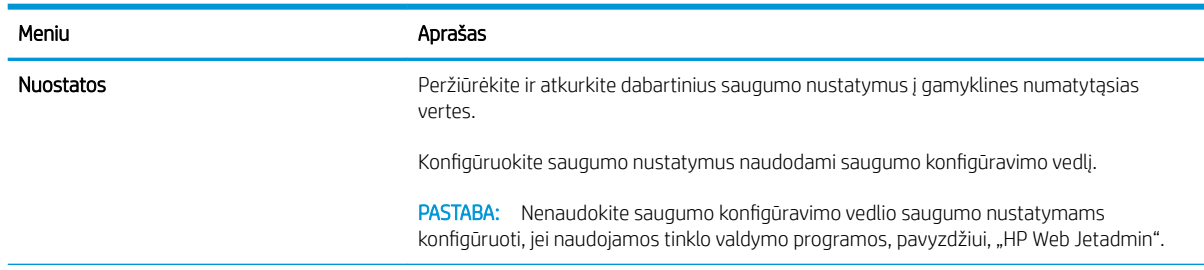

#### <span id="page-122-0"></span>5-10 lentelė HP integruoto tinklo serverio skirtukas "Darbas tinkle" > "Saugos nustatymai" (tęsinys)

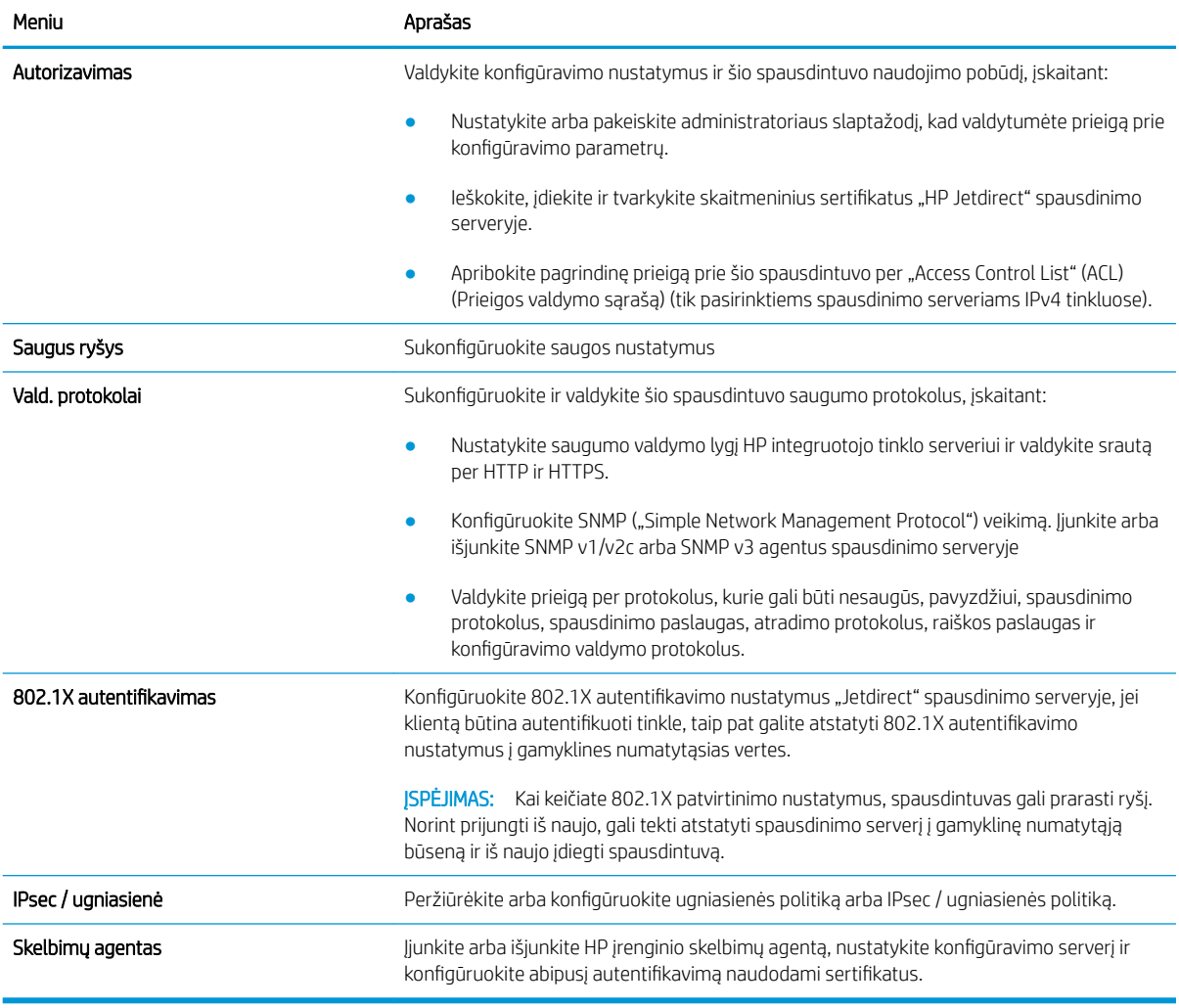

#### 5-11 lentelė HP integruoto tinklo serverio skirtukas "Darbas tinkle" > "Diagnostikos nustatymai"

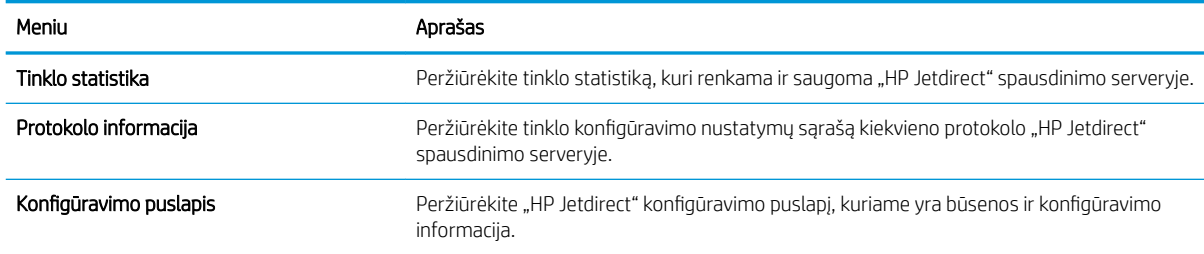

## "Other Links" (Kitos nuorodos) sąrašas

Konfigūruokite, kurių nuorodų rodymas HP įterptinio tinklo serverio apačioje matomas naudojant meniu Redaguoti kitas nuorodas skirtuke Bendra.

PASTABA: Konfigūruokite, kurių nuorodų rodymas HP įterptinio tinklo serverio apačioje matomas naudojant meniu Redaguoti kitas nuorodas skirtuke Bendra. Toliau nurodytos numatytosios nuorodos.

#### 5-12 lentelė HP integruotojo tinklo serverio sąrašas "Other Links" (Kitos nuorodos)

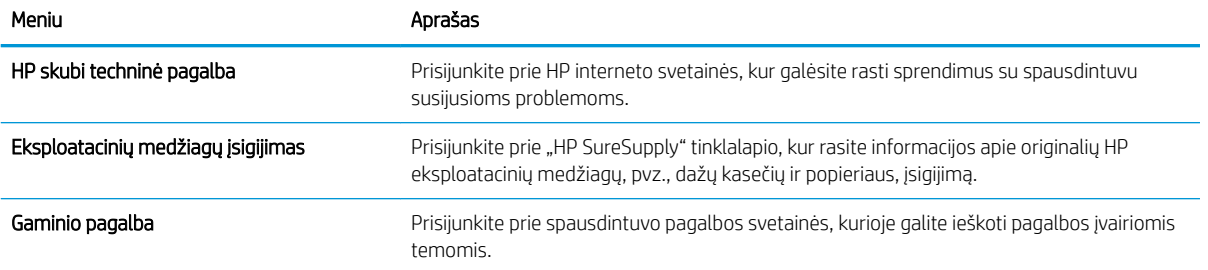

# <span id="page-124-0"></span>Tinklo IP nustatymų konfigūravimas

Norėdami sukonfigūruoti spausdintuvo tinklo nustatymus, naudokite EWS.

- Spausdintuvo bendro naudojimo atsakomybės panaikinimas
- Tinklo nustatymų peržiūrėjimas ar keitimas
- Pervadinti spausdintuva tinkle
- Rankinis IPv4 TCP/IP parametrų konfigūravimas derinimo pulte
- Rankinis IPv6 TCP/IP parametrų konfigūravimas iš derinimo pulte
- [Nuorodos sparta ir dvipusio spausdinimo nustatymai](#page-126-0)

## Spausdintuvo bendro naudojimo atsakomybės panaikinimas

Peržiūrėkite toliau pateiktą atsakomybės apribojimą.

HP neteikia galimybės dirbti lygiaverčio tarptinklinio ryšio tinkle, nes tai yra ne HP spausdintuvo tvarkyklių, o "Microsoft" operacinių sistemų funkcija. Apsilankykite "Microsoft" svetainėje adresu <u>www.microsoft.com</u>.

## Tinklo nustatymų peržiūrėjimas ar keitimas

Naudokite HP įterptinį interneto serverį, kad peržiūrėtumėte ar keistumėte IP konfigūracijos nustatymus.

- 1. Atidarykite HP įterptinį tinklo serverį (EWS):
	- a. Pradiniame spausdintuvo valdymo skydo ekrane palieskite piktogramą "Informacija" nada palieskite eterneto piktogramą  $\frac{1}{64}$ norėdami peržiūrėti IP adresą arba pagrindinio kompiuterio pavadinimą.
	- b. Atidarykite žiniatinklio naršyklę ir adreso eilutėje įveskite IP adresą arba pagrindinio kompiuterio pavadinimą tiksliai taip, kaip yra nurodyta spausdintuvo valdymo skyde. Kompiuterio klaviatūroje paspauskite klavišą "Enter" (įvesti). Atidaromas EWS.

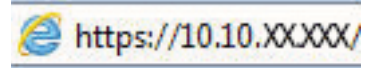

- $\mathbb{B}^{\prime}$  PASTABA: Jei interneto naršyklėje rodomas pranešimas, kad svetainės prieiga gali būti nesaugi, pasirinkite atitinkamą parinktį, kad galėtumėte tęsti jungimąsi prie svetainės. Prieiga prie šios svetainės kompiuteriui nepakenks.
- 2. Spustelėję skirtuką "Networking" (tinklo parametrai) ir gausite tinklo informaciją. Jei reikia, keiskite nustatymus.

## Pervadinti spausdintuvą tinkle

Norėdami pervadinti spausdintuvą tinkle, kad jis būtų atpažįstamas pagal unikalų pavadinimą, naudokite HP integruotąjį tinklo serverį.

- 1. Atidarykite HP įterptinį tinklo serverį (EWS):
	- a. Pradiniame spausdintuvo valdymo skydo ekrane palieskite piktogramą "Informacija" (a. tada palieskite eterneto piktogramą 품 norėdami peržiūrėti IP adresą arba pagrindinio kompiuterio pavadinimą.

<span id="page-125-0"></span>b. Atidarykite žiniatinklio naršyklę ir adreso eilutėje įveskite IP adresą arba pagrindinio kompiuterio pavadinimą tiksliai taip, kaip yra nurodyta spausdintuvo valdymo skyde. Kompiuterio klaviatūroje paspauskite klaviša "Enter" (įvesti). Atidaromas EWS.

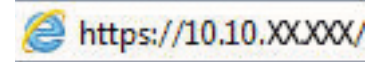

- **PASTABA:** Jei interneto naršyklėje rodomas pranešimas, kad svetainės prieiga gali būti nesaugi, pasirinkite atitinkamą parinktį, kad galėtumėte tęsti jungimąsi prie svetainės. Prieiga prie šios svetainės kompiuteriui nepakenks.
- 2. Atidarykite skirtuką "General" (Bendra).
- 3. "Device Information" (Jrenginių informacija) puslapyje numatytas spausdintuvo pavadinimas yra nurodytas srityje "Device Name" (Jrenginio pavadinimas). Galite pakeisti šį pavadinimą į unikalų pavadinimą, pagal kurį spausdintuvas bus atpažįstamas.

**PASTABA:** kitų šiame puslapyje esančių laukų pildyti nėra būtina.

4. Spustelėdami mygtuką "Apply" (Taikyti), įrašykite pakeitimus.

## Rankinis IPv4 TCP/IP parametrų konfigūravimas derinimo pulte

Naudokite valdymo skydo meniu "Settings" (Nustatymai), norėdami rankiniu būdu nustatyti IPv4 adresą, potinklio šabloną ir numatytąją tinklo sąsają.

- 1. Pradiniame spausdintuvo valdymo skydo ekrane eikite į "Settings" (Nustatymai) programėlę ir tada pasirinkite piktogramą "Settings" (Nustatymai).
- 2. Atidarykite šiuos meniu:
	- **a.** Tinklinis sujungimas
	- b. Eternetas
	- c. TCP/IP
	- d. IPV 4 nustatymai
	- e. Konfigūravimo metodas
- 3. Pasirinkite parinktį Rankinis, tada paspauskite mygtuką Išsaugoti.
- 4. Atidarykite meniu "Manual Settings" (Rankiniai nustatymai).
- 5. Palieskite parinktį "IP Address" (IP adresas), "Subnet Mask" (Potinklio šablonas) arba "Default Gateway" (Numatytoji tinklo sąsaja).
- 6. Palieskite pirmąjį laukelį, kad atidarytumėte klaviatūrą. Įveskite tinkamus skaičius į laukelį ir palieskite mygtuką "OK" (Gerai).

Pakartokite procesą kiekviename laukelyje ir palieskite mygtuką Išsaugoti.

## Rankinis IPv6 TCP/IP parametrų konfigūravimas iš derinimo pulte

Naudokite valdymo skydo meniu "Settings" (Nustatymai), norėdami rankiniu būdu nustatyti IPv6 adresą.

- <span id="page-126-0"></span>1. Pradiniame spausdintuvo valdymo skydo ekrane eikite į "Settings" (Nustatymai) programėlę ir tada pasirinkite piktogramą "Settings" (Nustatymai).
- 2. Norėdami įjungti rankinį konfigūravimą, atidarykite šiuos meniu:
	- a. Tinklinis sujungimas
	- b. Eternetas
	- c. TCP/IP
	- d. IPV6 parametrai
- 3. Pasirinkite Aktyvinti, tada spustelėkite Jjungti.
- 4. Pasirinkite parinktį "Enable Manual Settings" (Jjungti rankinius nustatymus), tada palieskite mygtuką "Done" (Atlikta).
- 5. Norėdami konfigūruoti adresą, atidarykite "Address" (Adresas) meniu ir palieskite laukelį, kad atidarytumėte klaviatūrą.
- 6. Klaviatūra įveskite adresą ir tada palieskite mygtuką "OK" (Gerai).
- 7. Palieskite Išsaugoti.

## Nuorodos sparta ir dvipusio spausdinimo nustatymai

Jei norite keisti nuorodos greičio ir dvipusio spausdinimo nustatymus, atlikite šiuos veiksmus.

**PASTABA:** Ši informacija taikoma tik eterneto tinklams. Ji netinka belaidžiams tinklams.

Spausdinimo serverio ryšio sparta ir ryšio režimas turi atitikti tinklo telktuvo charakteristikas. Įprastomis situacijomis leiskite spausdintuvui veikti automatiniu režimu. Neteisingai pakeitus nuorodos spartą ir dvipusio spausdinimo nustatymus, spausdintuvui gali nepavykti palaikyti ryšio su kitais tinklo įrenginiais. Pakeitimams atlikti naudokite spausdintuvo valdymo skydą.

PASTABA: Spausdintuvo nustatymai turi atitikti tinklo įrenginio (tinklo centro, jungties, tinklo sąsajos, kelvedžio ar kompiuterio) nustatymus.

PASTABA: Atlikus šių nustatymų pakeitimus, spausdintuvas išsijungia ir vėl įsijungia. Pakeitimus atlikite tik tada, kai spausdintuvas neatlieka jokių operacijų.

- 1. Pradiniame spausdintuvo valdymo skydo ekrane eikite į "Settings" (Nustatymai) programėlę ir tada pasirinkite piktogramą "Settings" (Nustatymai).
- 2. Atidarykite šiuos meniu:
	- a. Tinklinis sujungimas
	- b. Eternetas
	- c. Nuorodos greitis
- 3. Pasirinkite vieną iš šių parinkčių:
	- · "Auto" (Automatinis): Spausdinimo serveris automatiškai konfigūruojasi nustatydamas didžiausią tinkle leidžiamą nuorodos spartą ir ryšio režimą.
	- "10T Half" (10T pusė): 10 megabaitų per sekundę (Mbps), pusinis-dvipusis veikimas
- "10T Full" (1000T visas): 10 Mbps, visas-dvipusis veikimas
- "10T Auto" (10T automatinis): 10 Mbps, automatinis-dvipusis veikimas
- "100TX Half" (100TX pusė): 100 Mbps, pusinis-dvipusis veikimas
- "100TX Full" (100TX visas): 100 Mbps, visas-dvipusis veikimas
- "100TX Auto" (100TX automatinis): 100 Mbps, automatinis-dvipusis veikimas
- "1000T Full" (1000T visas): 1000 Mbps, visas-dvipusis veikimas
- 4. Palieskite mygtuką Išsaugoti. Spausdintuvas išsijungia ir vėl įsijungia.

# <span id="page-128-0"></span>Spausdintuvo saugos savybės

Apribokite konfigūracijos nustatymų, duomenų saugos ir vertingų aparatinės įrangos komponentų prieigą.

- Įžanga
- Saugos pareiškimai
- [Priskirti administratoriaus slaptažodį](#page-129-0)
- [IP Security \(IP sauga\)](#page-130-0)
- [Šifravimo pagalba: HP didelio našumo saugusis kietasis diskas](#page-130-0)
- [Užblokuokite formuotuvą](#page-130-0)

## Įžanga

Spausdintuve yra kelios saugos funkcijos, ribojančios prieigą prie konfigūravimo nustatymų, apsaugančios duomenis ir prieigą prie vertingų techninės įrangos komponentų.

## Saugos pareiškimai

Peržiūrėkite šį svarbų saugos pareiškimą.

Spausdintuvas atitinka saugos standartus ir rekomenduojamus protokolus, kurie padeda išlaikyti jį saugų, apsaugoti ypač svarbią informaciją tinkle ir supaprastinti spausdintuvo valdymą ir priežiūrą.

## <span id="page-129-0"></span>Priskirti administratoriaus slaptažodį

Priskirkite administratoriaus slaptažodį prieigai prie spausdintuvo ir HP integruotojo tinklo serverio, kad neįgalioti vartotojai negalėtų keisti spausdintuvo parametrų.

- Naudokite HP integruotą interneto serverį (EWS), kad nustatytumėte slaptažodį
- Spausdintuvo valdymo skyde įveskite vartotojo prieigos duomenis

#### Naudokite HP integruotą interneto serverį (EWS), kad nustatytumėte slaptažodį

Atlikite šiuos veiksmus, kad nustatytumėte spausdintuvo slaptažodį.

- 1. Atidarykite HP įterptinį tinklo serverį (EWS):
	- a. Pradiniame spausdintuvo valdymo skydo ekrane palieskite piktogramą "Informacija" (a. tada palieskite eterneto piktogramą 못 norėdami peržiūrėti IP adresą arba pagrindinio kompiuterio pavadinimą.
	- b. Atidarykite žiniatinklio naršyklę ir adreso eilutėje įveskite IP adresą arba pagrindinio kompiuterio pavadinimą tiksliai taip, kaip yra nurodyta spausdintuvo valdymo skyde. Kompiuterio klaviatūroje paspauskite klavišą "Enter" (įvesti). Atidaromas EWS.

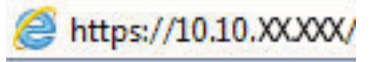

- **PASTABA:** Jei interneto naršyklėje rodomas pranešimas, kad svetainės prieiga gali būti nesaugi, pasirinkite atitinkamą parinktį, kad galėtumėte tęsti jungimąsi prie svetainės. Prieiga prie šios svetainės kompiuteriui nepakenks.
- 2. Spustelėkite skirtuką Apsauga.
- 3. Atidarykite meniu "General Security" (Bendrasis saugumas).
- 4. Srityje, kuri yra pažymėtą "Set the Local Administrator Password" (Nustatyti vietinio administratoriaus slaptažodį), įveskite vardą ir susiekite su slaptažodžiu laukelyje "Username" (Vartotojo vardas).
- 5. Jyeskite slaptažodį laukelyje "New Password" (Naujas slaptažodis), tada įvesite jį darbą kartą laukelyje "Verify Password" (Patvirtinti slaptažodi).
	- **PASTABA:** Norėdami keisti esamą slaptažodį, visų pirma turite įvesti esamą slaptažodį laukelyje "Old Password" (Senas slaptažodis).
- 6. Spustelėkite mygtuką Taikyti.

SVARBU: Užsirašykite slaptažodį ir laikykite jį saugioje vietoje. Administratoriaus slaptažodžio nebegalima atkurti. Jei administratoriaus slaptažodį praradote arba pamiršote, kreipkitės į HP pagalbos centrą, kad visiškai atstatytumėte spausdintuvo pradinę būseną.

[Spustelėkite čia, kad susisiektumėte su HP pagalba dėl spausdintuvo slaptažodžio atstatymo](http://support.hp.com).

#### Spausdintuvo valdymo skyde įveskite vartotojo prieigos duomenis

Atlikite šiuos veiksmus, kad prisijungtumėte prie valdymo skydo.

Kai kurios spausdintuvo valdymo skydo funkcijos gali būti apsaugotos, kad neįgalioti asmenys negalėtų jų naudoti. Kai funkcija yra apsaugota, spausdintuvas prašo jūsų prisijungti prieš jį naudojant. Jūs taip pat galite prisijungti ir nelaukdami raginimo spausdintuvo valdymo skyde, pasirinkite mygtuką "Sign In" (Prisijungti).

<span id="page-130-0"></span>Paprastai prisijungimo duomenys prie spausdintuvo yra tokie pat, kaip ir prisijungimo prie tinklo. Kreipkitės į šio spausdintuvo tinklo administratorių, jei kyla klausimų apie naudojamus prisijungimo duomenis.

- 1. Pradiniame spausdintuvo valdymo skydo ekrane pasirinkite "Sign In" (Prisijungti).
- 2. Vadovaukitės raginimais ir įveskite duomenis.

**EX PASTABA:** Norėdami išlaikyti spausdintuvo saugumą, baigę jį naudoti pasirinkite "Sign Out" (Atsijungti).

## IP Security (IP sauga)

"IP Security (IPsec)" (IP sauga) yra protokolų rinkinys, kuris kontroliuoja IP pagrindu veikiančio tinklo srautą į spausdintuvą ir iš jo. IPsec rūpinasi autentifikavimu "iš pagr. kompiuterio į pagr. kompiuterį", duomenų vientisumu ir tinklo ryšio šifravimu.

Spausdintuvams, kurie yra prijungti prie tinklo ir turi "HP Jetdirect" spausdinimo serverį, IPsec galima konfigūruoti naudojant skirtuką "Networking" (Darbas tinkle), esantį HP įterptiniame tinklo serveryje.

## Šifravimo pagalba: HP didelio našumo saugusis kietasis diskas

Šis kietasis diskas užtikrina technine įranga grindžiamą šifravimą, todėl galite saugiai laikyti konfidencialius duomenis nesumažindami spausdintuvo našumo. Šiame kietajame diske naudojamas naujausias patobulintas šifravimo standartas (AES), jam būdingos įvairios laiko taupymo funkcijos ir patikimas veikimas.

Naudodami meniu Apsauga, esantį HP įterptiniame tinklo serveryje, sukonfigūruokite diską.

## Užblokuokite formuotuvą

Formavimo įtaisas turi angą, prie kurios galite prijungti saugos kabelį.

Užrakinus formavimo įtaisą pašaliniai asmenys negali prie jo prieiti ir išimti vertingų komponentų.

# <span id="page-131-0"></span>Energijos taupymo nustatymai

Sužinokite daugiau apie spausdintuvo energijos taupymo nustatymus.

- Nustatykite miegojimo laikmatį ir sukonfigūruokite spausdintuvą, kad naudotų 1 vatą arba mažiau energijos
- Nustatyti budėjimo grafiką
- [Parengties būsenos nustatymai](#page-132-0)

## Nustatykite miegojimo laikmatį ir sukonfigūruokite spausdintuvą, kad naudotų 1 vatą arba mažiau energijos

Miego nustatymai lemia, kiek energijos spausdintuvas naudoja budėjimo / miego režimu, kaip greitai įjungiamas miego režimas ir kaip greitai spausdintuvas pereina į budėjimo režimą.

Norėdami konfigūruoti spausdintuvą, kad jis naudotių 1 vatą arba mažiau energijos miego režimu, įveskite miego po neveikimo laikotarpio ir automatinio išjungimo po miego nustatymų laikus.

**PASTABA:** HP nerekomenduoja naudoti gilaus budėjimo nustatymų, jei turite įdiegti saugos sprendimus. Kai kuriais atvejais, spausdintuvas negali pabusti iš gilaus budėjimo režimo. Norėdami gauti papildomos informacijos, kreipkitės į savo HP atstovą.

- 1. Pradiniame spausdintuvo valdymo skydo ekrane eikite į "Settings" (Nustatymai) programėlę ir tada pasirinkite piktogramą "Settings" (Nustatymai).
- 2. Atidarykite šiuos meniu:
	- a. Bendra
	- **b.** Energijos nustatymai
	- c. Miego nustatymai
- 3. Pasirinkite Miegoti po neveikimo, kad nurodytumėte minučių skaičių, kai spausdintuvas yra neaktyvus prieš miegojimą. Įveskite atitinkamą laiko tarpą.
- 4. Pasirinkite Automatiškai išjungti po miego, kad nustatytumėte spausdintuvo išjungimo maitinimo taupymo režimą po miego laiko. Įveskite atitinkamą laiko tarpą.
- **PASTABA:** Pagal numatytuosius nustatymus spausdintuvas atsibus iš automatinio išjungimo būsenos reaguodamas į bet kokią veiklą, išskyrus USB arba "Wi-Fi". Norėdami sutapyti daugiau energijos, galite nustatyti pabudimą tik įjungus maitinimo mygtuką, tam reikia pasirinkti "Shutdown (wake on power button only)" (Išjungti (pabusti tik paspaudus maitinimo mygtuką)).
- 5. Pasirinkite Atlikta, kad išsaugotumėte nustatymus.

## Nustatyti budėjimo grafika

Naudokite funkciją Miegojimo grafikas, kad sukonfigūruotumėte spausdintuvą automatiškai pabusti arba miegoti nurodytu laiku tam tikromis savaitės dienomis.

- 1. Pradiniame spausdintuvo valdymo skydo ekrane eikite į "Settings" (Nustatymai) programėlę ir tada pasirinkite piktogramą "Settings" (Nustatymai).
- 2. Atidarykite šiuos meniu:
- <span id="page-132-0"></span>a. Bendra
- **b.** Energijos nustatymai
- c. Budėjimo tvarkaraštis
- 3. Pasirinkite mygtuką Naujas įvykis ir pasirinkite tvarkaraščio įvykio tipą: "Wake Event" (Žadinimo įvykis) arba "Sleep Event" (Miego įvykis).
- 4. Pabudimo arba miego įvykiams galima konfigūruoti laiką ir dienas. Pasirinkite Išsaugoti, kad išsaugotumėte nustatymus.

#### Parengties būsenos nustatymai

Šis nustatymas turės įtakos energijos sunaudojimui, kol gaminys veikia parengties režimu, tačiau ne miego režimu. "Start faster" (Pradėti greičiau) nustatymas leidžia greičiau spausdinti pirmą puslapį, tačiau suvartojama daugiau energijos. "Save energy" (Tausoti energiją) sumažina energijos sąnaudas, tačiau greičiausiai pirmasis puslapis bus spausdinamas lėčiau.

- 1. Pradiniame spausdintuvo valdymo skydo ekrane atidarykite meniu Nustatymai.
- 2. Atidarykite šiuos meniu:
	- a. Bendra
	- **b.** Energijos nustatymai
	- c. Parengties nustatymai
- 3. Koreguokite slankiklį, tada pasirinkite "Done" (Atlikta), kad išsaugotumėte nustatymus.

# "HP Web Jetadmin"

"HP Web Jetadmin" yra apdovanota, pirmaujanti pramonės šakoje priemonė, skirta efektyviai valdyti įvairiausius į tinklą sujungtus HP gaminius, įskaitant spausdintuvus, daugiafunkcinius spausdintuvus ir skaitmeninius siuntimo įrenginius. Vien šis sprendinys leidžia nuotoliniu būdu įdiegti, stebėti, atlikti techninę priežiūrą, šalinti triktis ir apsaugoti spausdinimo ir vaizdų aplinką – galiausiai padidinti verslo produktyvumą padėdamas jums sutaupyti laiko, kontroliuoti išlaidas ir apsaugoti investicijas.

Periodiškai pateikiami "HP Web Jetadmin" atnaujinimai, kurie padeda teikti pagalbą specifinėms gaminio funkcijoms. Daugiau informacijos rasite [www.hp.com/go/webjetadmin](http://www.hp.com/go/webjetadmin).

# Programinės ir programinės-aparatinės įrangos atnaujinimai

HP reguliariai atnaujina funkcijas, kurios pateikiamos su spausdintuvo programine-aparatine įranga. Norėdami pasinaudoti naujausių funkcijų privalumais, atnaujinkite spausdintuvo programinę-aparatinę įrangą.

Iš interneto atsisiųskite naujausią programinės-aparatinės įrangos failą:

Eikite į [www.hp.com/support/colorljM856](http://www.hp.com/support/colorljM856). Spustelėkite Programinė įranga, tvarkyklės ir programinė aparatinė įranga.

# 6 Spręskite problemas

Spausdintuvo trikčių šalinimas. Nustatykite, kur galite gauti papildomos pagalbos ir techninės pagalbos.

- Techninė priežiūra
- [Valdymo skydo žinyno sistema](#page-135-0)
- [Atkurti gamyklinius nustatymus](#page-136-0)
- · [Spausdintuvo valdymo skyde pasirodo pranešimas "Cartridge is low" \(Spausdintuvo kasetėje mažai dažų\)](#page-137-0) [arba "Cartridge is very low" \(Spausdintuvo kasetėje labai mažai dažų\)](#page-137-0)
- [Spausdintuvas nepaima popierius arba sutrinka tiekimas](#page-140-0)
- [Popieriaus strigčių šalinimas](#page-147-0)
- [Spalvoto spausdinimo kokybės problemų sprendimas](#page-193-0)
- [Laidinio tinklo problemų sprendimas](#page-209-0)

Vaizdinės pagalbos ieškokite [www.hp.com/videos/LaserJet](http://www.hp.com/videos/LaserJet).

Toliau pateikta informacija yra teisinga paskelbimo metu. Naujausios informacijos ieškokite [www.hp.com/](http://www.hp.com/support/colorljM856) [support/colorljM856](http://www.hp.com/support/colorljM856).

#### Daugiau informacijos rasite:

HP visa apimantis spausdintuvo pagalbos centras pateikia tokią informaciją:

- Diegimas ir konfigūracija
- Mokymai ir naudojimas
- Spręskite problemas
- Atsisiųskite programinės ir programinės-aparatinės įrangos atnaujinimus
- Prisijunkite prie pagalbos forumų
- Raskite informacijos apie garantiją ir teisinės informacijos

# Techninė priežiūra

Rasti pagalbos kontaktinės informacijos parinktis jūsų HP spausdintuvui.

#### <span id="page-135-0"></span>6-1 lentelė Pagalbos klientams parinktys

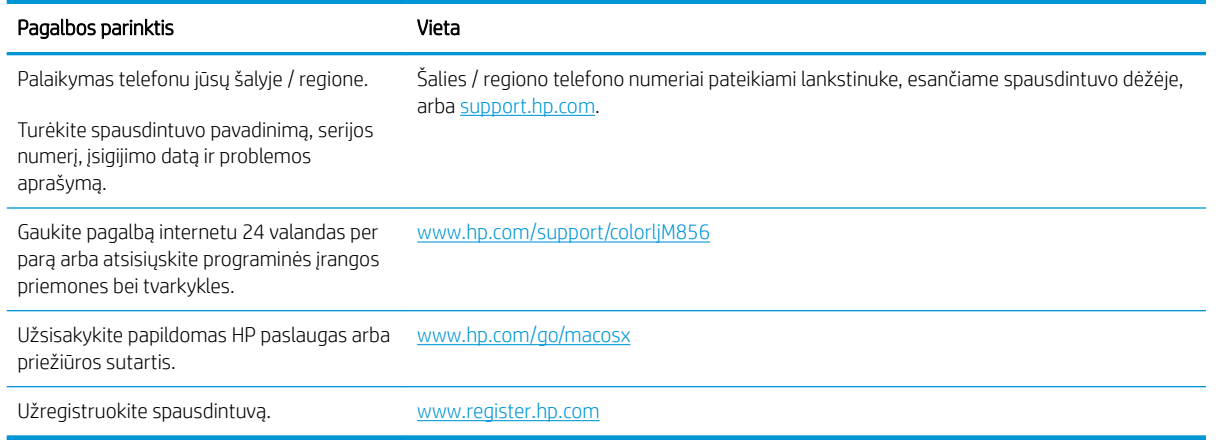

# Valdymo skydo žinyno sistema

Spausdintuve įdiegta žinyno sistema, paaiškinanti, kaip naudoti kiekvieną ekraną. Norėdami atidaryti žinyno sistemą paspauskite žinyno piktogramą apatiniame dešiniajame ekrano kampe.

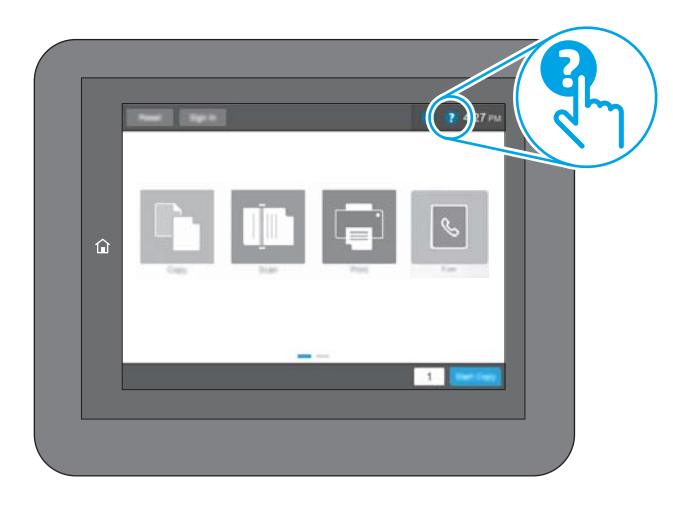

Kai kuriuose ekranuose žinynas atsidaro kaip bendras meniu, kuriame galite ieškoti paskirų temų. Meniu struktūrą galite žvalgyti bakstelėdami meniu esančius mygtukus.

Kai kuriuose žinyno ekranuose yra animacija, pateikianti tam tikrus veiksmus, tokius kaip užstrigusio popieriaus šalinimas.

Jei spausdintuvu pranešama apie klaidą ar rodomas įspėjimas, palieskite žinyno mygtuką  $\bullet$  kad atidarytumėte pranešimą, kuriame apibūdinama problema. Tame pranešime bus ir nurodymai, kai problemą išspręsti.

# <span id="page-136-0"></span>Atkurti gamyklinius nustatymus

Jei iš naujo nustatomi numatytieji gamykliniai nustatymai, tai gali išspręsti problemas.

- **Ižanga**
- Pirmas būdas. Gamyklinių nustatymų atkūrimas iš spausdintuvo valdymo skydo
- Antras būdas. Atkurkite gamyklinius nustatymus iš HP įterptojo tinklo serverio (tik tinkle sujungti spausdintuvai)

## Įžanga

Naudokitės vienu iš toliau pateiktų būdų, kad iš naujo nustatytumėte originalius gamyklinius spausdintuvo nustatymus.

## Pirmas būdas. Gamyklinių nustatymų atkūrimas iš spausdintuvo valdymo skydo

Naudokite spausdintuvo valdymo skydą, kad iš naujo nustatytumėte originalias vertes.

- 1. Pradiniame spausdintuvo valdymo skydo ekrane eikite į "Settings" (Nustatymai) programėlę ir tada pasirinkite piktogramą "Settings" (Nustatymai).
- 2. Atidarykite šiuos meniu:
	- a. Bendra
	- **b.** Atkurti gamyklinius nustatymus
- 3. Pasirinkite "Reset" (Atkurti).

Patikrinimo pranešimu pranešama, kad tęsiant atstatymo funkciją galima prarasti duomenis.

4. Pasirinkite "Reset" (Atstatyti), kad baigtumėte procesą.

**PASTABA:** Spausdintuvas paleidžiamas iš naujo automatiškai, kai baigiamas atstatymas.

#### Antras būdas. Atkurkite gamyklinius nustatymus iš HP įterptojo tinklo serverio (tik tinkle sujungti spausdintuvai)

Naudokite HP EWS, kad iš naujo nustatytumėte originalius spausdintuvo nustatymus.

- 1. Spausdintuvo valdymo skyde paspauskite informacijos mygtuka ir tada pasirinkite tinklo piktogramą 못 norėdami peržiūrėti IP adresą arba pagrindinio kompiuterio pavadinimą.
- 2. Atidarykite skirtuką "General" (Bendra).
- 3. Kairėje ekrano pusėje spustelėkite "Reset Factory Settings" (Atkurti gamyklinius nustatymus).
- 4. Spustelėkite mygtuką "Reset" (Atstatyti).

**PASTABA:** Spausdintuvas paleidžiamas iš naujo automatiškai, kai baigiamas atstatymas.

# <span id="page-137-0"></span>Spausdintuvo valdymo skyde pasirodo pranešimas "Cartridge is low" (Spausdintuvo kasetėje mažai dažų) arba "Cartridge is very low" (Spausdintuvo kasetėje labai mažai dažų)

Peržiūrėkite šios problemos galimus sprendimus.

- [Pakeiskite nustatymą "Very Low" \(Labai mažai\)](#page-138-0)
- ["Order supplies" \(eksploatacinių medžiagų užsakymas\)](#page-138-0)

"Cartridge is low" (Kasetėje mažai rašalo): Spausdintuvas nurodo, kai spausdintuvo kasetėje lieka mažai dažų. Tikroji likusi dažų kasetės eksploatavimo trukmė gali būti kitokia. Turėkite atsarginę spausdinimo kasetę, kai spausdinimo kokybė tampa nebepriimtina. Dažų kasetės dabar keisti nebūtina.

Galite ir toliau spausdinti su šia kasete, kol dėl dažų perskirstymo spausdinimo kokybė taps nebetinkama. Norėdami perskirstyti dažų kasetę, išimkite dažų kasetę iš spausdintuvo, ir švelniai pakratykite kasetę pirmyn ir atgal ties horizontalia ašimi. Kasetės pakeitimo instrukcijas rasite grafiniame pavyzdyje. Vėl įdėkite dažų kasetę į spausdintuvą ir uždarykite dangtį.

"Cartridge is very low" (Kasetėje labai mažai rašalo): Spausdintuvas nurodo, kai spausdintuvo kasetėje lieka labai mažai dažų. Tikroji likusi dažų kasetės eksploatavimo trukmė gali būti kitokia. Turėkite atsarginę spausdinimo kasetę, kai spausdinimo kokybė tampa nebepriimtina. Dabar dar nebūtina keisti dažų kasetės, nebent spausdinimo kokybė būtų nebepriimtina.

HP papildoma apsaugos garantija baigia galioti prieš kasetės eksploatavimo pabaigą. Patikrinkite eksploatacinių medžiagų būsenos puslapį arba HP integruoto tinklo serverio (EWS) būseną.

## <span id="page-138-0"></span>Pakeiskite nustatymą "Very Low" (Labai mažai)

Galite pakeisti spausdintuvo reakciją į tai, kad eksploatacinių medžiagų liko labai mažai. Įdėjus naują dažų kasetę nereikia iš naujo nustatyti šių nustatymų.

- "Very low" (Labai mažai) nustatymą keiskite valdymo skyde
- Spausdintuvuose su fakso funkcija

#### "Very low" (Labai mažai) nustatymą keiskite valdymo skyde

Keiskite nustatymą spausdintuvo valdymo skyde.

- 1. Pradiniame spausdintuvo valdymo skydo ekrane eikite į "Settings" (Nustatymai) programėlę ir tada pasirinkite piktogramą "Settings" (Nustatymai).
- 2. Atidarykite šiuos meniu:
	- a. "Manage Supplies" (eksploatacinių medžiagų tvarkymas)
	- b. Labai mažai veiklos
	- c. "Black Cartridge" (Juodų dažų kasetė) arba "Color Cartridges" (Spalvotų dažų kasetės)
- 3. Pasirinkite vieną iš šių parinkčių:
	- Pasirinkite "Stop" (Stabdyti) parinkti, kad spausdintuvas nebespausdintų, jei kasetė pasiekia lygį "Very Low" (Labai mažai).
	- Pasirinkite "Prompt to continue" (Klausti, ar tęsti) parinktį, kad spausdintuvas nebespausdintų, jei kasetė pasiekia lygį "Very Low" (Labai mažai). Galite patvirtinti raginimą arba pakeisti kasetę ir tęsti spausdinimą.
	- Pasirinkite parinktį "Continue" (Tęsti), kad spausdintuvas jus įspėtų, jei kasetėje likę mažai rašalo, o spausdinimas būtų tęsiamas nepaisant būsenos "Very Low" (Labai mažai). Tokiu atveju spausdinimo kokybė gali būti nepatenkinama.

#### Spausdintuvuose su fakso funkcija

Kai spausdintuve nustatoma parinktis "Stop" (Stabdyti) arba "Prompt to continue" (Klausti ar tęsti), kyla pavojus, kad faksogramos nebus atspausdintos, kai spausdintuvas tęs spausdinimo užduotis. Tai gali įvykti, jei spausdintuvas gavo daugiau faksogramų, nei telpa jo atmintyje esant laukimo režimui.

Spausdintuvas gali spausdinti faksogramas be pertrūkių, kai pasiekiama riba "Very Low" (Labai mažai), jei dažų kasetei parinksite parinkti "Continue" (Tęsti), tačiau gali suprastėti spausdinimo kokybė.

## "Order supplies" (eksploatacinių medžiagų užsakymas)

Užsakykite eksploatacinių medžiagų ir popieriaus, skirtų HP spausdintuvui.

#### 6-2 lentelė Užsakymo parinktys

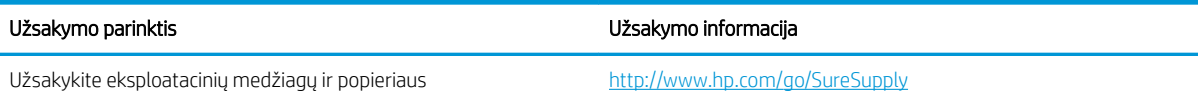

#### 6-2 lentelė Užsakymo parinktys (tęsinys)

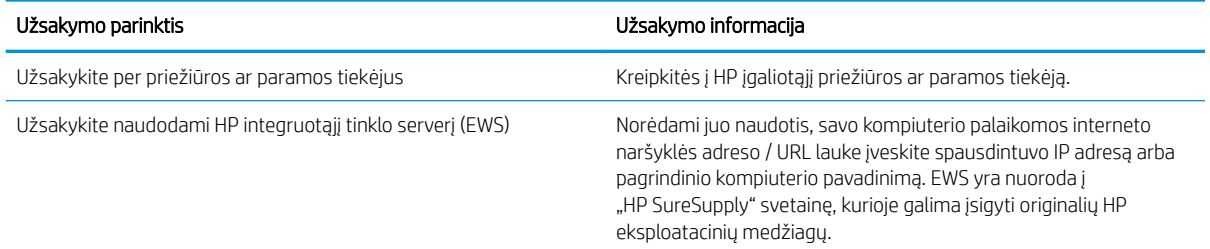

# <span id="page-140-0"></span>Spausdintuvas nepaima popierius arba sutrinka tiekimas

Naudokite šią informaciją, jei spausdintuvas neima popieriaus iš dėklo arba vienu metu paima kelis popieriaus lapus.

- Įžanga
- Spausdintuvas nepaima popieriaus
- [Spausdintuvas paima kelis popieriaus lapus](#page-143-0)

## Įžanga

Toliau pateikti sprendimai gali padėti išspręsti problemas, jei spausdintuvas neima popieriaus iš dėklo arba ima kelis popieriaus lapus vienu metu. Dėl bet kurios iš šių priežasčių gali užstrigti popierius.

## Spausdintuvas nepaima popieriaus

Jei spausdintuvas nepaima popieriaus iš dėklo, išbandykite šiuos sprendimus:

- 1. Atidarykite spausdintuvą ir pašalinkite įstrigusį popierių. Patikrinkite, ar spausdintuvo viduje neliko jokių suplėšytų popieriaus likučių.
- 2. Jdėkite į dėklą tinkamo dydžio popieriaus, kurio reikės spausdinimo užduočiai atlikti.
- 3. Įsitikinkite, kad spausdintuvo valdymo skyde yra nustatytas teisingas popieriaus formatas ir tipas.
- 4. Įsitikinkite, kad popieriaus kreiptuvai tinkamai sureguliuoti pagal popieriaus dydį. Nustatykite kreiptuvus tinkamose dėklo išėmose. Rodyklė dėklo kreipiklyje turėtų tiksliai lygiuoti su dėklo žymėjimu.
	- **PASTABA:** Popieriaus kreipiklių neprispauskite prie pat popieriaus šūsnies. Sureguliuokite juos iki dėkle esančių žymėjimo įspaudų.

Toliau pateikiami įvairių spausdintuvų dėkle esančių popieriaus dydžio įspaudų pavyzdžiai. Dauguma HP spausdintuvų turi į šias panašias žymas.

6-1 iliustracija 1 arba universalaus dėklo formato žymės

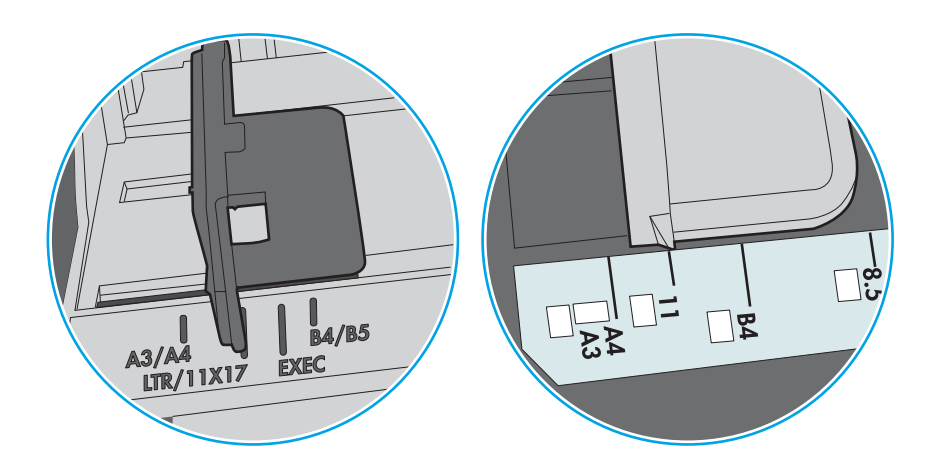

#### 6-2 iliustracija Kasečių dėklų dydžio žymės

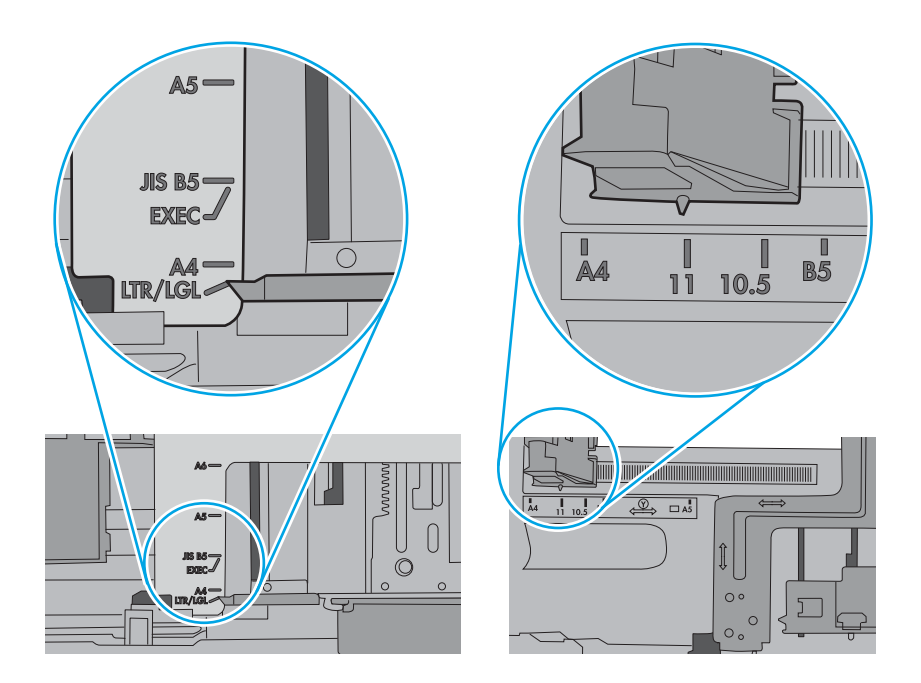

5. Patikrinkite, ar kambario drėgmė atitinka spausdintuvo specifikacijas ir popierius laikomas neatplėštose pakuotėse. Dauguma popieriaus šūsnių yra parduodamos nuo drėgmės apsaugančiuose pakuotėse, kad popieriaus išliktų sausas.

Didelės drėgmės aplinkose, dėkle esančios popieriaus šūsnies viršutiniai lapai gali sugerti drėgmę, dėl to lapas gali tapti banguotas arba nelygus. Jei taip nutinka, nuo šūsnies viršaus nuimkite nuo 5 iki 10 popieriaus lapų.

Mažos drėgmės aplinkose dėl statinio elektros krūvio pertekliaus popieriaus lapai gali sulipti. Jei taip nutinka, išimkite popierių iš dėklo ir palankstykite šūsnį laikydami už abiejų galų ir kraštus pakėlę į viršų suformuokite U formą. Tuomet pakreipkite kraštus į apačią ir vėl suformuokite atvirkščią U formą. Paskui laikykite už abiejų popieriaus šūsnies pusių ir pakartokite šį procesą. Šis procesas atskiria lapus nesukuriant statinio elektros krūvio. Prieš įdėdami atgal į dėklą, popieriaus šūsnį ištiesinkite į stalą.

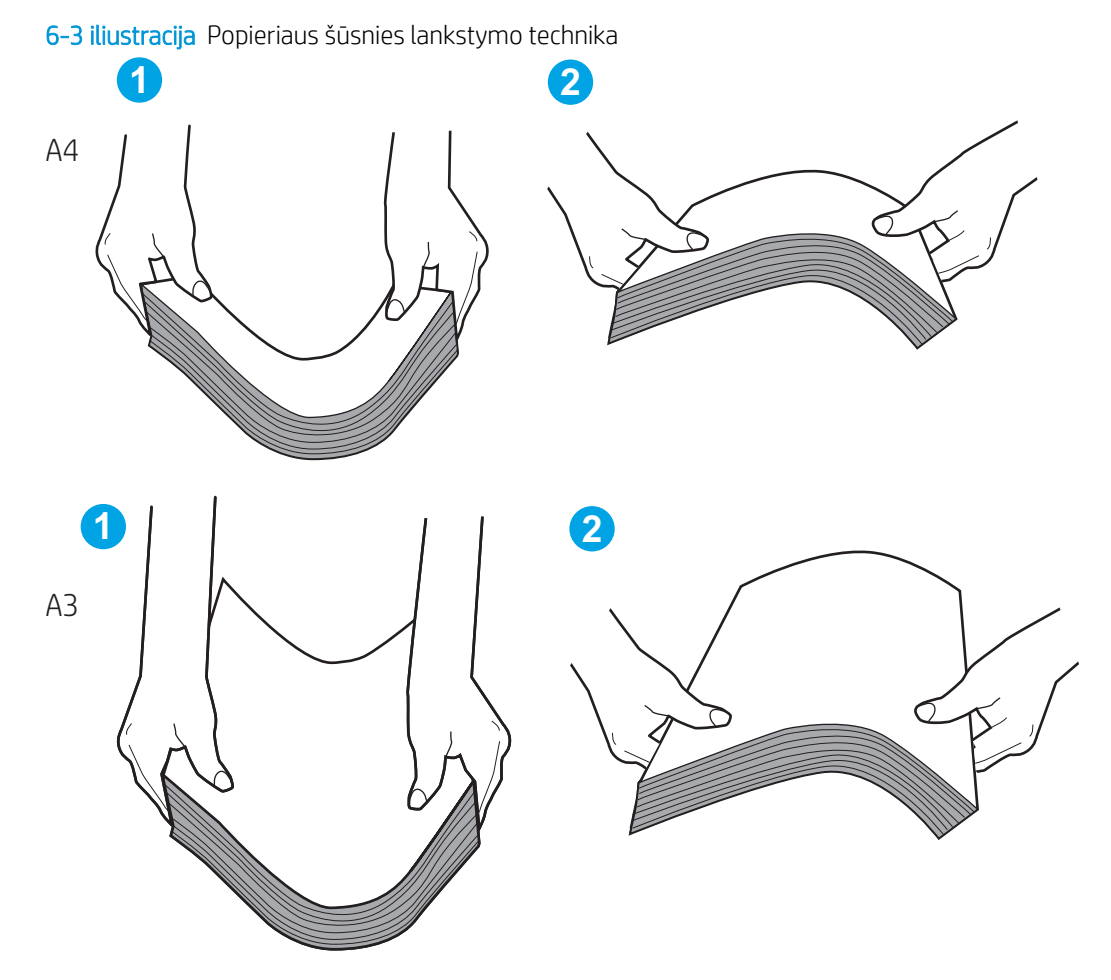

6. Patikrinkite spausdintuvo valdymo skydą, kad sužinotumėte, ar jame rodomas raginimas įdėti popierių rankiniu būdu. Įdėkite popieriaus ir tęskite.

- <span id="page-143-0"></span>7. Virš volelių esantis dėklas gali būti užterštas. Nuvalykite volelius šiltu vandeniu sudrėkintu medžiagos be pūkelių gabalėliu. Jei įmanoma, naudokite distiliuotą vandenį.
	- △ [SPĖJIMAS: Nepurkškite vandens tiesiai ant spausdintuvo. Vietoj to, vandenį purkškite ant audeklo arba įmerkite audeklą į vandenį ir prieš valant volelius jį išgręžkite.

Toliau pateikti volelių vietos pavyzdžiai skirtinguose spausdintuvuose.

6-4 iliustracija 1 arba universalaus dėklo volelių vietos

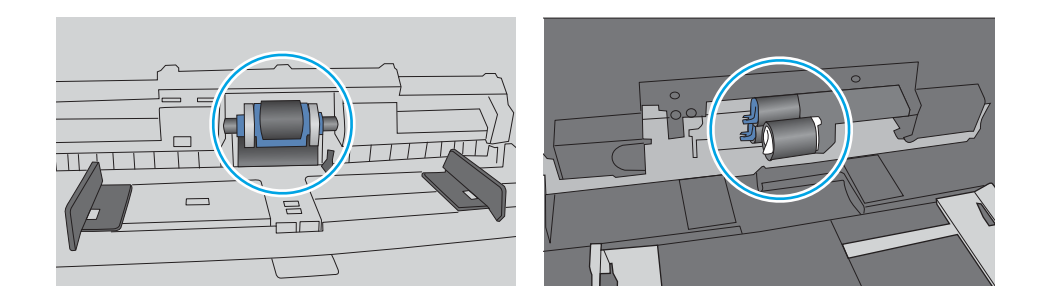

## Spausdintuvas paima kelis popieriaus lapus

Jei spausdintuvas iš dėklo paima kelis popieriaus lapus, išbandykite šiuos sprendimus:

- 1. Išimkite popieriaus rietuvę iš dėklo ir palankstykite ją, apsukite 180 laipsnių ir apverskite. *Neišskleiskite popieriaus.* Popieriaus rietuvę vėl įdėkite į dėklą.
- **PASTABA:** Vėduojant popierių sukuriamas statinis elektros krūvis. Vietoj popieriaus vėdavimo, palankstykite šūsnį laikydami už abiejų galų ir kraštus pakėlę į viršų suformuokite U formą. Tuomet pakreipkite kraštus į apačią ir vėl suformuokite atvirkščią U formą. Paskui laikykite už abiejų popieriaus šūsnies pusių ir pakartokite šį procesą. Šis procesas atskiria lapus nesukuriant statinio elektros krūvio. Prieš įdėdami atgal į dėklą, popieriaus šūsnį ištiesinkite į stalą.
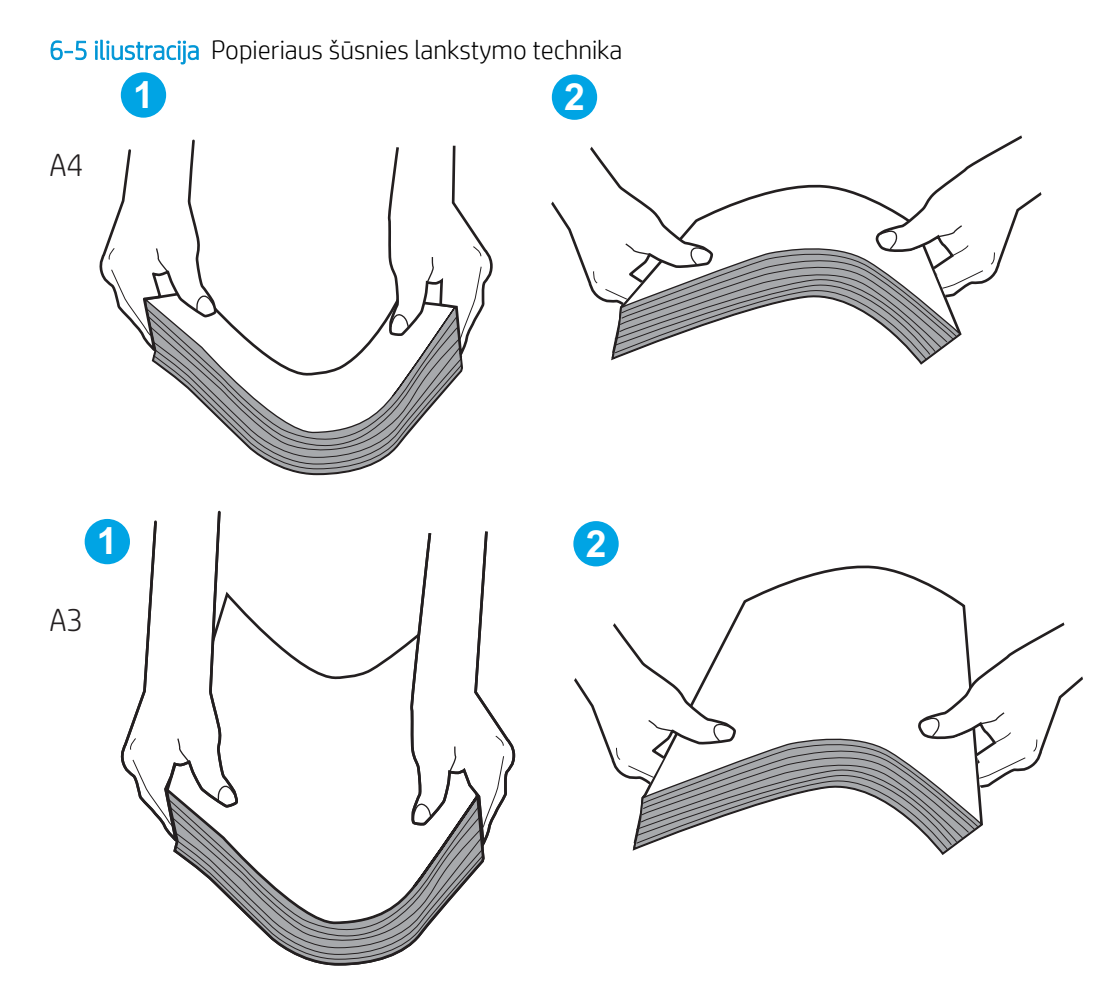

- 2. Šiame spausdintuve naudokite tik HP specifikacijas atitinkantį popierių.
- 3. Patikrinkite, ar kambario drėgmė atitinka spausdintuvo specifikacijas ir ar popierius laikomas neatplėštose pakuotėse. Dauguma popieriaus šūsnių yra parduodamos nuo drėgmės apsaugančiuose pakuotėse, kad popieriaus išliktų sausas.

Didelės drėgmės aplinkose, dėkle esančios popieriaus šūsnies viršutiniai lapai gali sugerti drėgmę, dėl to lapas gali tapti banguotas arba nelygus. Jei taip nutinka, nuo šūsnies viršaus nuimkite nuo 5 iki 10 popieriaus lapų.

Mažos drėgmės aplinkose dėl statinio elektros krūvio pertekliaus popieriaus lapai gali sulipti. Jei taip nutinka, išimkite popierių iš dėklo ir palankstykite šūsnį kaip aprašyta anksčiau.

4. Naudokite nesulamdytą, neperlenktą ar nesuplėšytą popierių. Jei reikia, naudokite popierių iš kitos pakuotės.

5. Dėklo viduje tikrindami šūsnies aukščio žymas įsitikinkite, kad dėklas neperpildytas. Jei jis perpildytas, išimkite visą popieriaus šūsnį iš dėklo, ištiesinkite ją ir vėl įdėkite dalį popieriaus.

Toliau pateikti pavyzdžiai rodo skirtingų spausdintuvų dėklo aukščio žymes. Dauguma HP spausdintuvų turi į šias panašias žymas. Taip pat patikrinkite, ar visi popieriaus lapai yra po skirtukais, šalia šūsnies aukščio žymų. Šie skirtukus padeda išlaikyti popierių teisingoje padėtyje jam patenkant į spausdintuvą.

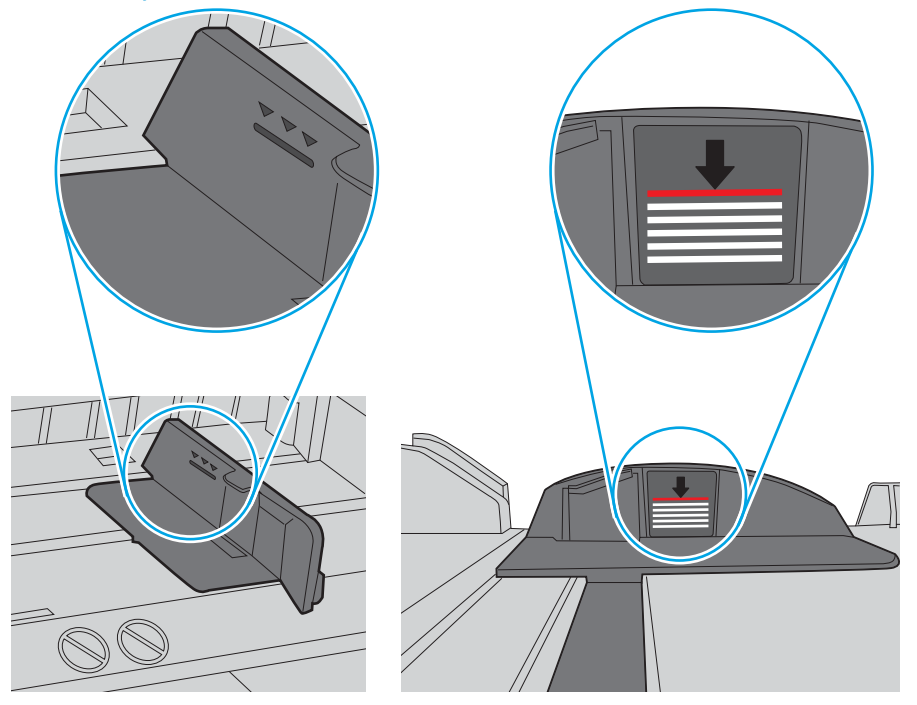

6-6 iliustracija Šūsnies aukščio žymos

6-7 iliustracija Popieriaus šūsnies skirtukas

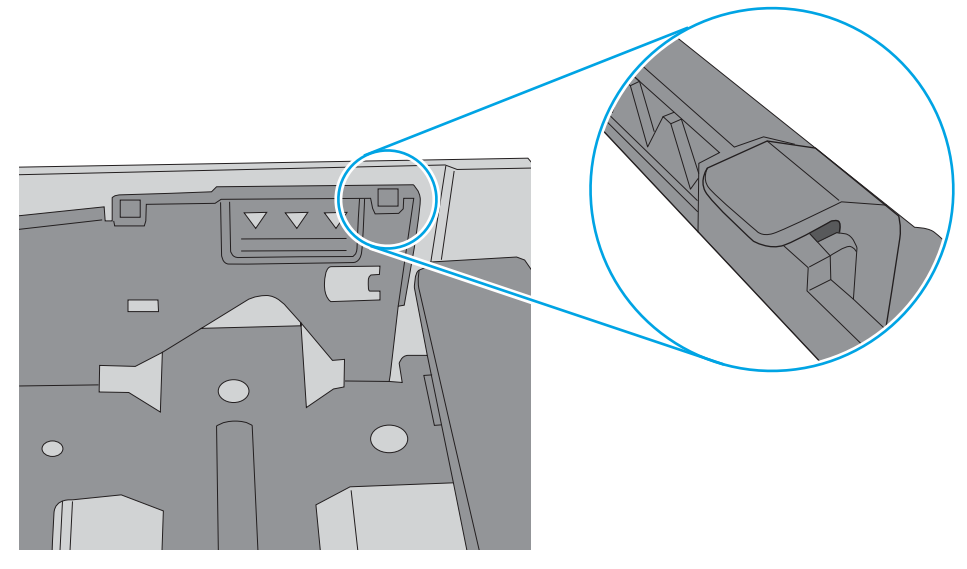

- 6. Įsitikinkite, kad popieriaus kreiptuvai tinkamai sureguliuoti pagal popieriaus dydį. Nustatykite kreiptuvus tinkamose dėklo išėmose. Rodyklė dėklo kreipiklyje turėtų tiksliai lygiuoti su dėklo žymėjimu.
	- **PASTABA:** Popieriaus kreipiklių neprispauskite prie pat popieriaus šūsnies. Sureguliuokite juos iki dėkle esančių žymėjimo įspaudų.

Toliau pateikiami įvairių spausdintuvų dėkle esančių popieriaus dydžio įspaudų pavyzdžiai. Dauguma HP spausdintuvų turi į šias panašias žymas.

6-8 iliustracija 1 arba universalaus dėklo formato žymės

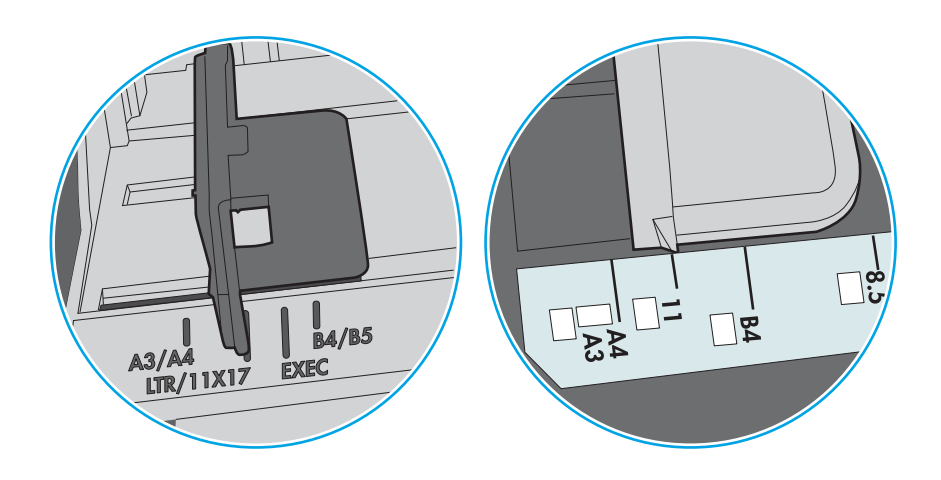

#### 6-9 iliustracija Kasečių dėklų dydžio žymės

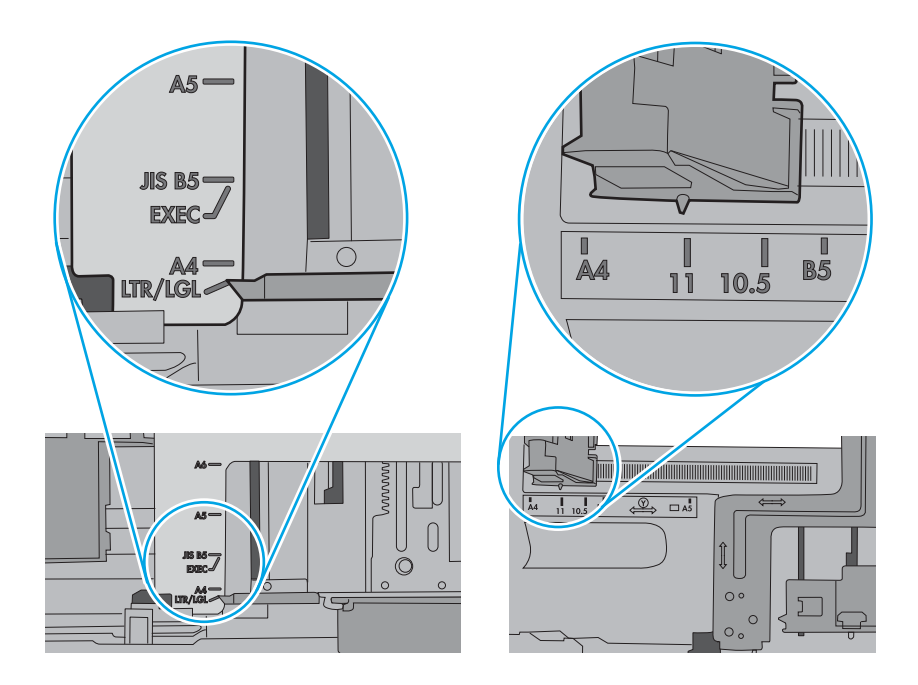

7. Įsitikinkite, kad spausdinimo aplinka atitinka rekomenduojamas specifikacijas.

# Popieriaus strigčių šalinimas

Šiame skyriuje aprašytomis procedūromis pašalinkite įstrigusį popierių iš spausdintuvo popieriaus takelį.

- **Jžanga**
- Popieriaus strigties vietos
- [Automatiniai nurodymai šalinant popieriaus strigtis](#page-148-0)
- [Dažnai ar pakartotinai užstringa popierius?](#page-148-0)
- [Popieriaus strigčių šalinimas iš 1 dėklo \(13.A1\)](#page-148-0)
- [Popieriaus strigčių šalinimas iš 2 dėklo \(13.A2\)](#page-153-0)
- [Išvalykite popieriaus strigtis kaitintuve \(13.B9, 13.B2, 13.FF\)](#page-159-0)
- [Popieriaus strigčių šalinimas išvesties skyriuje \(13.E1\)](#page-164-0)
- [Išvalykite popieriaus strigtis dvipusio spausdinimo vietoje \(13.D3\)](#page-166-0)
- [Išvalykite popieriaus strigtis 550 lapų dėkluose \(13.A3, 13.A4\)](#page-171-0)
- [Išvalykite popieriaus strigtis 2 x 550 popieriaus dėkluose \(13.A4, 13.A5\)](#page-178-0)
- [Išvalykite popieriaus strigtis 2700 lapų didelės talpos įvesties popieriaus dėkle \(13.A3, 13.A4, 13.A5, 13.A7\)](#page-185-0)

### Įžanga

Toliau pateikiama informacija ir nurodymai, kaip iš spausdintuvo pašalinti įstrigusį popierių.

#### Popieriaus strigties vietos

Strigtys gali įvykti šiose vietose.

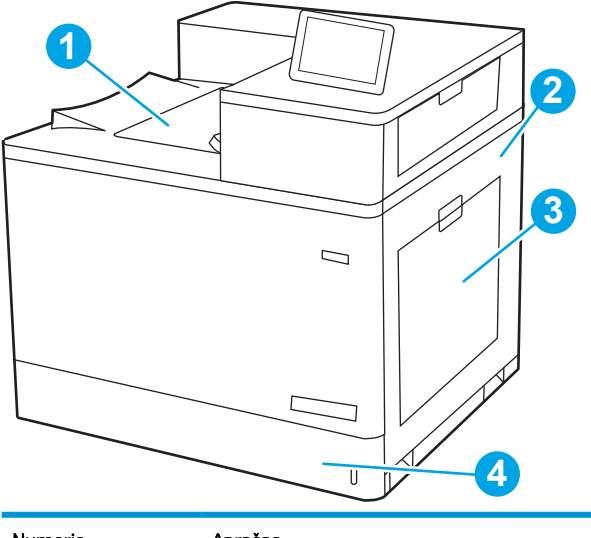

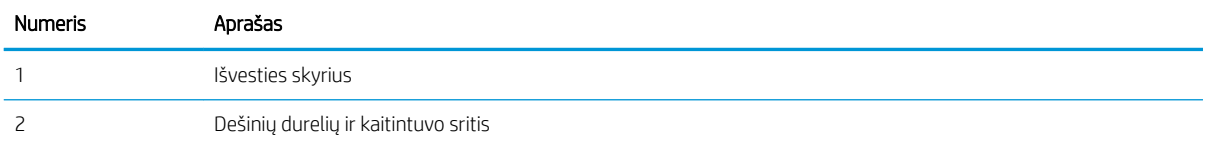

<span id="page-148-0"></span>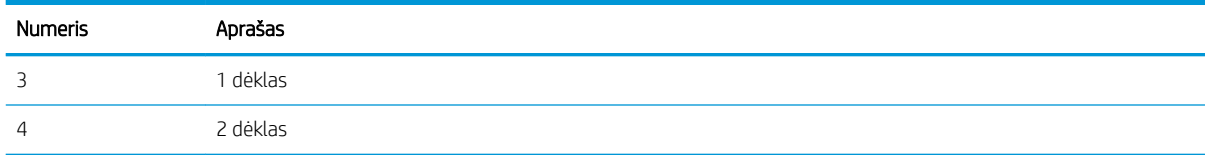

### Automatiniai nurodymai šalinant popieriaus strigtis

Automatinių nurodymų funkcija padeda pašalinti strigtis valdymo skyde pateikiant instrukcijas su konkrečiais veiksmais.

Atlikus veiksmą, spausdintuvo ekrane pateikiami nurodymai kitam veiksmui, kol galiausiai įvykdote visus reikiamus veiksmus.

#### Dažnai ar pakartotinai užstringa popierius?

Kad popierius strigtų rečiau, išbandykite šiuos sprendimus.

 $P$  PASTABA: [Peržiūrėkite vaizdo įrašą, kuris parodo, kaip įdėti popieriaus, jog būtų sumažintas popieriaus strigčių](http://link.brightcove.com/services/player/bcpid1190528646001?bctid=ref:REFIDWDN41f38993-8adc-4b9f-9479-3170ab7282ef) [skaičiaus](http://link.brightcove.com/services/player/bcpid1190528646001?bctid=ref:REFIDWDN41f38993-8adc-4b9f-9479-3170ab7282ef).

- 1. Šiame spausdintuve naudokite tik HP specifikacijas atitinkantį popierių.
- 2. Naudokite nesulamdytą, neperlenktą ar nesuplėšytą popierių. Jei reikia, naudokite popierių iš kitos pakuotės.
- 3. Nenaudokite popieriaus, kuris jau buvo naudojamas spausdintuve ar kopijavimo aparate.
- 4. Įsitikinkite, kad dėkle nėra įdėta per daug popieriaus. Jei taip, išimkite visą popieriaus šūsnį iš dėklo, ištiesinkite ją ir vėl įdėkite dalį popieriaus.
- 5. Įsitikinkite, kad popieriaus kreiptuvai tinkamai sureguliuoti pagal popieriaus dydį. Sureguliuokite kreiptuvus, kad jie liestųsi prie popieriaus šūsnies, bet jos nelenktų.
- 6. Įsitikinkite, kad dėklas yra gerai įstatytas į spausdintuvą.
- 7. Jei spausdinate ant storo, grublėto arba perforuoto popieriaus, naudokite rankinio tiekimo funkciją ir dėkite lapus po vieną.
- 8. Spausdintuvo valdymo skyde atidarykite meniu "Trays" (Dėklai). Patikrinkite, ar dėklas yra sukonfigūruotas taisyklingai pagal popieriaus tipą ir formatą.
- 9. Jsitikinkite, kad spausdinimo aplinka atitinka rekomenduojamas specifikacijas.

#### Popieriaus strigčių šalinimas iš 1 dėklo (13.A1)

Atlikite toliau pateiktus veiksmus, kad patikrintumėte, ar nėra popieriaus strigčių 1 dėkle ir dešinėse durelėse.

Jei yra strigtis, valdymo skydelio ekrane matysite pranešimą ir animaciją, pagelbėsiančią valant strigtį.

● 13.A1.XX strigtis 1 dėkle

1. Jei užstrigęs popierius matosi 1 dėkle, strigtį pašalinkite atsargiai ištraukdami popierių.

2. Jei neįmanoma ištraukti popieriaus arba 1 dėkle strigčių nesimato, uždarykite 1 dėklą ir atidarykite dešines dureles.

ĮSPĖJIMAS: Nelieskite dedamo volelio. Užteršimas gali neigiamai paveikti spausdinimo kokybę.

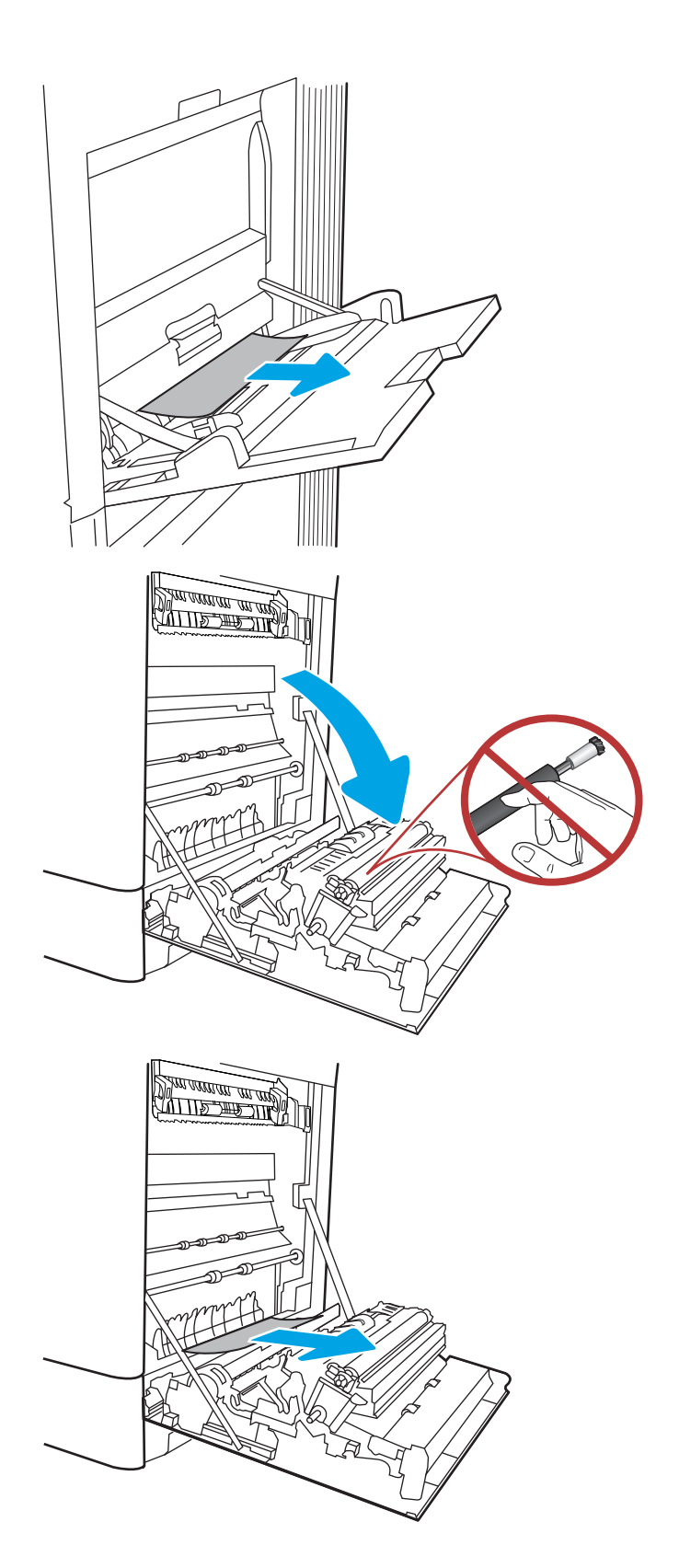

4. Svelniai ištraukite įstrigusį popierių iš dešiniųjų durelių dvipusio spausdinimo skyriaus.

5. Jei kaitintuvo apačioje matote popierių, švelniai patraukite jį žemyn ir išimkite.

6. Popierius gali užstrigti kaitintuvo viduje, kur popieriaus gali nesimatyti. Paimkite už kaitintuvo rankenų, suspauskite atleidimo svirtis, šiek tiek pakelkite ir ištraukite iš kaitintuvo.

**PASTABA:**  $\land$  Kol spausdintuvas

naudojamas, kaitintuvas gali būti karštas. Prieš dirbdami su kaitintuvu, palaukite, kol jis atauš.

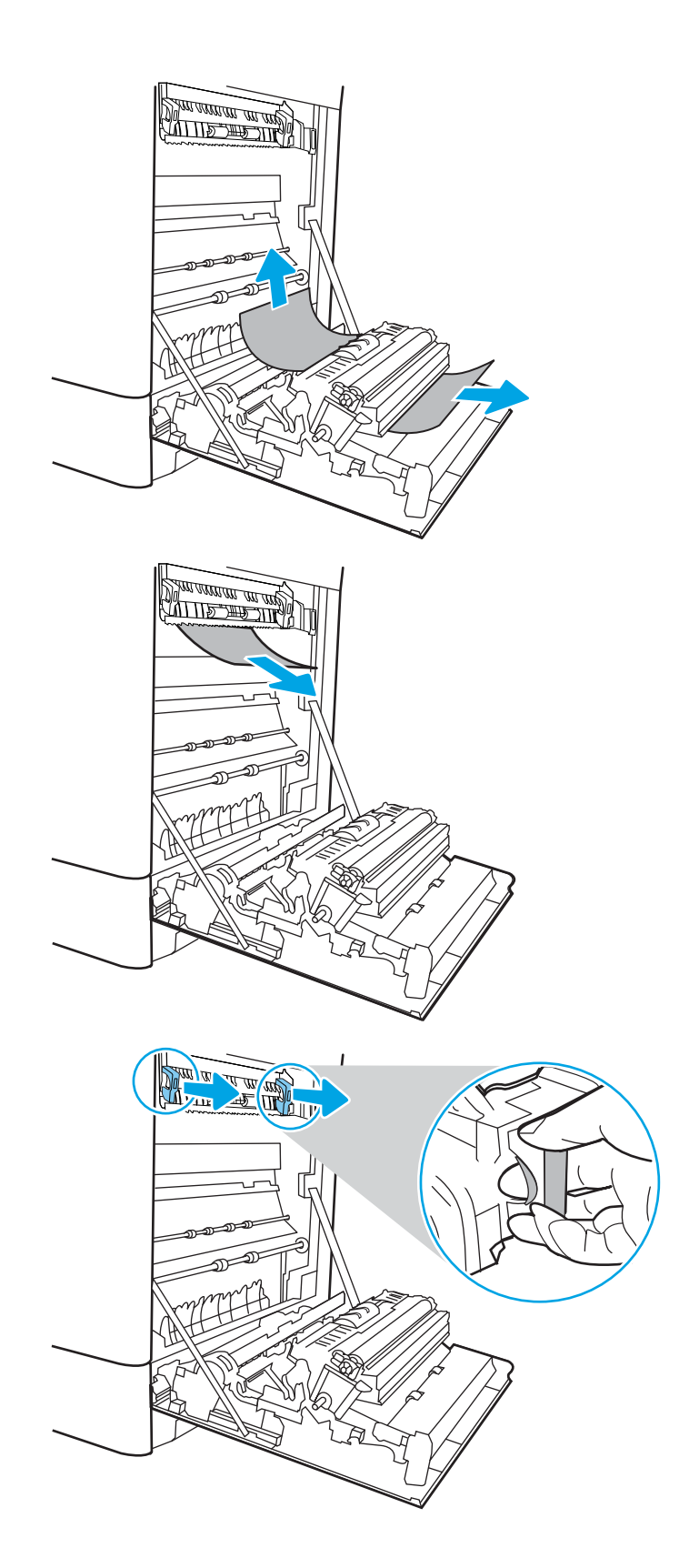

7. Atidarykite prieigos prie strigties dureles kaitintuve. Jei popierius įstrigo kaitintuvo viduje, išimkite jį švelniai patraukę tiesiai aukštyn. Jei popierius plyšta, pašalinkite visus popieriaus likučius.

ĮSPĖJIMAS: /W Net jei kaitintuvo korpusas atvėso, voleliai jo viduje dar yra karšti. Nelieskite

kaitintuvo volų.

8. Jei popierius įstrigo pakeliui į išvesties skyrių, švelniai jį ištraukite ir išimkite.

9. Uždarykite strigties prieigos dureles kaitintuve ir įspauskite kaitintuvą iki galo spausdintuve, kol jis užsifiksuos.

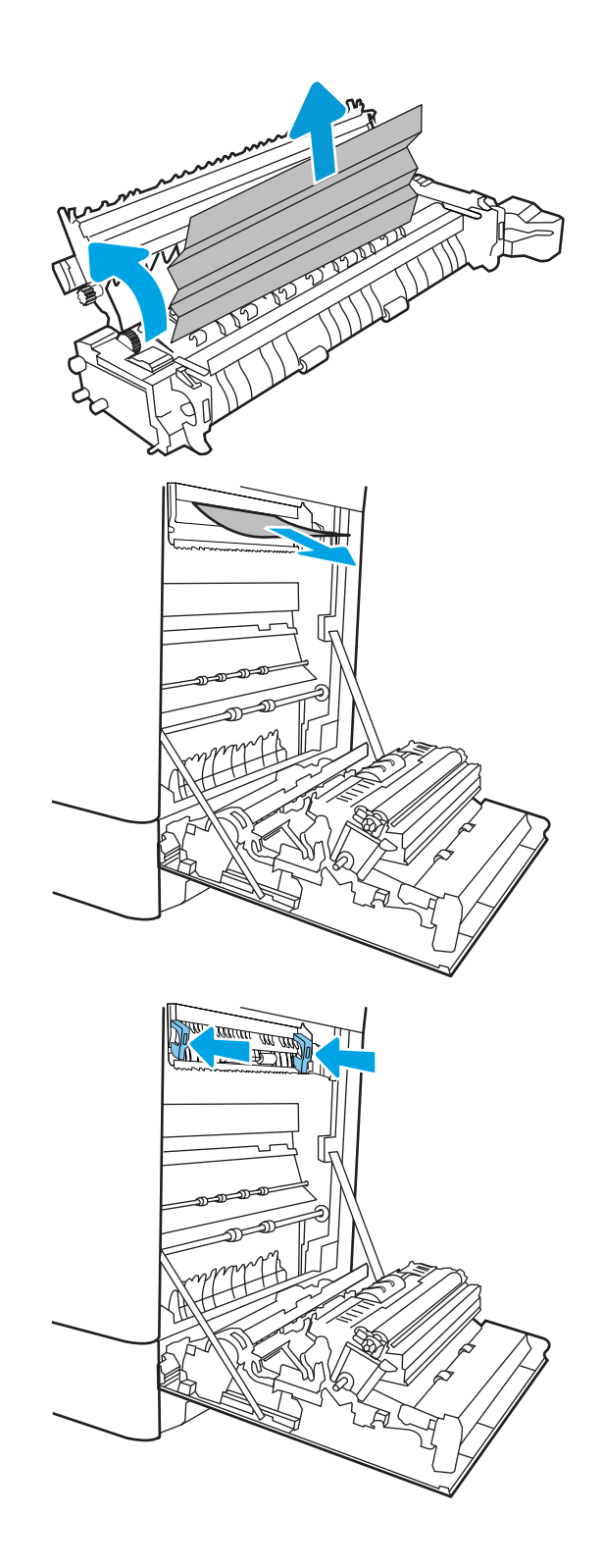

10. Uždarykite dešinės pusės dureles.

<u> ALLES TIMBER STAND (</u>  $\Box$  $\overline{\mathbb{I}}$  $\Box$  $\mathbb I$ 

11. Atidarykite viršutines dešines dureles.

<span id="page-153-0"></span>13. Uždarykite viršutines dešines dureles.

- $\Box$ ſ
- 14. Jei išvesties skyriuje matosi popierius, paimkite už išlindusio krašto ir švelniai ištraukite.

## Popieriaus strigčių šalinimas iš 2 dėklo (13.A2)

Atlikite toliau pateiktus veiksmus, kad patikrintumėte, ar nėra popieriaus strigčių 2 dėkle ir dešinėse durelėse.

Jei yra strigtis, valdymo skydelio ekrane matysite pranešimą ir animaciją, pagelbėsiančią valant strigtį.

13.A2.XX strigtis 2 dėkle

1. Atidarykite dėklą ir pašalinkite įstrigusį bei sugadintą popierių. Patikrinkite, ar dėklas nėra perpildytas ir popieriaus kreiptuvai yra tinkamai sureguliuoti.

2. Patraukdami ir šiek tiek pakeldami visiškai ištraukite dėklą iš spausdintuvo.

3. Iš tiekimo volelių gaminio viduje švelniai ištraukite visą popierių. Pirmiausia patraukite popierių į kairę, kad jį atlaisvintumėte, tada patraukite jį į priekį ir išimkite.

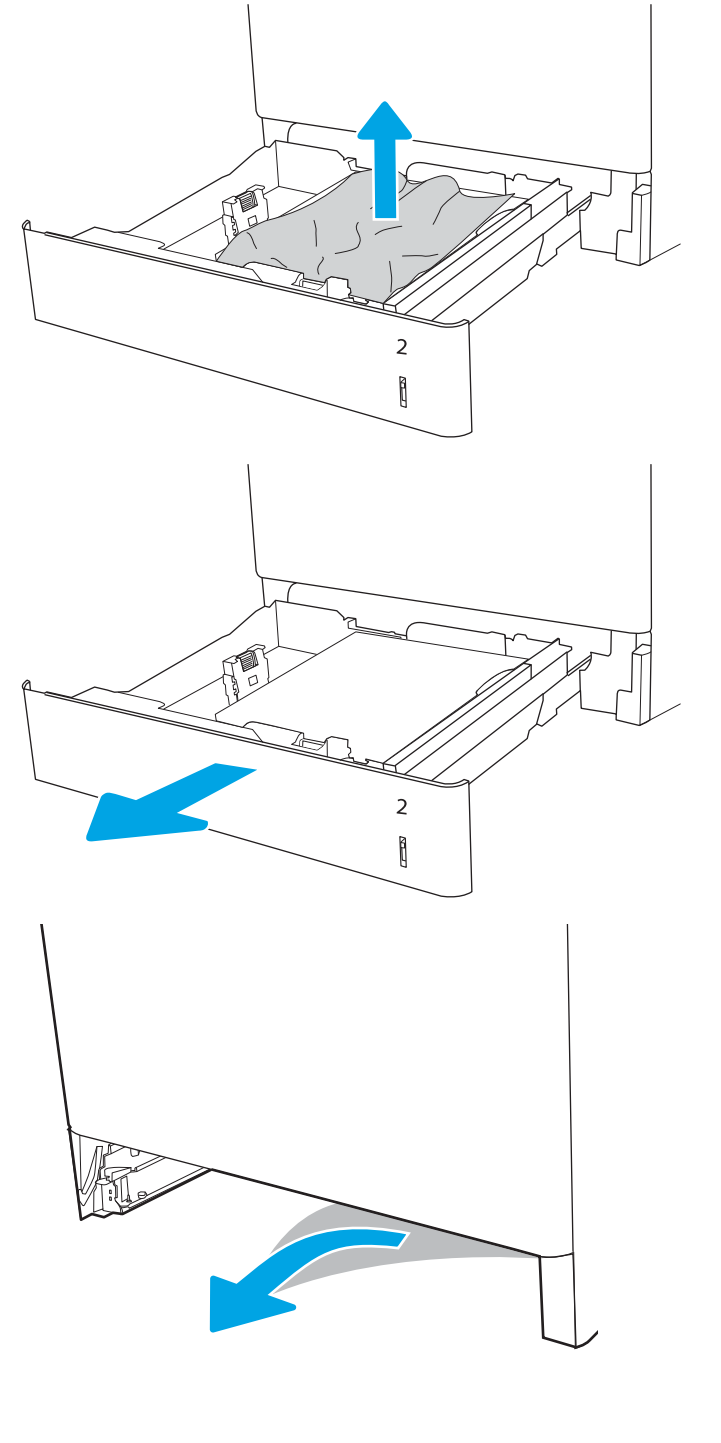

4. Atgal įstatykite dėklą ir uždarykite.

5. atidarykite dešiniąsias dureles;

ĮSPĖJIMAS: Nelieskite dedamo volelio. Užteršimas gali neigiamai paveikti spausdinimo kokybę.

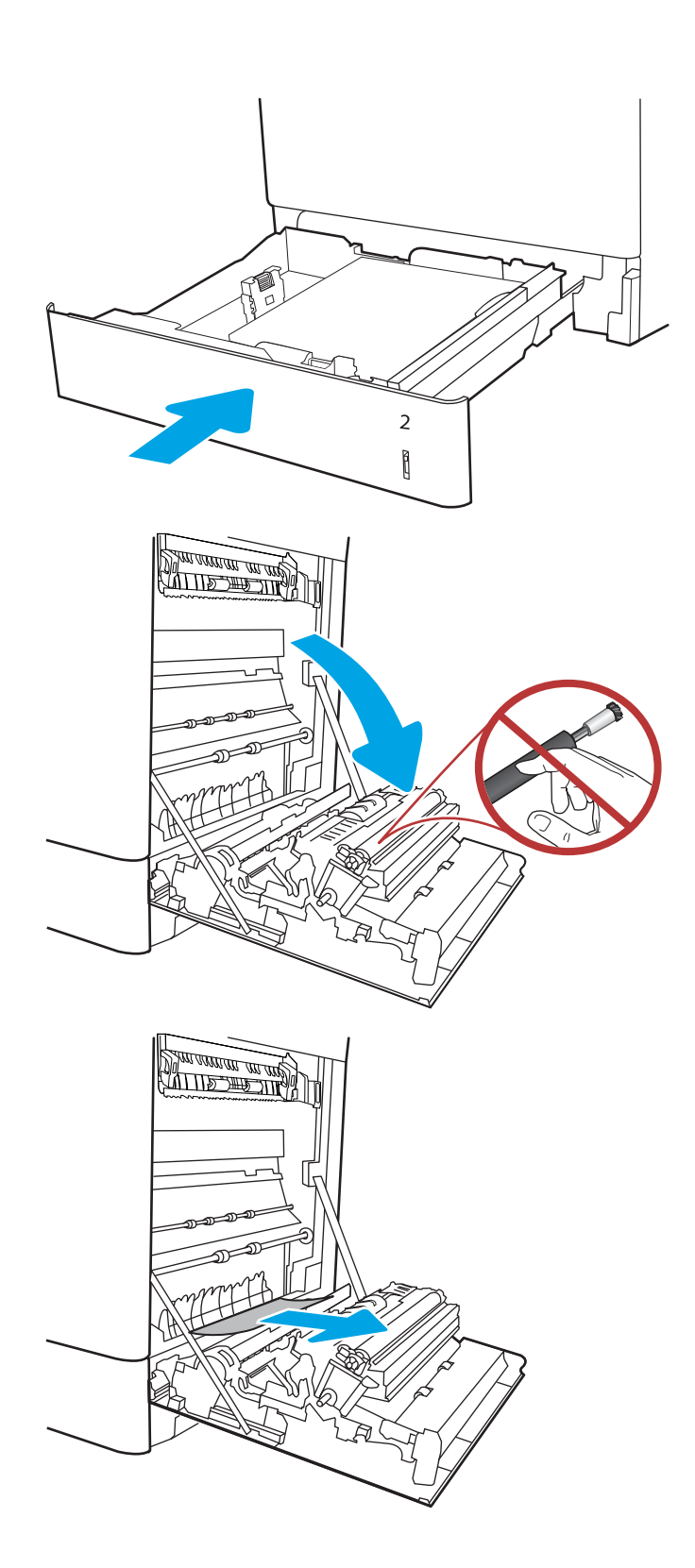

7. Svelniai ištraukite įstrigusį popierių iš dešiniųjų durelių dvipusio spausdinimo skyriaus.

8. Jei kaitintuvo apačioje matote popierių, švelniai patraukite jį žemyn ir išimkite.

9. Popierius gali užstrigti kaitintuvo viduje, kur popieriaus gali nesimatyti. Paimkite už kaitintuvo rankenų, suspauskite atleidimo svirtis, šiek tiek pakelkite ir ištraukite iš kaitintuvo.

ISPĖJIMAS: /W Kol spausdintuvas

naudojamas, kaitintuvas gali būti karštas. Prieš dirbdami su kaitintuvu, palaukite, kol jis atauš.

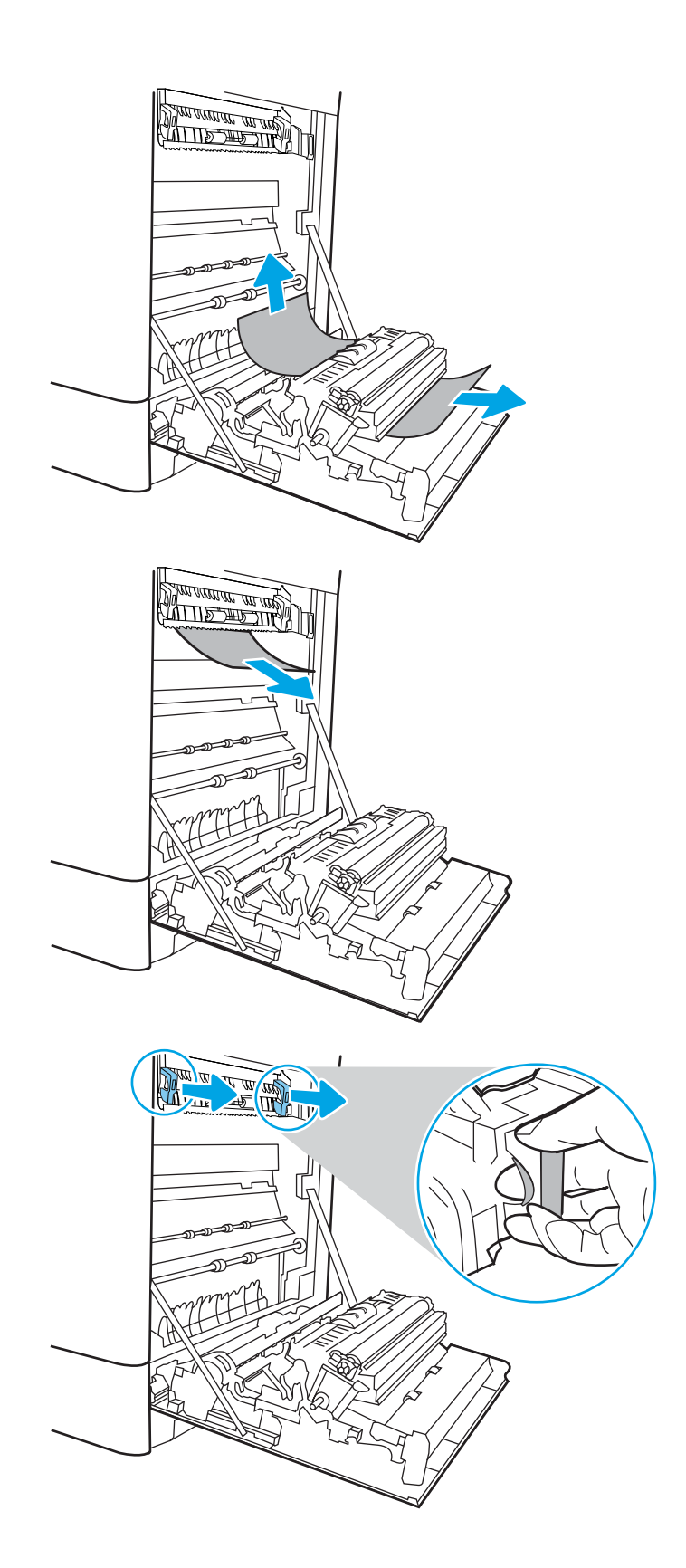

10. Atidarykite prieigos prie strigties dureles kaitintuve. Jei popierius įstrigo kaitintuvo viduje, išimkite jį švelniai patraukę tiesiai aukštyn. Jei popierius plyšta, pašalinkite visus popieriaus likučius.

**PASTABA:**  $\bigwedge$  Net jei kaitintuvo korpusas

atvėso, voleliai jo viduje dar yra karšti. Nelieskite kaitintuvo volų.

11. Jei popierius įstrigo pakeliui į išvesties skyrių, švelniai jį ištraukite ir išimkite.

12. Uždarykite strigties prieigos dureles kaitintuve ir įspauskite kaitintuvą iki galo spausdintuve, kol jis užsifiksuos.

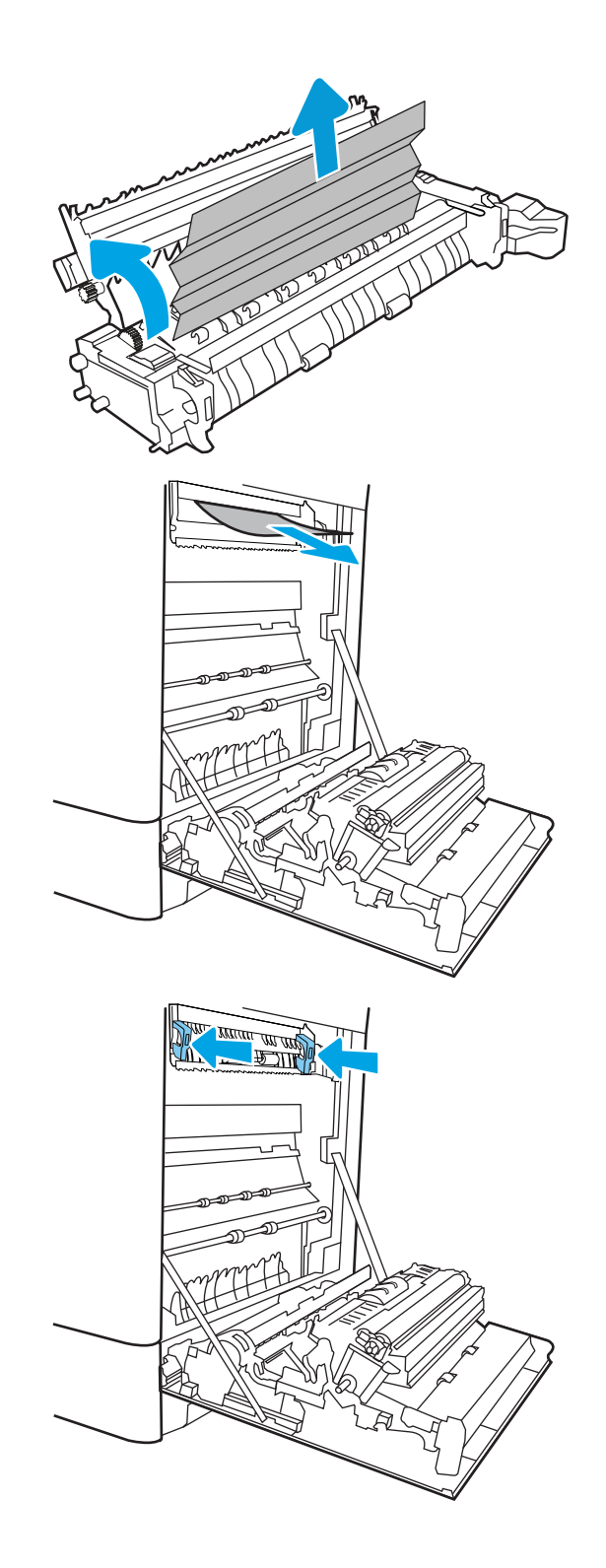

13. Uždarykite dešinės pusės dureles.

**SALLAND DE STAND**  $\Box$  $\overline{\mathbb{I}}$  $\Box$  $\begin{matrix} \end{matrix}$ 

14. Atidarykite viršutines dešines dureles.

<span id="page-159-0"></span>16. Uždarykite viršutines dešines dureles.

17. Jei išvesties skyriuje matosi popierius, paimkite už išlindusio krašto ir švelniai ištraukite.

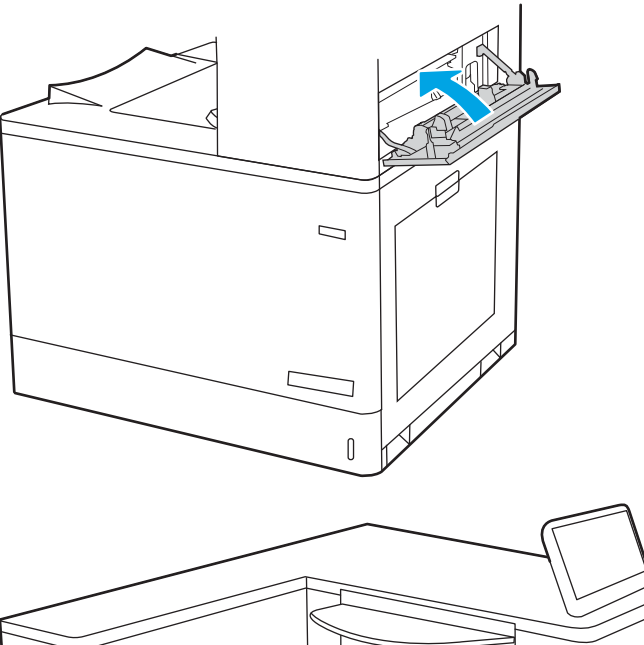

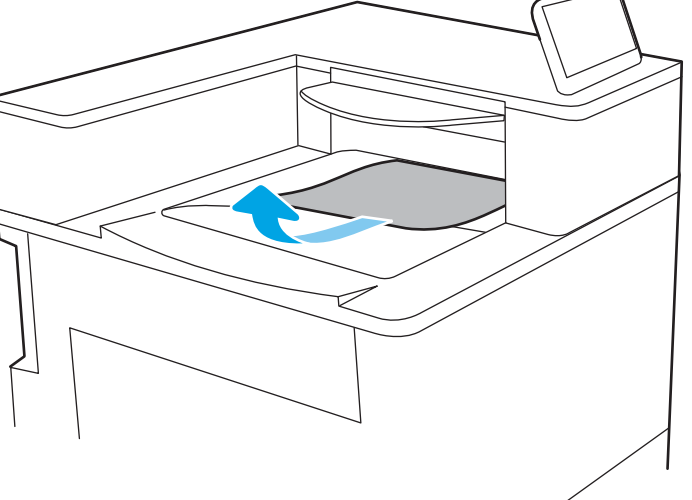

## Išvalykite popieriaus strigtis kaitintuve (13.B9, 13.B2, 13.FF)

Atlikite toliau pateiktus veiksmus, kad patikrintumėte, ar nėra popieriaus strigčių dešinėse durelėse.

Jei yra strigtis, valdymo skydelio ekrane matysite pranešimą ir animaciją, pagelbėsiančią valant strigtį.

- 13.B9.XX strigtis kaitintuve
- 13.B2.XX strigtis <dangtyje arba durelėse>
- 13.FF.EE atidarytų durelių strigtis

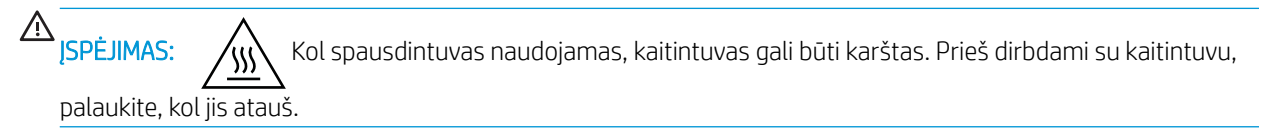

1. atidarykite dešiniąsias dureles;

ĮSPĖJIMAS: Nelieskite dedamo volelio. Užteršimas gali neigiamai paveikti spausdinimo kokybę.

2. Švelniai ištraukite visą įstrigusį popierių.

3. Svelniai ištraukite įstrigusį popierių iš dešiniųjų durelių dvipusio spausdinimo skyriaus.

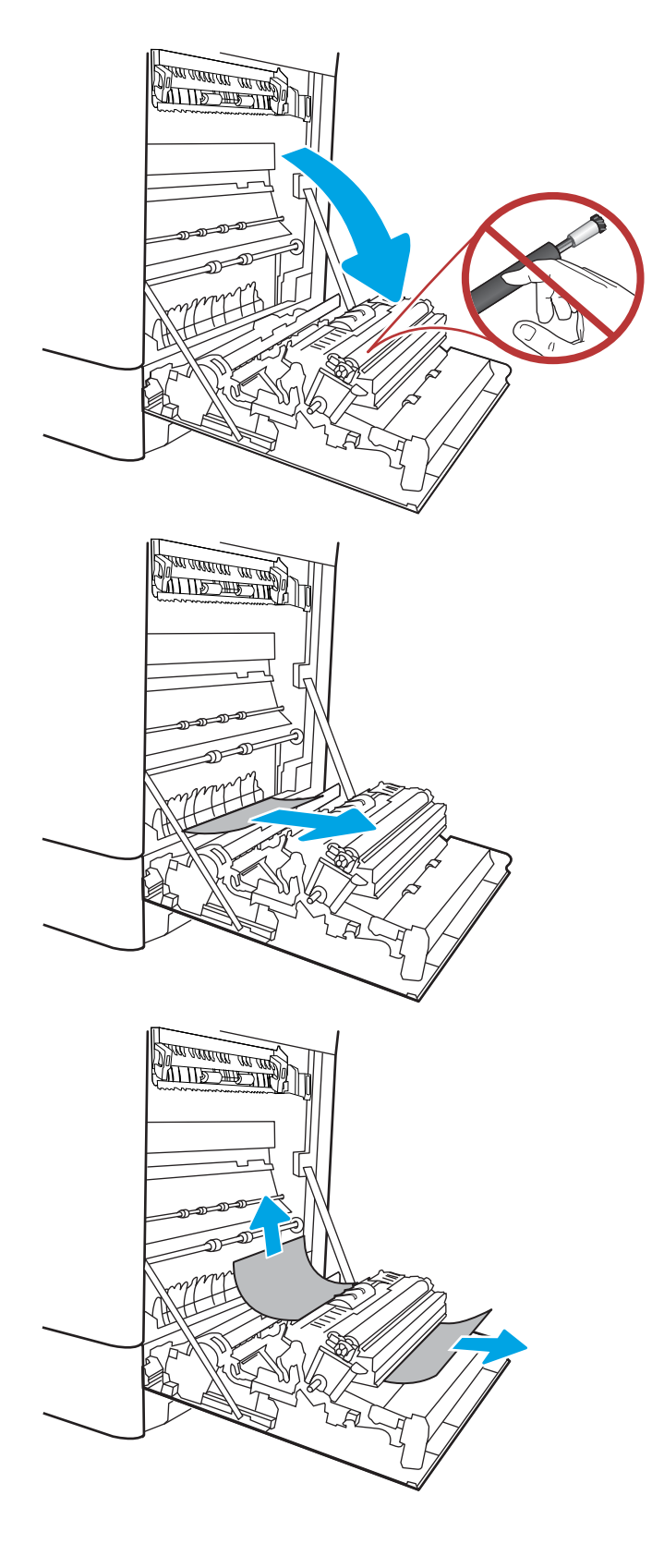

4. Jei kaitintuvo apačioje matote popierių, švelniai patraukite jį žemyn ir išimkite.

5. Popierius gali užstrigti kaitintuvo viduje, kur popieriaus gali nesimatyti. Paimkite už kaitintuvo rankenų, suspauskite atleidimo svirtis, šiek tiek pakelkite ir ištraukite iš kaitintuvo.

 $I$ SPĖJIMAS:  $\sqrt{W}$  Kol spausdintuvas naudojamas, kaitintuvas gali būti karštas. Prieš dirbdami su kaitintuvu, palaukite, kol jis atauš.

6. Atidarykite prieigos prie strigties dureles kaitintuve. Jei popierius įstrigo kaitintuvo viduje, išimkite jį švelniai patraukę tiesiai aukštyn. Jei popierius plyšta, pašalinkite visus popieriaus likučius.

 $JSP$ ĖJIMAS:  $\land$ (() Net jei kaitintuvo korpusas

atvėso, voleliai jo viduje dar yra karšti. Nelieskite kaitintuvo volų.

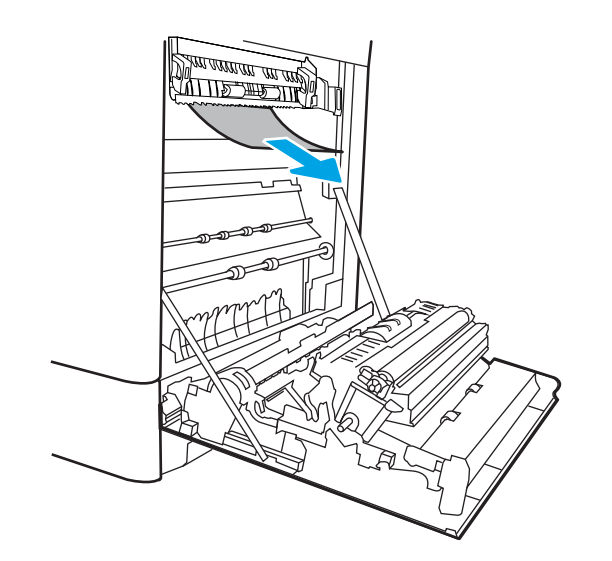

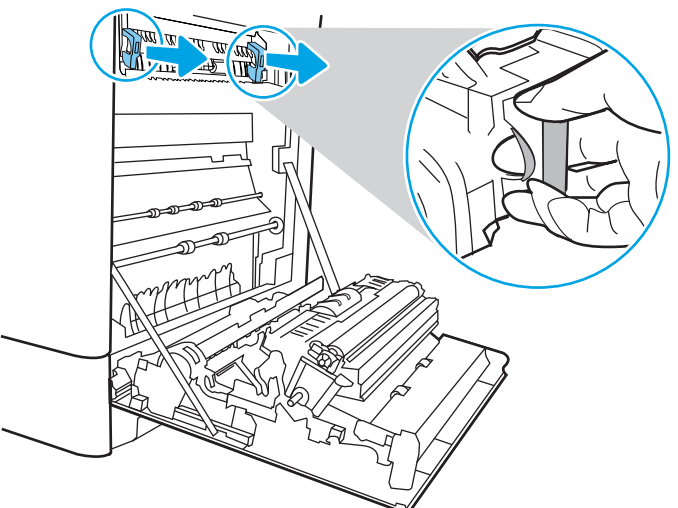

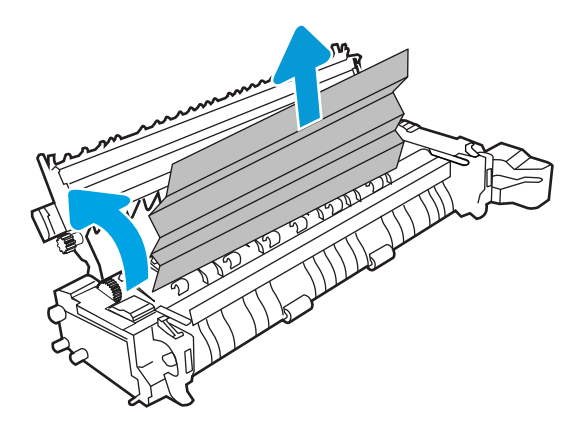

7. Jei popierius įstrigo pakeliui į išvesties skyrių, švelniai jį ištraukite ir išimkite.

8. Uždarykite strigties prieigos dureles kaitintuve ir įspauskite kaitintuvą iki galo spausdintuve, kol jis užsifiksuos.

9. Uždarykite dešinės pusės dureles.

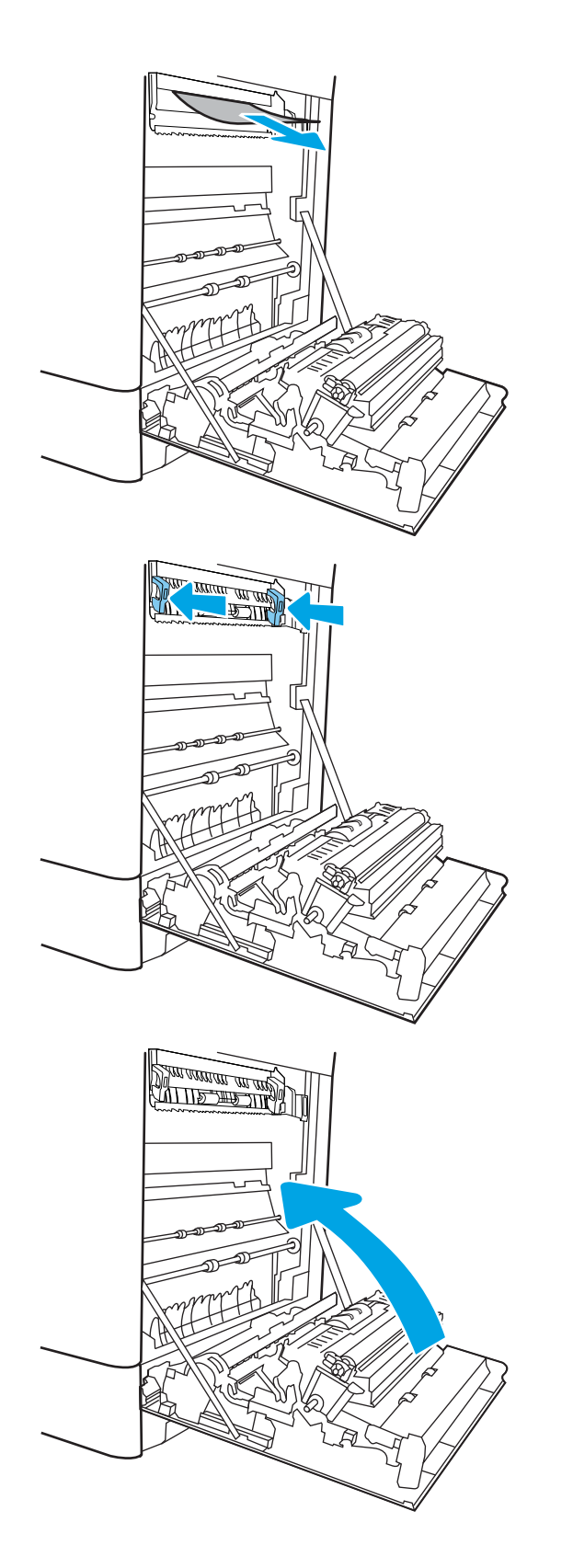

10. Atidarykite viršutines dešines dureles.

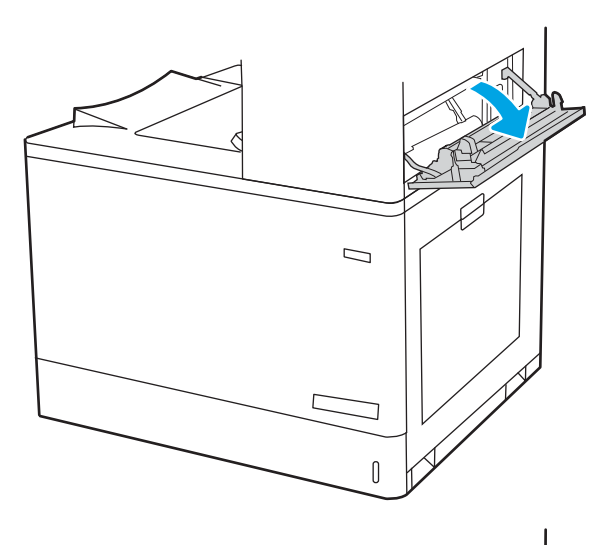

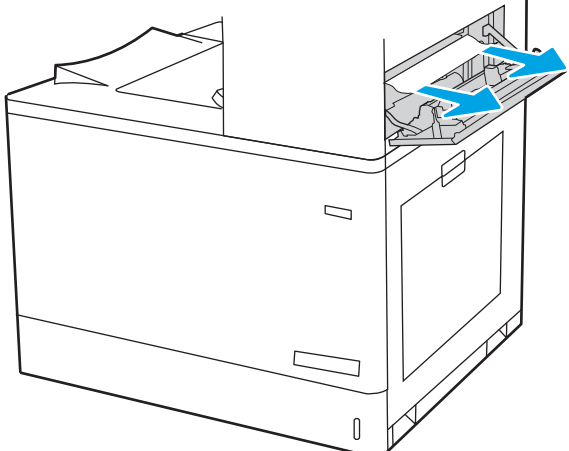

<span id="page-164-0"></span>12. Uždarykite viršutines dešines dureles.

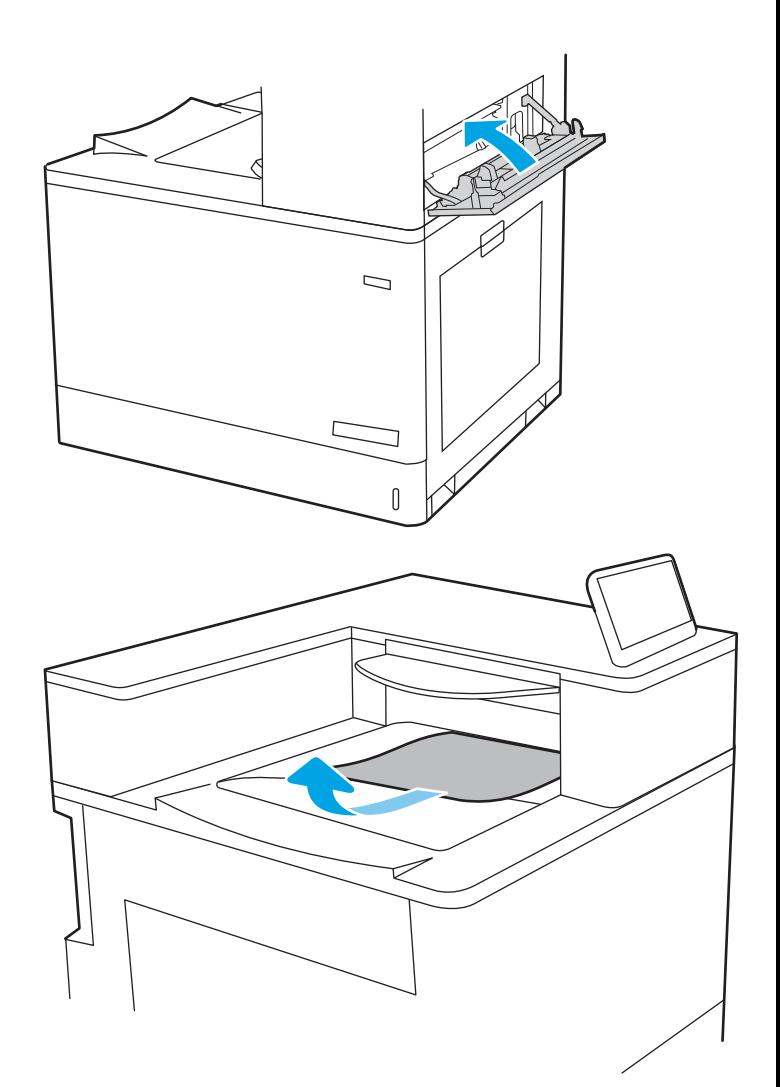

13. Jei išvesties skyriuje matosi popierius, paimkite už išlindusio krašto ir švelniai ištraukite.

## Popieriaus strigčių šalinimas išvesties skyriuje (13.E1)

Norėdami pašalinti išvesties skyriaus strigtis, naudokite šią procedūrą.

Jei yra strigtis, valdymo skydelio ekrane matysite pranešimą ir animaciją, pagelbėsiančią valant strigtį.

13.E1.XX strigtis standartiniame išvesties dėkle

1. Jei išvesties skyriuje matosi popierius, paimkite už išlindusio krašto ir švelniai ištraukite.

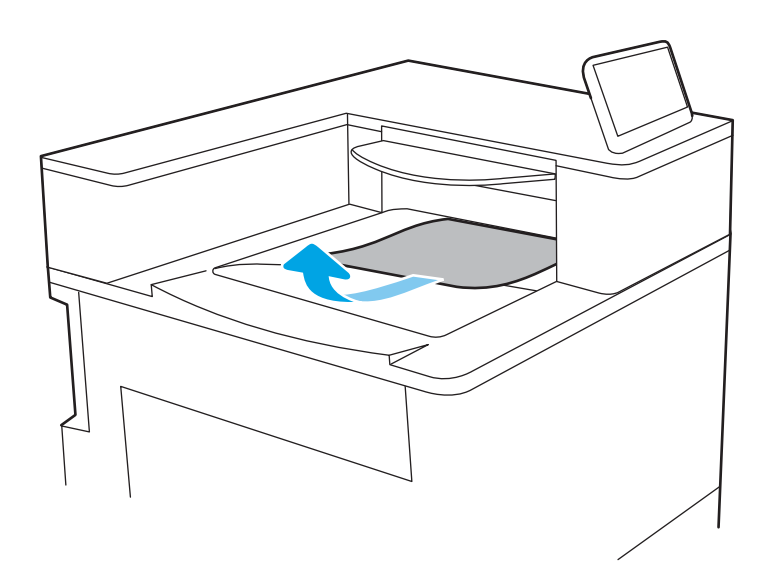

2. Atidarykite viršutines dešines dureles.

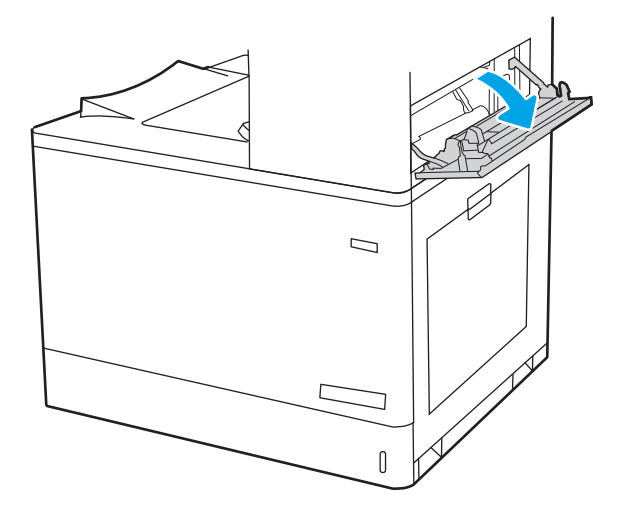

<span id="page-166-0"></span>3. Švelniai ištraukite visą įstrigusį popierių.

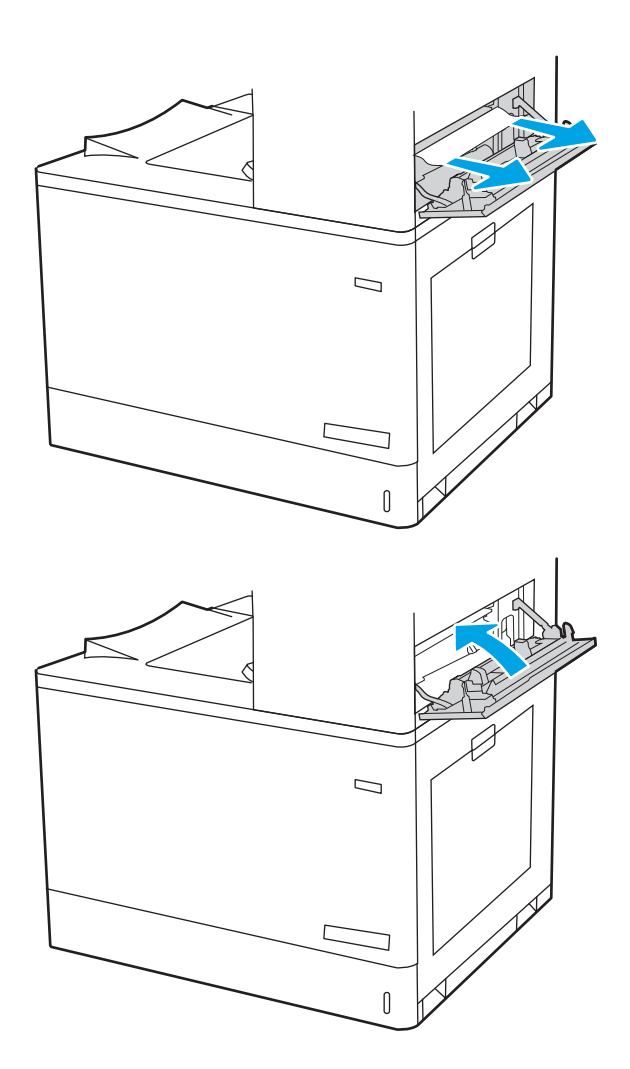

4. Uždarykite viršutines dešines dureles.

## Išvalykite popieriaus strigtis dvipusio spausdinimo vietoje (13.D3)

Atlikite toliau pateiktus veiksmus, kad patikrintumėte, ar nėra popieriaus strigčių dešinėse durelėse.

Jei yra strigtis, valdymo skydelio ekrane matysite pranešimą ir animaciją, pagelbėsiančią valant strigtį.

13.D3.XX Stringtis dvipusio spausdinimo vietoje

1. atidarykite dešiniąsias dureles;

ĮSPĖJIMAS: Nelieskite dedamo volelio. Užteršimas gali neigiamai paveikti spausdinimo kokybę.

2. Švelniai ištraukite visą įstrigusį popierių.

3. Svelniai ištraukite įstrigusį popierių iš dešiniųjų durelių dvipusio spausdinimo skyriaus.

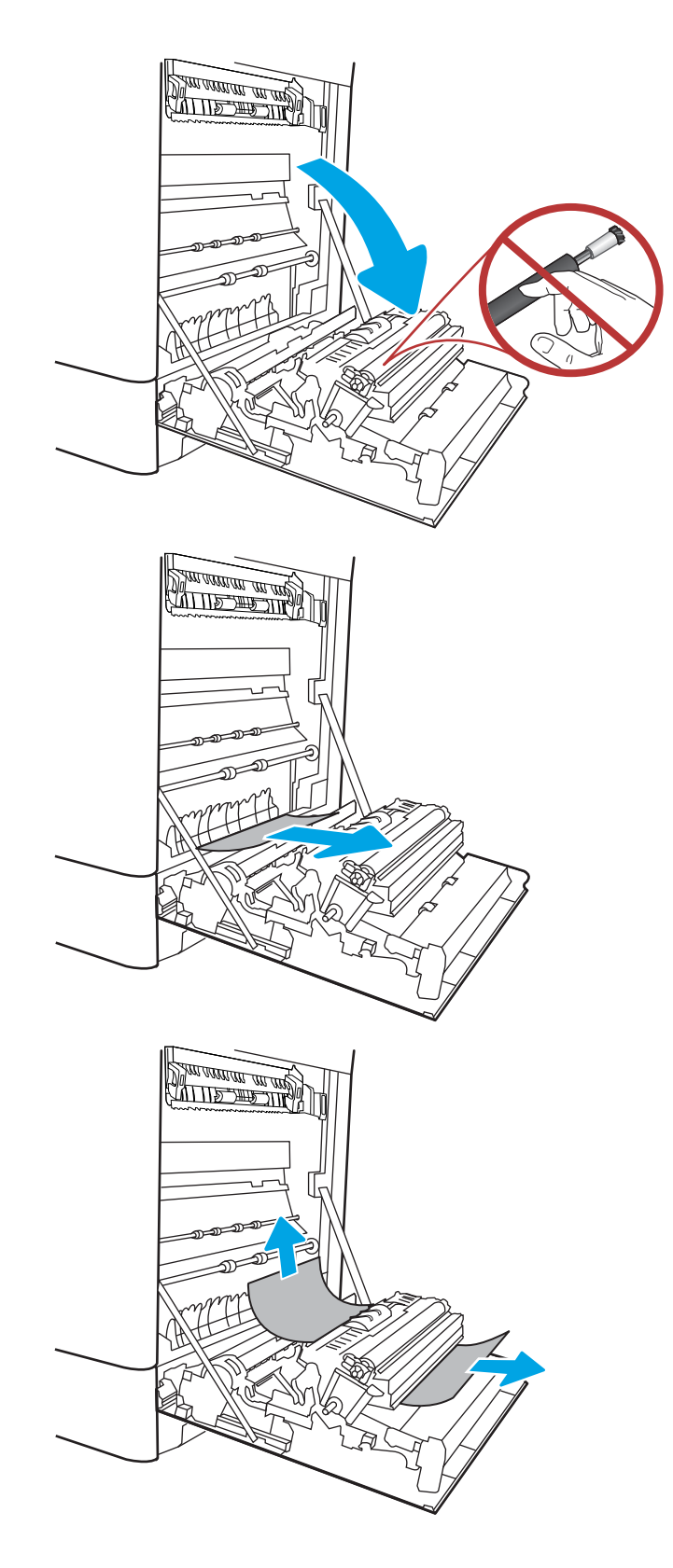

4. Jei kaitintuvo apačioje matote popierių, švelniai patraukite jį žemyn ir išimkite.

5. Popierius gali užstrigti kaitintuvo viduje, kur popieriaus gali nesimatyti. Paimkite už kaitintuvo rankenų, suspauskite atleidimo svirtis, šiek tiek pakelkite ir ištraukite iš kaitintuvo.

ĮSPĖJIMAS: /W Kol spausdintuvas naudojamas, kaitintuvas gali būti karštas. Prieš dirbdami su kaitintuvu, palaukite, kol jis atauš.

6. Atidarykite prieigos prie strigties dureles kaitintuve. Jei popierius įstrigo kaitintuvo viduje, išimkite jį švelniai patraukę tiesiai aukštyn. Jei popierius plyšta, pašalinkite visus popieriaus likučius.

 $JSP$ ĖJIMAS:  $\bigwedge_{N}$  Net jei kaitintuvo korpusas

atvėso, voleliai jo viduje dar yra karšti. Nelieskite kaitintuvo volų.

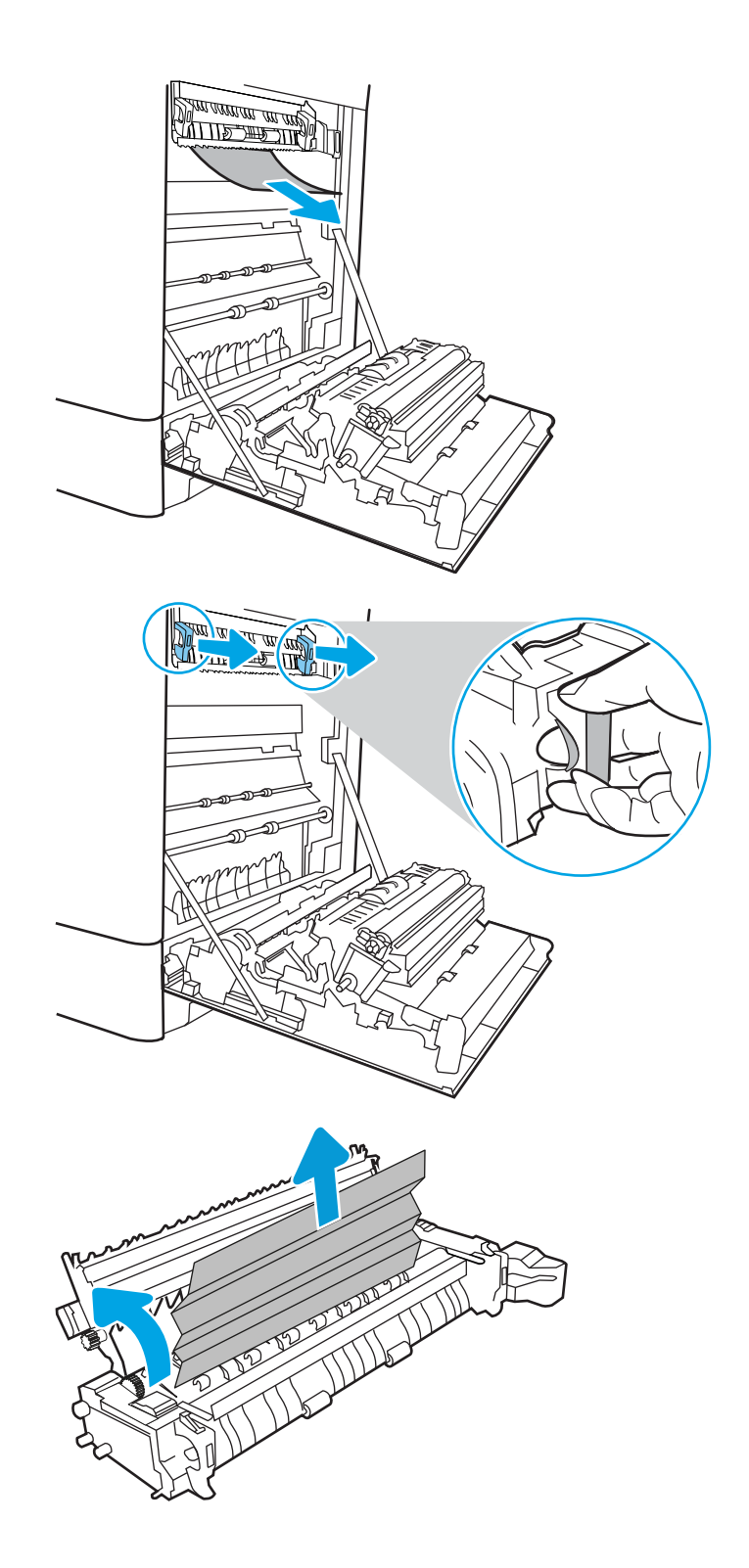

7. Jei popierius įstrigo pakeliui į išvesties skyrių, švelniai jį ištraukite ir išimkite.

8. Uždarykite strigties prieigos dureles kaitintuve ir įspauskite kaitintuvą iki galo spausdintuve, kol jis užsifiksuos.

9. Uždarykite dešinės pusės dureles.

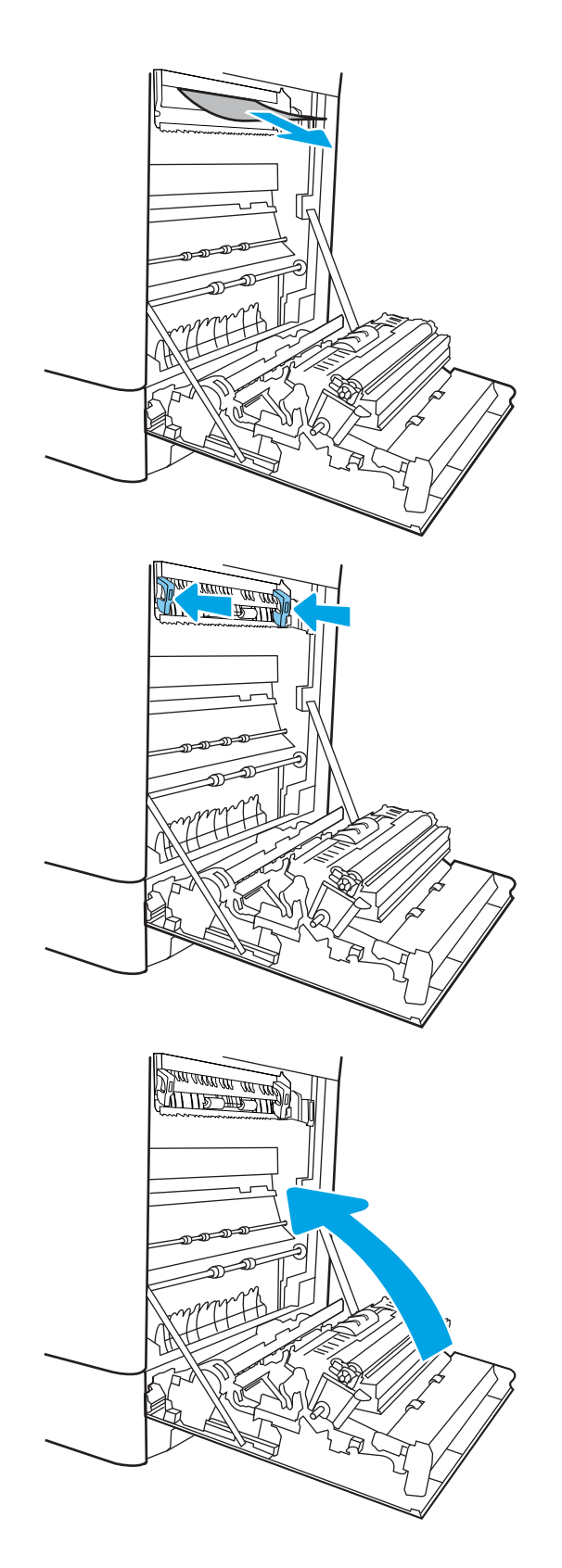

10. Atidarykite viršutines dešines dureles.

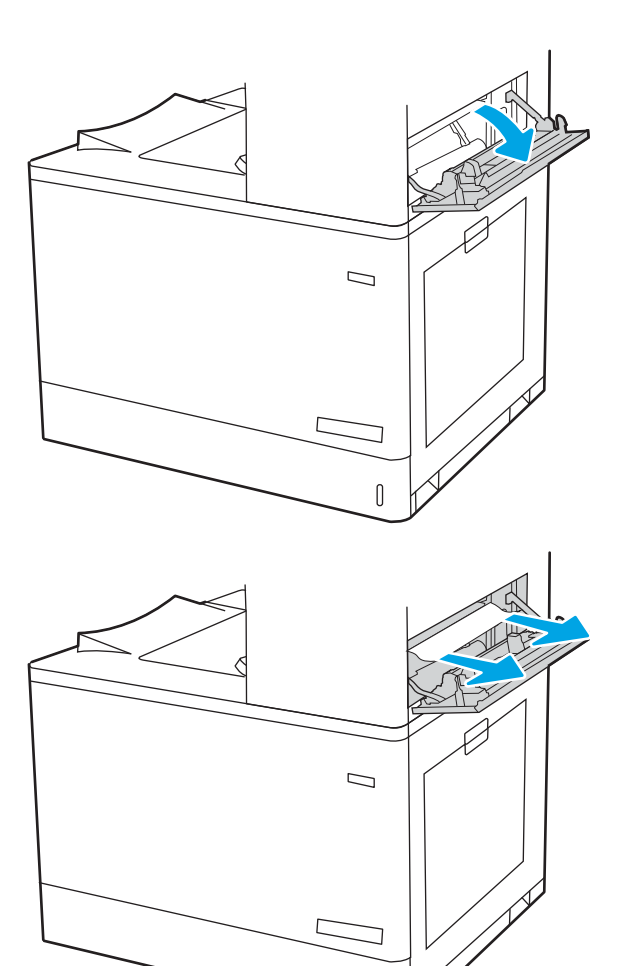

 $\mathbb{I}$ 

<span id="page-171-0"></span>12. Uždarykite viršutines dešines dureles.

 $\Box$  $\sqrt{ }$ 

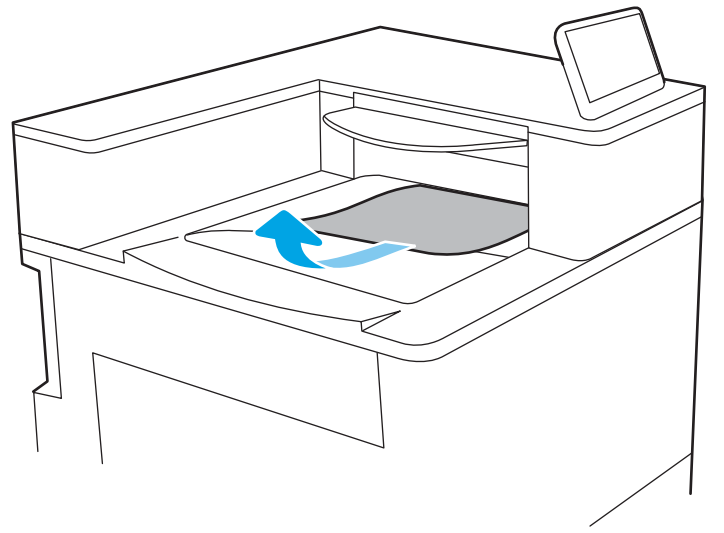

13. Jei išvesties skyriuje matosi popierius, paimkite už išlindusio krašto ir švelniai ištraukite.

## Išvalykite popieriaus strigtis 550 lapų dėkluose (13.A3, 13.A4)

Atlikite toliau pateiktus veiksmus, kad patikrintumėte, ar nėra popieriaus strigčių 550 dėkle ir dešinių durelių viduje.

Jei yra strigtis, valdymo skydelio ekrane matysite pranešimą ir animaciją, pagelbėsiančią valant strigtį.

- 13.A3.XX strigtis 3 dėkle
- 13.A4.XX strigtis 4 dėkle

1. Atidarykite dėklą ir pašalinkite įstrigusį bei sugadintą popierių. Patikrinkite, ar dėklas nėra perpildytas ir popieriaus kreiptuvai yra tinkamai sureguliuoti.

2. Atleiskite du skirtukus dėklo gale ir tada ištraukite dėklą iki galo iš spausdintuvo.

3. Iš tiekimo volelių gaminio viduje ištraukite visą popierių. Pirmiausia patraukite popierių į kairę, kad jį atlaisvintumėte, tada patraukite jį į priekį ir išimkite.

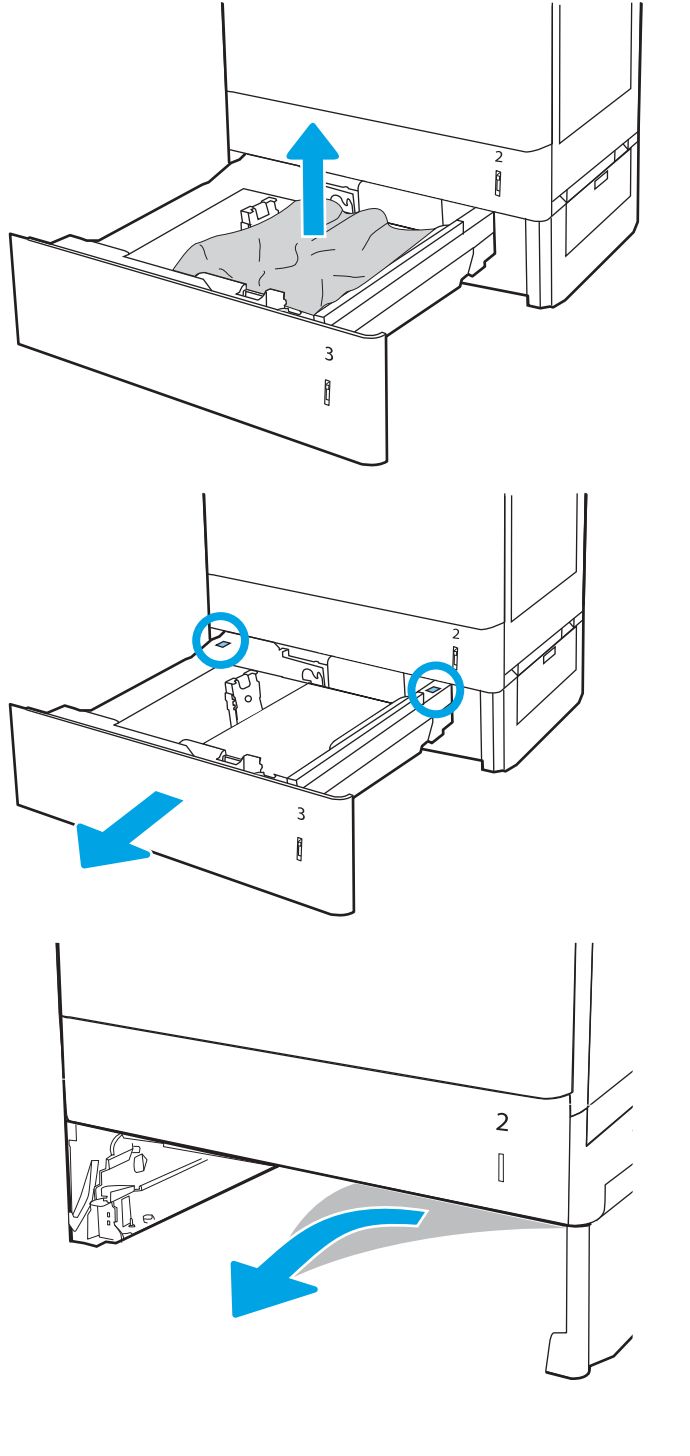

4. Atgal įstatykite dėklą ir uždarykite.

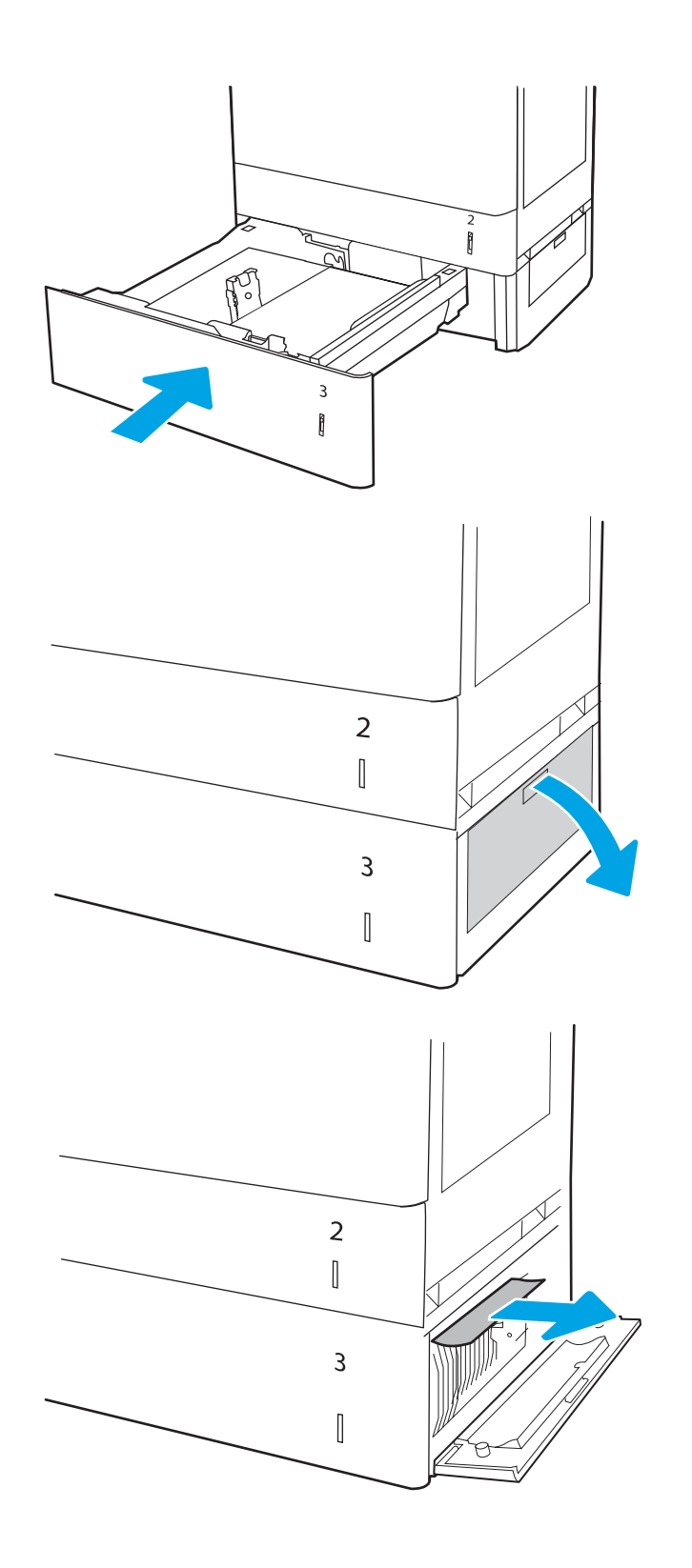

5. Atidarykite apatines dešines dureles.

7. Uždarykite apatines dešines dureles.

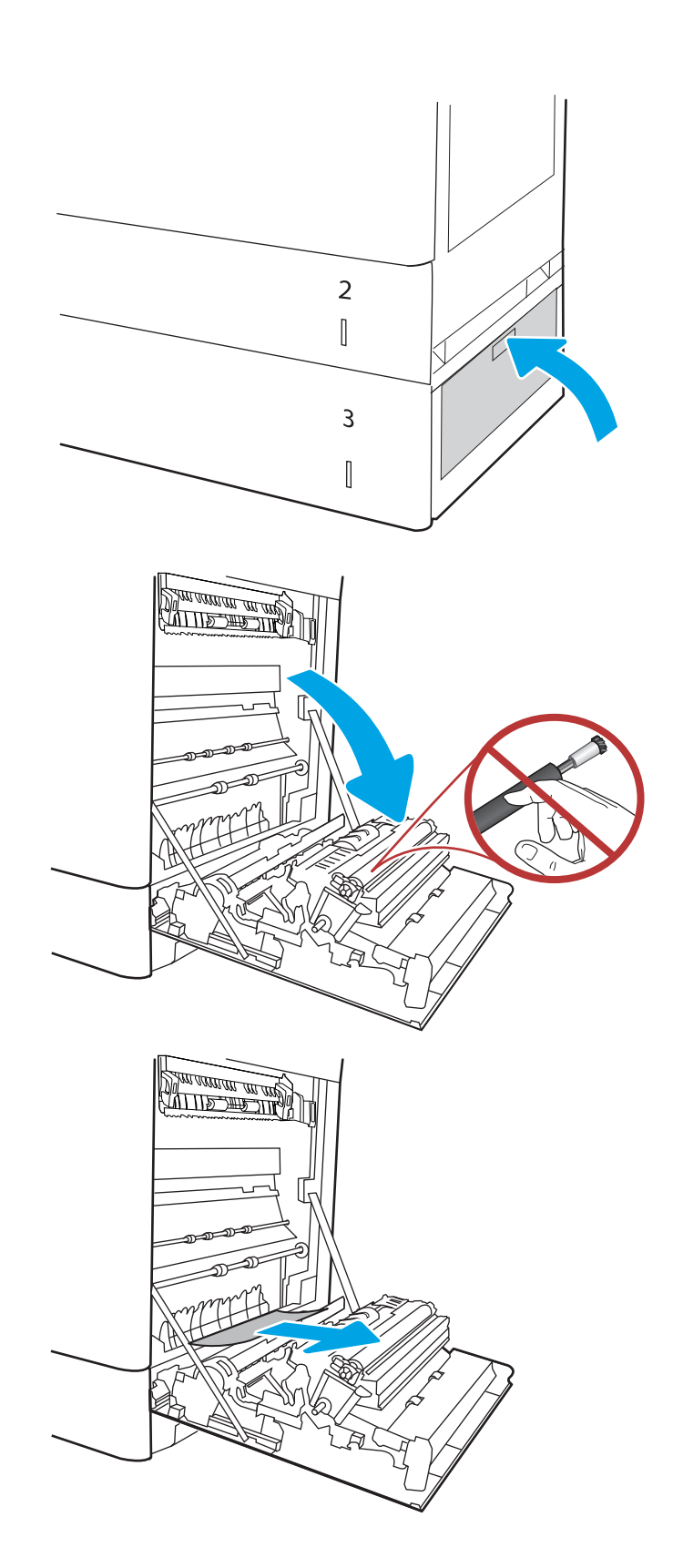

8. atidarykite dešiniąsias dureles;

ĮSPĖJIMAS: Nelieskite dedamo volelio. Užteršimas gali neigiamai paveikti spausdinimo kokybę.

10. Svelniai ištraukite įstrigusį popierių iš dešiniųjų durelių dvipusio spausdinimo skyriaus.

11. Jei kaitintuvo apačioje matote popierių, švelniai patraukite jį žemyn ir išimkite.

12. Popierius gali užstrigti kaitintuvo viduje, kur popieriaus gali nesimatyti. Paimkite už kaitintuvo rankenų, suspauskite atleidimo svirtis, šiek tiek pakelkite ir ištraukite iš kaitintuvo.

ISPĖJIMAS: /W Kol spausdintuvas

naudojamas, kaitintuvas gali būti karštas. Prieš dirbdami su kaitintuvu, palaukite, kol jis atauš.

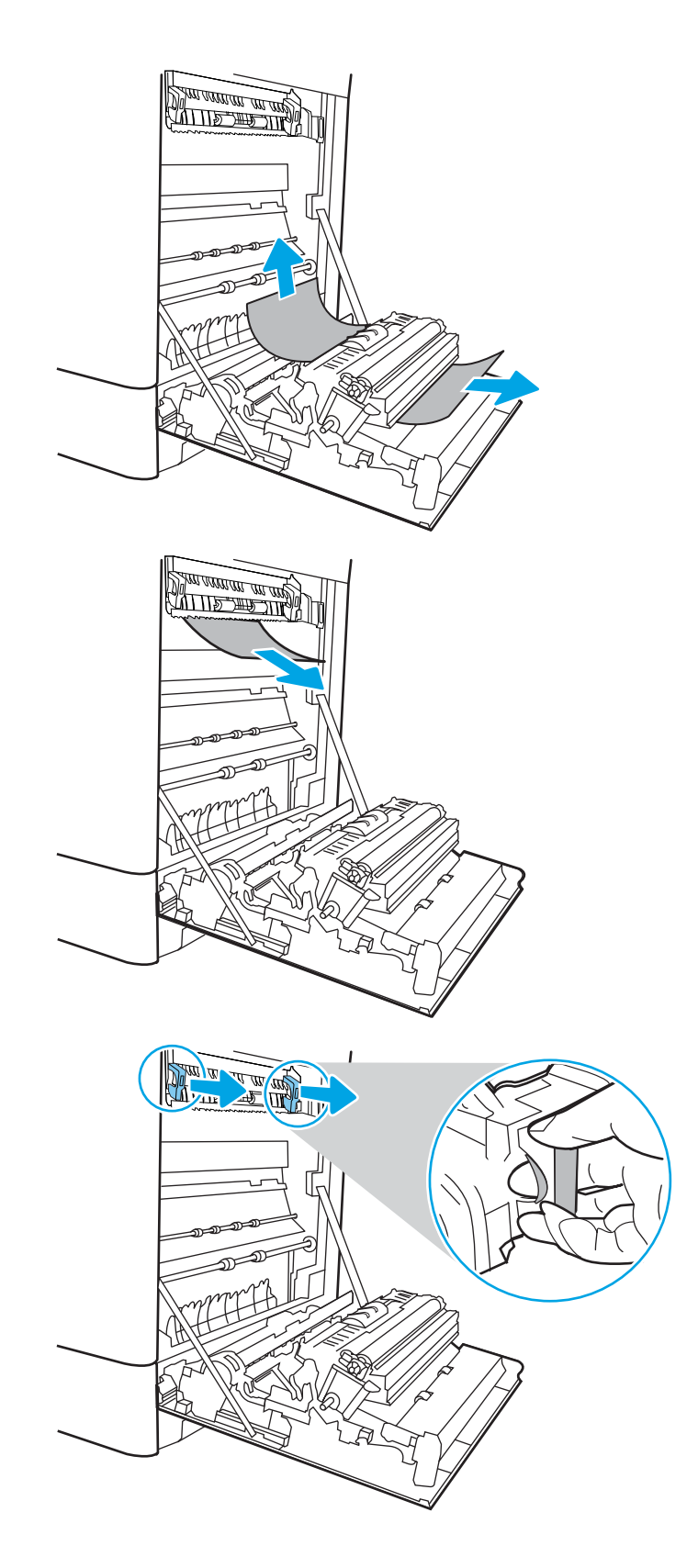

13. Atidarykite prieigos prie strigties dureles kaitintuve. Jei popierius įstrigo kaitintuvo viduje, išimkite jį švelniai patraukę tiesiai aukštyn. Jei popierius plyšta, pašalinkite visus popieriaus likučius.

**PASTABA:**  $\sqrt{W}$  Net jei kaitintuvo korpusas atvėso, voleliai jo viduje dar yra karšti. Nelieskite kaitintuvo volų.

14. Jei popierius įstrigo pakeliui į išvesties skyrių, švelniai jį ištraukite ir išimkite.

15. Uždarykite strigties prieigos dureles kaitintuve ir įspauskite kaitintuvą iki galo spausdintuve, kol jis užsifiksuos.

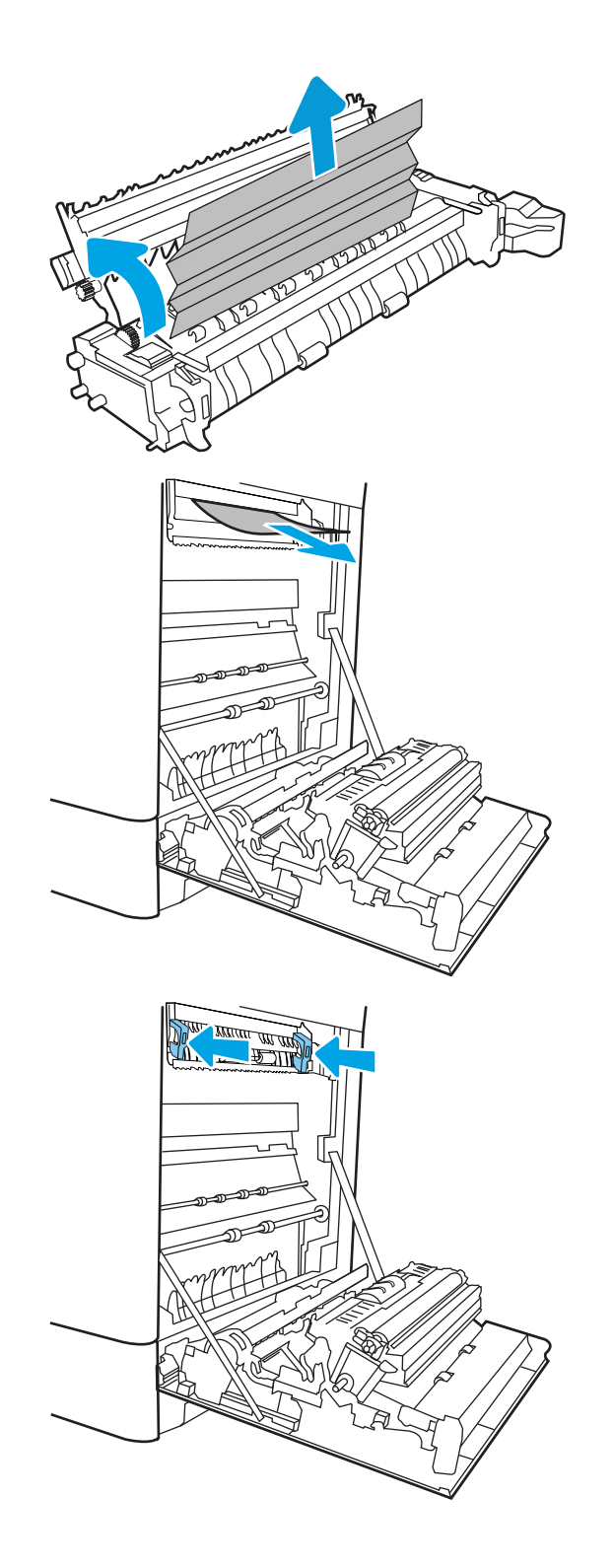

16. Uždarykite dešinės pusės dureles.

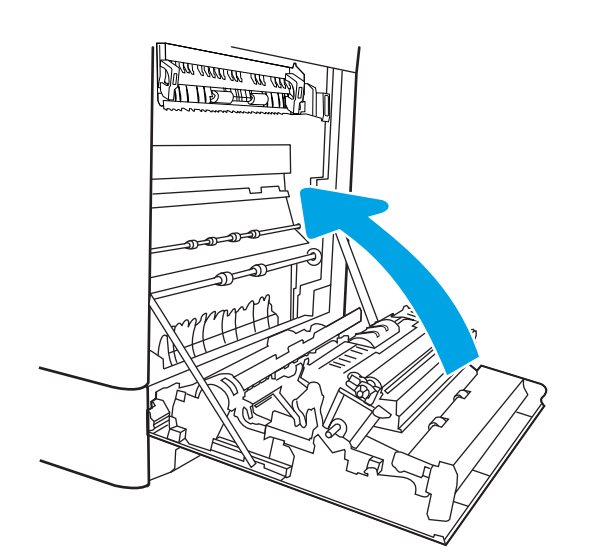

17. Atidarykite viršutines dešines dureles.

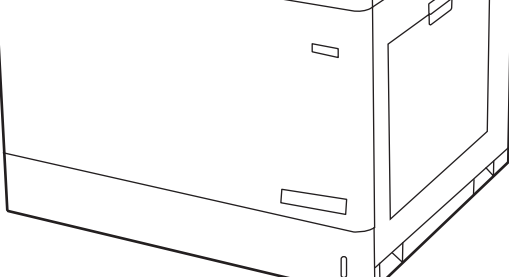

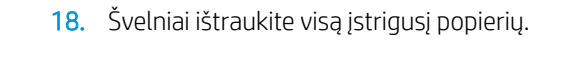

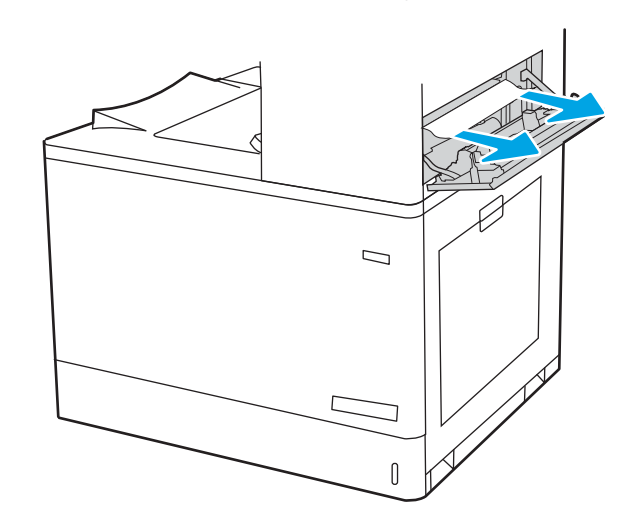

<span id="page-178-0"></span>19. Uždarykite viršutines dešines dureles.

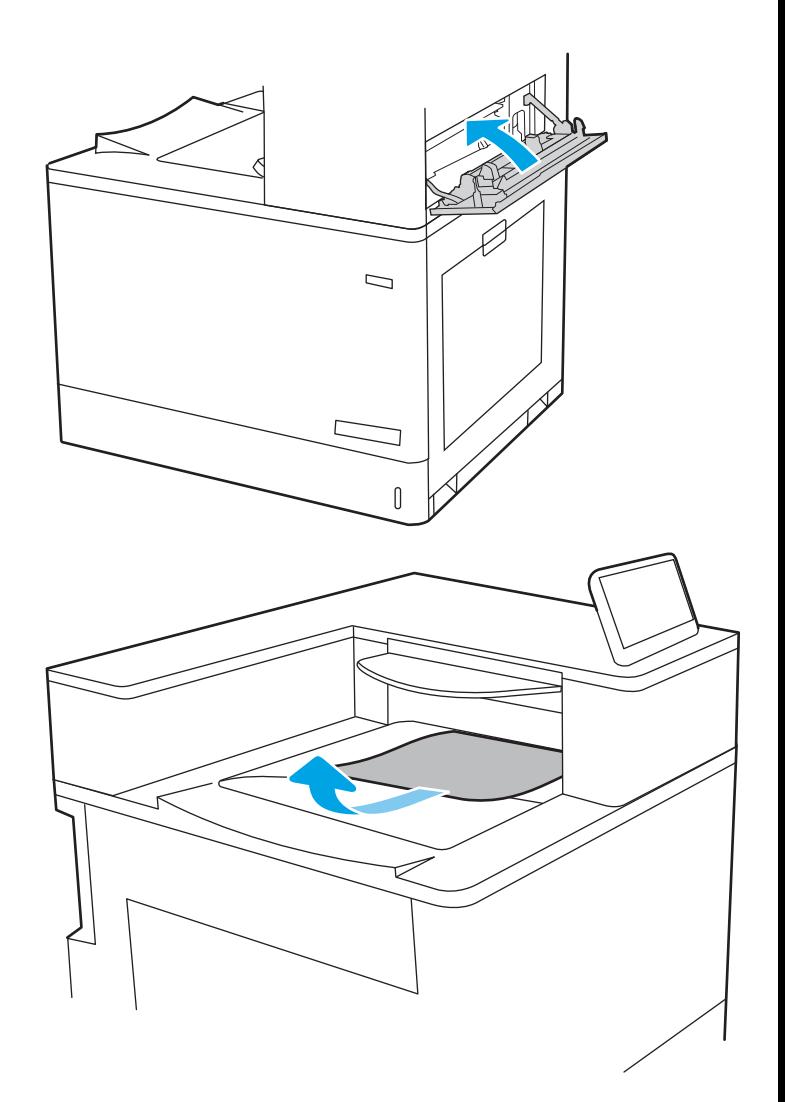

#### 20. Jei išvesties skyriuje matosi popierius, paimkite už išlindusio krašto ir švelniai ištraukite.

## Išvalykite popieriaus strigtis 2 x 550 popieriaus dėkluose (13.A4, 13.A5)

Atlikite toliau pateiktus veiksmus, kad patikrintumėte, ar nėra popieriaus strigčių 2 x 550 dėkle ir dešinių durelių viduje.

Jei yra strigtis, valdymo skydelio ekrane matysite pranešimą ir animaciją, pagelbėsiančią valant strigtį.

- 13.A4.XX strigtis 4 dėkle
- 13.A5.XX strigtis 5 dėkle

1. Atidarykite dėklą ir pašalinkite įstrigusį bei sugadintą popierių. Patikrinkite, ar dėklas nėra perpildytas ir popieriaus kreiptuvai yra tinkamai sureguliuoti.

2. Atleiskite du skirtukus dėklo gale ir tada ištraukite dėklą iki galo iš spausdintuvo.

3. Iš tiekimo volelių spausdintuvo viduje ištraukite užstrigusį popierių. Pirmiausia patraukite popierių į kairę, kad jį atlaisvintumėte, ir tada patraukite jį į priekį, kad išimtumėte.

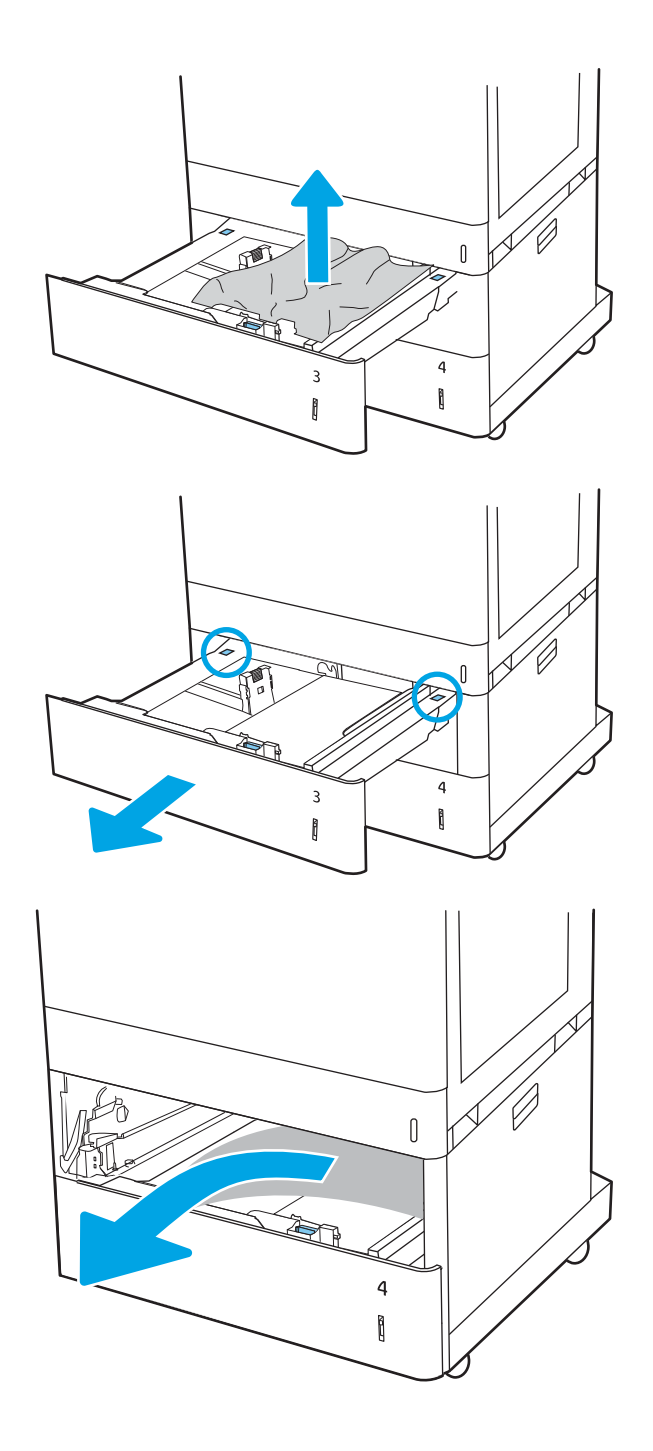
4. Atidarykite apatines dešines dureles.

5. Švelniai ištraukite visą įstrigusį popierių.

- $[] \centering \subfloat[0]{{\includegraphics[width=0.25\textwidth]{figs/fig_1000}}}% \subfloat[1]{{\includegraphics[width=0.25\textwidth]{figs/fig_1000}}}% \subfloat[1]{{\includegraphics[width=0.25\textwidth]{figs/fig_1000}}}% \subfloat[1]{{\includegraphics[width=0.25\textwidth]{figs/fig_1000}}}% \subfloat[1]{{\includegraphics[width=0.25\textwidth]{figs/fig_1000}}}% \subfloat[1]{{\includegraphics[width=0.25\textwidth]{figs/fig_1000}}}% \subfloat[1]{{\includegraphics[width=0.25\textwidth]{figs/$  $\overline{a}$  $\begin{matrix} 0 \\ 0 \end{matrix}$ 4 ĥ  $\Box$  $\mathbf{0}$ 20  $\begin{matrix} \end{matrix}$
- 6. Uždarykite dešines apatines dureles ir tada sumontuokite bei uždarykite dėklą.

7. atidarykite dešiniąsias dureles;

ĮSPĖJIMAS: Nelieskite dedamo volelio. Užteršimas gali neigiamai paveikti spausdinimo kokybę.

8. Švelniai ištraukite visą įstrigusį popierių.

9. Švelniai ištraukite įstrigusį popierių iš dešiniųjų durelių dvipusio spausdinimo skyriaus.

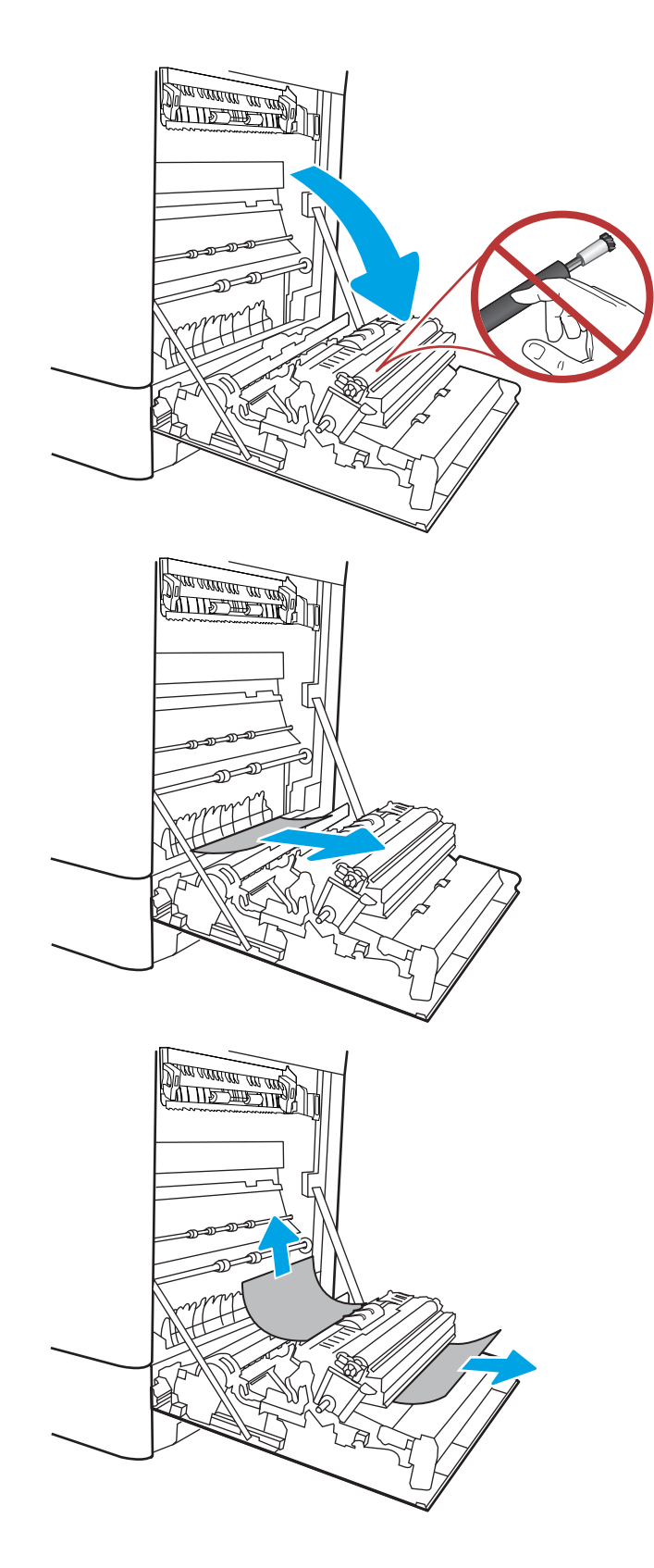

10. Jei kaitintuvo apačioje matote popierių, švelniai patraukite jį žemyn ir išimkite.

11. Popierius gali užstrigti kaitintuvo viduje, kur popieriaus gali nesimatyti. Paimkite už kaitintuvo rankenų, suspauskite atleidimo svirtis, šiek tiek pakelkite ir ištraukite iš kaitintuvo.

ĮSPĖJIMAS: /W Kol spausdintuvas naudojamas, kaitintuvas gali būti karštas. Prieš dirbdami su kaitintuvu, palaukite, kol jis atauš.

12. Atidarykite prieigos prie strigties dureles kaitintuve. Jei popierius įstrigo kaitintuvo viduje, išimkite jį švelniai patraukę tiesiai aukštyn. Jei popierius plyšta, pašalinkite visus popieriaus likučius.

 $JSP$ ĖJIMAS:  $\bigwedge_{N}$  Net jei kaitintuvo korpusas

atvėso, voleliai jo viduje dar yra karšti. Nelieskite kaitintuvo volų.

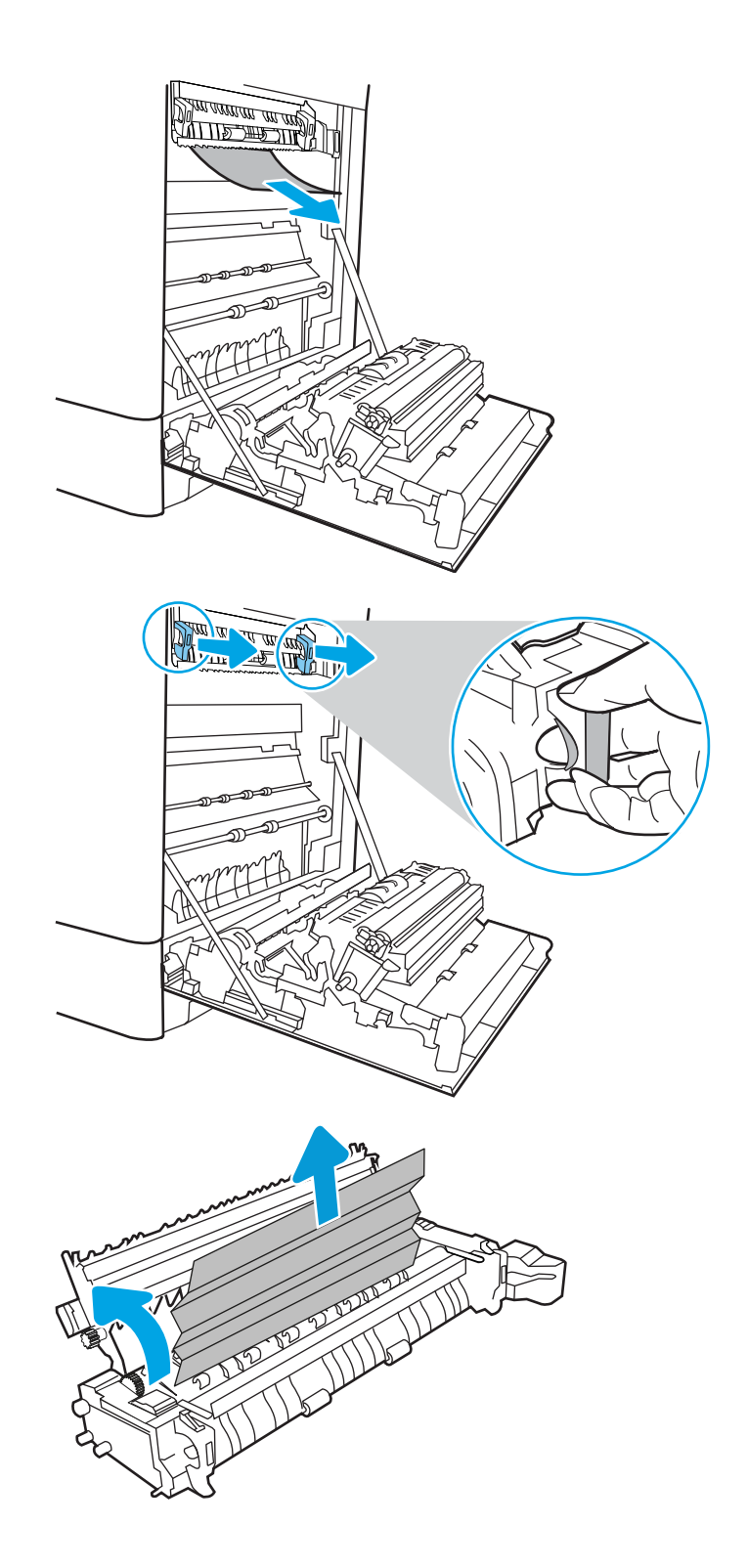

13. Jei popierius įstrigo pakeliui į išvesties skyrių, švelniai jį ištraukite ir išimkite.

14. Uždarykite strigties prieigos dureles kaitintuve ir įspauskite kaitintuvą iki galo spausdintuve, kol jis užsifiksuos.

15. Uždarykite dešinės pusės dureles.

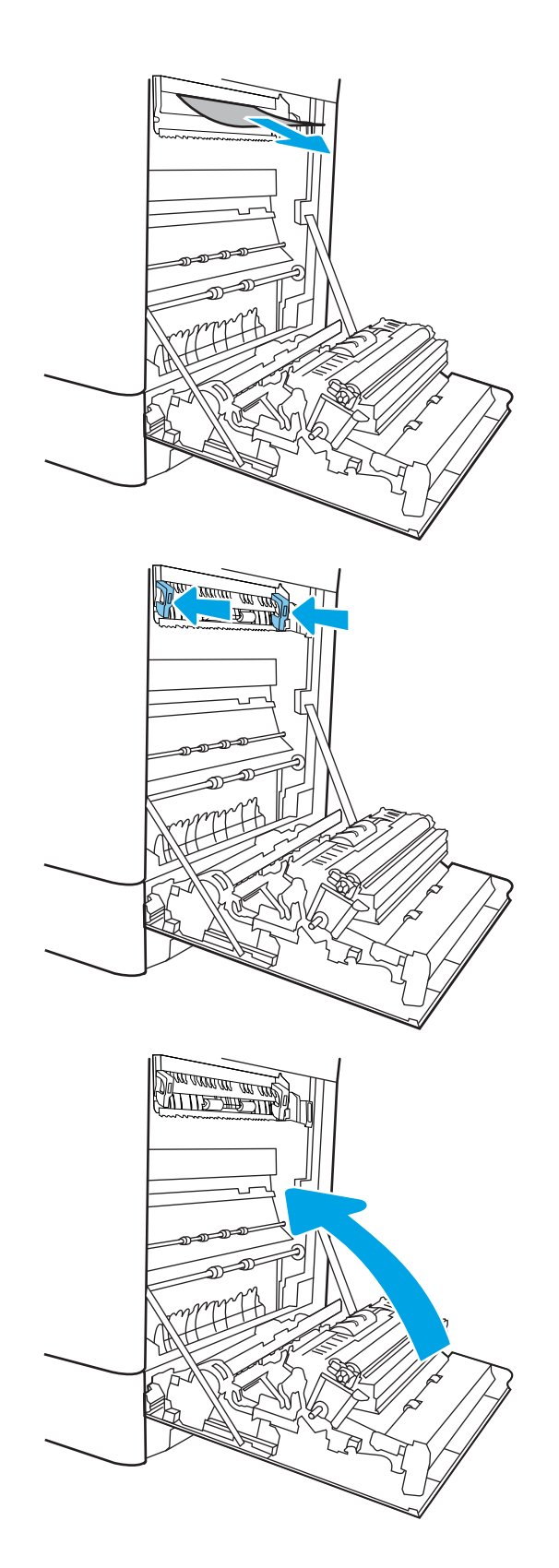

16. Atidarykite viršutines dešines dureles.

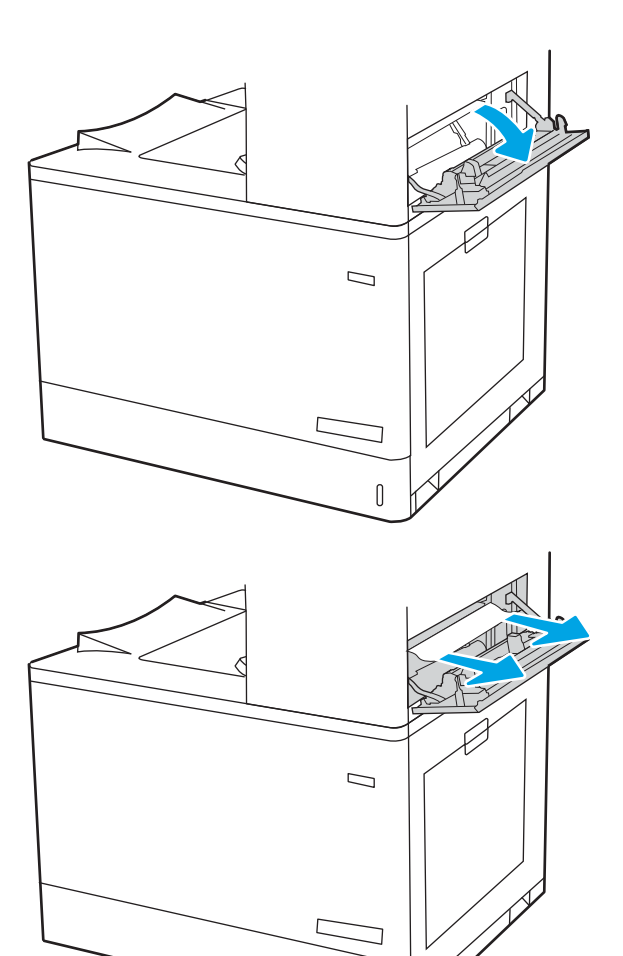

 $\mathbb{I}$ 

17. Švelniai ištraukite visą įstrigusį popierių.

18. Uždarykite viršutines dešines dureles.

- $\Box$
- 19. Jei išvesties skyriuje matosi popierius, paimkite už išlindusio krašto ir švelniai ištraukite.

# Išvalykite popieriaus strigtis 2700 lapų didelės talpos įvesties popieriaus dėkle (13.A3, 13.A4, 13.A5, 13.A7)

Atlikite toliau pateiktus veiksmus, kad patikrintumėte, ar nėra popieriaus strigčių 2700 lapų didelės talpos įvesties (HCI) popieriaus dėkle ir dešinių durelių viduje.

Jei yra strigtis, valdymo skydelio ekrane matysite pranešimą ir animaciją, pagelbėsiančią valant strigtį.

1. Atleiskite dėklo skląstį kairėje HCI dėklo. Slinkite dėklą nuo spausdintuvo, kol jis sustoja, tada pakelkite ir patraukite nuo spausdintuvo, kad nuimtumėte.

2. Iš tiekimo volų spausdintuvo viduje ištraukite užstrigusį popierių. Pirmiausia patraukite popierių į kairę, kad jį atlaisvintumėte, ir tada patraukite jį į priekį, kad išimtumėte.

3. Sumontuokite ir uždarykite kairįjį HCI dėklą.

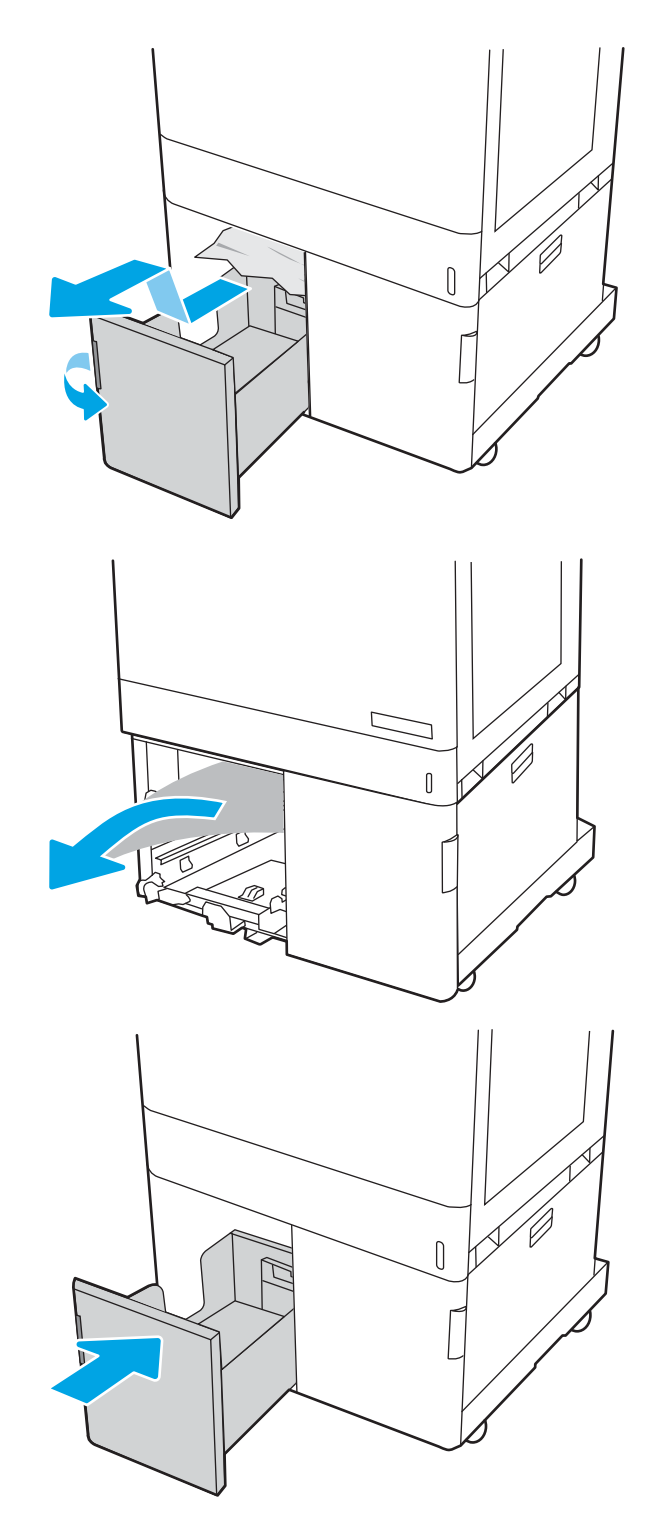

4. Atleiskite dėklo skląstį dešinėje HCI dėklo pusėje. Slinkite dėklą nuo spausdintuvo, kol jis sustoja, tada pakelkite ir patraukite nuo spausdintuvo, kad nuimtumėte.

5. Iš tiekimo volų spausdintuvo viduje ištraukite užstrigusį popierių. Pirmiausia patraukite popierių į kairę, kad jį atlaisvintumėte, ir tada patraukite jį į priekį, kad išimtumėte.

6. Atidarykite apatines dešines dureles.

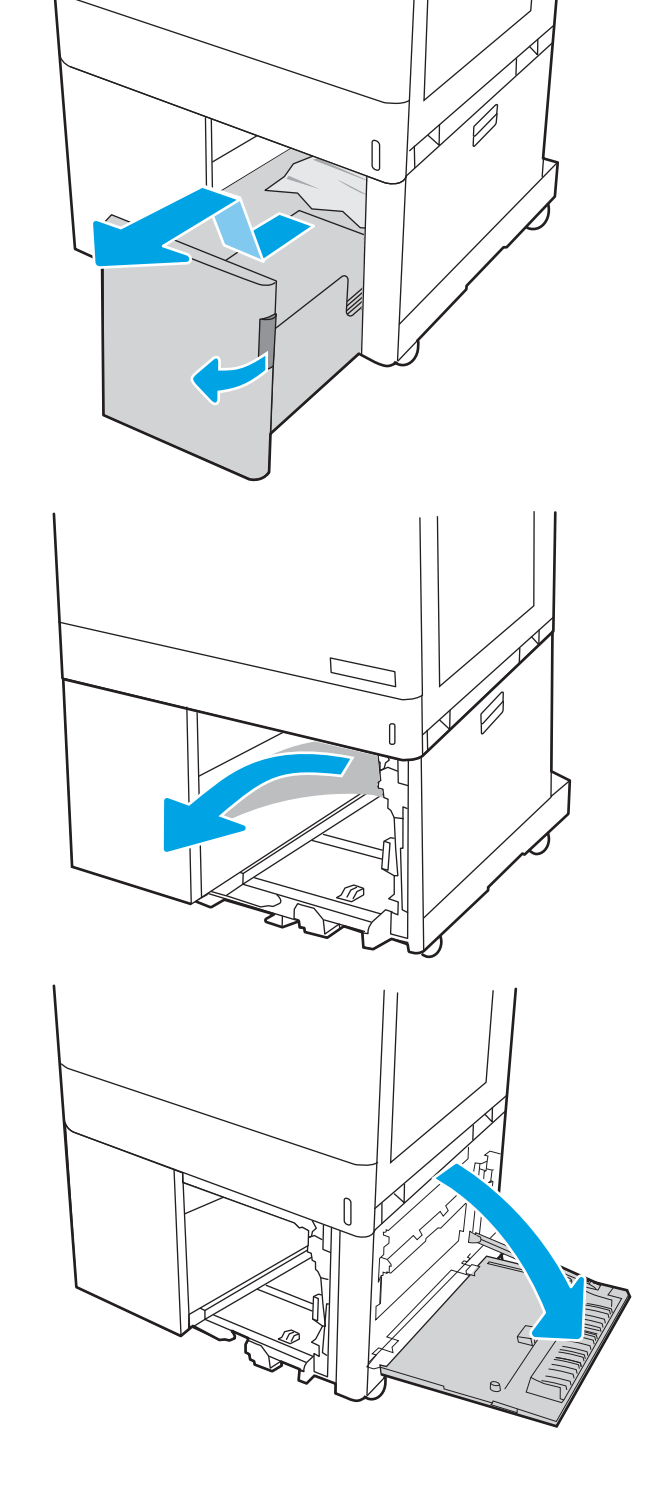

7. Išimkite sugadintus lapus.

8. Uždarykite dešines apatines dureles ir tada sumontuokite bei uždarykite dešinį HCI dėklą.

9. atidarykite dešiniąsias dureles;

ĮSPĖJIMAS: Nelieskite dedamo volelio. Užteršimas gali neigiamai paveikti spausdinimo kokybę.

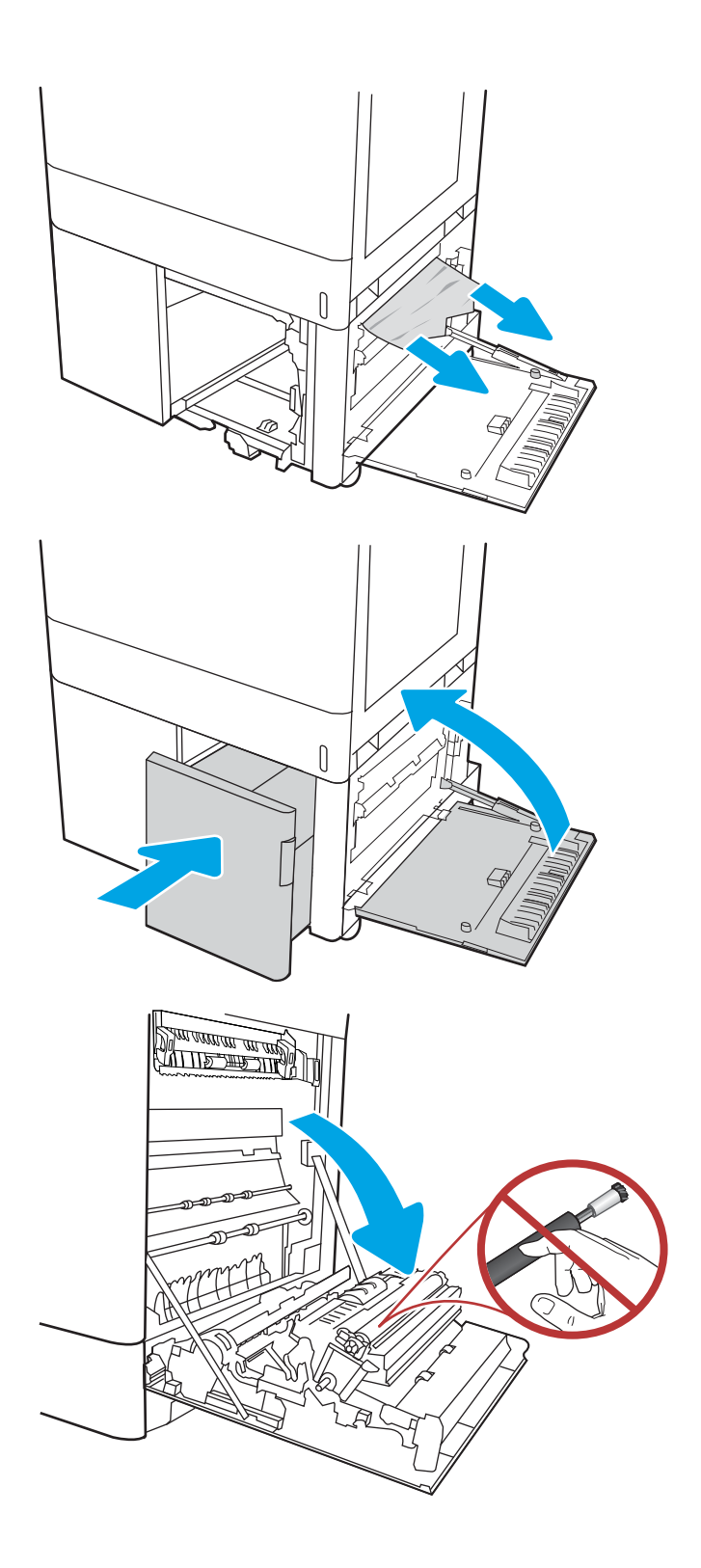

10. Švelniai ištraukite visą įstrigusį popierių.

11. Švelniai ištraukite įstrigusį popierių iš dešiniųjų durelių dvipusio spausdinimo skyriaus.

12. Jei kaitintuvo apačioje matote popierių, švelniai patraukite jį žemyn ir išimkite.

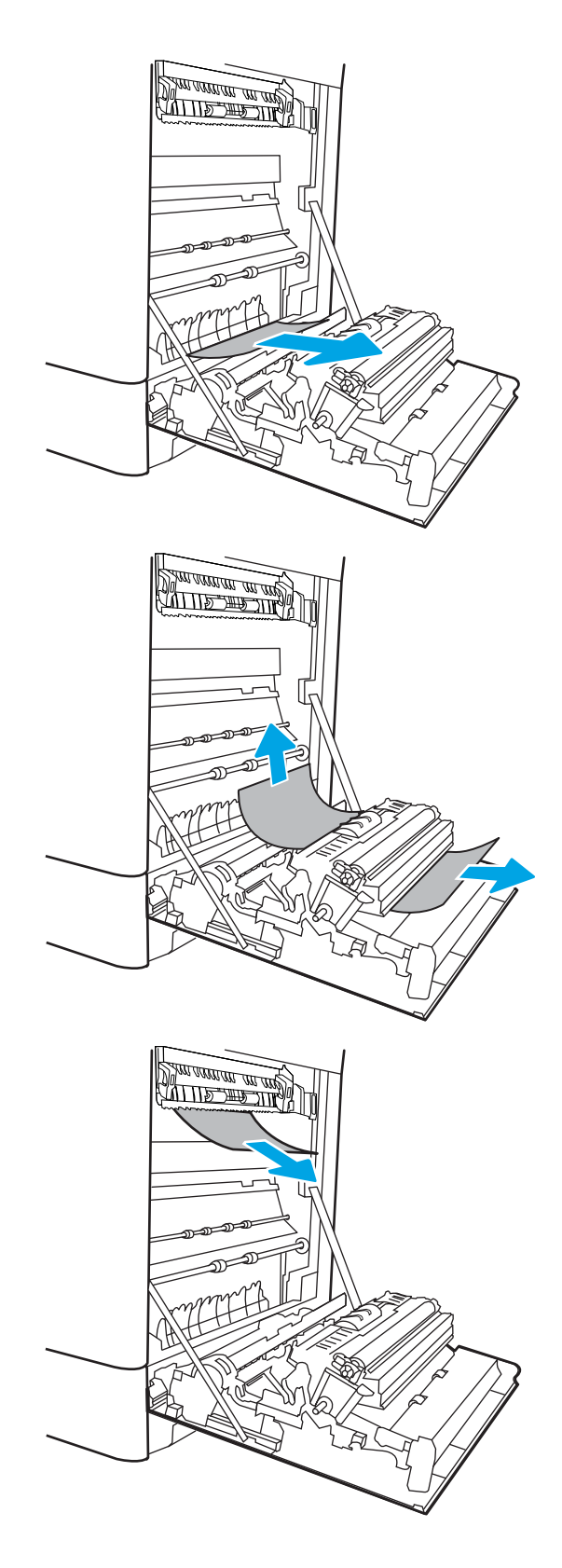

13. Popierius gali užstrigti kaitintuvo viduje, kur popieriaus gali nesimatyti. Paimkite už kaitintuvo rankenų, suspauskite atleidimo svirtis, šiek tiek pakelkite ir ištraukite iš kaitintuvo.

 $I$ SPĖJIMAS:  $\sqrt{W}$  Kol spausdintuvas

naudojamas, kaitintuvas gali būti karštas. Prieš dirbdami su kaitintuvu, palaukite, kol jis atauš.

14. Atidarykite prieigos prie strigties dureles kaitintuve. Jei popierius įstrigo kaitintuvo viduje, išimkite jį švelniai patraukę tiesiai aukštyn. Jei popierius plyšta, pašalinkite visus popieriaus likučius.

**JSPĖJIMAS:**  $\bigwedge$ <sub>(</sub>() Net jei kaitintuvo korpusas atvėso, voleliai jo viduje dar yra karšti. Nelieskite kaitintuvo volų.

15. Jei popierius įstrigo pakeliui į išvesties skyrių, švelniai jį ištraukite ir išimkite.

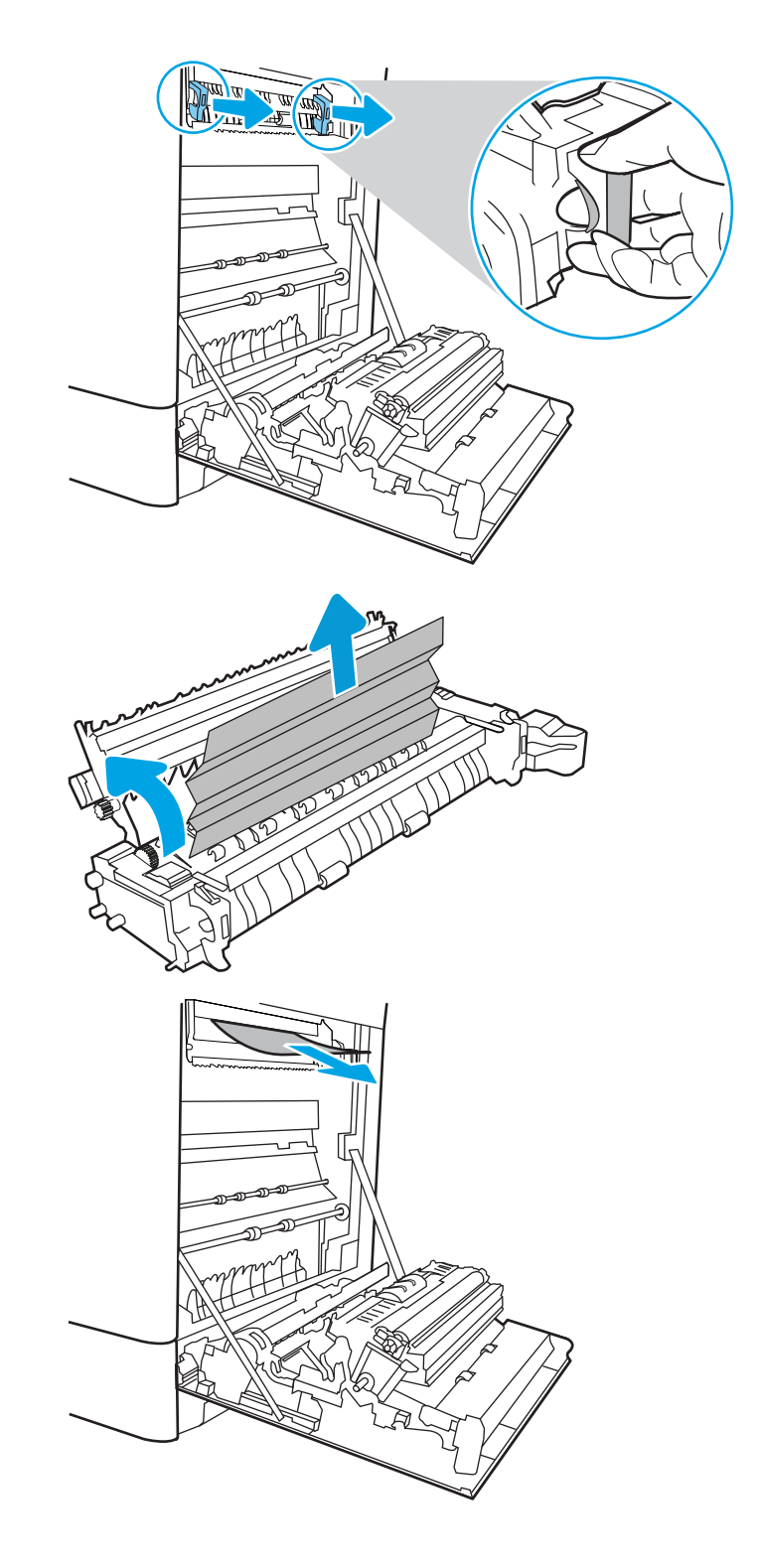

16. Uždarykite strigties prieigos dureles kaitintuve ir įspauskite kaitintuvą iki galo spausdintuve, kol jis užsifiksuos.

17. Uždarykite dešinės pusės dureles.

18. Atidarykite viršutines dešines dureles.

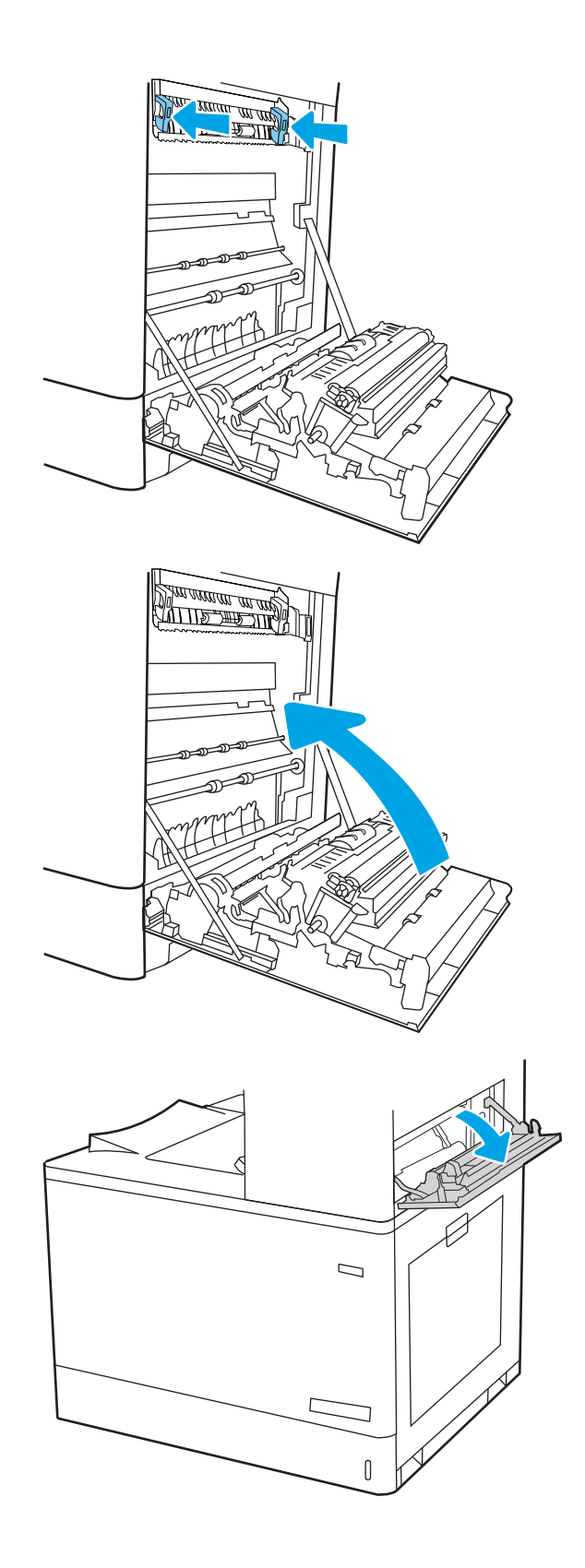

19. Švelniai ištraukite visą įstrigusį popierių.

20. Uždarykite viršutines dešines dureles.

 $\overline{\mathsf{I}}$  $\mathcal{D}$  $\sqrt{ }$ 

 $\Box$ 

21. Jei išvesties skyriuje matosi popierius, paimkite už išlindusio krašto ir švelniai ištraukite.

# Spalvoto spausdinimo kokybės problemų sprendimas

Naudokite toliau pateiktą informaciją, kad išspręstumėte spausdinimo kokybės, spalvų kokybės ir vaizdo kokybės problemas "HP Color LaserJet Enterprise" spausdintuvuose.

- Įžanga
- [Spausdinimo kokybės trikčių šalinimas](#page-194-0)
- [Spalvų kokybės trikčių šalinimas](#page-200-0)
- [Vaizdo kokybės trikčių šalinimas](#page-200-0)

# Įžanga

Trikčių šalinimo veiksmai gali padėti išspręsti šiuos defektus:

- Tušti lapai
- Juodi lapai
- Nesuderintos spalvos
- **•** Susiglamžęs popierius
- Tamsios arba šviesios juostos
- Tamsūs arba šviesūs dryžiai
- Neryškus lapas
- Pilkas fonas arba tamsus lapas
- Lengvas spausdinimas
- Nepanaudoti dažai
- Dažų trūkumas
- Išsklaidyti dažų taškai
- Iškreipti vaizdai
- **Dėmės**
- Dryžiai

# <span id="page-194-0"></span>Spausdinimo kokybės trikčių šalinimas

Jei norite išspręsti spausdinimo kokybės problemas, išbandykite šiuos veiksmus toliau nurodyta seka.

- Atnaujinti spausdintuvo aparatinę įrangą
- **•** Spausdinimas iš skirtingų programų
- [Patikrinkite spausdinamos užduoties popieriaus tipo nustatymą](#page-195-0)
- [Patikrinkite dažų kasetės būseną](#page-196-0)
- [Valymo puslapio spausdinimas](#page-196-0)
- [Apžiūrėdami patikrinkite dažų kasetę arba kasetes](#page-197-0)
- [Patikrinkite popieriaus ir spausdinimo aplinką](#page-198-0)
- [Bandykite kitą spausdinimo tvarkyklę](#page-199-0)

Norėdami šalinti triktis konkretiems vaizdo defektams, žr. vaizdo defektų trikčių šalinimas.

## Atnaujinti spausdintuvo aparatinę įrangą

Pabandykite atnaujinti spausdintuvo aparatinę įrangą.

Nurodymus rasite [www.hp.com/support.](http://www.hp.com/support)

## Spausdinimas iš skirtingų programų

Bandykite spausdinti iš kitos programos.

Jei puslapis išspausdinamas, problema yra dėl programos, su kuria spausdinote.

## <span id="page-195-0"></span>Patikrinkite spausdinamos užduoties popieriaus tipo nustatymą

Spausdinimo metu patikrinkite popieriaus rūšies nustatymus programinėje įrangoje ir, ar ant išspausdintų puslapių nėra dėmių, neaiškių arba tamsių vietų, ar popierius nesuglamžytas, ar spaudinyje nėra padrikų taškų ar nereikalingo dažų kiekio, arba neatspausdintų vietų.

- Patikrinkite popieriaus tipo nustatymą spausdintuve
- Popieriaus tipo nustatymo tikrinimas ("Windows")
- Patikrinkite popieriaus tipo nustatyma ("macOS")

#### Patikrinkite popieriaus tipo nustatymą spausdintuve

Patikrinkite popieriaus tipo nustatymus spausdintuvo valdymo skydelyje ir pakeiskite nustatymą, kaip reikia.

- 1. Atidarykite dėklą.
- 2. Jsitikinkite, kad dėkle yra tinkamo tipo popieriaus.
- 3. Uždarykite dėklą.
- 4. Vykdykite instrukcijas valdymo pulte, kad patvirtintumėte arba pakeistumėte popieriaus tipo nustatymus dėkle.

#### Popieriaus tipo nustatymo tikrinimas ("Windows")

Patikrinkite "Windows" popieriaus tipo nustatymus ir, jei reikia, pakeiskite.

- 1. Programoje pasirinkite parinktį Spausdinti.
- 2. Pasirinkite spausdintuvą ir spustelėkite mygtuką Ypatybės arba Nuostatos.
- 3. Spustelėkite skirtuką Popierius / kokybė.
- 4. Išskleidžiamajame sąraše "Paper Type" (Popieriaus tipas) spustelėkite parinktį "More..." (Daugiau...).
- 5. Išskleiskite sąrašo Tipas yra: parinktis.
- 6. Išplėskite popieriaus tipų kategoriją, kuri geriausiai atitinka naudojamo popieriaus ypatybes.
- 7. Pasirinkite naudojamą popieriaus tipo parinktį, tada spustelėkite mygtuką Gerai.
- 8. Spustelėkite mygtuką Gerai, jei norite uždaryti dialogo langą Dokumentų savybės. Norėdami spausdinti užduotį, dialogo lange Spausdinti spustelėkite mygtuką Gerai.

#### Patikrinkite popieriaus tipo nustatymą ("macOS")

Patikrinkite "macOS" popieriaus tipo nustatymus ir, jei reikia, pakeiskite.

- 1. Spustelėkite meniu Failas, tada spustelėkite parinktį Spausdinti.
- 2. "Printer" (Spausdintuvas) meniu pasirinkite spausdintuvą.
- 3. Pagal numatytąją funkciją spausdinimo tvarkyklė rodo meniu "Copies & Pages" (Kopijos ir puslapiai). Atidarykite meniu išskleidžiamąjį sąrašą ir spustelėkite meniu "Finishing" (Užbaigimas).
- 4. Išskleidžiamajame sąraše "Media Type" (Laikmenos tipas) pasirinkite tipą.
- 5. Spustelėkite mygtuką Spausdinti.

# <span id="page-196-0"></span>Patikrinkite dažų kasetės būseną

Laikydamiesi šių nurodymų patikrinkite numatomą likusį dažų kiekį dažų kasetėse ir, jei taikoma, kitų keičiamų techninės priežiūros dalių būseną.

- Pirmasis veiksmas: Eksploatacinių medžiagų būsenos lapo spausdinimas
- Antrasis veiksmas: Eksploatacinių medžiagų būsenos tikrinimas

#### Pirmasis veiksmas: Eksploatacinių medžiagų būsenos lapo spausdinimas

Eksploatacinių medžiagų būsenos lape nurodoma kasetės būsena.

- 1. Pradiniame spausdintuvo valdymo skydo ekrane pasirinkite meniu Ataskaitos.
- 2. Pasirinkite meniu Konfigūravimas / būsenos puslapiai.
- 3. Pasirinkite Eksploatacinių medžiagų būsenos puslapį ir tada pasirinkite Spausdinti, kad atspausdintumėte puslapį.

#### Antrasis veiksmas: Eksploatacinių medžiagų būsenos tikrinimas

Patikrinkite tiekimo būklės ataskaitą šitaip.

1. Peržiūrėkite eksploatacinių medžiagų būsenos ataskaitą ir patikrinkite likusį procentinį dažų kiekį dažų kasetėse ir, jei taikoma, kitų keičiamų techninės priežiūros dalių būseną.

Su spausdinimo kokybe susijusių problemų gali kilti, jei naudosite kasetę, kurios eksploatavimo laikas jau baigėsi. Eksploatacinių medžiagų būsenos puslapis nurodo, kai eksploatacinių medžiagų yra labai mažai. Eksploatacinėms HP medžiagoms pasiekus žemiausią ribą, baigiasi jų HP papildoma apsaugos garantija.

Dabar dar nebūtina keisti dažų kasetės, nebent spausdinimo kokybė būtų nebepriimtina. Turėkite atsarginę spausdinimo kasetę, kai spausdinimo kokybė tampa nebepriimtina.

Jei nusprendžiate pakeisti dažų kasetę ar kitas keičiamas techninės priežiūros dalis, eksploatacinių medžiagų būsenos puslapis pateikia originalių HP dalių numerių sąrašą.

2. Patikrinkite ar naudojate originalią HP dažų kasetę.

Originali HP dažų kasetė turi žodžius "HP" arba "HP" logotipą. Daugiau informacijos apie HP dažų kasetes rasite [www.hp.com/go/learnaboutsupplies.](http://www.hp.com/go/learnaboutsupplies)

#### Valymo puslapio spausdinimas

Spausdinimo metu spausdintuvo viduje gali susikaupti popieriaus, dažų ir dulkių dalelių, todėl gali atsirasti spausdinimo kokybės problemų, tokių kaip dažų taškeliai arba dryžiai, dėmės, linijos arba pasikartojantys ženklai.

Spausdintuvo popieriaus takui išvalyti atlikite tokius veiksmus:

- 1. Pradiniame spausdintuvo valdymo skydo ekrane pasirinkite meniu Palaikymo įrankiai.
- 2. Pasirinkite iš meniu:
- <span id="page-197-0"></span>a. Priežiūra
- **b.** Kalibravimas / valymas
- c. Cleaning Page (valymo puslapis)
- 3. Pasirinkite "Print" (Spausdinti), kad atspausdintumėte puslapį.

Spausdintuvo valdymo skyde bus rodomas pranešimas "Cleaning..." (Valoma). Valymo procesas trunka kelias minutes. Neišjunkite spausdintuvo, kol spausdinimo procesas nesibaigė. Baigę išmeskite išspausdintą puslapį.

## Apžiūrėdami patikrinkite dažų kasetę arba kasetes

Atlikite šiuos veiksmus, kad patikrintumėte kiekvieną dažų kasetę:

- 1. Išimkite dažų kasetę iš spausdintuvo ir patikrinkite, ar nuplėšta izoliuojamoji juostelė.
- 2. Patikrinkite, ar nepažeistas atminties lustas.
- 3. Apžiūrėkite žalio vaizdo formavimo būgno paviršių.

A SPĖJIMAS: nelieskite vaizdo būgno. Pirštų atspaudai ant vaizdo būgno gali sukelti spausdinimo kokybės problemų.

- 4. Jei aptikote įbrėžimų, pirštų atspaudų ar kitokių vaizdo būgno pažeidimų, pakeiskite dažų kasetę.
- 5. Vėl sumontuokite dažų kasetę ir atspausdinkite kelis puslapius, jog įsitikintumėte, kad problema išspręsta.

## <span id="page-198-0"></span>Patikrinkite popieriaus ir spausdinimo aplinką

Norėdami patikrinti popieriaus pasirinkimą ir spausdinimo aplinką, naudokite šią informaciją.

- · Pirmasis veiksmas: Naudokite HP specifikacijas atitinkantį popierių
- Antrasis veiksmas: Patikrinkite aplinką
- Trečiasis veiksmas. Atskirai sulygiuokite dėklą

#### Pirmasis veiksmas: Naudokite HP specifikacijas atitinkantį popierių

Kai kurios spausdinimo kokybės problemos kyla naudojant popierių, neatitinkantį HP specifikacijų.

- Visada naudokite spausdintuvo palaikomą popieriaus tipą ir storį.
- Naudokite popierių, kuris yra geros kokybės, nėra subraižytas, įpjautas, įplėštas, išteptas, skylėtas, apdulkėjęs, suglamžytas, jo kraštai nesulankstyti ir neužlenkti.
- Nenaudokite popieriaus, ant kurio jau buvo spausdinta.
- Naudokite popierių, kurio sudėtyje nėra metalo dalelių, pavyzdžiui, blizgučių.
- Naudokite lazeriniams spausdintuvams skirtą popierių. Nenaudokite popieriaus, kuris yra skirtas tik rašaliniams spausdintuvams.
- Nenaudokite pernelyg grublėto popieriaus. Naudojant mažiau grublėtą popierių paprastai spaudinių kokybė būna geresnė.

#### Antrasis veiksmas: Patikrinkite aplinką

Aplinka gali tiesiogiai paveikti spausdinimo kokybę ir daro įtaką spausdinimo kokybės ar popieriaus tiekimo problemas. Pamėginkite atlikti šį veiksmą:

- Perkelkite spausdintuvą iš vėsių vietų, pavyzdžiui, toliau nuo atidarytų langų ar durų, ar oro kondicionavimo angų.
- · Jsitikinkite, kad spausdintuvas nėra veikiamas aukštesnės nei jo specifikacijose nurodytos temperatūros ar drėgmės.
- Nelaikykite spausdintuvo uždaroje erdvėje, pavyzdžiui, spintoje.
- Spausdintuvą laikykite ant plokščio, tvirto paviršiaus.
- Pašalinkite viską, kas blokuoja spausdintuvo vėdinimo angas. Spausdintuvas turi būti gerai aušinamas iš visų pusių, įskaitant ir viršutinę dalį.
- Apsaugokite spausdintuvą nuo ore esančių nuosėdų, dulkių, garų, riebių medžiagų ar kitų elementų, nuo kurių spausdintuvo viduje gali atsirasti nešvarumų.

#### Trečiasis veiksmas. Atskirai sulygiuokite dėklą

Atlikite šiuos veiksmus, jei tekstas arba vaizdai nėra centre arba netinkamai sulygiuoti spausdinamame puslapyje, kai spausdinama iš tam tikro dėklo.

- 1. Pradiniame spausdintuvo valdymo skydo ekrane pasirinkite meniu Nustatymai.
- 2. Pasirinkite iš meniu:
- <span id="page-199-0"></span>a. Kopijavimas / spausdinimas arba Spausdinimas
- **b.** Spausdinimo kokybė
- c. Vaizdo registracija
- 3. Pasirinkite Dėklas ir pasirinkite norimą reguliuoti dėklą.
- 4. Pasirinkite "Print Test Page" (Spausdinti bandymo puslapį) ir vykdykite išspausdintuose puslapiuose esančius nurodymus.
- 5. Pasirinkite "Print Test Page" (Spausdinti bandymo puslapį) dar kartą, kad patikrintumėte rezultatus ir tęstumėte reguliavimą (jei reikia).
- 6. Pasirinkite Atlikta, kad išsaugotumėte naujus nustatymus.

## Bandykite kitą spausdinimo tvarkyklę

Pamėginkite kitą spausdintuvo tvarkyklę, kai spausdinate iš programinės įrangos, o atspausdintuose lapuose yra nepageidaujamų linijų piešiniuose, trūksta teksto, nėra piešinių, neteisingas formatavimas ar pakeistas šriftas.

Iš HP internetinės svetainės atsisiųskite bet kurią iš šių tvarkyklių: [www.hp.com/support/colorljM856.](http://www.hp.com/support/colorljM856)

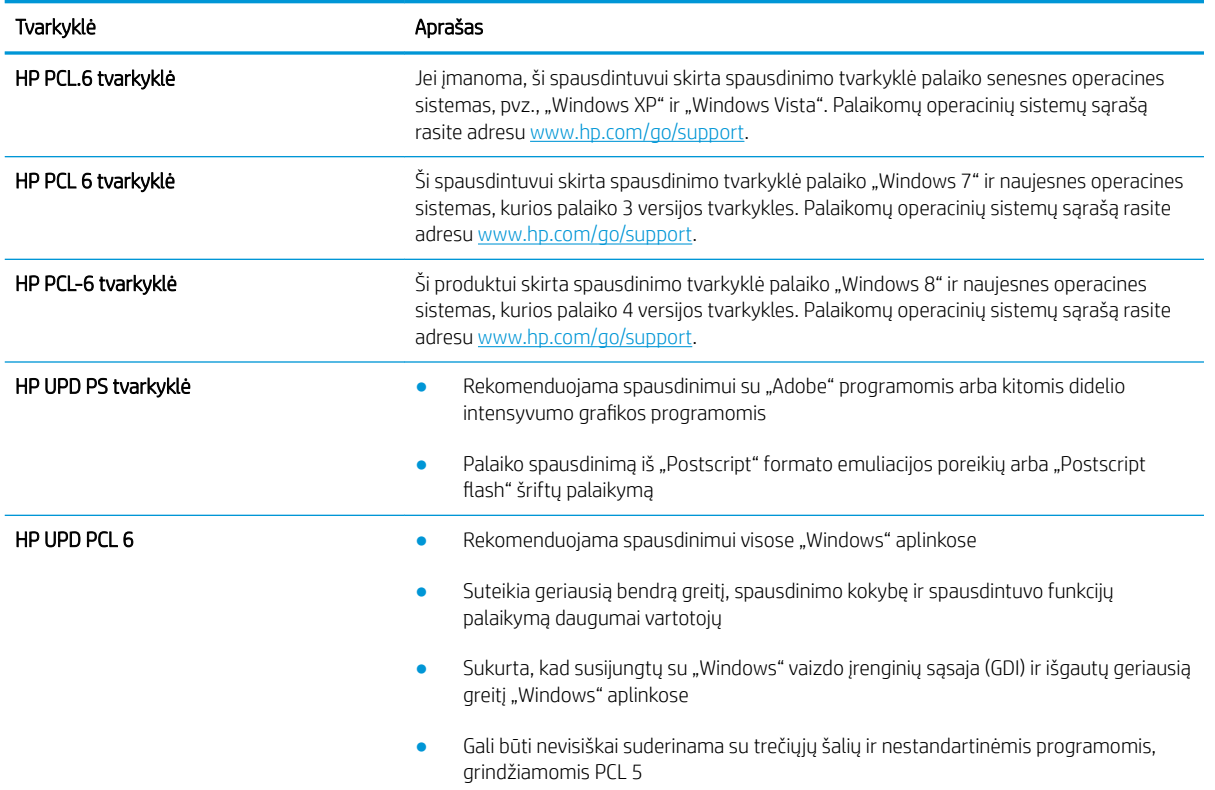

#### 6-3 lentelė Spausdinimo tvarkyklės

# <span id="page-200-0"></span>Spalvų kokybės trikčių šalinimas

Spausdintuvo kalibravimas gali padėti užtikrinti spalvoto spausdinimo kokybę.

Kalibruoti spausdintuvą, kad spalvos sutaptų

## Kalibruoti spausdintuvą, kad spalvos sutaptų

Kalibravimas yra spausdintuvo funkcija, padedanti optimizuoti spausdinimo kokybę.

Atlikite šiuos veiksmus, kad išspręstumėte spausdinimo kokybės problemas, tokias kaip blogai sulygiuotos spalvos, spalvoti šešėliai, susiliejusios grafikos detalės ar kitos spausdinimo kokybės problemos.

- 1. Pradiniame spausdintuvo valdymo skydo ekrane pasirinkite meniu Palaikymo įrankiai.
- 2. Pasirinkite iš meniu:
	- Priežiūra
	- Kalibravimas / valymas
	- Visuminis kalibravimas
- 3. Pasirinkite "Start" (Pradėti) ir pradėkite kalibravimą.

Spausdintuvo valdymo skyde bus rodomas pranešimas "Calibrating" (Kalibruojama). Kalibravimo procesas trunka kelias minutes. Neišjunkite spausdintuvo, kol kalibravimo procesas nesibaigė.

4. Palaukite, kol spausdintuvas pabaigs kalibravimo procesą ir po to bandykite spausdinti dar kartą.

# Vaizdo kokybės trikčių šalinimas

Peržiūrėkite vaido defektų pavyzdžius ir veiksmus, skirtus pašalinti šiuos defektus

#### Defektas Defektas Defektas 6-12 [lentelė "Lengvas spausdinimas"](#page-206-0) 6-10 [lentelė "Pilkas fonas arba tamsus lapas"](#page-205-0) 6-7 [lentelė "Tušti lapai – nėra spausdinimo"](#page-203-0) 197 [puslapyje](#page-206-0) 196 [puslapyje](#page-205-0) 194 [puslapyje](#page-203-0) **AaBbCc AaBbCc AaBbCc** AaBbCc **AaBbCc AaBbCc AaBbCc AaBbCc AaBbCc** AaBbCc **AaBbCc AaBbCc AaBbCc**

#### 6-4 lentelė Vaizdo defektų nuorodinė lentelė

#### 6-4 lentelė Vaizdo defektų nuorodinė lentelė (tęsinys)

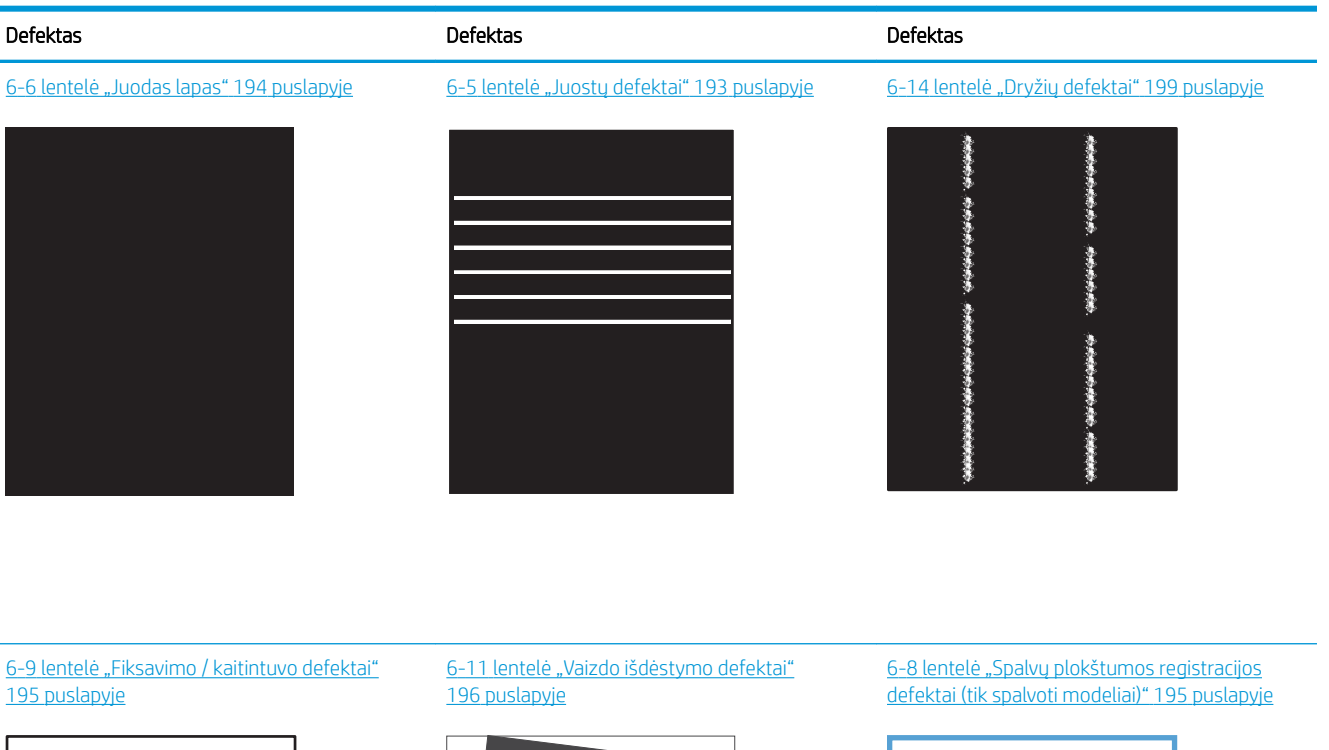

**LP** 

×.

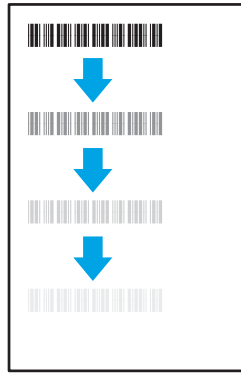

#### 6-13 [lentelė "Išvesties defektai"](#page-207-0) 198 puslapyje

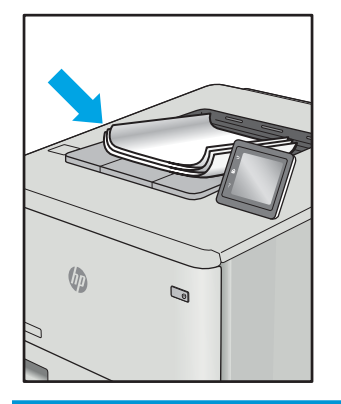

Vaizdo defektai, nepriklausomai nuo priežasčių, gali dažnai būti išspręsti naudojant tuos pačius veiksmus. Atlikite šiuos veiksmus pradžioje, kad išspręstumėte vaizdo defektus.

- <span id="page-202-0"></span>1. Išspausdinkite dokumentą iš naujo. Spausdinimo kokybės defektai gali būti laikini arba gali būti nuolatiniai.
- 2. Patikrinkite kasečių būklę. Jei kasetėje dažų lygis Labai mažas (viršyta atitinkama riba), pakeiskite kasetę.
- 3. Įsitikinkite, kad tvarkyklė ir dėklo spausdinimo režimo nustatymai atitinka dėkle naudojamas medžiagas. Pabandykite naudoti kitas medžiagas kitam dėkle. Pabandykite naudoti kitą spausdinimo režimą.
- 4. Įsitikinkite, kad spausdintuvas yra tinkamos darbinės temperatūros / drėgmės aplinkoje.
- 5. Įsitikinkite, kad popieriaus tipas, dydis ir svoris yra tinkami. Palaikomus popieriaus dydžius ir spausdintuvo tipus rasite spausdintuvų pagalbos puslapyje, adresu [support.hp.com.](http://support.hp.com)

## **EX PASTABA:** Terminas "prilipimas" reiškia, kad spausdinant dažų kasetė prilimpa prie popieriaus.

Toliau pateikiamas pavyzdys, kaip laiško dydžio popierius praeina per spausdintuvą pirmiausia trumpuoju kraštu.

#### 6-5 lentelė Juostų defektai

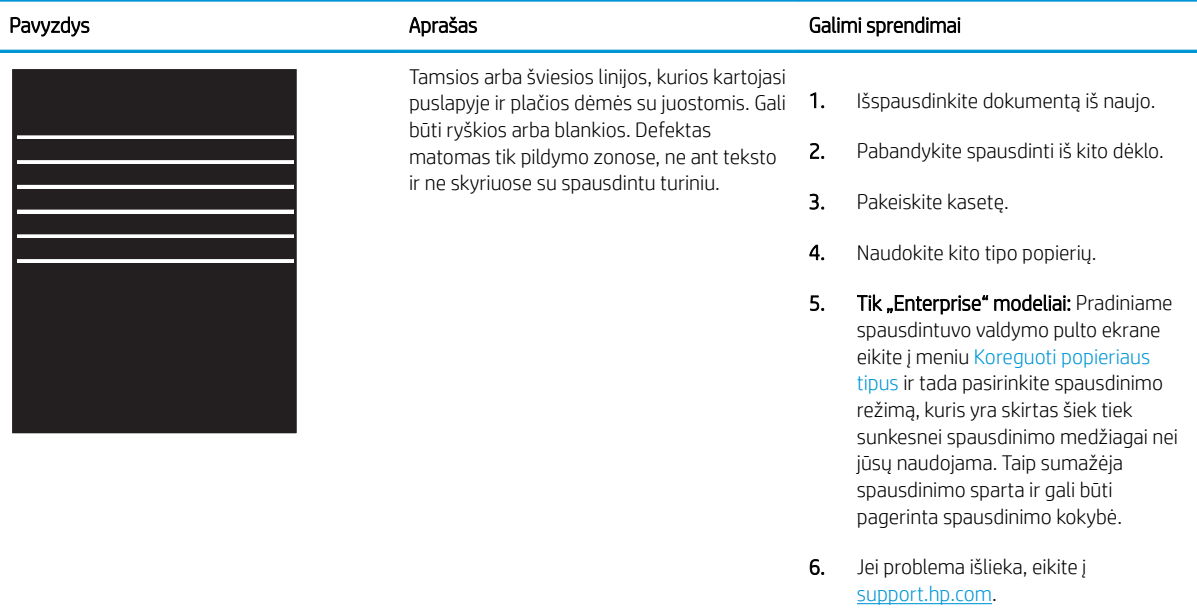

#### <span id="page-203-0"></span>6-6 lentelė Juodas lapas

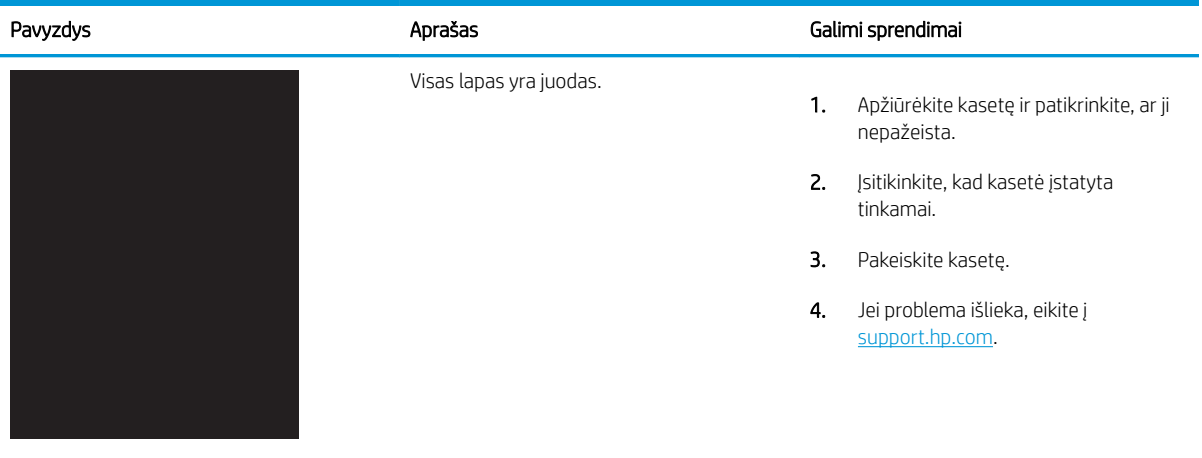

# 6-7 lentelė Tušti lapai – nėra spausdinimo

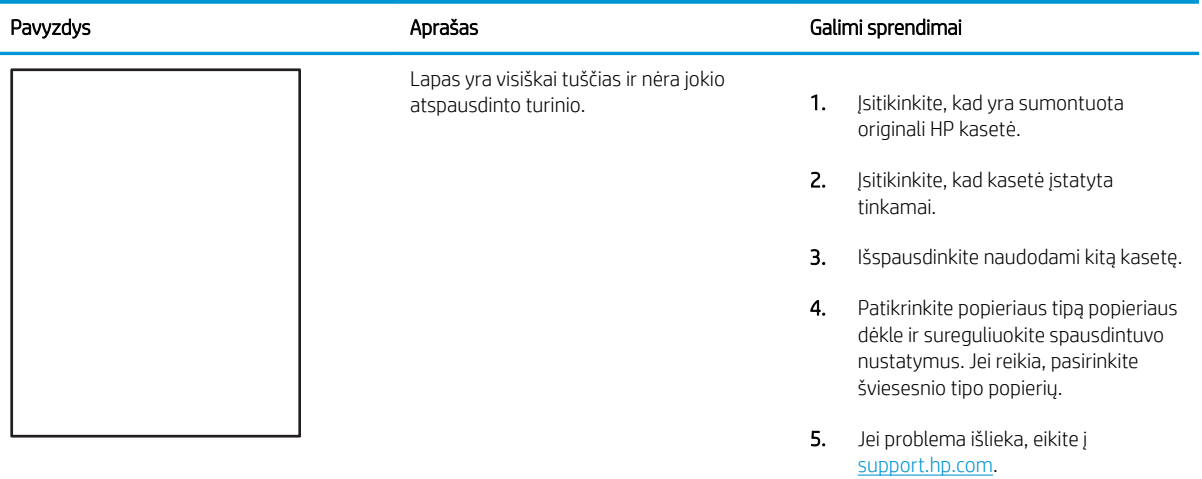

#### <span id="page-204-0"></span>6-8 lentelė Spalvų plokštumos registracijos defektai (tik spalvoti modeliai)

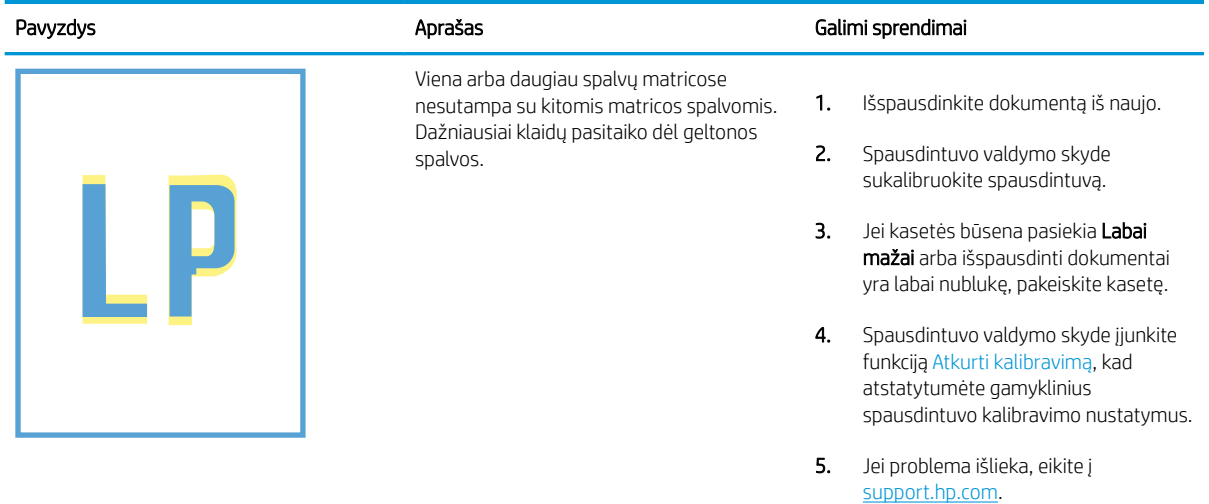

#### 6-9 lentelė Fiksavimo / kaitintuvo defektai

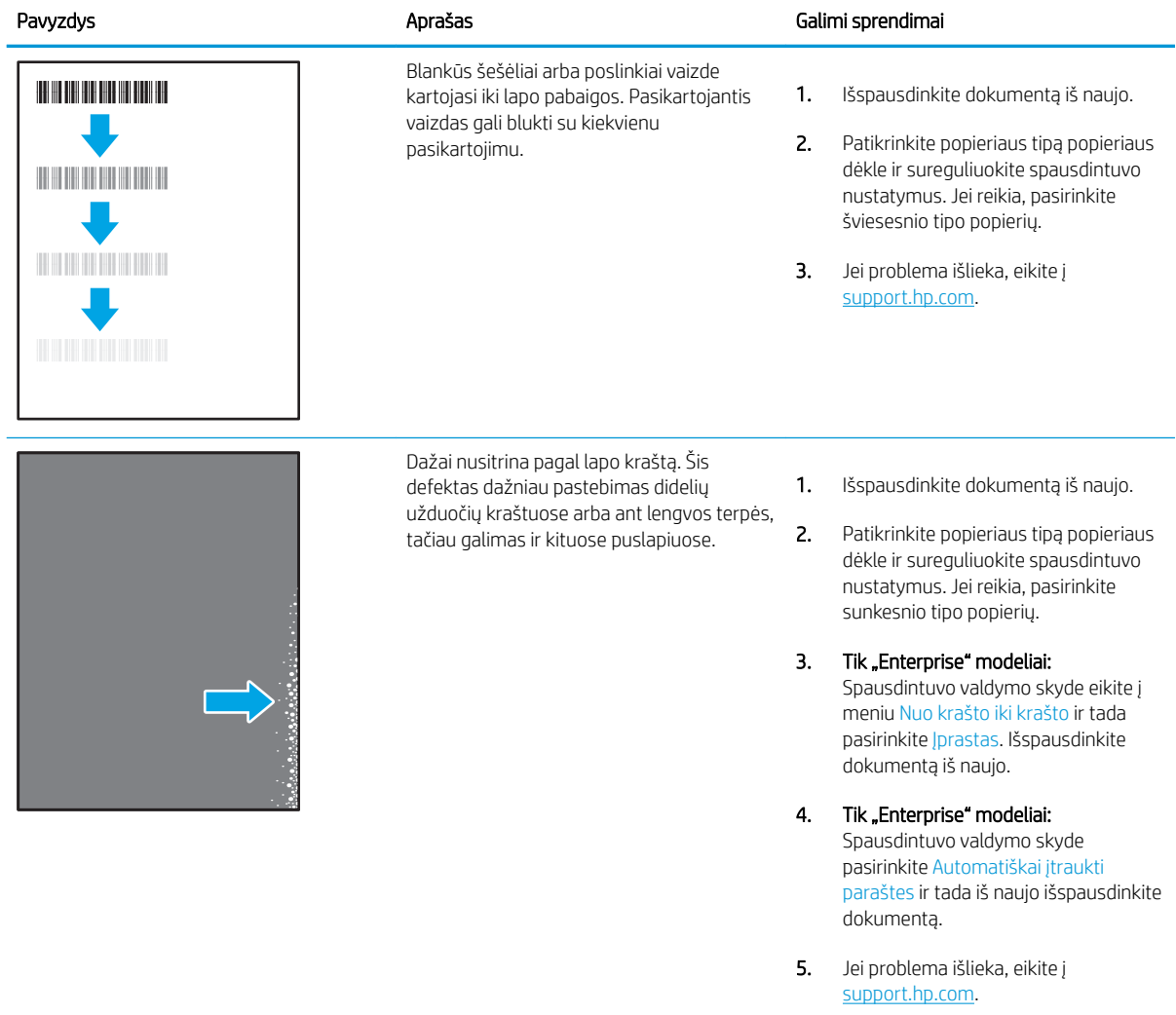

#### <span id="page-205-0"></span>6-10 lentelė Pilkas fonas arba tamsus lapas

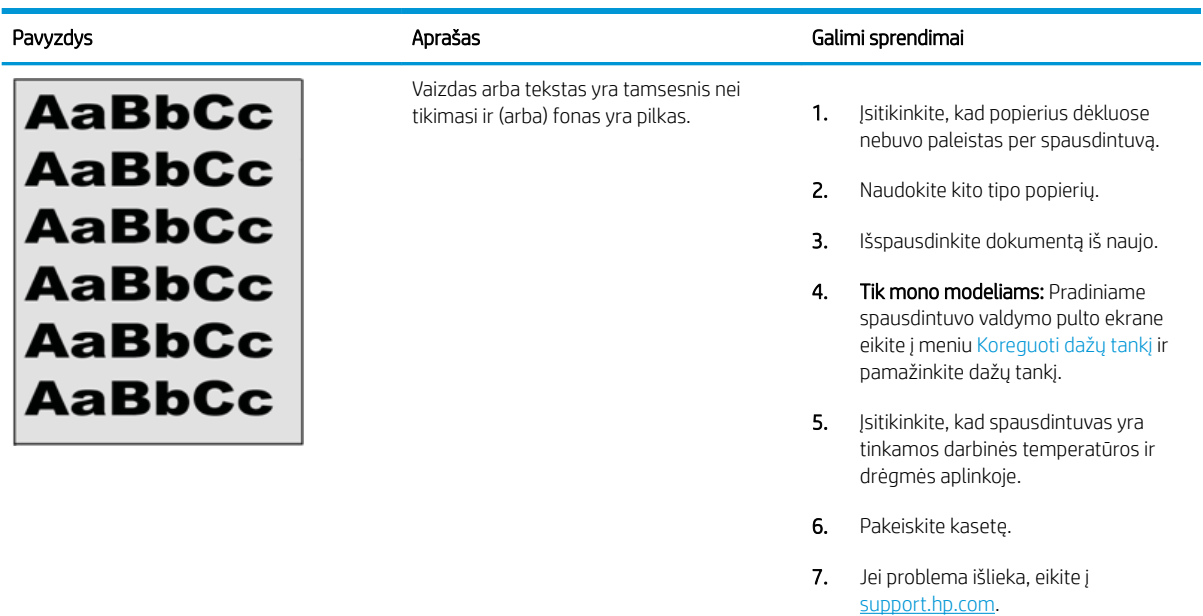

#### 6-11 lentelė Vaizdo išdėstymo defektai

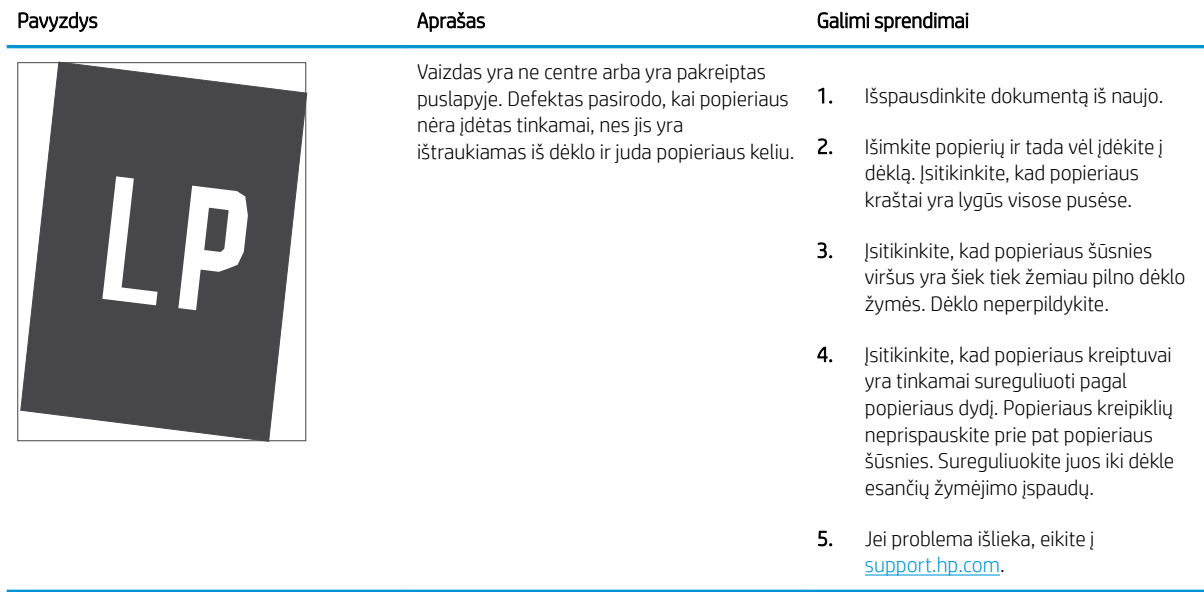

#### <span id="page-206-0"></span>6-12 lentelė Lengvas spausdinimas

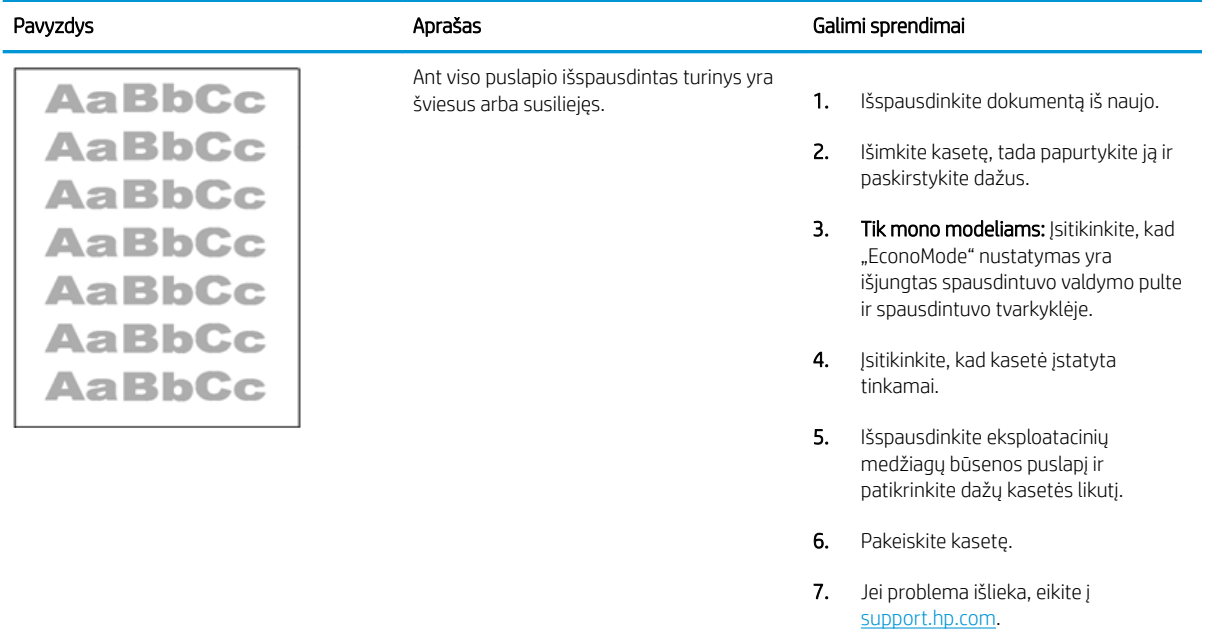

#### <span id="page-207-0"></span>6-13 lentelė Išvesties defektai

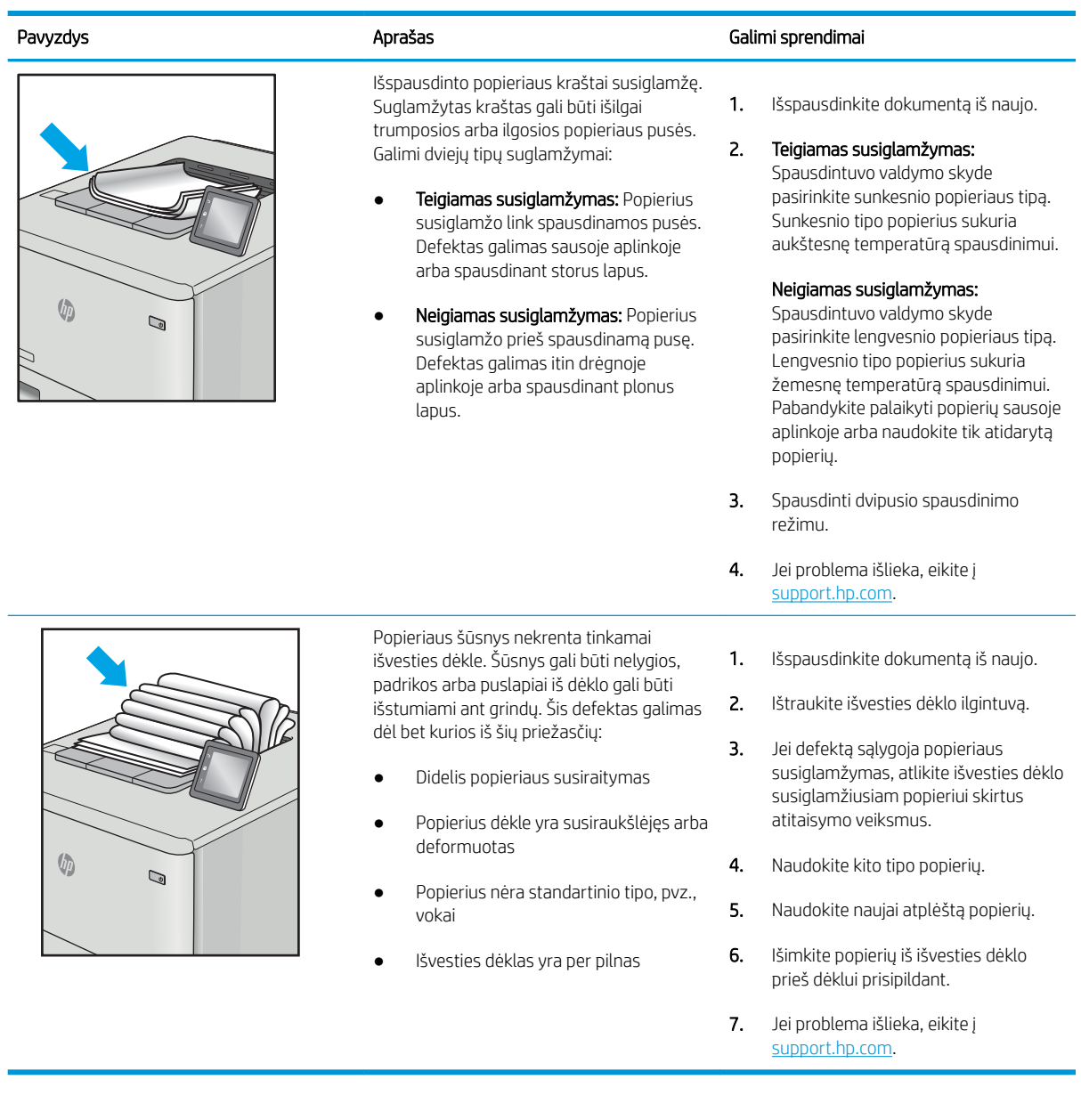

## <span id="page-208-0"></span>6-14 lentelė Dryžių defektai

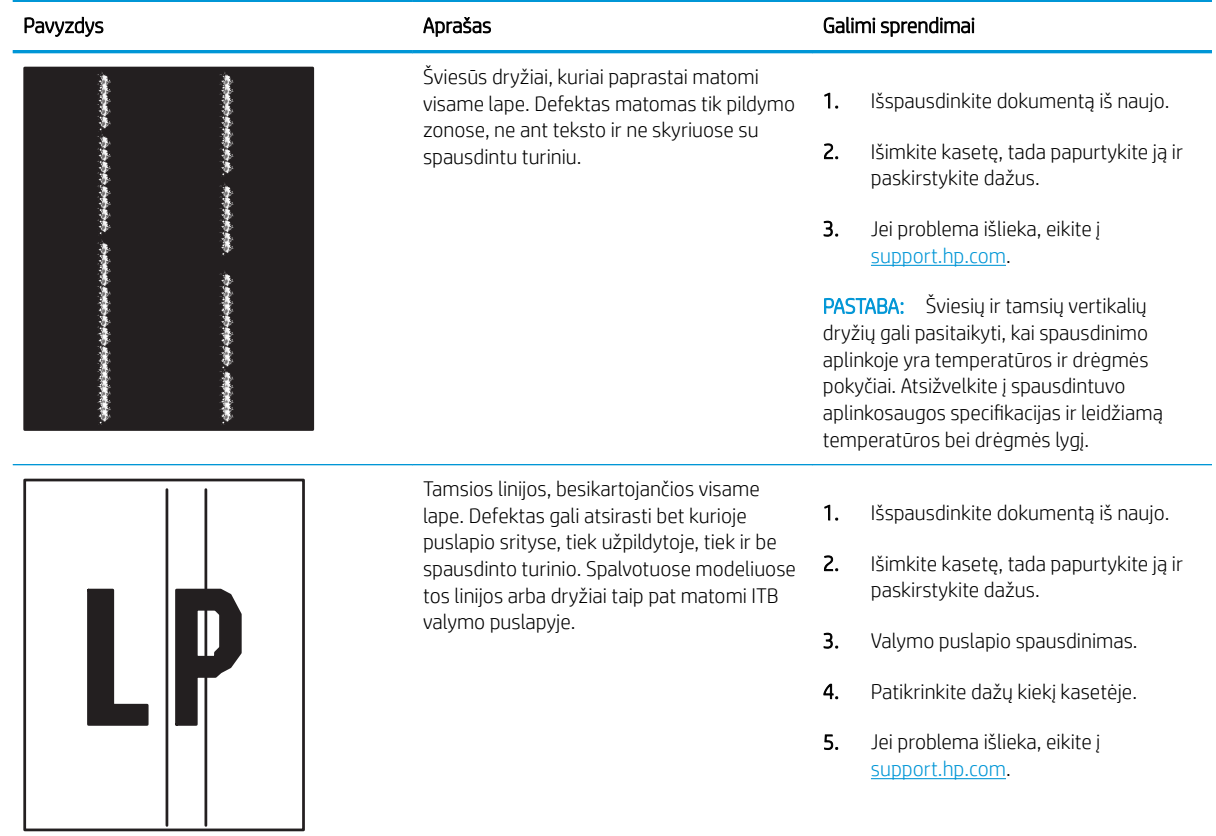

# <span id="page-209-0"></span>Laidinio tinklo problemų sprendimas

Norėdami išspręsti laidinio tinklo problemas, patikrinkite šią informaciją.

- **Ižanga**
- Prasta fizinė jungtis
- Kompiuteriui nepavyksta prisijungti prie spausdintuvo
- [Spausdintuvas naudoja netinkamą tinklo nuorodą ir dvipusio spausdinimo nustatymus](#page-210-0)
- [Naujos programinės įrangos programos galėjo sukelti suderinamumo problemų](#page-210-0)
- [Jūsų kompiuteris arba darbo stotis nustatyta netinkamai](#page-210-0)
- [Spausdintuvas yra išjungtas arba neteisingi kiti tinklo nustatymai](#page-210-0)

# Įžanga

Tam tikros problemos gali nurodyti tinklo ryšio problemą. Šių problemų apimamos sritys:

# Prasta fizinė jungtis

Patikrinkite kabelio jungtis.

- 1. Patikrinkite, ar spausdintuvas prijungtas prie tinkamo tinklo prievado reikiamo ilgio kabeliu.
- 2. Patikrinkite, ar kabelio jungtys saugios.
- 3. Apžiūrėkite spausdintuvo gale esančią tinklo prievado jungtį ir patikrinkite, ar mirksi tinklo veikimą nurodant gintaro spalvos aktyvumo lemputė ir dega žalia tinklo nuorodos būsenos lemputė.
- 4. Jei problema nedingsta, išbandykite kitą telktuvo kabelį arba prievadą.

# Kompiuteriui nepavyksta prisijungti prie spausdintuvo

Įsitikinkite, kad spausdintuvas palaiko ryšį su tinklu ir kompiuteriu.

- 1. Patikrinkite tinklo ryšį nusiųsdami tinklu signalą į kitą įrenginį.
	- a. Atidarykite kompiuterio komandų eilutę.
		- · Sistemoje "Windows", spustelėkite Pradėti, spustelėkite Vykdyti, įveskite cmd, tada spustelėkite Įeiti.
		- · Jei naudojama "macOS", eikite j "Applications" (Programos), tada "Utilities" (Medžiagos) ir atidarykite **"Terminal"** (Terminalas).
	- b. Įveskite "ping" (ryšio užklausa) ir spausdintuvo IP adresą.
	- c. Jei lange parodomas signalo išsiuntimo ir grįžimo laikas, vadinasi, tinklas veikia.
- 2. Jei ryšio užklausos komanda nesuveikė, įsitikinkite, kad tinklo koncentratoriai įjungti ir patikrinkite tinklo nustatymus, spausdintuvą ir kompiuterį, ar jie sukonfigūruoti tam pačiam tinklui (kuris dar vadinamas potinklio šablonu).
- <span id="page-210-0"></span>3. Spausdintuvo savybėse paspauskite skirtuką Jungtys. Patikrinkite, ar spausdintuvui yra parinktas esamas IP adresas. Spausdintuvo IP adresas yra nurodytas spausdintuvo konfigūracijos puslapyje.
- 4. Jei spausdintuvą įdiegėte naudodami HP standartinį TCP / IP prievadą, pasirinkite laukelį pavadinimu "Always print to this printer, even if its IP address changes" (Visada spausdinti šiuo spausdintuvu, net jei pasikeičia jo IP adresas).
- 5. Jei spausdintuvą įdiegėte naudodami "Microsoft" standartinį TCP / IP prievadą, naudokite pagrindinį spausdintuvo pavadinimą, o ne IP adresą.
- 6. Jei IP adresas yra teisingas, pašalinkite spausdintuvą ir vėl jį pridėkite.
- 7. Iš naujo įdiekite spausdintuvo programinę įrangą ir tvarkyklę.

# Spausdintuvas naudoja netinkamą tinklo nuorodą ir dvipusio spausdinimo nustatymus

HP rekomenduoja palikti šiuos nustatymus automatiniu režimu (numatytasis nustatymas). Jei pakeisite šias nuostatas, jas turėsite pakeisti ir tinkle.

# Naujos programinės įrangos programos galėjo sukelti suderinamumo problemų

Patikrinkite, ar gerai įdiegtos naujos programinės įrangos programos ir ar jos naudoja tinkamą spausdinimo tvarkyklę.

# Jūsų kompiuteris arba darbo stotis nustatyta netinkamai

Netinkamai sukonfigūruotas kompiuteris gali sukelti spausdinimo problemas.

- 1. Patikrinkite tinklo tvarkykles, spausdinimo tvarkykles ir tinklo nukreipimo nustatymus.
- 2. Patikrinkite, ar teisingai sukonfigūruota operacinė sistema.

# Spausdintuvas yra išjungtas arba neteisingi kiti tinklo nustatymai

Patikrinkite tinklo nustatymus.

- 1. Peržiūrėkite spausdintuvo konfigūracijos / tinklo puslapius iš tinklo nustatymų ir protokolų patikros būsenos.
- 2. Jei reikia, pakeiskite tinklo nustatymus.

# Rodyklė

#### Simboliai/skaitmenys

1 dėklas popieriaus kryptis [21,](#page-30-0) [22](#page-31-0) strigtys [138](#page-147-0) vokų dėjimas [55](#page-64-0) 2 dėklas įdėjimas [29](#page-38-0) strigtys [138](#page-147-0) 2 x 550 lapų dėklai įdėjimas [42](#page-51-0) 2 x 550 popieriaus lapų dėklas su stovu gaminio numeris [60](#page-69-0) 2700 lapų HCI popieriaus dėklai įdėjimas [49](#page-58-0) 2700 popieriaus lapų didelės talpos įvesties dėklas su stovu gaminio numeris [60](#page-69-0) 550 lapų dėklai įdėjimas [35](#page-44-0) strigtys [138](#page-147-0) 550 lapų popieriaus dėklas gaminio numeris [60](#page-69-0) "AirPrint" [95](#page-104-0), [97](#page-106-0) "Android" įrenginiai spausdinimas iš [95](#page-104-0), [98](#page-107-0) "Bonjour" identifikuojama [106](#page-115-0) "Explorer", palaikomos versijos HP integruotasis tinklo serveris [106](#page-115-0) "HP ePrint" [95](#page-104-0) "HP ePrint" programinė įranga [95](#page-104-0) "HP Web Jetadmin" [123](#page-132-0) "Internet Explorer", palaikomos versijos HP integruotasis tinklo serveris [106](#page-115-0) "IPv4 adresas" [115](#page-124-0)

.IPv6 adresas" [115](#page-124-0) "Jetadmin", "HP Web" [123](#page-132-0) "Mac" tvarkyklės nustatymai Užduočių saugojimas [91](#page-100-0) "Netscape Navigator", palaikomos versijos HP integruotasis tinklo serveris [106](#page-115-0)

## A

akustinės specifikacijos [10](#page-19-0), [16](#page-25-0) apsaugoti kasetes [64](#page-73-0), [68](#page-77-0) Artimojo lauko komunikacijos spausdinimas ("Near Field Communication printing") [95,](#page-104-0) [96](#page-105-0) atkurti gamyklinius nustatymus [127](#page-136-0) atminties lustas (dažai) aptikimas [71](#page-80-0) atmintis pridėta [10](#page-19-0) Atsijungimo mygtukas aptikimas [7](#page-16-0)

# B

belaidis spausdinimo serveris gaminio numeris [60](#page-69-0) bendroji konfigūracija HP integruotasis tinklo serveris [106](#page-115-0), [108](#page-117-0) blokavimas formuotuvas [119,](#page-128-0) [121](#page-130-0) budėjimo atidėjimas nustatymas [122](#page-131-0)

# D

dalių numeriai dažų kasetės [60](#page-69-0) dažų surinkimo įtaisas [60,](#page-69-0) [61](#page-70-0) eksploatacinės medžiagos [60](#page-69-0)

kaitintuvas [61](#page-70-0) keičiamos dalys [62](#page-71-0) perkėlimo rinkinys [61](#page-70-0) priedai [60](#page-69-0) vaizdo apdorojimo būgnai [60](#page-69-0) dalys, kurias klientas gali taisyti pats [62](#page-71-0) dažų kasetė dinaminė sauga [63](#page-72-0) naudojimas likus mažam kiekiui [128](#page-137-0) žemi slenksčio nustatymai [128](#page-137-0) dažų kasetės dalių numeriai [60](#page-69-0) keitimas [72](#page-81-0) komponentai [71](#page-80-0) užsakymo numeriai [71](#page-80-0) dažų surinkimo įtaisas gaminio numeris [60,](#page-69-0) [61,](#page-70-0) [79](#page-88-0) informacija [79](#page-88-0) keitimas [79](#page-88-0) dešinės pusės durelėse strigtys [138](#page-147-0) dėklai aptikimas [4](#page-13-0) naudokite kitą Ƭrminio blanko režimą [28](#page-37-0), [34](#page-43-0), [41](#page-50-0), [48](#page-57-0), [54](#page-63-0) pridėta [10](#page-19-0) talpa [10](#page-19-0) Didelės spartos USB 2.0 spausdinimo jungtis aptikimas [5](#page-14-0) didelės talpos įvesties popieriaus dėklai. *Žr.* HCI DIMM gaminio numeris [60](#page-69-0) dinaminė sauga dažų kasetė [63](#page-72-0)

dokumentų tiektuvas popieriaus tiekimo problemos [131](#page-140-0) dvipusio spausdinimo įrenginys strigtys [138](#page-147-0) dvipusis spausdinimas nustatymai ("Windows") [84](#page-93-0) rankinis būdas ("Windows") [84](#page-93-0) rankiniu būdu ("Mac") [88](#page-97-0) "Mac" [88](#page-97-0) dvipusis spausdinimas (iš abiejų pusių) nustatymai ("Windows") [84](#page-93-0) "Windows" [84](#page-93-0)

## E

eksploatacinės medžiagos dalių numeriai [60](#page-69-0) dažų kasečių keitimas [72](#page-81-0) dažų surinkimo įtaiso keitimas [79](#page-88-0) naudojimas likus mažam kiekiui [128](#page-137-0) užsakymas [60](#page-69-0) vaizdo apdorojimo būgno pakeitimas [76](#page-85-0) žemi slenksčio nustatymai [128](#page-137-0) eksploatacinių medžiagų nustatymai HP integruotasis tinklo serveris [106](#page-115-0), [108](#page-117-0), [110](#page-119-0) elektros duomenys [10](#page-19-0), [16](#page-25-0) energijos naudojimas, optimizavimas [122](#page-131-0) energijos sunaudojimas 1 vatas arba mažiau [122](#page-131-0) Eternetas (RJ-45) aptikimas [5](#page-14-0) etiketė, pakreipimas [57](#page-66-0) etiketės spausdinimas ("Windows") [84](#page-93-0) spausdinimas ant [57](#page-66-0) etiketės, įdėjimas [57](#page-66-0)

## F

formuotuvas aptikimas [5](#page-14-0)

#### G

gaminio numeris aptikimas [5](#page-14-0) dažų surinkimo įtaisas [79](#page-88-0) greitis, optimizavimas [122](#page-131-0)

#### H

HP integruotas tinklo serveris (EWS) funkcijos [106](#page-115-0) tinklo jungtis [106](#page-115-0) HP integruotasis tinklo serveris atidarymas [115](#page-124-0) bendroji konfigūracija [106](#page-115-0), [108](#page-117-0) eksploatacinių medžiagų nustatymai [106](#page-115-0), [108,](#page-117-0) [110](#page-119-0) HP Web Services (interneto paslaugos) [106,](#page-115-0) [108](#page-117-0), [111](#page-120-0) informaciniai puslapiai [106](#page-115-0), [108](#page-117-0) kitų nuorodų sąrašas [106,](#page-115-0) [108](#page-117-0), [113](#page-122-0) saugos nustatymai [106](#page-115-0), [108,](#page-117-0) [111](#page-120-0) spausdinimo nustatymai [106](#page-115-0), [108](#page-117-0), [109](#page-118-0) spausdintuvo pavadinimo keitimas [115](#page-124-0) tinklo nustatymų keitimas [115](#page-124-0) tinklo parametrai [106](#page-115-0), [108,](#page-117-0) [112](#page-121-0) trikčių šalinimo priemonės [106](#page-115-0), [108](#page-117-0), [110](#page-119-0) HP klientų aptarnavimo tarnyba [125](#page-134-0) HP Web Services (interneto paslaugos) įjungimas [106,](#page-115-0) [108](#page-117-0), [111](#page-120-0)

#### I

Informacijos mygtukas aptikimas [7](#page-16-0) informaciniai puslapiai HP integruotasis tinklo serveris [106](#page-115-0), [108](#page-117-0) Integruotasis tinklo serveris atidarymas [115](#page-124-0) spausdintuvo pavadinimo keitimas [115](#page-124-0) tinklo nustatymų keitimas [115](#page-124-0) Integruotasis tinklo serveris (EWS) funkcijos [106](#page-115-0) slaptažodžių priskyrimas [119,](#page-128-0) [120](#page-129-0) tinklo jungtis [106](#page-115-0) interneto naršyklės reikalavimai HP integruotasis tinklo serveris [106](#page-115-0) IP Security (IP sauga) [119,](#page-128-0) [121](#page-130-0) IPsec (IP sauga) [119,](#page-128-0) [121](#page-130-0)

išvesties skyrius aptikimas [4](#page-13-0) strigčių šalinimas [138](#page-147-0) įdėjimas popierius 1 dėkle [21](#page-30-0) popierius 2 dėkle [29](#page-38-0) popierius 2 x 550 lapų dėkluose [42](#page-51-0) popierius 550 lapų dėkluose [35](#page-44-0) popierius į 2700 lapų HCI popieriaus dėklus [49](#page-58-0) įjungimo / išjungimo mygtukas aptikimas [4](#page-13-0)

# J

jutiklinis ekranas aptikimo funkcijos [7](#page-16-0)

## K

kairiosios durelės aptikimas [5](#page-14-0) kaitintuvas gaminio numeris [61](#page-70-0) strigtys [138](#page-147-0) kalibruoti spalvos [191](#page-200-0) Kasečių naudojimo politika [64](#page-73-0), [65](#page-74-0) kasetė dinaminė sauga [63](#page-72-0) keitimas [72](#page-81-0) užsakymo numeriai [71](#page-80-0) kasetės apsauga [64](#page-73-0), [68](#page-77-0) keičiamos dalys dalių numeriai [62](#page-71-0) keitimas dažų kasetės [72](#page-81-0) dažų surinkimo įtaisas [79](#page-88-0) vaizdo apdorojimo būgnai [76](#page-85-0) keli puslapiai lape spausdinimas ("Mac") [88](#page-97-0) spausdinimas ("Windows") [84](#page-93-0) kitas firminio blanko režimas [21](#page-30-0), [28](#page-37-0), [29,](#page-38-0) [34,](#page-43-0) [35,](#page-44-0) [41,](#page-50-0) [42](#page-51-0), [48](#page-57-0), [49](#page-58-0), [54](#page-63-0) kitų nuorodų sąrašas HP integruotasis tinklo serveris [106](#page-115-0), [108,](#page-117-0) [113](#page-122-0) klientų pagalba internete [125](#page-134-0)

# L

LAN lizdas aptikimas [5](#page-14-0) lengvos prieigos USB spausdinimas [99](#page-108-0)

## M

maitinimas sąnaudos [10,](#page-19-0) [16](#page-25-0) maitinimo jungiklis aptikimas [4](#page-13-0) maitinimo jungtis aptikimas [5](#page-14-0) matmenys, spausdintuvas [10,](#page-19-0) [14](#page-23-0) minimalūs reikalavimai sistemai "macOS" [12](#page-21-0) "Windows" [12](#page-21-0) Mygtukas "Help" (žinynas) aptikimas [7](#page-16-0) mobilus spausdinimas, palaikomos programinės įrangos [10](#page-19-0), [13](#page-22-0) mobilusis spausdinimas "Android" įrenginiai [95,](#page-104-0) [98](#page-107-0)

## N

naikinama saugojimo užduotys [91,](#page-100-0) [94](#page-103-0) naršyklės reikalavimai HP integruotasis tinklo serveris [106](#page-115-0) NFC priedas gaminio numeris [60](#page-69-0) NFC prijungimas ir spausdinimas [95,](#page-104-0) [96](#page-105-0) numatytoji tinklo sąsaja, nustatymas [115](#page-124-0) nustatymai iš naujo nustatyti gamyklinius (numatytuosius) nustatymus [127](#page-136-0)

# O

operacinės sistemos, palaikomos [10,](#page-19-0) [12](#page-21-0) Originalios HP kasetės [64,](#page-73-0) [65](#page-74-0)

## P

pagalba internete [125](#page-134-0) perkėlimo rinkinys gaminio numeris [61](#page-70-0)

popieriaus dėklai dalių numeriai [60](#page-69-0) popieriaus paėmimo problemų sprendimas [131,](#page-140-0) [134](#page-143-0) popieriaus strigtys 1 dėklas [138](#page-147-0) 2 dėklas [138](#page-147-0) 2 x 550 popieriaus dėklai [138](#page-147-0) 550 lapų dėklai [138](#page-147-0) dešinės pusės durelėse [138](#page-147-0) didelės talpos įvesties popieriaus dėklai [138](#page-147-0) dvipusio spausdinimo įrenginys [138](#page-147-0) išvesties skyrius [138](#page-147-0) kaitintuvas [138](#page-147-0) vietos [138](#page-147-0) popieriaus tipai pasirinkimas ("Mac") [88](#page-97-0) popieriaus tipas pasirinkimas ("Windows") [84](#page-93-0) popierius 1 dėklas kryptis [21](#page-30-0), [22](#page-31-0) 1 dėklo pripildymas [21](#page-30-0) 2 dėklo pripildymas [29](#page-38-0) įdėjimas į 2 x 550 lapų dėklus [42](#page-51-0) įdėjimas į 2700 lapų HCI popieriaus dėklus [49](#page-58-0) įdėjimas į 550 lapų dėklus [35](#page-44-0) pasirinkimas [185,](#page-194-0) [189](#page-198-0) strigtys [138](#page-147-0), [139](#page-148-0) popierius, užsakymas [60](#page-69-0) potencialus smūgių pavojus [2](#page-11-0) potinklio šablonas [115](#page-124-0) Pradinio ekrano mygtukas aptikimas [7](#page-16-0) priedai dalių numeriai [60](#page-69-0) užsakymas [60](#page-69-0) prievadai aptikimas [5](#page-14-0) priežiūra internete [125](#page-134-0) Prisijungimo mygtukas aptikimas [7](#page-16-0) privatus spausdinimas [91](#page-100-0) puslapių lape pasirinkimas ("Mac") [88](#page-97-0) pasirinkimas ("Windows") [84](#page-93-0) puslapių per minutę [10](#page-19-0)

#### R

rankinis dvipusis spausdinimas "Mac" [88](#page-97-0) "Windows" [84](#page-93-0) reikalavimai sistemai HP integruotasis tinklo serveris [106](#page-115-0) mažiausias [10](#page-19-0) RJ-45 lizdas aptikimas [5](#page-14-0)

## S

sauga koduotas standusis diskas [119](#page-128-0), [121](#page-130-0) saugojimas, užduotis "Mac" nustatymai [91](#page-100-0) saugojimo užduotys kuriama ("Mac") [91](#page-100-0) kuriamas ("Windows") [91](#page-100-0) naikinama [91](#page-100-0), [94](#page-103-0) spausdinimas [91](#page-100-0) saugos nustatymai HP integruotasis tinklo serveris [106](#page-115-0), [108,](#page-117-0) [111](#page-120-0) saugoti spausdinimo darbus [91](#page-100-0) sąsajos prievadai aptikimas [5](#page-14-0) serijos numeris aptikimas [5](#page-14-0) skaidrės spausdinimas ("Windows") [84](#page-93-0) skyrius, išvestis aptikimas [4](#page-13-0) SODIMM gaminio numeris [60](#page-69-0) spalvos kalibruoti [191](#page-200-0) spausdinimas iš USB laikmenų priedų [99](#page-108-0) saugojimo užduotys [91](#page-100-0) Spausdinimas iš abiejų pusių "Mac" [88](#page-97-0) "Windows" [84](#page-93-0) spausdinimo medžiaga įkėlimas į 1 dėklą [21](#page-30-0) spausdinimo nustatymai HP integruotasis tinklo serveris [106](#page-115-0), [108,](#page-117-0) [109](#page-118-0)

spausdinimo tvarkyklės UNIX [12](#page-21-0)  $.Linux'' 12$  $.Linux'' 12$ "macOS" [12](#page-21-0) "Windows" [12](#page-21-0) spausdinimo tvarkyklės, palaikomos [10](#page-19-0) spausdinti ant abiejų pusių rankinis būdas, "Windows" [84](#page-93-0) "Mac" [88](#page-97-0) "Windows" [84](#page-93-0) Spausdinti ant abiejų pusių nustatymai ("Windows") [84](#page-93-0) specialus popierius spausdinimas ("Windows") [84](#page-93-0) specifikacijos elektros ir akustinės [10,](#page-19-0) [16](#page-25-0) standieji diskai koduotas [119](#page-128-0), [121](#page-130-0) standusis diskas gaminio numeris [60](#page-69-0) stovas gaminio numeris [60](#page-69-0) strigtys 1 dėklas [138](#page-147-0) 2 dėklas [138](#page-147-0) 2 x 550 popieriaus dėklai [138](#page-147-0) 550 lapų dėklai [138](#page-147-0) automatinis naršymas [138](#page-147-0), [139](#page-148-0) dešinės pusės durelėse [138](#page-147-0) didelės talpos įvesties popieriaus dėklai [138](#page-147-0) dvipusio spausdinimo įrenginys [138](#page-147-0) išvesties skyrius [138](#page-147-0) kaitintuvas [138](#page-147-0) priežastys [138](#page-147-0), [139](#page-148-0) vietos [138](#page-147-0) svetimos sąsajos laidai gaminio numeris [60](#page-69-0) svoris, spausdintuvas [10](#page-19-0), [14](#page-23-0)

# T

TCP/IP rankinis IPv4 parametrų konfigūravimas [115](#page-124-0) rankinis IPv6 parametrų konfigūravimas [115](#page-124-0) techninė priežiūra internete [125](#page-134-0)

tinkamos operacinės sistemos [12](#page-21-0) tinklai numatytoji tinklo sąsaja [115](#page-124-0) palaikoma [10](#page-19-0) potinklio šablonas [115](#page-124-0) "HP Web Jetadmin" [123](#page-132-0) "IPv4 adresas" [115](#page-124-0) "IPv6 adresas" [115](#page-124-0) tinklalapiai klientų pagalba [125](#page-134-0) "HP Web Jetadmin", atsiunčiama [123](#page-132-0) tinklas nustatymai, keitimas [115](#page-124-0) nustatymai, peržiūra [115](#page-124-0) spausdintuvo pavadinimas, keitimas [115](#page-124-0) tinklo dvipusio spausdinimo nustatymai, keitimas [115](#page-124-0) tinklo nuorodos greičio nustatymai, keitimas [115](#page-124-0) tinklo parametrai HP integruotasis tinklo serveris [106](#page-115-0), [108,](#page-117-0) [112](#page-121-0) tinklo sąsaja, numatytosios nustatymas [115](#page-124-0) tinklo valdymas [115](#page-124-0) trikčių diagnostika laidinis tinklas [200](#page-209-0) patikrinkite dažų kasetės būseną [185](#page-194-0), [187](#page-196-0) popieriaus tiekimo problemos [131](#page-140-0) strigtys [138](#page-147-0), [139](#page-148-0) tinklo problemos [200](#page-209-0) trikčių šalinimo priemonės HP integruotasis tinklo serveris [106](#page-115-0), [108,](#page-117-0) [110](#page-119-0)

# U

USB laikmenų priedai spausdinimas iš [99](#page-108-0) USB lizdas aptikimas [5](#page-14-0) įjungimas [99](#page-108-0), [100,](#page-109-0) [102](#page-111-0) USB prievadai, pasirenkama įranga gaminio numeris [60](#page-69-0) užduočių saugojimas su "Windows" [91](#page-100-0)

tvarkyklės, palaikomos [10](#page-19-0)

užduotys, išsaugotos kuriamas ("Windows") [91](#page-100-0) naikinama [91](#page-100-0), [94](#page-103-0) spausdinimas [91](#page-100-0) "Mac" nustatymai [91](#page-100-0) užsakymas eksploatacinės medžiagos ir priedai [60](#page-69-0)

# V

vaizdo apdorojimo būgnai gaminio numeris [60](#page-69-0) keitimas [76](#page-85-0) vaizdo apdorojimo būgnas informacija [75](#page-84-0) komponentai [75](#page-84-0) vaizdo kokybė patikrinkite dažų kasetės būseną [185](#page-194-0), [187](#page-196-0) valdymo skydas aptikimas [4](#page-13-0) Funkcijų vietos nustatymas jutiklinio ekrano valdymo skyde [7](#page-16-0) žinynas [126](#page-135-0) valymas popieriaus takas [185](#page-194-0) vidiniai USB prievadai gaminio numeris [60](#page-69-0) vietinis tinklas (LAN) aptikimas [5](#page-14-0) vokai kryptis [21](#page-30-0), [22](#page-31-0) vokai, dėjimas [55](#page-64-0)

# W

Wi-Fi Direct Print (HP tiesioginis spausdinimas) [10](#page-19-0), [13,](#page-22-0) [95,](#page-104-0) [96](#page-105-0) Wi-Fi tiesioginio bluetooth priedas gaminio numeris [60](#page-69-0)

# Ž

žinynas internete, valdymo skydas [126](#page-135-0) žinynas, valdymo skydas [126](#page-135-0)